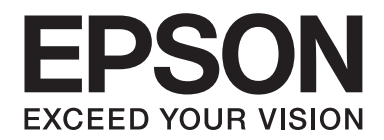

# Epson Aculaser C2900 Series

# **Manual de usuario**

NPD4436-00 ES

# **Índice**

### **[Prefacio](#page-7-0)**

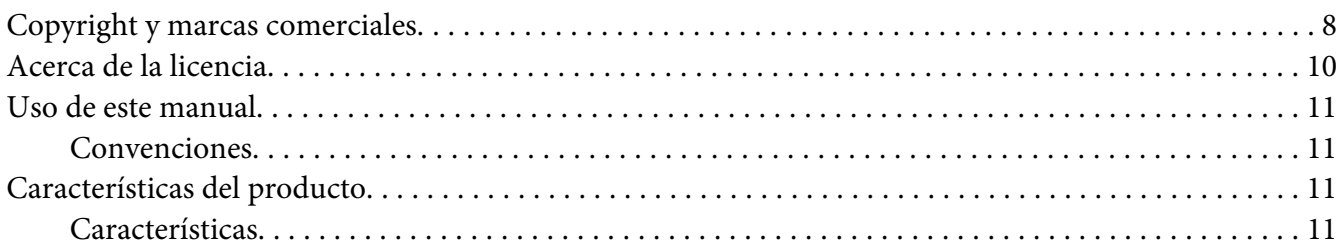

### Capítulo 1 **[Especificaciones](#page-12-0)**

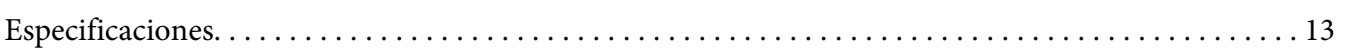

### Capítulo 2 **[Operación básica](#page-16-0)**

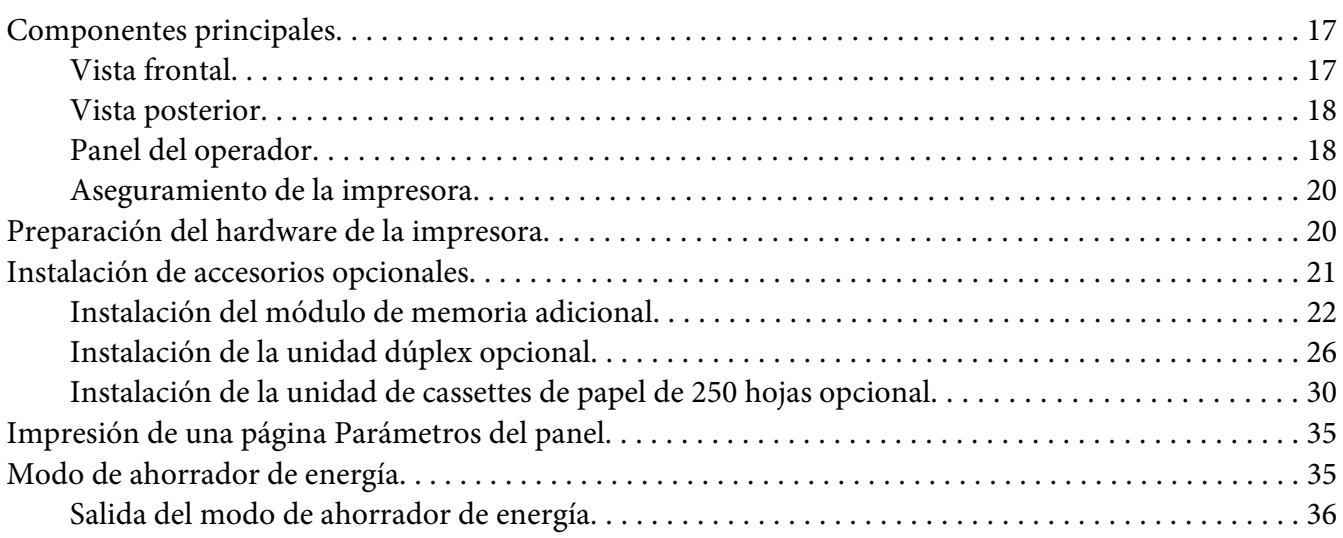

### Capítulo 3 **[Software de gestión de impresora](#page-36-0)**

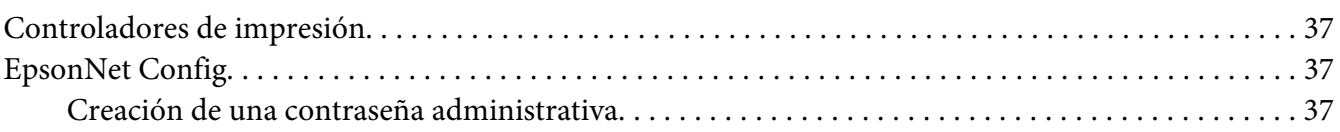

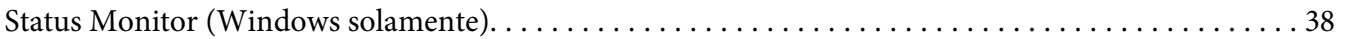

### Capítulo 4 **[Conceptos básicos de red](#page-39-0)**

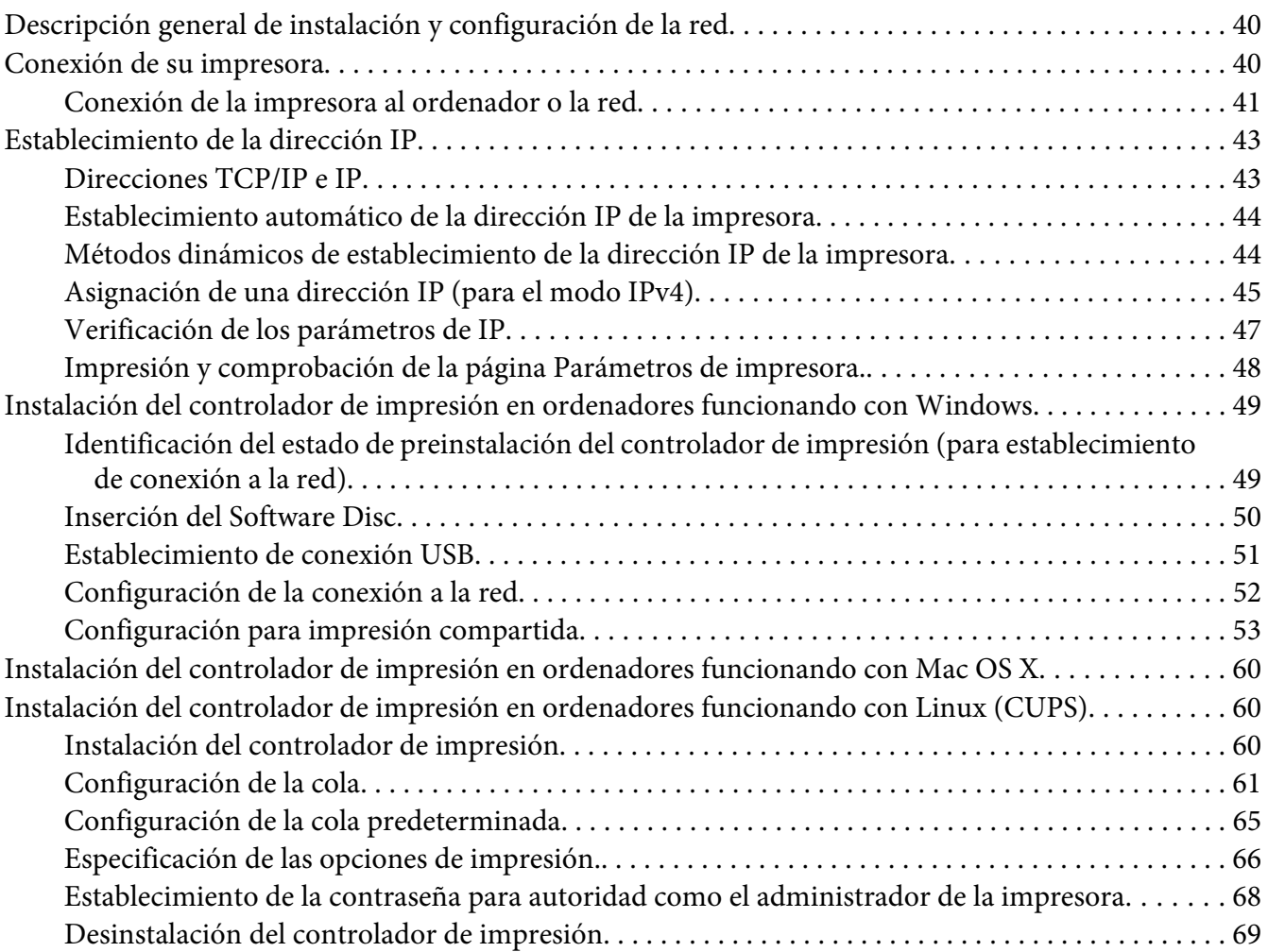

### Capítulo 5 **[Conceptos básicos de impresión](#page-70-0)**

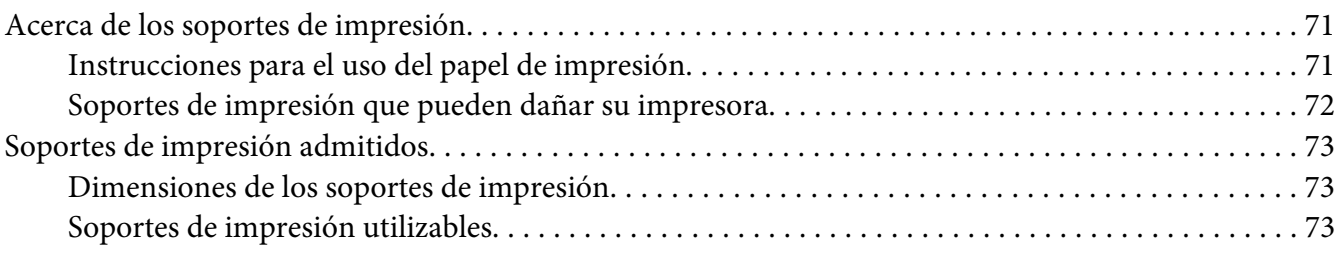

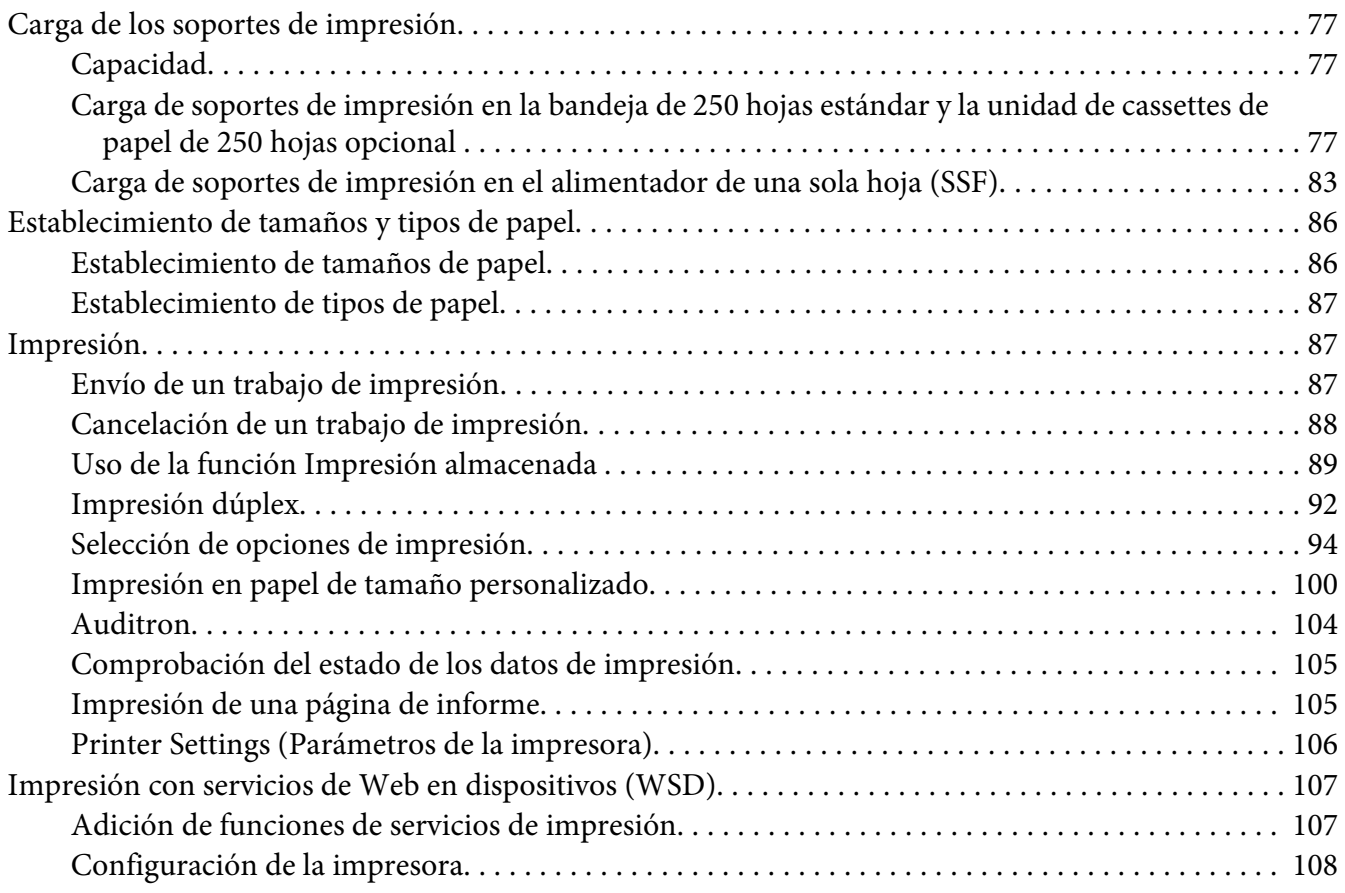

### Capítulo 6 **[Uso de los menús del panel del operador](#page-110-0)**

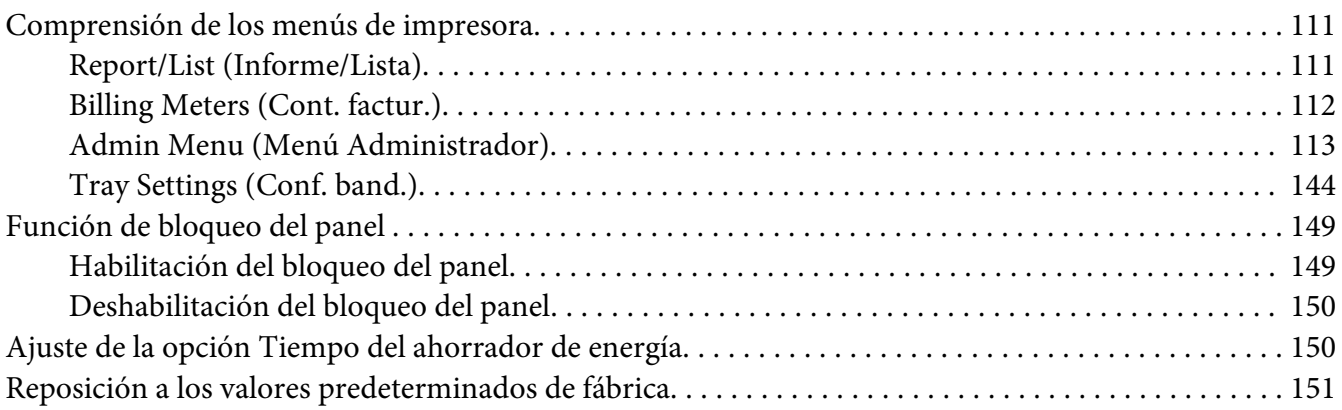

### Capítulo 7 **[Solución de problemas](#page-151-0)**

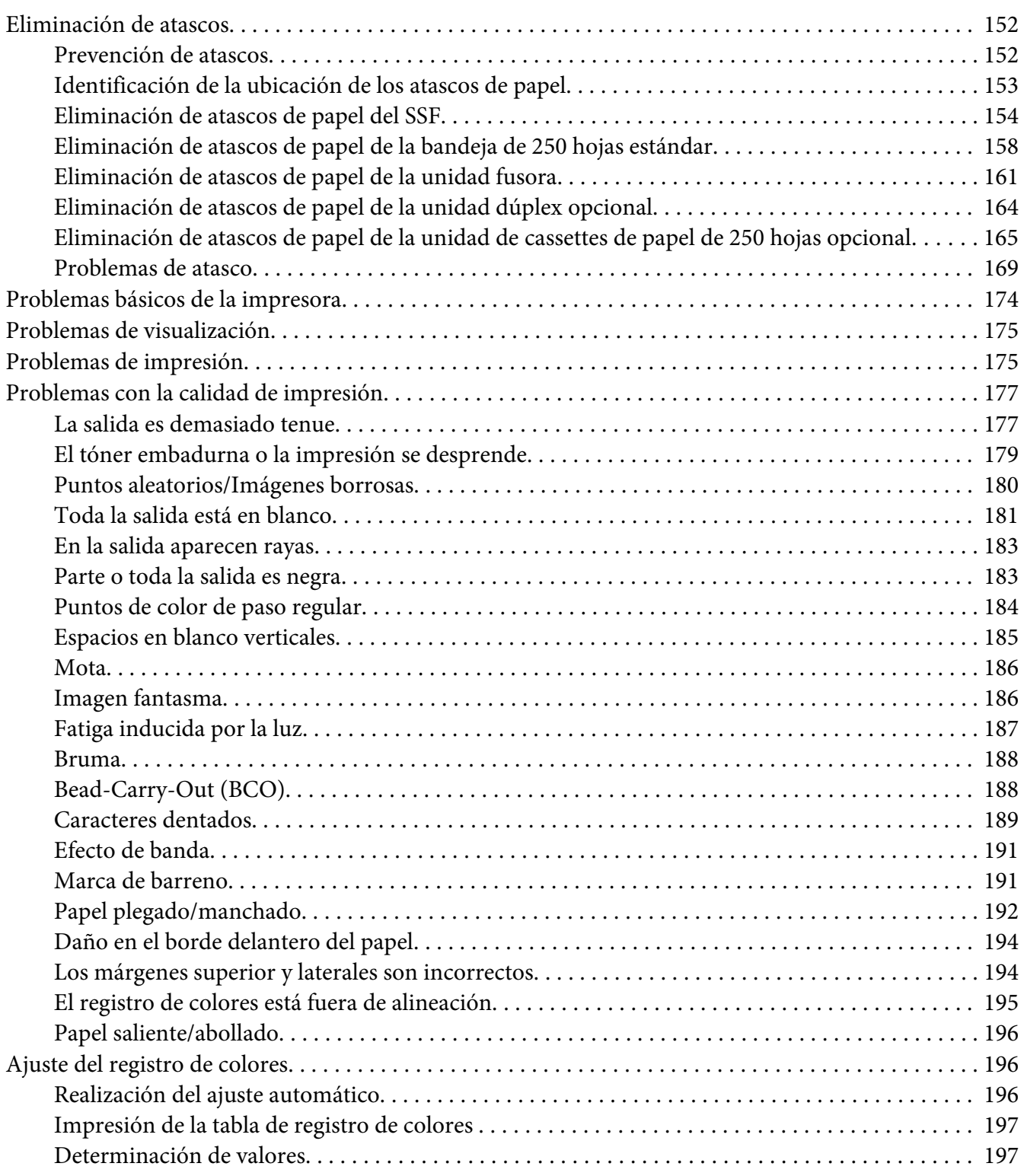

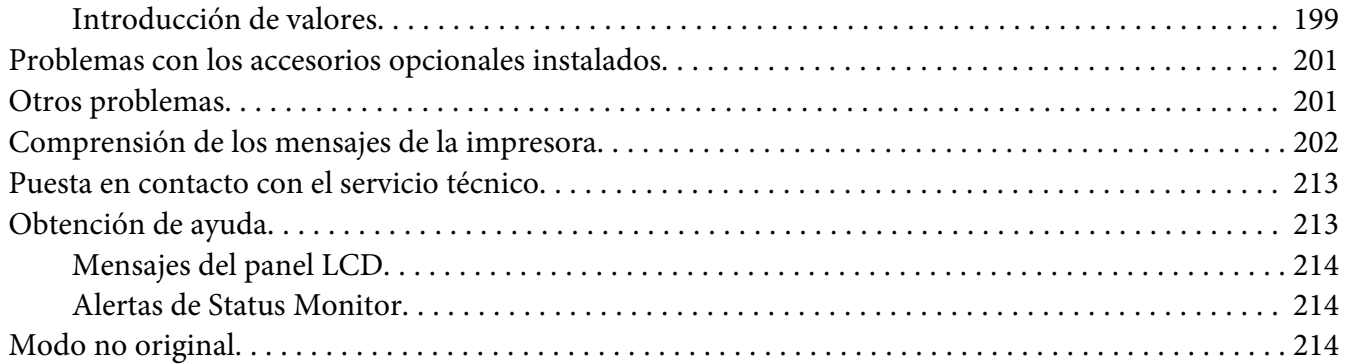

### Capítulo 8 **[Mantenimiento](#page-215-0)**

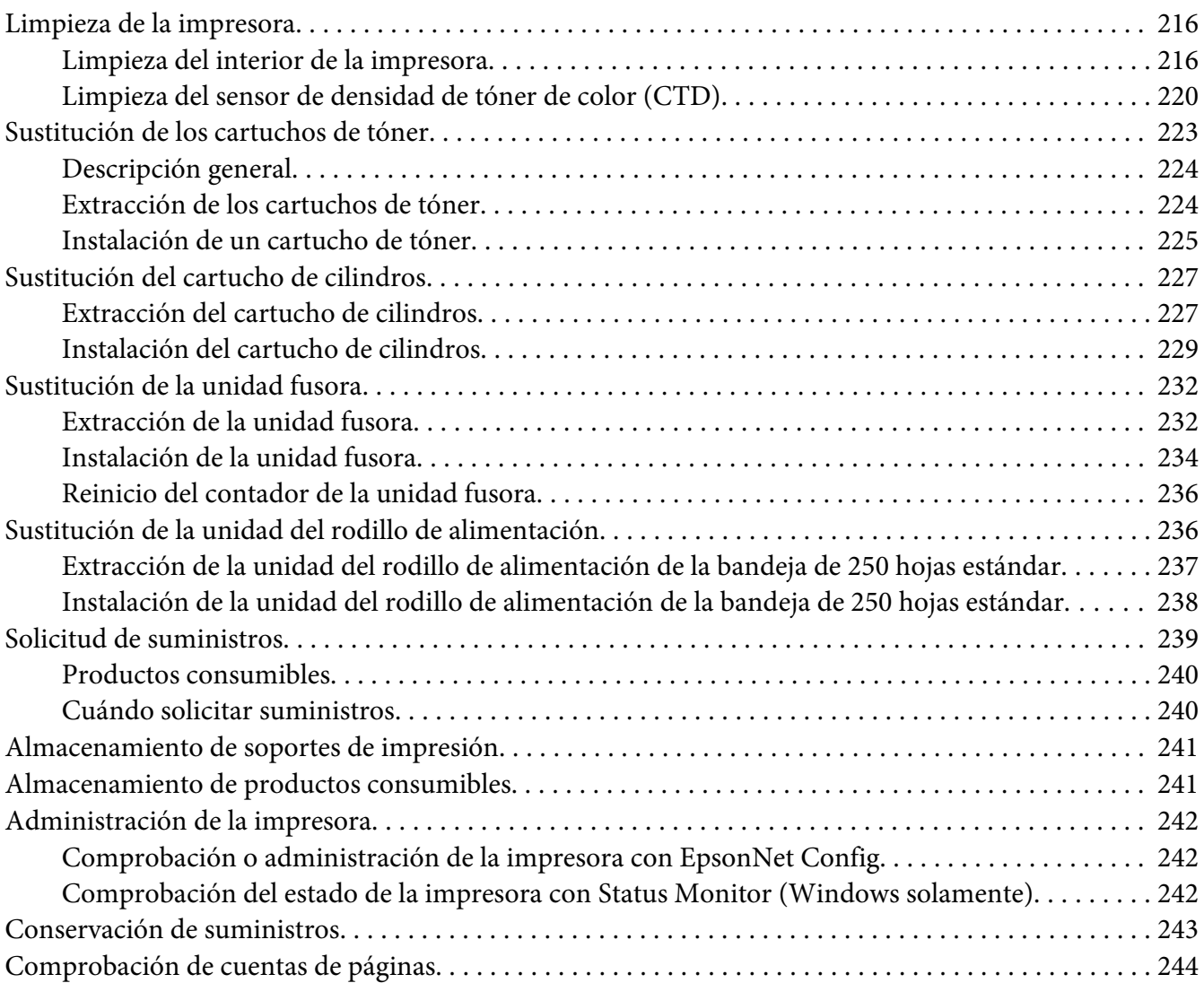

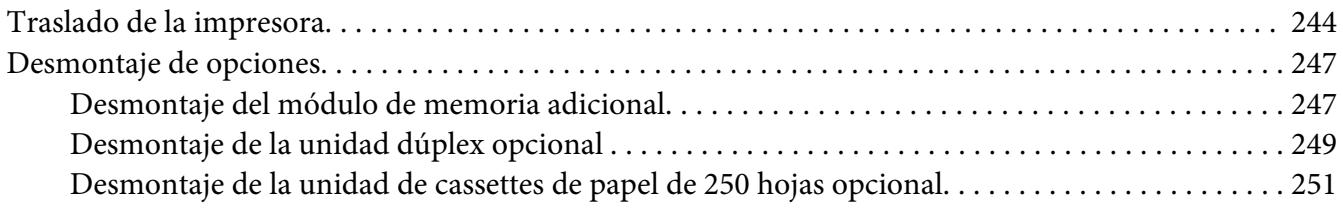

### Apéndice A **[Dónde obtener ayuda](#page-253-0)**

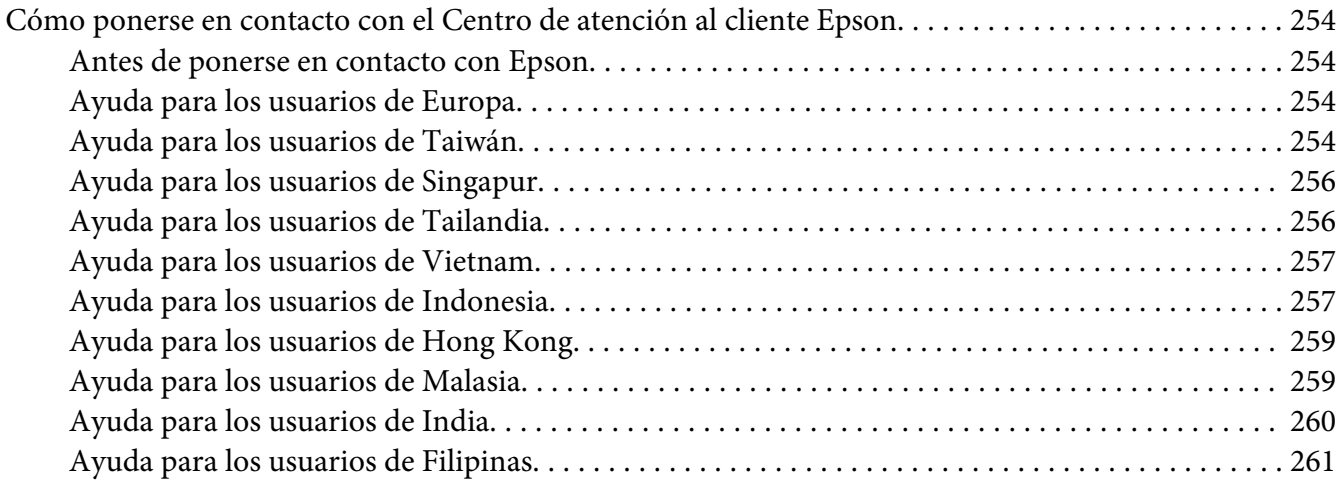

### **[Índice](#page-262-0)**

### <span id="page-7-0"></span>**Prefacio**

### **Copyright y marcas comerciales**

Ninguna parte de esta publicación podrá ser reproducida, almacenada en un sistema de recuperación ni transmitida en forma alguna ni por ningún medio mecánico, de fotocopiado, de grabación o cualquier otro, sin el previo consentimiento por escrito de Seiko Epson Corporation. No se asume ninguna responsabilidad de patentes con respecto al uso de la información contenida en este documento.

Asimismo, se declina cualquier responsabilidad por los daños que pudieran producirse como consecuencia del uso de la información aquí contenida. Ni Seiko Epson Corporation ni sus afiliados serán responsables ante el comprador de este producto ni ante terceras partes de los daños, pérdidas, costes o gastos en que puedan incurrir el comprador o terceras partes como consecuencia de: accidente, utilización incorrecta o abuso de este producto o modificaciones, reparaciones o alteraciones no autorizadas de este producto, o (excepto en los EE. UU.) por no seguir estrictamente las instrucciones de mantenimiento y funcionamiento proporcionadas por Seiko Epson Corporation.

Seiko Epson Corporation y sus afiliados no asumen la responsabilidad de los daños o problemas derivados del uso de accesorios que no sean productos originales Epson u homologados por Seiko Epson Corporation.

Apple®, Bonjour®, ColorSync®, Macintosh®, y Mac OS® son marcas comerciales de Apple, Inc. en los Estados Unidos y/u otros países.

Microsoft®, Windows Vista®, Windows®, y Windows Server® son marcas comerciales de Microsoft Corporation en los Estados Unidos y/u otros países.

PCL® es una marca comercial de Hewlett-Packard Corporation en Estados Unidos y/u otros países.

Linux es una marca comercial registrada de Linus Torvalds.

Novell es una marca comercial registrada y SUSE es una marca comercial de Novell, Inc. en Estados Unidos y otros países.

Red Hat y Red Hat Enterprise Linux son marcas comerciales registradas de Red Hat, Inc. en Estados Unidos y otros países.

EPSON es una marca comercial registrada y EPSON AcuLaser es una marca comercial de Seiko Epson Corporation.

Aviso general: Los nombres de otros productos utilizados en esta documentación se citan con el mero fin de su identificación y pueden ser marcas comerciales de sus propietarios respectivos. Epson renuncia a cualquier derecho sobre esas marcas.

Copyright © 2011 Seiko Epson Corporation. All rights reserved.

### <span id="page-9-0"></span>**Acerca de la licencia**

#### **RSA BSAFE**

En esta impresora se ha instalado software RSA BSAFE, producido por RSA Security Inc.

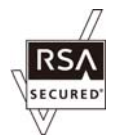

#### **DES**

Este producto incluye software desarrollado por Eric Young.

(eay@mincom.oz.au)

#### **AES**

Copyright © 2003, Dr BrianGladman, Worcester, UK. Todos los derechos reservados. Este producto utiliza software publicado por AES suministrado por los términos de licencia de Dr Brian Gladmanunder BSD.

#### **TIFF(libtiff)**

LibTIFFCopyright© 1988-1997 SamLeffler

Copyright© 1991-1997 Silicon Graphics, Inc.

#### **ICC Profile (Little cms)**

LittlecmsCopyright© 1998-2004 Marti Maria

#### **JPEG**

El software de nuestras impresoras utiliza algunos códigos definidos por Independent JPEG Group.

### <span id="page-10-0"></span>**Uso de este manual**

### **Convenciones**

- 1. En este manual, los ordenadores personales y las estaciones de trabajo se denominan colectivamente "ordenadores".
- 2. A lo largo de este manual se utilizan los términos siguientes:

#### *Importante: Información importante que deberá leer y seguirse.*

*Nota: Información adicional que merece énfasis.*

#### *Consulte también: Referencias dentro de este manual.*

### **Características del producto**

### **Características**

En esta sección se describen las características del producto e indica sus vínculos.

#### **Impresión a 2 caras (Impresión dúplex)**

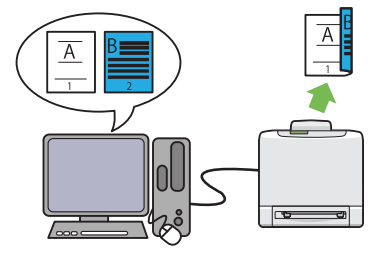

La impresión a 2 caras es para imprimir dos o más páginas en los lados anterior y posterior de una sola hoja de papel. Esta característica le permite reducir el consumo de papel.

Para más información, consulte ["Impresión dú](#page-91-0)[plex" de la página 92](#page-91-0).

### **Uso de la función Impresión almacenada (Impresión almacenada)**

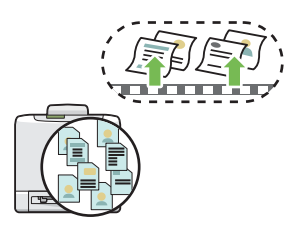

La función Impresión almacenada le permite almacenar temporalmente sus datos de impresión en la memoria de la impresora e imprimirlos más adelante. Usted podrá gestionar efectivamente el momento en el que desee imprimir datos confidenciales o datos de gran volumen fuera de las horas punta.

Para más información, consulte ["Uso de la fun](#page-88-0)[ción Impresión almacenada " de la página 89.](#page-88-0)

### **Multiple-Up (Varias en 1) Imprimir**

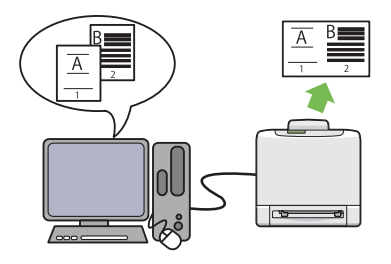

Multiple-Up (Varias en 1) le permite imprimir varias páginas en una sola hoja de papel. Esta característica le permite reducir el consumo de papel.

Para más información, consulte la ayuda del controlador de impresión.

### <span id="page-12-0"></span>Capítulo 1

# **Especificaciones**

### **Especificaciones**

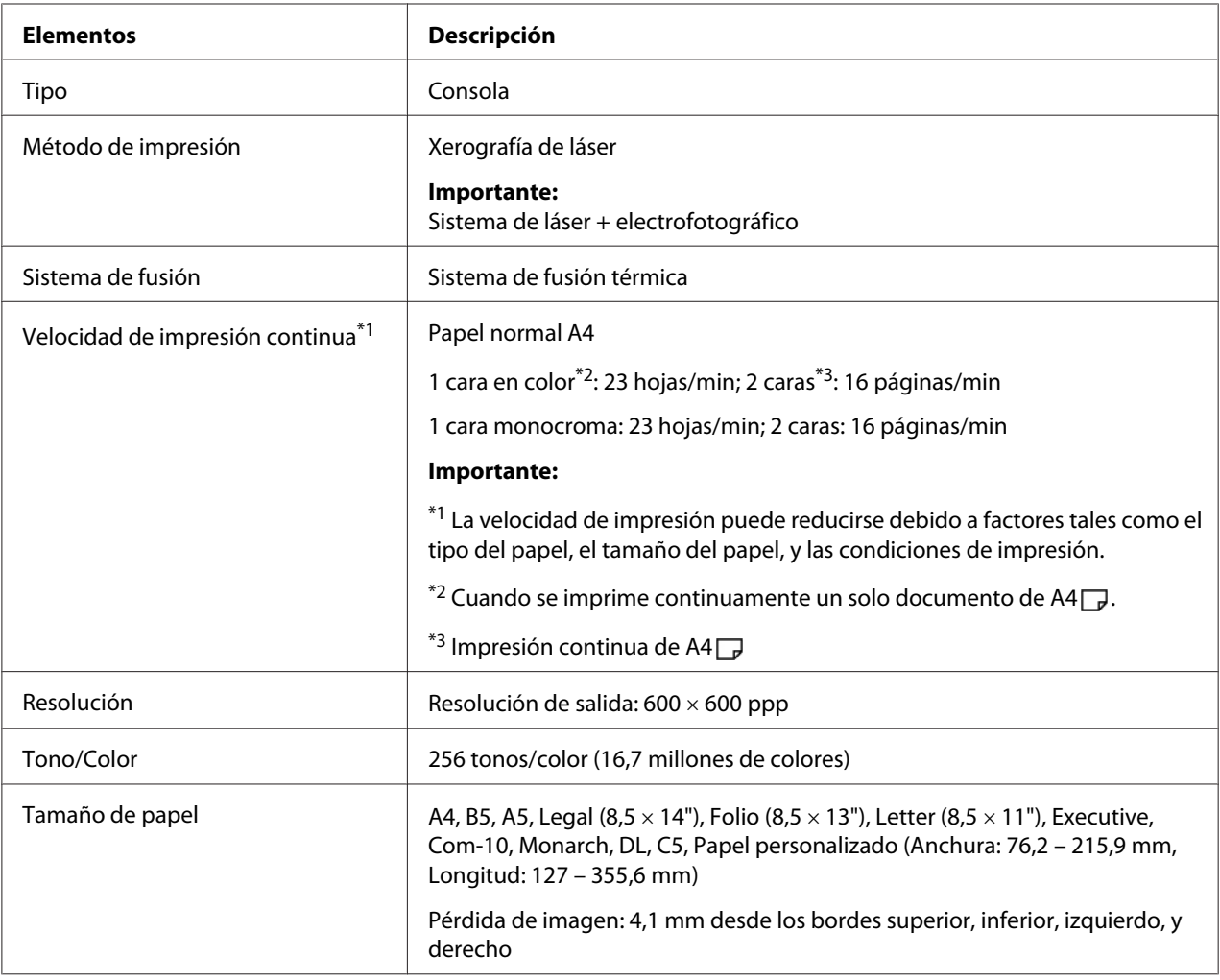

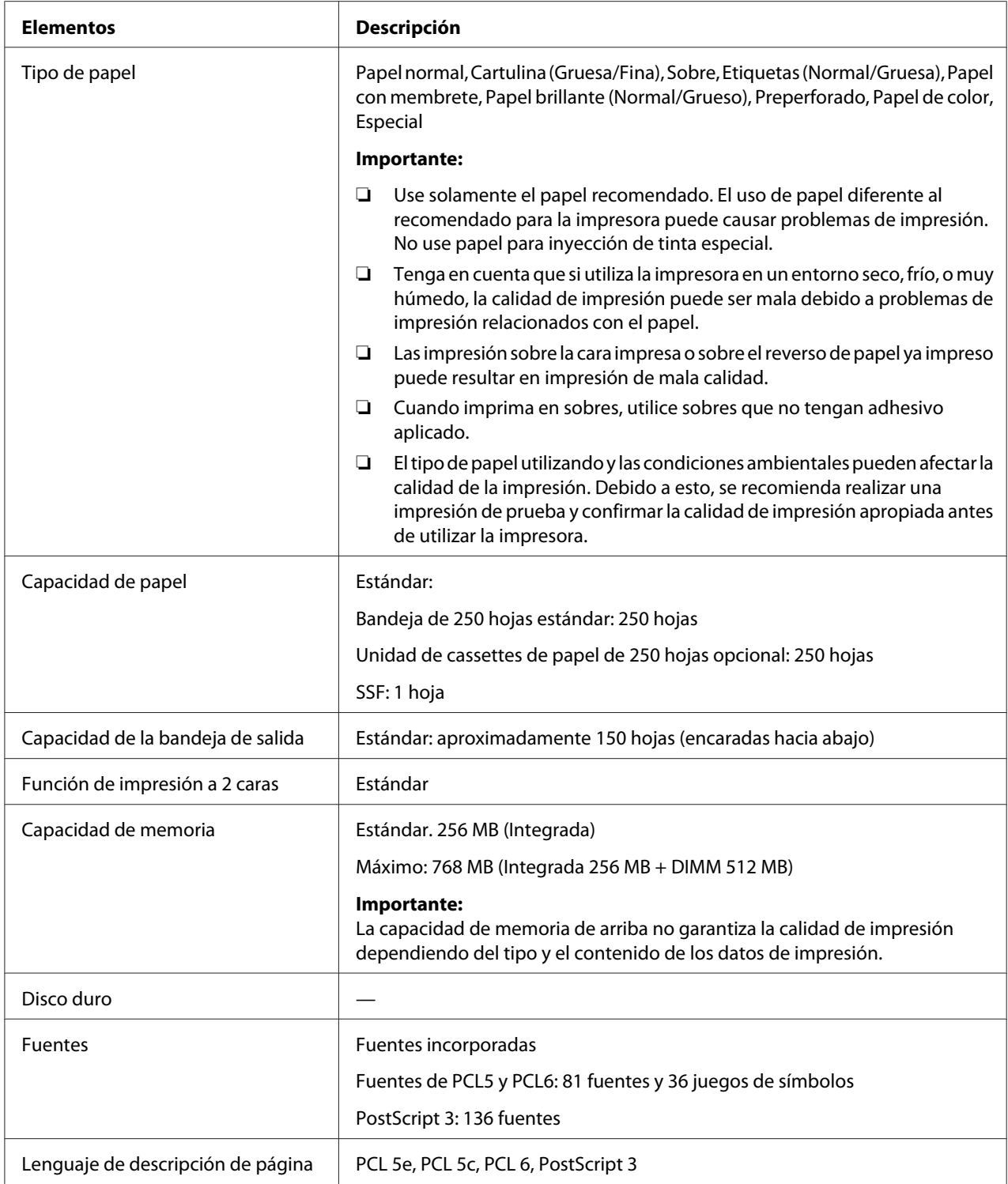

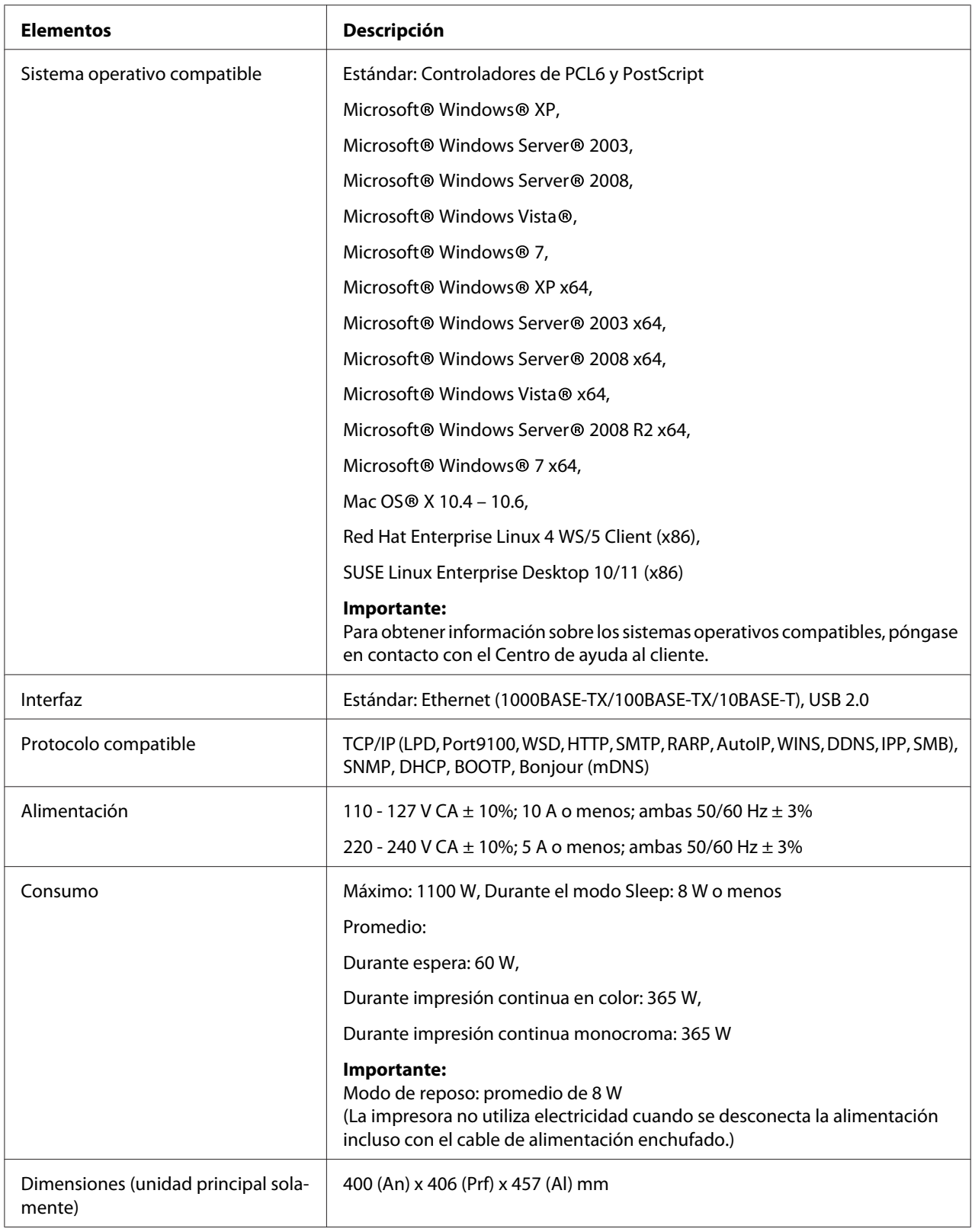

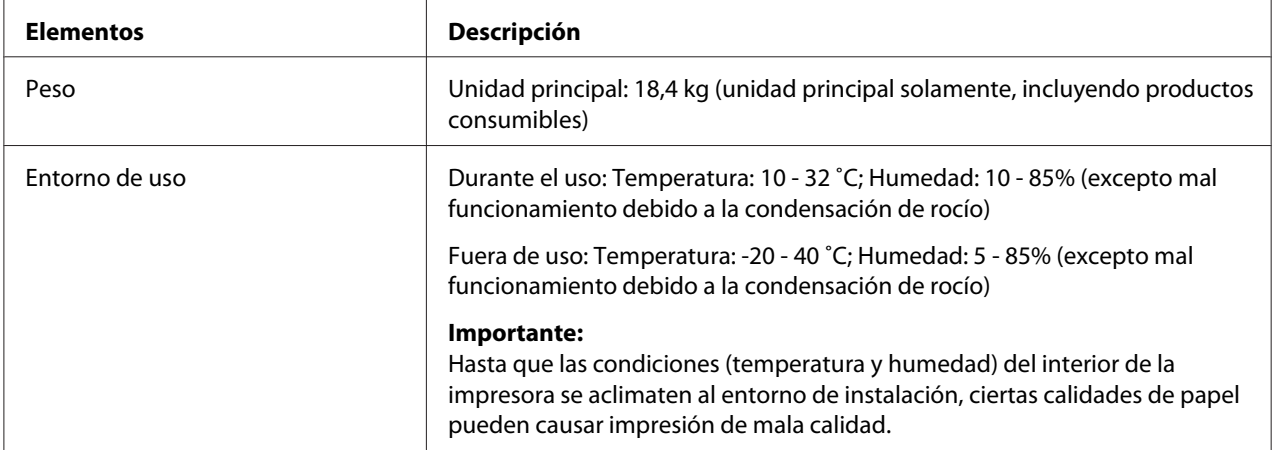

## <span id="page-16-0"></span>Capítulo 2 **Operación básica**

### **Componentes principales**

En esta sección se ofrece una descripción general de su impresora de la serie Epson AcuLaser C2900.

### **Vista frontal**

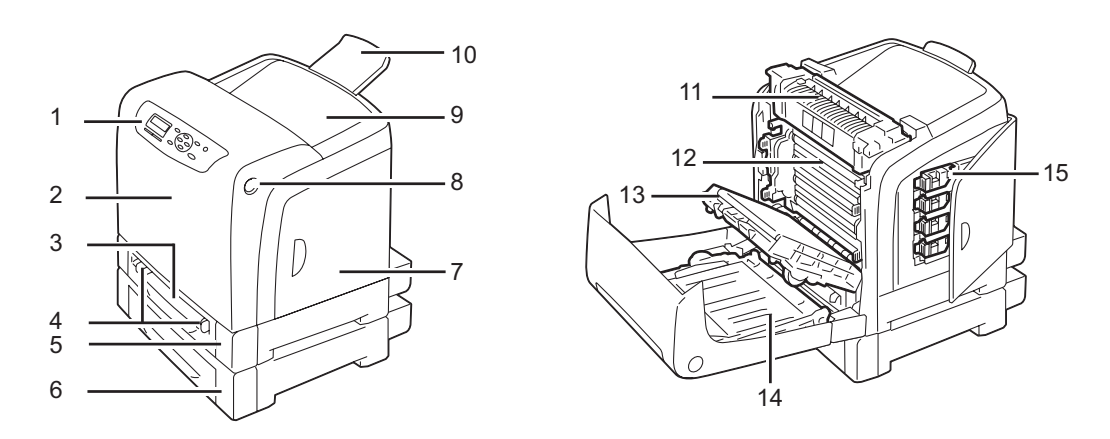

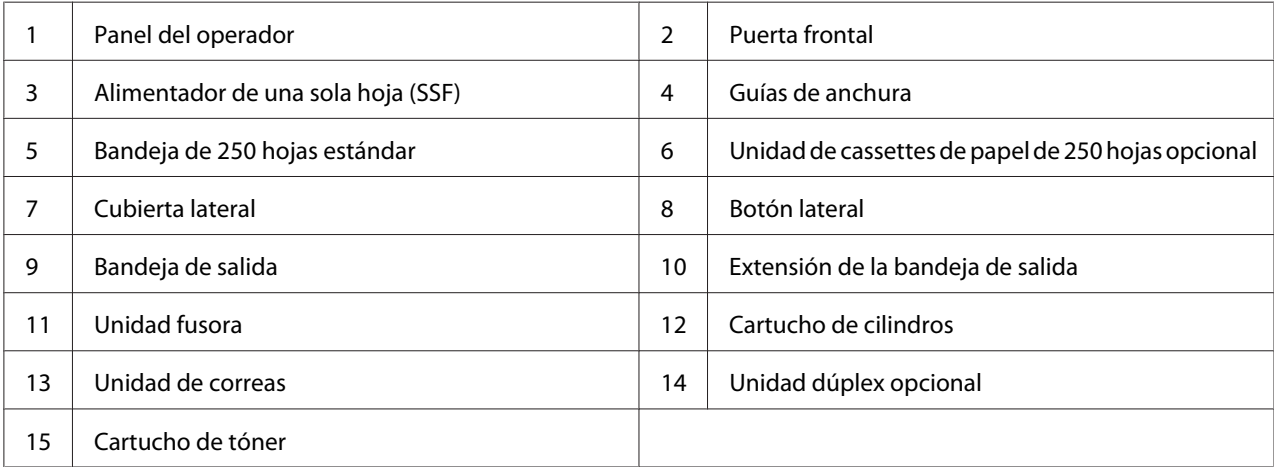

### <span id="page-17-0"></span>**Vista posterior**

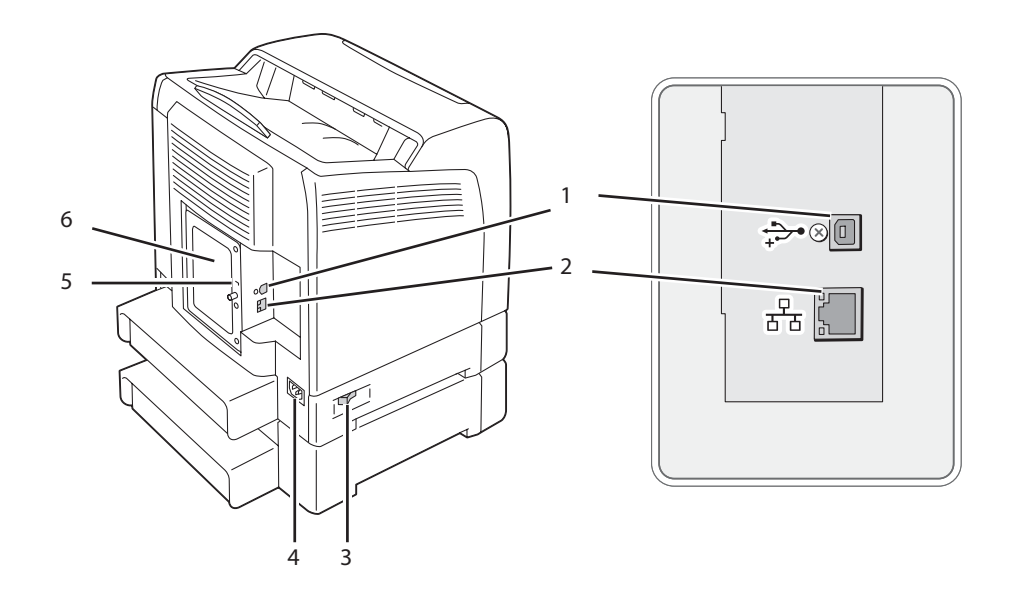

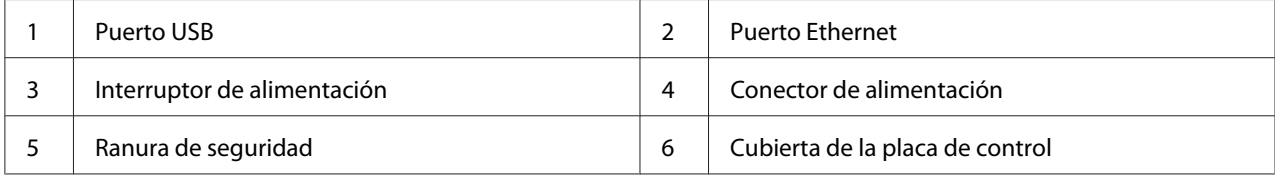

### **Panel del operador**

El panel del operador tiene un visualizador de cristal líquido (LCD) y botones.

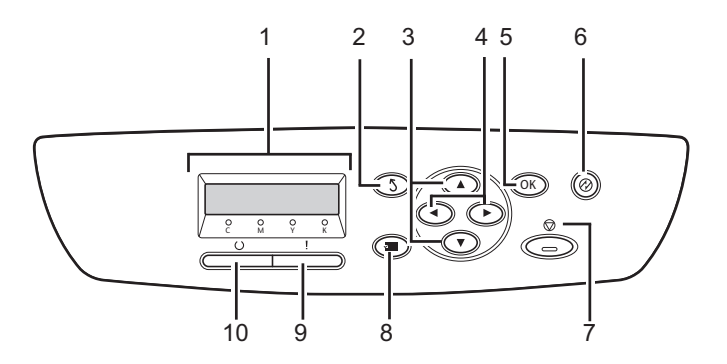

1. Panel LCD

- ❏ Visualiza varios parámetros, instrucciones, y mensajes de error.
- 2. Botón (**Atrás**)
	- ❏ Cambia al modo Print (Imprimir) desde el menú superior del modo Menu (Menú).
	- ❏ Devuelve a la jerarquía superior del menú desde el submenú del modo Menu (Menú).
- 3. Botones  $\blacktriangle \blacktriangledown$ 
	- ❏ Realizan el desplazamiento por los menús o elementos en el modo Menu (Menú). Pulse estos botones para introducir números o contraseñas.
- 4. Botones
	- ❏ Seleccionan submenús o valores de parámetros en el modo Menu (Menú).
- 5. Botón
	- ❏ Visualiza el menú o el elemento seleccionado y determina el valor seleccionado en el modo Menu (Menú).
- 6. Botón (**Ahorrador de energía**)
	- ❏ Se enciende en el modo Sleep. Pulse este botón para salir del modo Sleep.
- 7. Botón @ (**Cancelar de trabajo** 
	- ❏ Cancela el trabajo de impresión actual.
- 8. Botón  $\equiv$  (**Menú**)
	- ❏ Mueve al menú superior.
- 9. LED (**Error**)
	- ❏ Se enciende cuando se produce un error en la impresora.

#### 10. LED  $\cup$  (**Lista**)

❏ Se enciende cuando la impresora está lista.

### <span id="page-19-0"></span>**Aseguramiento de la impresora**

Para proteger su impresora contra el robo, puede utilizar el seguro Kensington opcional.

Fije el seguro Kensington a la ranura de seguridad de su impresora.

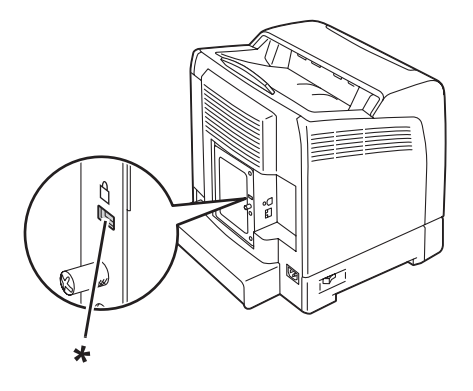

\* Ranura de seguridad

Si desea más detalles, consulte el manual de instrucciones suministrado con el seguro Kensington.

### **Preparación del hardware de la impresora**

1. Abra la cubierta lateral.

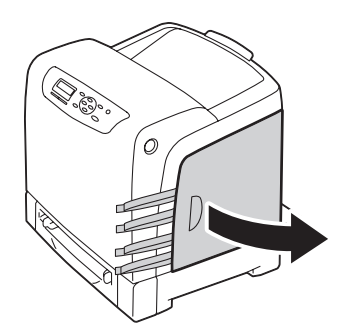

<span id="page-20-0"></span>2. Extraiga completamente las ocho cintas amarillas.

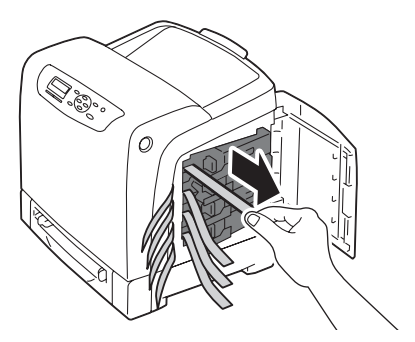

3. Presione y deslice los cerrojos de los cuatro cartuchos de tóner hasta la posición de bloqueados.

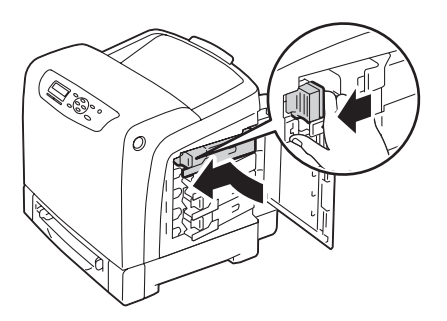

4. Cierre la cubierta lateral.

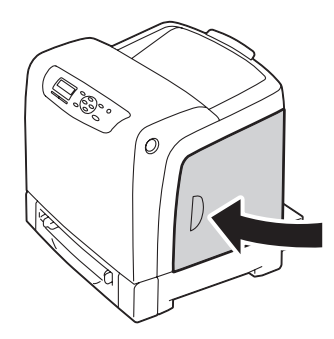

### **Instalación de accesorios opcionales**

Puede hacer que la impresora sea más funcional instalando accesorios opcionales. En esta sección se describe cómo instalar opciones de la impresora tales como el módulo de memoria adicional, la unidad dúplex opcional, y la unidad de cassette de papel de 250 hojas opcional.

### <span id="page-21-0"></span>**Instalación del módulo de memoria adicional**

#### *Nota:*

*Su impresora permite un módulo de memoria adicional de 512 MB.*

1. Apague la impresora.

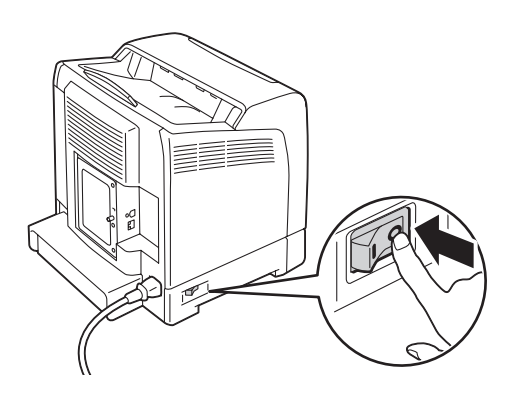

2. Gire el tornillo de la cubierta de la placa de control hacia la izquierda, y abra la cubierta.

#### *Nota:*

*Afloje el tornillo. No necesita extraer el tornillo.*

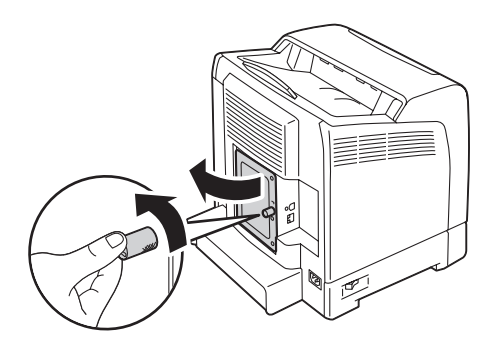

3. Alinee el conector del módulo de memoria con la ranura e inserte el módulo de memoria en la ranura.

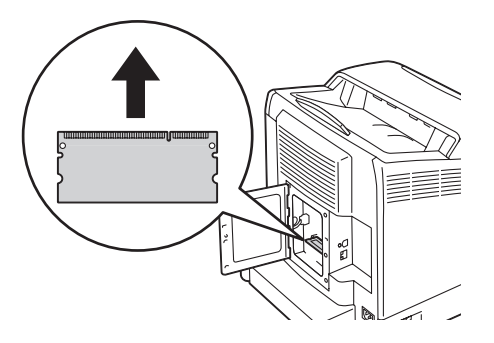

4. Presione firmemente el módulo de memoria en la ranura.

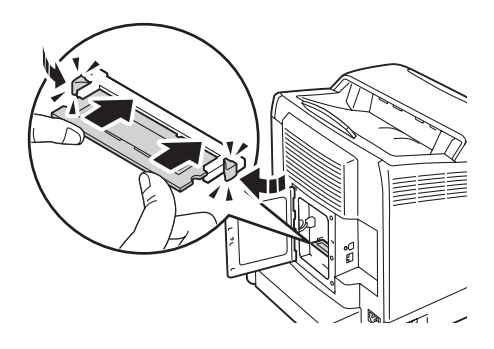

#### *Nota:*

*Cerciórese de que el módulo de memoria haya quedado firmemente fijado en la ranura y que no pueda extraerse con facilidad.*

5. Cierre la cubierta de la placa de control, y gire el tornillo hacia la derecha.

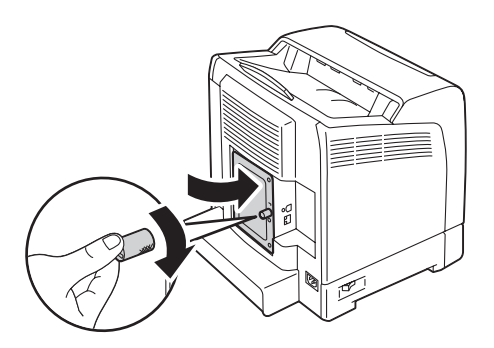

6. Encienda la impresora.

- 7. Imprima la página Printer Settings (Config. impres.) para confirmar que la impresora haya detectado el módulo de memoria recién instalado.
	- a Pulse el botón  $\equiv$  (**Menú**).
	- b Seleccione Report/List (Informe/Lista), y después pulse el botón  $\alpha$ .
	- c Seleccione Printer Settings (Config. impres.), y después pulse el botón  $\omega$ .

Se imprimirá la página Printer Settings (Config. impres.).

8. Confirme la cantidad de **Memory Capacity (Capacidad de Memoria)** indicada bajo **General** en la página Printer Settings (Config. impres.).

Si la capacidad de memoria no ha aumentado, apague la impresora, desenchufe el cable de alimentación, y reinstale el módulo de memoria.

9. Si instaló el módulo de memoria adicional después de haber instalado el controlador de impresión, actualice su controlador siguiendo las instrucciones para el sistema operativo que esté utilizando. Si la impresora está en una red, actualice el controlador para cada cliente.

#### **Actualización de su controlador para detectar el módulo de memoria adicional**

En el procedimiento siguiente se utiliza, a modo de ejemplo, Microsoft® Windows® y el controlador de PCL 6.

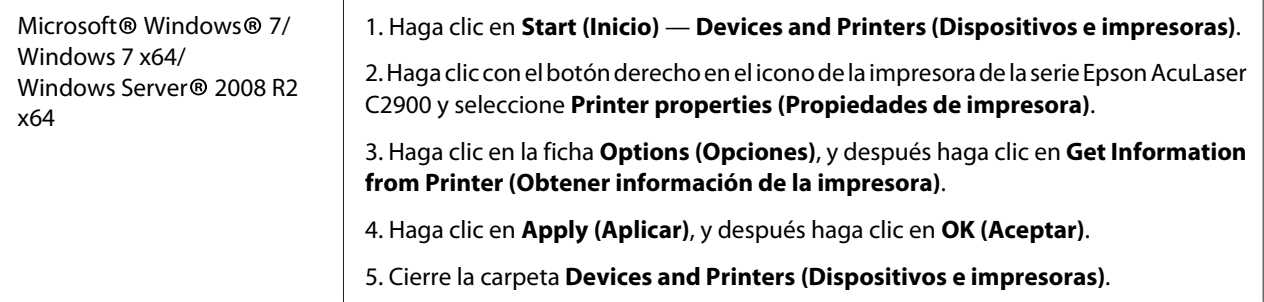

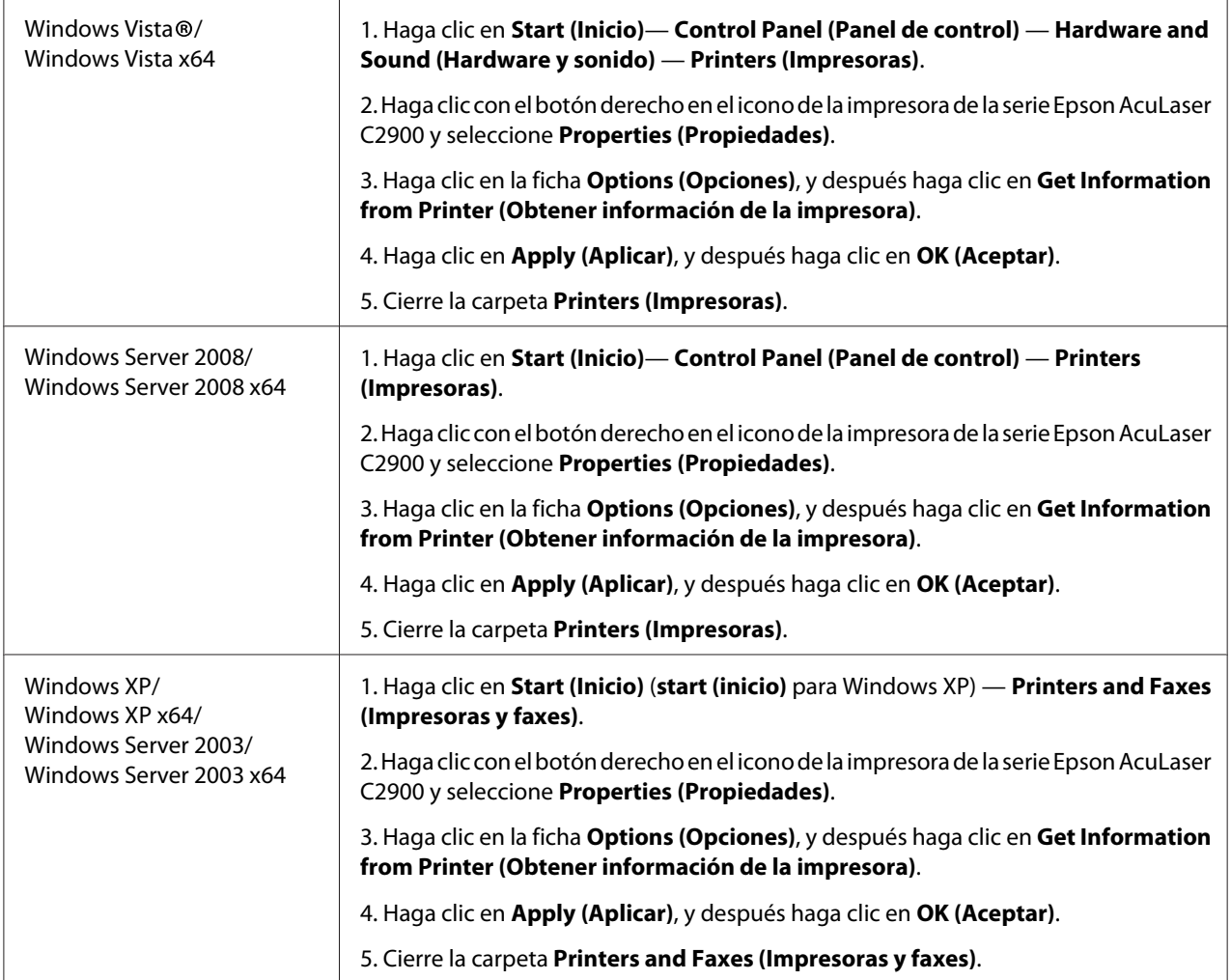

Si la información de la impresora no se actualiza automáticamente después de haber hecho clic en **Get Information from Printer (Obtener información de la impresora)**, siga estos pasos:

- 1. Haga clic en la ficha **Options (Opciones)**, y después seleccione **Memory Capacity (Capacidad de memoria)** en **Items (Elementos)**.
- 2. Seleccione la cantidad tota de memoria de impresora instalada en **Memory Capacity (Capacidad de memoria)**.
- 3. Haga clic en **Apply (Aplicar)**, y después haga clic en **OK (Aceptar)**.
- 4. Cierre la carpeta **Printers and Faxes (Impresoras y faxes)** (, **Printers (Impresoras)**, o **Devices and Printers (Dispositivos e impresoras)**.

### <span id="page-25-0"></span>**Instalación de la unidad dúplex opcional**

1. Apague la impresora y desconecte el cable de alimentación.

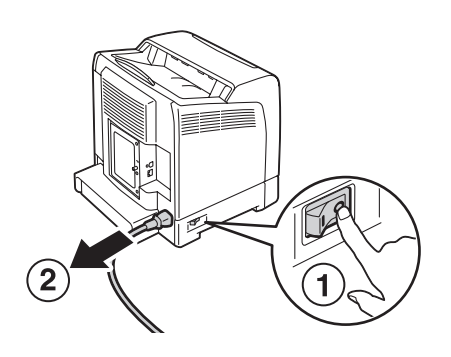

2. Desembale la unidad dúplex opcional.

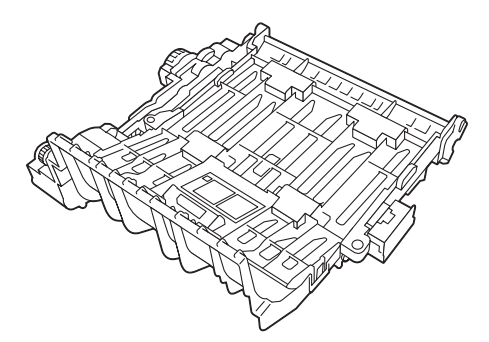

3. Presione el botón lateral para abrir la puerta frontal.

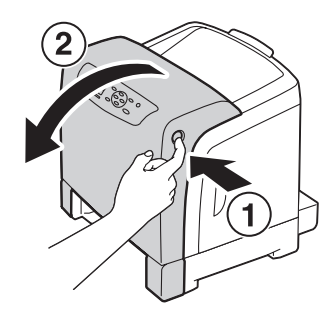

4. Quite la tapa del conector.

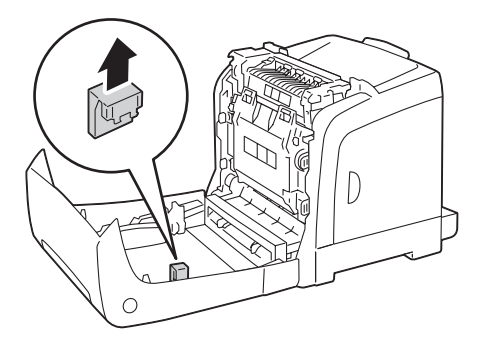

#### *Importante:*

*Cerciórese de quitar la tapa que está fijada a la impresora. La instalación de la unidad dúplex opcional sin quitar la tapa podría resultar en daños o mal funcionamiento de la impresora.*

5. Encare los conectores de la unidad dúplex opcional sobre las ranuras y presione la unidad dúplex opcional en ellos.

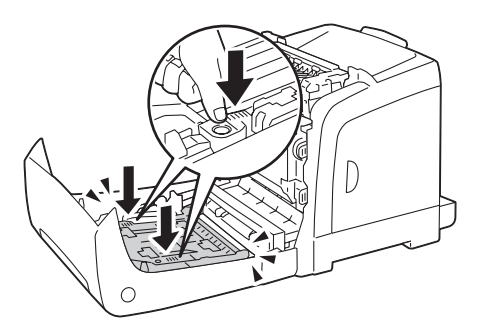

#### *Nota:*

*Cerciórese de que la unidad dúplex opcional haya quedado instalada con seguridad en la impresora y de que no pueda moverse fácilmente.*

6. Cierre la puerta frontal.

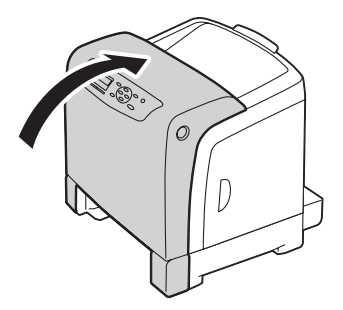

7. Vuelva a conectar el cable de alimentación al conector de alimentación y encienda la impresora.

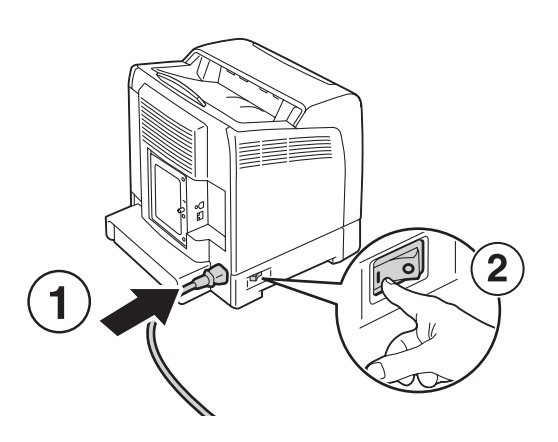

8. Si instaló la unidad dúplex opcional después de haber instalado el controlador de impresión, actualice el controlador siguiendo las instrucciones para cada sistema operativo. Si la impresora está en una red, actualice el controlador para cada cliente.

#### **Actualización de su controlador para detectar la unidad dúplex opcional**

En el procedimiento siguiente se utiliza, a modo de ejemplo, Microsoft® Windows® y el controlador de PCL 6.

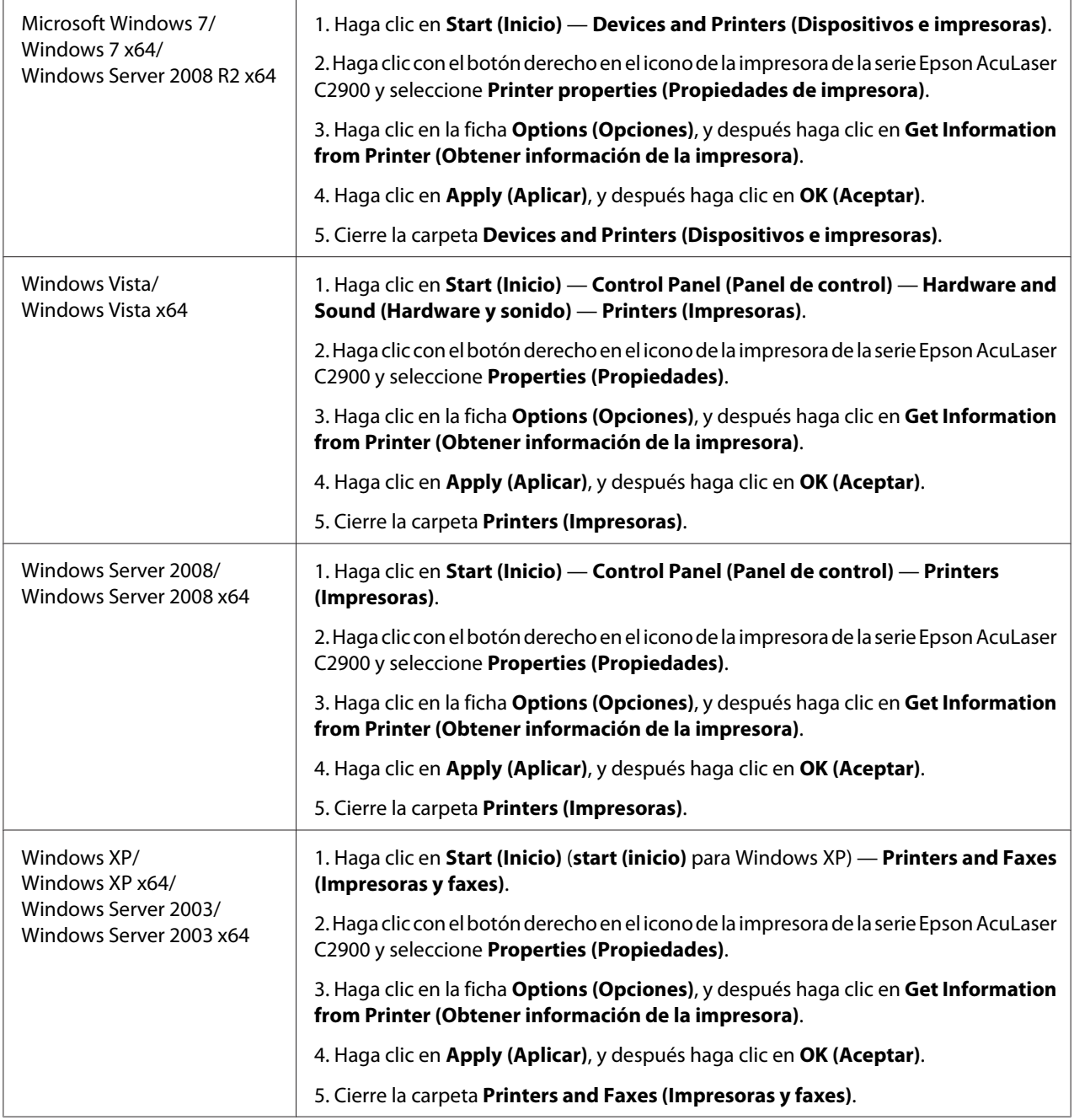

Si la información de la impresora no se actualiza automáticamente después de haber hecho clic en **Get Information from Printer (Obtener información de la impresora)**, siga estos pasos:

1. Haga clic en la ficha **Options (Opciones)**, y después seleccione **Duplexer (Unidad dúplex)** en **Items (Elementos)**.

- <span id="page-29-0"></span>2. Seleccione **Available (Disponible)** para establecer la unidad dúplex opcional en **Duplexer (Unidad dúplex)**.
- 3. Haga clic en **Apply (Aplicar)**, y después haga clic en **OK (Aceptar)**.
- 4. Cierre la carpeta **Printers and Faxes (Impresoras y faxes)** (, **Printers (Impresoras)**, o **Devices and Printers (Dispositivos e impresoras)**.

### **Instalación de la unidad de cassettes de papel de 250 hojas opcional**

1. Apague la impresora.

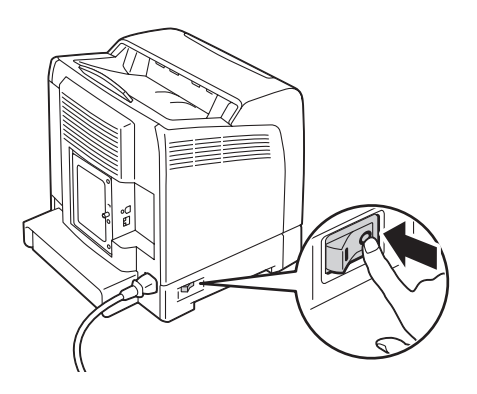

2. Desconecte el cable de alimentación al conector de alimentación de la parte posterior de la impresora.

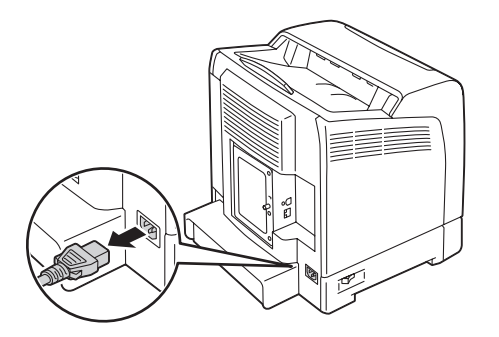

- 3. Extraiga la cinta y la bolsa que contiene los tornillos.
- 4. Coloque la unidad de cassettes de papel de 250 hojas opcional en el lugar en el que esté situada la impresora.

5. Extraiga la bandeja de 250 hojas estándar unos 200 mm de la impresora. Sujete la bandeja de 250 hojas estándar con ambas manos, y retírela de la impresora.

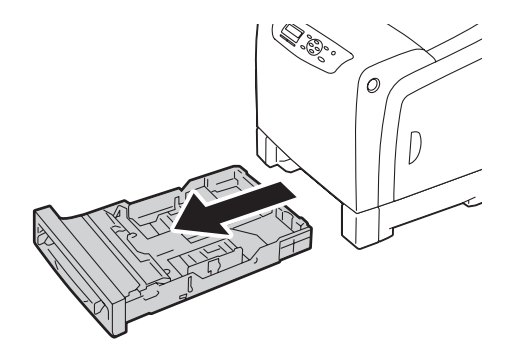

6. Levante la impresora y alinee los cinco pasadores guía de la unidad de cassettes de papel de 250 hojas opcional con los orificios de la parte inferior de la impresora. Baje suavemente la impresora sobre la unidad de cassettes de papel de 250 hojas opcional.

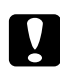

#### c *Precaución:*

*Para levantar la impresora se requieren dos personas.*

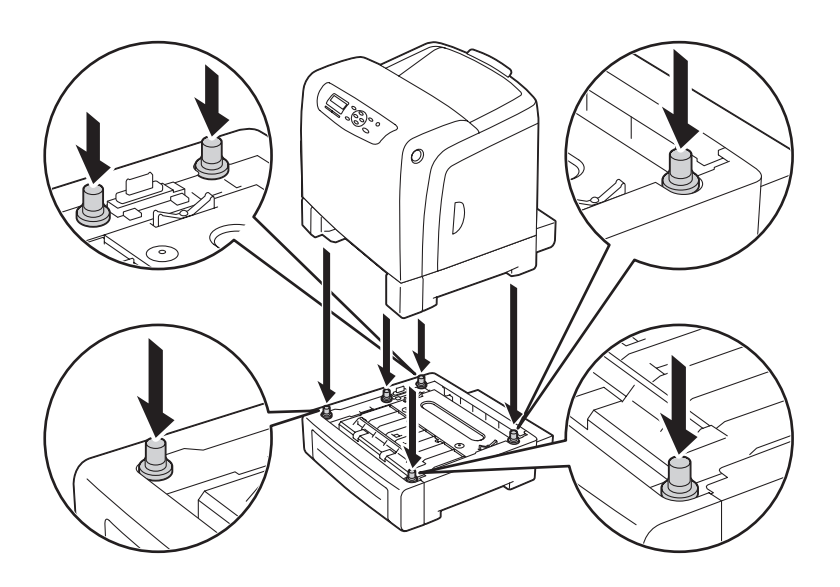

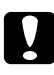

#### c *Precaución:*

*Tenga cuidado de no pillarse los dedos cuando baje la impresora sobre la unidad de cassettes de papel de 250 hojas opcional.*

7. Asegure la unidad de cassettes de papel de 250 hojas opcional a la impresora apretando los dos tornillos suministrados con la unidad de cassettes con una moneda u otro objeto similar.

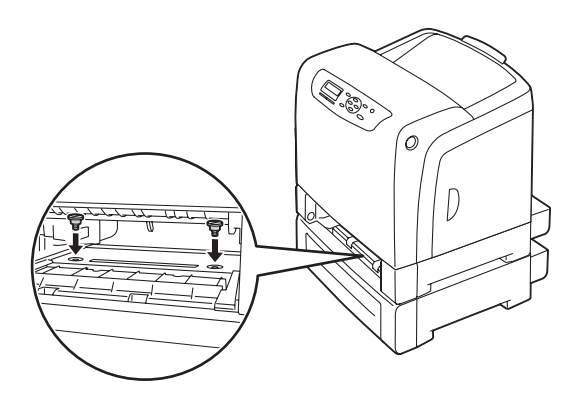

8. Inserte la bandeja de 250 hojas estándar en la impresora, y empújela hasta que se detenga.

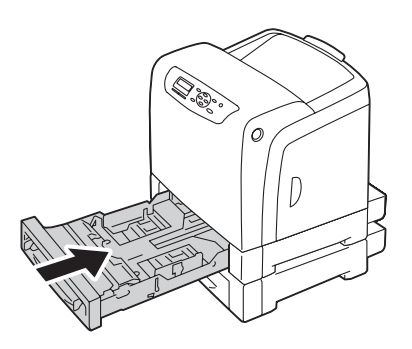

#### *Importante:*

*No aplique fuerza excesiva a la bandeja. Si lo hiciese podría dañar la bandeja o el interior de la impresora.*

9. Vuelva a conectar todos los cables de la parte posterior de la impresora y encienda la impresora.

#### *Nota:*

*La impresora detectará automáticamente la bandeja instalada pero no detectará el tipo de papel.*

- 10. Imprima la página Printer Settings (Config. impres.) para confirmar que la unidad de cassettes de papel de 250 hojas opcional se haya instalado correctamente.
	- a Pulse el botón  $\equiv$  (**Menú**).
	- b Seleccione Report/List (Informe/Lista), y después pulse el botón  $\alpha$ .

c Seleccione Printer Settings (Config. impres.), y después pulse el botón  $\omega$ .

Se imprimirá la página Printer Settings (Config. impres.).

### 11. Confirme que **Tray 2 (Bandeja 2)** (**250 Sheet Feeder (Alimentador 250 hojas)**) se haya listado bajo **Printer Options (Opciones impresora)** en la página Printer Settings (Config. impres.).

Si la unidad de cassettes no aparece en la lista, apague la impresora, desenchufe el cable de alimentación, y reinstale la unidad de cassettes de papel de 250 hojas opcional.

- 12. Después de cargar papel en la unidad de cassettes de papel de 250 hojas opcional, especifique el tipo de papel desde el panel del operador.
	- a Pulse el botón  $\equiv$  (**Menú**).
	- b Seleccione Tray Settings (Conf. band.), y después pulse el botón (ok).
	- c Seleccione Tray 2 (Bandeja 2), y después pulse el botón  $\alpha$ ).
	- d Seleccione Paper Type (Tipo de papel), y después pulse el botón  $\alpha$ .
	- e Seleccione el tipo de papel para la unidad de cassettes de papel de 250 hojas opcional, y
	- . después pulse el botón (ok).
- 13. Si instaló la unidad de cassettes de papel de 250 hojas opcional después de haber instalado el controlador de impresión, actualice su controlador siguiendo las instrucciones para cada sistema operativo. Si la impresora está en una red, actualice el controlador para cada cliente.

### **Actualización de su controlador para detectar la unidad de cassettes de papel de 250 hojas opcional**

En el procedimiento siguiente se utiliza, a modo de ejemplo, Microsoft® Windows® y el controlador de PCL 6.

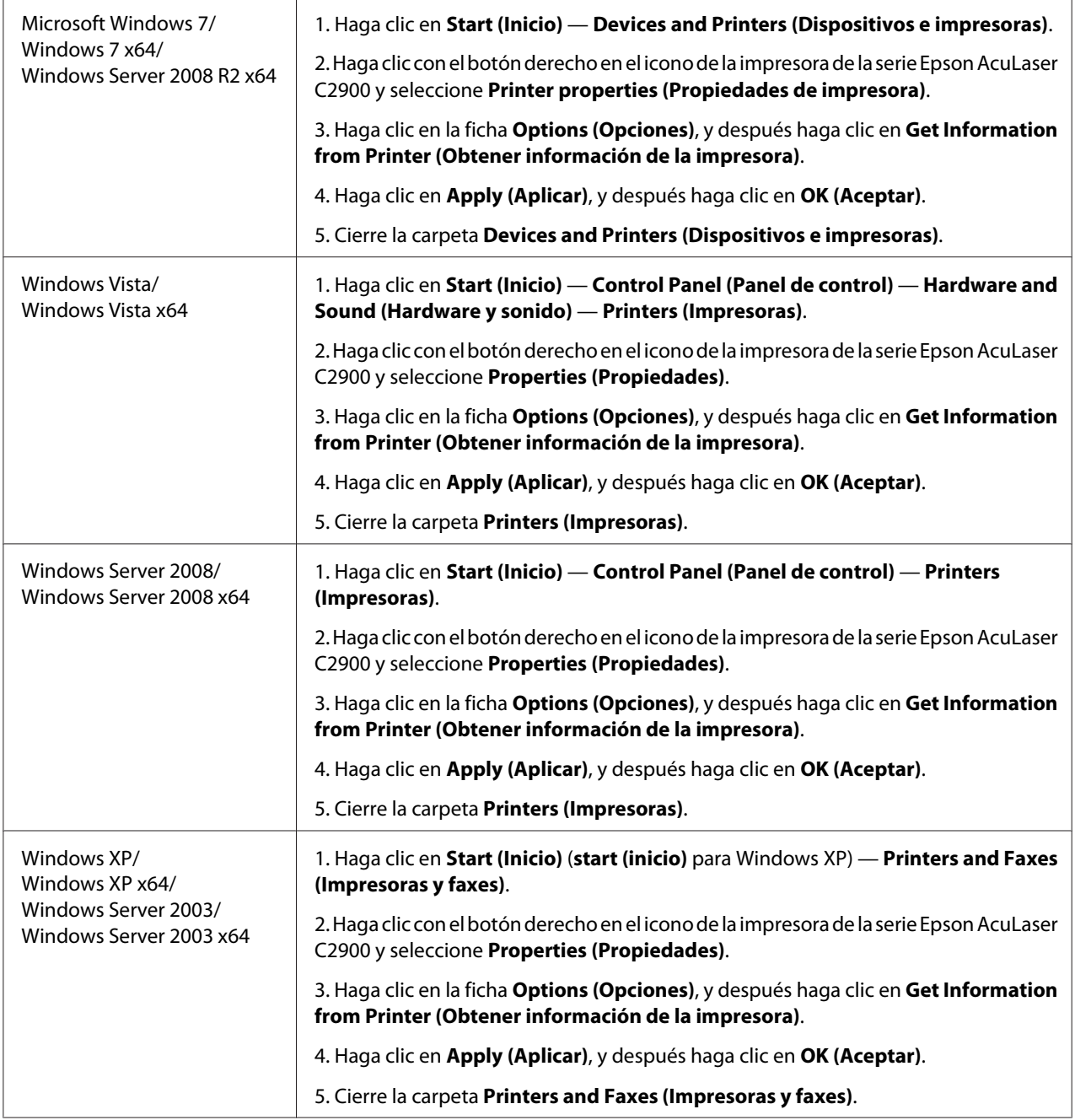

Si la información de la impresora no se actualiza automáticamente después de haber hecho clic en **Get Information from Printer (Obtener información de la impresora)**, siga estos pasos:

1. Haga clic en la ficha **Options (Opciones)**, y después seleccione **Paper Tray Configuration (Configuración de la bandeja de papel)** en **Items (Elementos)**.

- <span id="page-34-0"></span>2. Seleccione **Two trays (Dos bandejas)** para establecer la unidad de cassettes de 250 hojas de papel opcional in **Paper Tray Configuration (Configuración de la bandeja de papel)**.
- 3. Haga clic en **Apply (Aplicar)**, y después haga clic en **OK (Aceptar)**.
- 4. Cierre la carpeta **Printers and Faxes (Impresoras y faxes)** (, **Printers (Impresoras)**, o **Devices and Printers (Dispositivos e impresoras)**.

### **Impresión de una página Parámetros del panel**

La página Panel Settings (Config. panel) muestra los parámetros actuales para los menúes del panel del operador.

- 1. Pulse el botón  $\equiv$  (**Menú**).
- 2. Seleccione Report/List (Informe/Lista), y después pulse el botón (ok).
- 3. Seleccione Panel Settings (Config. panel), y después pulse el botón  $\alpha$ .

Se imprimirá la página Panel Settings (Config. panel).

### **Modo de ahorrador de energía**

La impresora tiene una función de ahorro de energía que reduce el consumo de energía durante los períodos de inactividad. Esta función opera en dos modos: el modo Low Power y el modo Sleep. Según se entrega, la impresora cambia al modo Low Power tres minutos después de haberse impreso el último trabajo de impresión. La impresora cambiará al modo Sleep después de otros seis minutos de inactividad. Cuando la impresora está en el modo Low Power, la iluminación de fondo del LCD estará desactivada. En el modo Sleep, el botón (**Ahorrador de energía**) estará encendido. La visualización estará en blanco y no mostrará nada.

Los parámetros predeterminados en la fábrica de tres minutos (modo Low Power) y seis minutos (modo Sleep) pueden cambiarse dentro del margen de 3 a 60 minutos (modo Low Power) y 1 a 6 minutos (modo Sleep). Cuando reactive la impresora, ésta volverá al estado de preparada para imprimir en unos 30 segundos.

#### *Consulte también:*

*["Ajuste de la opción Tiempo del ahorrador de energía" de la página 150.](#page-149-0)*

### <span id="page-35-0"></span>**Salida del modo de ahorrador de energía**

La impresora sale automáticamente del modo de ahorrador de energía cuando recibe un trabajo de impresión procedente de un ordenador. Para salir manualmente del modo Low Power, pulse cualquier botón del panel del operador. Para salir del modo Sleep, pulse el botón (**Ahorrador de energía**).

#### *Nota:*

- ❏ *Al abrir o cerrar una cubierta se causará la salida de la impresora del modo Low Power y del modo Sleep.*
- ❏ *Cuando la impresora esté en el modo Sleep, no funcionará ninguno de los botones del panel del operador, excepto el botón (***Ahorrador de energía***). Para utilizar los botones del panel del operador, pulse el botón (***Ahorrador de energía***) a fin de salir del modo Sleep.*

#### *Consulte también:*

*["Ajuste de la opción Tiempo del ahorrador de energía" de la página 150.](#page-149-0)*
## Capítulo 3

# **Software de gestión de impresora**

## **Controladores de impresión**

Para acceder a todas las funciones de su impresora, instale los controladores de impresión desde el **Software Disc**.

❏ Los controladores de impresión permiten que su ordenador e impresora se comuniquen y proporcionan acceso a las funciones de su impresora.

## **EpsonNet Config**

En esta sección se ofrece información sobre EpsonNet Config, un servicio de páginas Web basado en el protocolo de transferencia de hipertexto (HTTP) al que se accede a través de su explorador de Web.

Estas páginas le ofrecen acceso instantáneo al estado de la impresora, y a las opciones de configuración de la misma. Cualquier persona de su red podrá tener acceso a la impresora utilizando su software de explorador de Web. En el modo administrativo, podrá cambiar la configuración de la impresora, y gestionar los parámetros de su impresora sin abandonar su ordenador.

#### *Nota:*

*Los usuarios que no hayan recibido contraseña del administrador podrán todavía ver los parámetros y las opciones de configuración en el modo de usuario. No podrán guardar ni aplicar ningún cambio en la configuración actual.*

## **Creación de una contraseña administrativa**

- 1. Inicie su explorador de Web.
- 2. Introduzca la dirección IP en el campo **Address (Dirección)** del explorador, y después pulse la tecla **Enter**.
- 3. Haga clic en la ficha **Properties (Propiedades)**.
- 4. Haga clic en el panel de navegación izquierdo, desplácese hasta **Security (Seguridad)** y seleccione **Administrator Settings (Parámetros del administrador)**.
- 5. Seleccione **Enabled (Activado)** para **Administrator Mode (Modo administrativo)**.
- 6. En el campo **Administrator Login ID (ID de sesión de administrador)**, introduzca un nombre para el administrador.

#### *Nota: El ID y la contraseña predeterminados están ambos en blanco (NULL).*

- 7. En los campos **Administrator Password (Contraseña del Administrador)** y **Re-enter Password (Contraseña otra vez)**, introduzca una contraseña para el administrador.
- 8. En el campo **Maximum Login Attempts (Intentos máximos de inicio de sesión)**, introduzca el número de intentos de inicio de sesión permitidos.
- 9. Haga clic en **Apply (Aplicar)**. Su nueva contraseña habrá quedado establecida y cualquier persona con el nombre y la contraseña de administrador podrá iniciar sesión y cambiar la configuración y los parámetros de la impresora.

## **Status Monitor (Windows solamente)**

Es posible comprobar el estado de la impresora con Status Monitor. Haga doble clic en el icono de impresora Status Monitor de la barra de tareas de la parte inferior derecha de la pantalla. Aparecerá la ventana **Select Printer (Seleccionar impresora)**, que muestra el nombre de la impresora, los puertos de conexión de la impresora, y el estado de la impresora. Compruebe la columna **Status (Estado)** para conocer el estado actual de su impresora.

Botón **Status Settings (Opción de estado)**: Visualiza el cuadro de diálogo **Status Settings (Opción de estado)** y le permite modificar los parámetros de Status Monitor.

Haga clic en el nombre de la impresora deseada listada en la ventana **Select Printer (Seleccionar impresora)**. Aparecerá la ventana **Printer Status (Estado de la Impresora)**.

La ventana **Printer Status (Estado de la Impresora)** le alertará cuando haya una advertencia o cuando ocurra un error, por ejemplo, cuando se produzca un atasco de papel o cuando el tóner se esté agotando.

De manera predeterminada, la ventana **Printer Status (Estado de la Impresora)** se abrirá automáticamente cuando se imprima y ocurra un error. Cuando ocurra un error, el mensaje de error aparecerá en la ventana **Printer Status (Estado de la Impresora)**. Es posible especificar las condiciones para el inicio de la ventana **Printer Status (Estado de la Impresora)** en **Auto start setup (Configuración de inicio automático)**.

Para cambiar los parámetros de despliegue para la ventana **Printer Status (Estado de la Impresora)**:

En el procedimiento siguiente se utiliza, a modo de ejemplo, Microsoft® Windows® XP.

1. Haga clic en **start (inicio)** — **All Programs (Todos los programas)** — **EPSON** — **Status Monitor** — **Activate Status Monitor**.

Aparecerá la ventana **Select Printer (Seleccionar impresora)**.

2. Haga clic en **Status Settings (Opción de estado)**.

Se abrirá el cuadro de diálogo **Status Settings (Opción de estado)**.

3. Seleccione la ficha **Pop up setting (Configuración emergente)**, y después seleccione el tipo de despliegue en **Auto start setup (Configuración de inicio automático)**.

También puede comprobar el nivel de tóner de su impresora.

El Status Monitor se instala con su controlador de impresión Epson.

## Capítulo 4

# **Conceptos básicos de red**

# **Descripción general de instalación y configuración de la red**

Para instalar y configurar la red:

- 1. Conecte la impresora a la red utilizando el hardware y los cables recomendados.
- 2. Encienda la impresora y el ordenador.
- 3. Imprima la página Printer Settings (Config. impres.) y guárdela como referencia para los parámetros de la red.
- 4. Instale el software del controlador en el ordenador desde el **Software Disc**. Para la información sobre la instalación del controlador, consulte la sección de este capítulo para el sistema operativo específico que esté utilizando.
- 5. Configure la dirección TCP/IP de la impresora, que se requiere para identificar la impresora en la red.
	- ❏ Sistemas operativos Microsoft® Windows®: Ejecute el instalador del **Software Disc** para establecer automáticamente la dirección IP de la impresora si conecta ésta a una red TCP/IP establecida. También puede establecer manualmente la dirección IP de la impresora en el panel del operador.
	- ❏ Sistemas Mac OS® X y Linux: Establezca manualmente la dirección TCP/IP de la impresora en el panel del operador.
- 6. Imprima una página Printer Settings (Config. impres.) para verificar los nuevos parámetros.

#### *Consulte también:*

*["Impresión de una página de parámetros de la impresora" de la página 106](#page-105-0)*

## **Conexión de su impresora**

Los cables de interconexión de la serie Epson AcuLaser C2900 deberán satisfacer los requisitos siguientes:

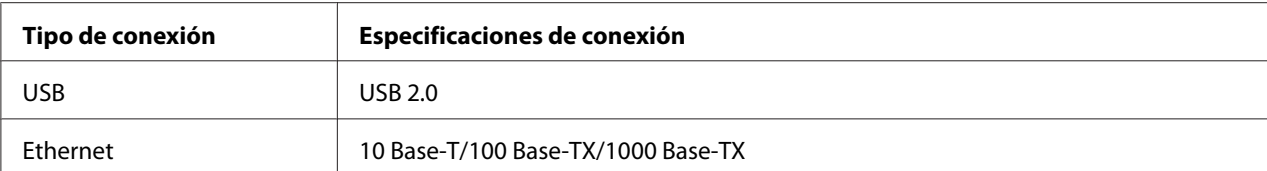

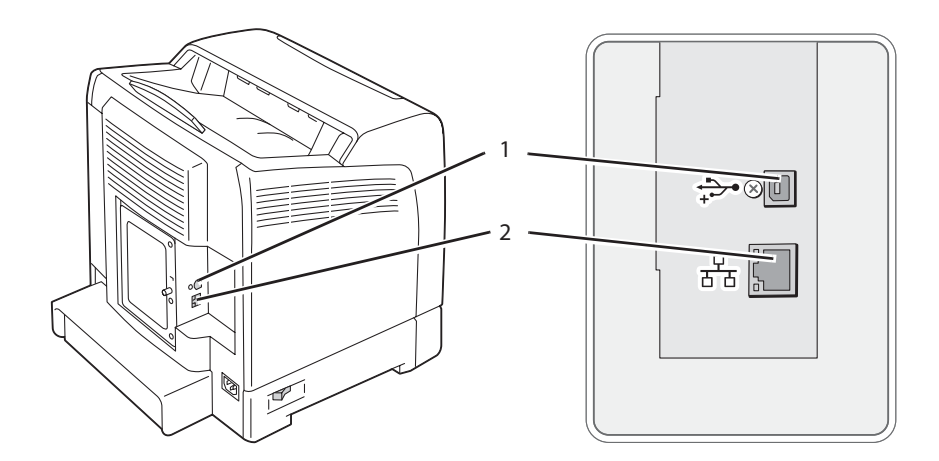

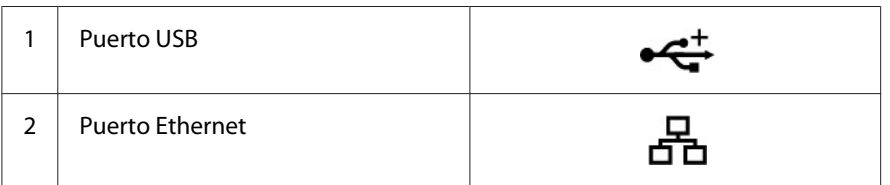

## **Conexión de la impresora al ordenador o la red**

Conecte la impresora vía Ethernet o USB. La conexión USB es una conexión directa y no se utiliza para conexión de redes. Para conexión de redes se utiliza una conexión Ethernet. Los requisitos de hardware y cableado varían para los diferentes métodos de conexión. El cable Ethernet y el hardware no se incluyen en general con su impresora y deberán adquirirse por separado.

En la tabla siguiente se muestran las características disponibles para cada tipo de conexión.

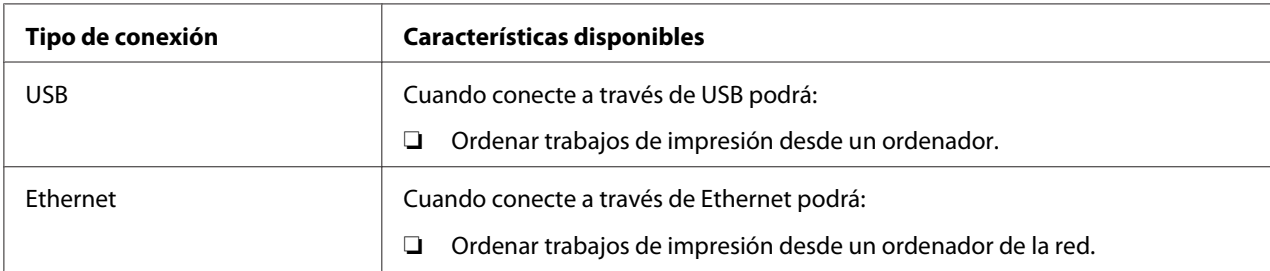

## **Conexión USB**

Una impresora local está directamente conectada a su ordenador utilizando un cable USB. Si su impresora está conectada a una red en vez de a su ordenador, salte esta sección y vaya a ["Conexión a la](#page-42-0) [red" de la página 43.](#page-42-0)

Para conectar la impresora a un ordenador:

1. Conecte el conector USB más pequeño al puerto USB de la parte posterior de la impresora.

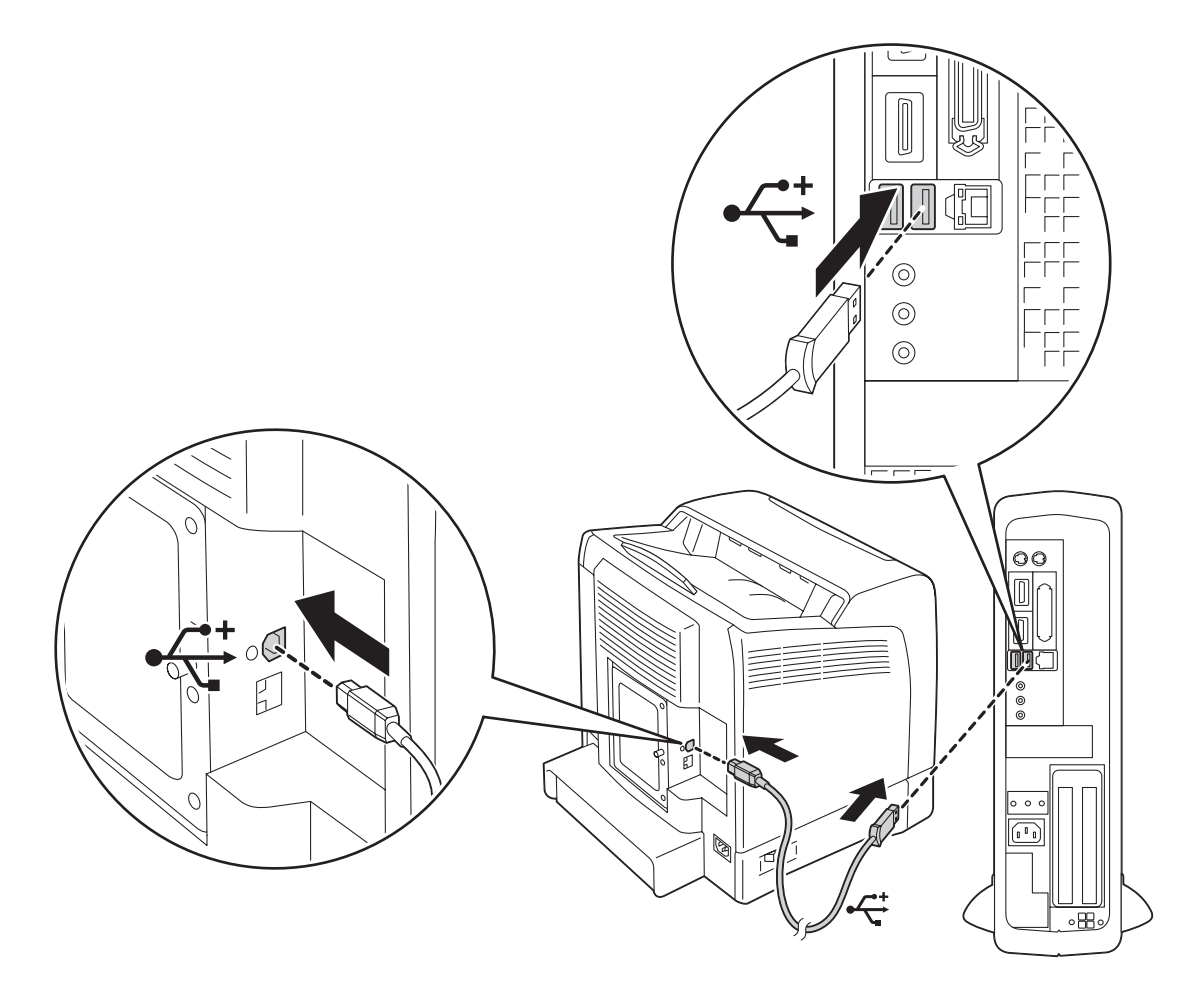

#### *Nota:*

*Cerciórese de hacer coincidir el símbolo USB del cable con el símbolo USB de la impresora.*

2. Conecte el otro extremo del cable en el puerto USB del ordenador.

#### *Nota:*

*No conecte el cable USB de la impresora al puerto USB disponible en el teclado.*

### <span id="page-42-0"></span>**Conexión a la red**

Para conectar la impresora a una red:

1. Conecte un cable Ethernet.

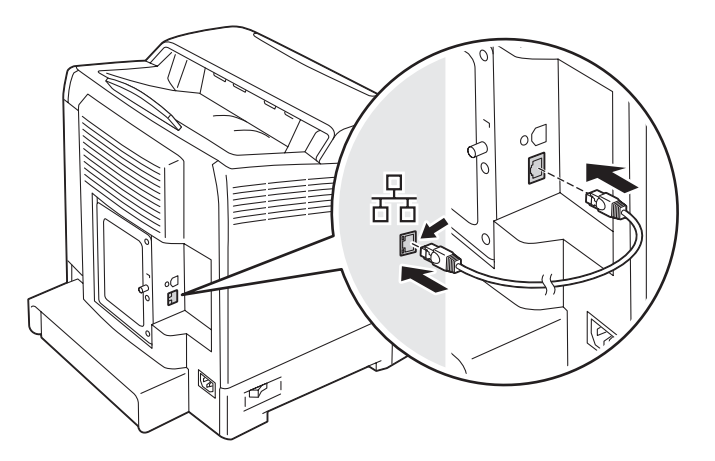

Para conectar la impresora a la red, conecte un extremo de un cable Ethernet al puerto Ethernet de la parte posterior de la impresora, y el otro extremo a una toma o concentrador LAN.

# **Establecimiento de la dirección IP**

## **Direcciones TCP/IP e IP**

Si su ordenador está en una red grande, póngase en contacto con el administrador de la red para solicitarle información sobre las direcciones TCP/IP apropiadas y los parámetros del sistema adicionales.

Si está creando su propia red de área local pequeña o va a conectar la impresora directamente a su ordenador utilizando Ethernet, siga el procedimiento para establecer automáticamente la dirección IP de la impresora.

Los ordenadores y las impresoras utilizan primariamente protocolos TCP/IP para comunicarse a través de una red Ethernet. Con protocolos TCP/IP, cada impresora y ordenador deben tener una dirección IP exclusiva. Es importante que las direcciones sean similares, pero no iguales; solamente el último dígito tiene que ser diferente. Por ejemplo, su impresora puede tener la dirección 192.168.1.2 y su ordenador la dirección 192.168.1.3. Otro dispositivo puede tener la dirección 192.168.1.4.

Muchas redes poseen un servidor de protocolo de configuración dinámica de host (DHCP). Un servidor de DHCP programa automáticamente una dirección IP en cada ordenador e impresora de la red que está configurada para utilizar DHCP. Un servidor de DHCP está incorporado en la mayoría de los enrutadores de cable y línea de abonado digital (DSL). Si utiliza un enrutador de cable o DSL, consulte la documentación del enrutador para ver la información sobre la dirección IP.

## **Establecimiento automático de la dirección IP de la impresora**

Si la impresora está conectada a una red TCP/IP pequeña establecida sin servidor de DHCP, utilice el instalador del **Software Disc** para detectar o asignar una dirección IP a su impresora. Para más instrucciones, inserte el **Software Disc** en la unidad de CD/DVD de su ordenador. Después de iniciarse el instalador, siga las instrucciones para la instalación.

#### *Nota:*

*Para que el instalador funcione automáticamente, la impresora deberá estar conectada a una red TCP/ IP establecida.*

## **Métodos dinámicos de establecimiento de la dirección IP de la impresora**

Existen dos protocolos disponibles para establecer dinámicamente la dirección IP de la impresora:

- ❏ DHCP (activado de manera predeterminada)
- ❏ AutoIP

Puede activar/desactivar ambos protocolos utilizando el panel del operador, o usar EpsonNet Config para activar/desactivar DHCP.

#### *Nota:*

*Puede imprimir un informe que incluya la dirección IP de la impresora. En el panel del operador, pulse el botón <sub>₹</sub>* (Menú), seleccione Report/List (Informe/Lista), pulse el botón ⊚, seleccione Printer Settings (Config. impres.)*, y después pulse el botón . La dirección IP se listará en la página Printer Settings (Config. impres.).*

### **Uso del panel del operador**

Para activar/desactivar el protocolo DHCP o AutoIP:

- 1. En el panel del operador, pulse el botón  $\equiv$  (**Menú**).
- 2. Seleccione Admin Menu (Menú Administrador), y después pulse el botón (ok).
- <span id="page-44-0"></span>3. Seleccione Wired Network (Red cableada), y después pulse el botón (OK).
- 4. Seleccione  $TCP/IP$ , y después pulse el botón  $(\alpha_k)$ .
- 5. Seleccione IPv4, y después pulse el botón (ok).
- 6. Seleccione Get IP Address (Obtener dirección IP), y después pulse el botón  $\alpha$ .
- 7. Seleccione DHCP / Autonet (DHCP/Autonet), y después pulse el botón  $(\alpha_k)$ .

### **Uso de EpsonNet Config**

Para activar/desactivar el protocolo DHCP:

- 1. Inicie su explorador de Web.
- 2. Introduzca la dirección IP en el campo **Address (Dirección)** del explorador, y después pulse la tecla **Enter**.
- 3. Seleccione **Properties (Propiedades)**.
- 4. Seleccione la carpeta **Protocol Settings (Parámetros de protocolo)** del panel de navegación izquierdo.
- 5. Seleccione **TCP/IP**.
- 6. En el campo **Get IP Address (Obtener dirección IP)**, seleccione la opción **DHCP / Autonet (DHCP/Autonet)**.
- 7. Haga clic en el botón **Apply (Aplicar)**.

## **Asignación de una dirección IP (para el modo IPv4)**

#### *Nota:*

- ❏ *Cuando asigne manualmente una dirección IP en el modo* **IPv6***, utilice la EpsonNet Config. Para visualizar la EpsonNet Config, utilice la dirección local de enlace. Para comprobar una dirección local de enlace, consulte ["Impresión y comprobación de la página Parámetros de impresora." de la](#page-47-0) [página 48](#page-47-0).*
- ❏ *La asignación de una dirección IP se considera una función avanzada y normalmente la realiza un administrador del sistema.*

❏ *Dependiendo de la clase de dirección, el margen de asignación de dirección IP puede ser diferente. En la clase A, por ejemplo, se asignará una dirección IP en el margen de* 0.0.0.0 *a* 127.255.255.255*. Para la asignación de direcciones IP, póngase en contacto con el administrador del sistema.*

Puede asignar la dirección IP utilizando el panel del operador.

1. Encienda la impresora.

Cerciórese de que el mensaje Ready (Lista) haya aparecido en el panel LCD.

- 2. En el panel del operador, pulse el botón  $\equiv$  (**Menú**).
- 3. Seleccione Admin Menu (Menú Administrador), y después pulse el botón (ok).
- 4. Seleccione Wired Network (Red cableada), y después pulse el botón  $(\alpha_k)$ .
- 5. Seleccione  $TCF/IP$ , y después pulse el botón  $\omega$ .
- 6. Seleccione IP $\vee$ 4, y después pulse el botón  $(\circ\kappa)$ .
- 7. Seleccione Get IP Address (Obtener dirección IP), y después pulse el botón (ok).
- 8. Seleccione Panel, y después pulse el botón  $(\alpha_k)$ .
- 9. Cerciórese de que aparezca el mensaje Restart Printer to apply setting, y después pulse cualquier botón.
- 10. Pulse el botón  $\blacktriangledown$  para seleccionar IP Address (Dirección IP), y después pulse el botón (ок).

El cursor se ubicará en el primer octeto de la dirección IP.

- 11. Especifique el valor de la dirección IP utilizando el botón  $\triangle$  o  $\nabla$ .
- 12. Pulse el botón  $\blacktriangleright$ .

El cursor se moverá al octeto siguiente.

- 13. Repita los pasos 11 y 12 para establecer todos los dígitos de la dirección IP, y después pulse el botón  $($ ok $).$
- 14. Cerciórese de que aparezca el mensaje Restart Printer to apply setting, y después pulse cualquier botón.

15. Pulse el botón  $\blacktriangledown$  para seleccionar Subnet Mask (Máscara de subred), y después pulse el  $botón$   $(\alpha_{\kappa})$ .

El cursor se ubicará en el primer octeto de la dirección máscara de subred.

- 16. Especifique el valor de la máscara de subred utilizando el botón  $\triangle$  o  $\nabla$ .
- 17. Pulse el botón ▶.

El cursor se moverá al octeto siguiente.

- 18. Repita los pasos 16 y 17 para establecer la máscara de subred, y después pulse el botón (ok).
- 19. Cerciórese de que aparezca el mensaje Restart Printer to apply setting, y después pulse cualquier botón.
- 20. Pulse el botón  $\blacktriangledown$  para seleccionar Gateway Address (Dirección de Pasarela), y después pulse el botón (ok).

El cursor se ubicará en el primer octeto de la dirección pasarela.

- 21. Especifique el valor de la dirección pasarela utilizando el botón  $\triangle$  o  $\blacktriangledown$ .
- 22. Pulse el botón  $\blacktriangleright$ .

El cursor se moverá al octeto siguiente.

- 23. Repita los pasos 21 y 22 para establecer la dirección pasarela, y después pulse el botón  $\omega$ .
- 24. Cerciórese de que aparezca el mensaje Restart Printer to apply setting, y después pulse cualquier botón.
- 25. Apague y vuelva a encender la impresora.

### *Consulte también: ["Panel del operador" de la página 18](#page-17-0)*

## **Verificación de los parámetros de IP**

Puede confirmar los parámetros imprimiendo el informe de parámetros del sistema o utilizando el comando Ping.

<span id="page-47-0"></span>En el procedimiento siguiente se utiliza, a modo de ejemplo, Windows XP.

- 1. Imprima la página Printer Settings (Config. impres.).
- 2. Observe bajo el encabezamiento de **IPv4** de la página Printer Settings (Config. impres.) para asegurarse de que la dirección IP, la máscara de subred, y la dirección pasarela sean correctas.

Para verificar si la impresora está activa en la red, ejecute el comando Ping en su ordenador.

- 1. Haga clic en **start (inicio)**, y seleccione **Run (Ejecutar)**.
- 2. Introduzca **cmd**, y después haga clic en **OK (Aceptar)**.

Se visualizará una ventana negra.

- 3. Introduzca **ping xx.xx.xx.xx** (donde **xx.xx.xx.xx** es la dirección IP de su impresora), y después pulse la tecla **Enter**.
- 4. La respuesta de la dirección IP indica que la impresora está activa en la red.

#### *Consulte también:*

*"Impresión y comprobación de la página Parámetros de impresora." de la página 48*

## **Impresión y comprobación de la página Parámetros de impresora.**

Imprima la página Printer Settings (Config. impres.) y compruebe la dirección IP de su impresora utilizando el panel del operador.

- 1. En el panel del operador, pulse el botón  $\equiv$  (**Menú**).
- 2. Seleccione Report/List (Informe/Lista), y después pulse el botón (ok).
- 3. Seleccione Printer Settings (Config. impres.), y después pulse el botón (ox).

Se imprimirá la página Printer Settings (Config. impres.).

4. Confirme la dirección IP al lado de **IP Address (Dirección IP)** bajo **Network (Wired) (Red cableada)** en la página Printer Settings (Config. impres.). Si la dirección IP es **0.0.0.0**, espere algunos minutos para que se resuelva automáticamente la dirección IP, y después vuelva a imprimir la página Printer Settings (Config. impres.).

Si la dirección IP no se resuelve automáticamente, consulte ["Asignación de una dirección IP \(para](#page-44-0) [el modo IPv4\)" de la página 45](#page-44-0).

# **Instalación del controlador de impresión en ordenadores funcionando con Windows**

## **Identificación del estado de preinstalación del controlador de impresión (para establecimiento de conexión a la red)**

Antes de instalar el controlador de impresión en su ordenador, imprima la página Printer Settings (Config. impres.) para comprobar la dirección IP de su impresora.

## **Panel del operador**

- 1. Pulse el botón  $\equiv$  (**Menú**).
- 2. Seleccione Report/List (Informe/Lista), y después pulse el botón (ok).
- 3. Seleccione Printer Settings (Config. impres.), y después pulse el botón (ok).

Se imprimirá la página Printer Settings (Config. impres.).

4. Busque la dirección IP bajo **Network (Wired) (Red cableada)** en la página Printer Settings (Config. impres.).

Si la dirección IP es **0.0.0.0**, espere algunos minutos para que se resuelva automáticamente la dirección IP, y después vuelva a imprimir la página Printer Settings (Config. impres.).

Si la dirección IP no se resuelve automáticamente, consulte ["Asignación de una dirección IP \(para](#page-44-0) [el modo IPv4\)" de la página 45](#page-44-0).

### **Desactivación del firewall antes de instalar su impresora**

#### *Nota:*

*Para Windows XP, tiene que estar instalado el Service Pack 2 o 3.*

Si está utilizando uno de los sistemas operativos siguientes, tendrá que desactivar el firewall antes de instalar el software de la impresora Epson.

#### ❏ Windows 7

- ❏ Windows Vista
- ❏ Windows Server 2008 R2
- ❏ Windows Server 2008
- ❏ Windows XP

En el procedimiento siguiente se utiliza, a modo de ejemplo, Windows XP.

1. Haga clic en **start (inicio)** — **Help and Support (Ayuda y soporte técnico)**.

#### *Nota:*

*Para los sistemas operativos Windows Vista, Windows Server 2008, Windows Server 2008 R2 y Windows 7, si utiliza* **Online Help (Ayuda en línea)***, cambie a* **Offline Help (Ayuda fuera de línea)** *en la ventana* **Windows Help and Support (Ayuda y soporte técnico de Windows)***.*

2. Pulse el cuadro **Search (Buscar)**, introduzca **firewall** y después después la tecla **Enter**.

En la lista, haga clic en **Turn Windows Firewall on or off (Activar o desactivar Firewall de Windows)** y después siga las instrucciones de la pantalla.

Active el firewall después de finalizar la instalación del software de la impresora Epson.

## **Inserción del Software Disc**

#### **Para la instalación del controlador de impresión PCL**

1. Inserte el **Software Disc** en su ordenador para iniciar **Easy Install**.

#### *Nota:*

*Si el Software Disc no se inicia automáticamente, haga clic en* **Start (Inicio)** *(***start (inicio)** *para Windows XP) —* **All Programs (Todos los programas)** *(para Windows Vista y Windows 7) —* **Accessories (Accesorios)** *(para Windows Vista y Windows 7) —* **Run (Ejecutar)***, y después introduzca* **D:\setup.exe** (donde D es la letra de la unidad de su ordenador), y después haga clic en **OK (Aceptar)***.*

#### **Para la instalación del controlador de impresión PostScript**

1. Inserte el **Software Disc** en su ordenador.

## **Establecimiento de conexión USB**

## **Para la instalación del controlador de impresión PCL**

- 1. Encienda la impresora.
- 2. Haga clic en **Easy Install**.

Aparecerá **SOFTWARE LICENSE AGREEMENT (CONTRATO DE LICENCIA DE SOFTWARE)**.

3. Si está de acuerdo con los términos del **SOFTWARE LICENSE AGREEMENT (CONTRATO DE LICENCIA DE SOFTWARE)**, seleccione **Agree (Acepto)** y después haga clic en **Next (Siguiente)**.

Se iniciará **Easy Install Navi**.

- 4. Haga clic en **Installing Driver and Software (Instalación de controladores y software de impresora)**.
- 5. Haga clic en **Print Driver (Controlador de impresora)**.
- 6. Haga clic en **Connect via USB (Conectado a USB)**.
- 7. Siga los procedimientos descritos en la Ayuda para instalar el controlador de impresión.

### **Impresión con USB**

Una impresora personal es una impresora conectada a su ordenador o a un servidor de impresión utilizando USB. Si su impresora está conectada a una red y no a su ordenador, consulte ["Configuración de la conexión a la red" de la página 52.](#page-51-0)

## **Para la instalación del controlador de impresión PostScript**

Los usuarios de Windows deberán leer la *Guía del usuario de PostScript* para obtener información sobre cómo instalar el controlador de impresión.

## <span id="page-51-0"></span>**Configuración de la conexión a la red**

#### *Nota:*

- ❏ *Para utilizar esta impresora en un entorno Linux, necesitará instalar un controlador Linux. Para más información sobre cómo realizar la instalación y utilizar esto, consulte también ["Instalación del](#page-59-0) [controlador de impresión en ordenadores funcionando con Linux \(CUPS\)" de la página 60.](#page-59-0)*
- ❏ *Cuando utilice una unidad de CD en un entorno Linux, necesitará montar el CD de acuerdo con el entorno de su sistema. Las cadenas de comandos son mount/media/CD-ROM.*

### **Para la instalación del controlador de impresión PCL**

- 1. Encienda la impresora.
- 2. Haga clic en **Easy Install**.

Aparecerá **SOFTWARE LICENSE AGREEMENT (CONTRATO DE LICENCIA DE SOFTWARE)**.

3. Si está de acuerdo con los términos del **SOFTWARE LICENSE AGREEMENT (CONTRATO DE LICENCIA DE SOFTWARE)**, seleccione **Agree (Acepto)** y después haga clic en **Next (Siguiente)**.

Se iniciará **Easy Install Navi**.

- 4. Haga clic en **Installing Driver and Software (Instalación de controladores y software de impresora)**.
- 5. Haga clic en **Print Driver (Controlador de impresora)**.
- 6. Seleccione configuración **Standard (Estándar)** o **Custom (Personalizado)**.
- 7. Siga las instrucciones que aparecen en pantalla para instalar el controlador de impresión.

## **Para la instalación del controlador de impresión PostScript**

Los usuarios de Windows deberán leer la *Guía del usuario de PostScript* para obtener información sobre cómo instalar el controlador de impresión.

## **Configuración para impresión compartida**

Puede compartir su nueva impresora en la red utilizando el **Software Disc** que viene con su impresora, o utilizando el método de punto a punto de Windows. Sin embargo, si utiliza el método de Microsoft, pueden no estar disponibles funciones tales como el Status Monitor y otras utilidades de impresora, que se instalan con el **Software Disc**.

Si desea utilizar la impresora en una red, compártala a instale sus controladores en todos los ordenadores de la red.

#### *Nota:*

*Para la impresión compartida necesitará adquirir un cable Ethernet.*

## **Para Windows XP, Windows XP 64-bit Edition, Windows Server 2003, y Windows Server 2003 x64 Edition**

- 1. Haga clic en **Start (Inicio)** (**start (inicio)** para Windows XP) **Printers and Faxes (Impresoras y faxes)**.
- 2. Haga clic con el botón derecho en el icono de la impresora y seleccione **Properties (Propiedades)**.
- 3. En la ficha **Sharing (Compartir)**, seleccione el botón de opción **Share this printer (Compartir esta impresora)**, y después escriba el nombre en el cuadro de texto **Share name (Nombre del recurso compartido)**.
- 4. Haga clic en **Additional Drivers (Controladores adicionales)** y seleccione los sistemas operativos de todos los clientes de la red que impriman en la impresora.
- 5. Haga clic en **OK (Aceptar)**.

Si faltan archivos, se le indicará que inserte el CD del sistema operativo del servidor.

6. Haga clic en **Apply (Aplicar)**, y después haga clic en **OK (Aceptar)**.

#### **Para Windows Vista y Windows Vista 64-bit Edition**

- 1. Haga clic en **Start (Inicio) Control Panel (Panel de control) Hardware and Sound (Hardware y sonido)** — **Printers (Impresoras)**.
- 2. Haga clic con el botón derecho en el icono de la impresora y seleccione **Sharing (Uso compartido)**.

3. Haga clic en **Change sharing options (Cambiar opciones de uso compartido)**.

Aparecerá el mensaje **Windows needs your permission to continue (Windows necesita su permiso para continuar)**.

- 4. Haga clic en **Continue (Continuar)**.
- 5. Seleccione la casilla de verificación **Share this printer (Compartir esta impresora)**, y después escriba un nombre en el cuadro de texto **Share name (Nombre del recurso compartido)**.
- 6. Haga clic en **Additional Drivers (Controladores adicionales)** y seleccione los sistemas operativos de todos los clientes de la red que impriman en la impresora.
- 7. Haga clic en **OK (Aceptar)**.
- 8. Haga clic en **Apply (Aplicar)**, y después haga clic en **OK (Aceptar)**.

#### **Para Windows Server 2008 y Windows Server 2008 64-bit Edition**

- 1. Haga clic en **Start (Inicio) Control Panel (Panel de control) Printers (Impresoras)**.
- 2. Haga clic con el botón derecho en el icono de la impresora y seleccione **Sharing (Uso compartido)**.
- 3. Seleccione la casilla de verificación **Share this printer (Compartir esta impresora)**, y después escriba un nombre en el cuadro de texto **Share name (Nombre del recurso compartido)**.
- 4. Haga clic en **Additional Drivers (Controladores adicionales)** y seleccione los sistemas operativos de todos los clientes de la red que impriman en la impresora.
- 5. Haga clic en **OK (Aceptar)**.
- 6. Haga clic en **Apply (Aplicar)**, y después haga clic en **OK (Aceptar)**.

### **Para Windows 7, Windows 7 64-bit Edition, y Windows Server 2008 R2**

- 1. Haga clic en **Start (Inicio) Devices and Printers (Dispositivos e impresoras)**.
- 2. Haga clic con el botón derecho en el icono de la impresora y seleccione **Printer properties (Propiedades de impresora)**.
- 3. En la ficha **Sharing (Compartir)**, seleccione **Share this printer (Compartir esta impresora)**, y después escriba un nombre en el cuadro de texto **Share name (Nombre del recurso compartido)**.
- 4. Haga clic en **Additional Drivers (Controladores adicionales)** y seleccione los sistemas operativos de todos los clientes de la red que impriman en la impresora.
- 5. Haga clic en **OK (Aceptar)**.
- 6. Haga clic en **Apply (Aplicar)**, y después haga clic en **OK (Aceptar)**.

Para confirmar que la impresora esté compartida:

- ❏ Cerciórese de que la impresora objeto de la carpeta **Printers (Impresoras)**, **Impresoras y faxes** o **Devices and Printers (Dispositivos e impresoras)** esté compartida. El icono de recurso compartido se muestra bajo el icono de la impresora.
- ❏ Seleccione **Network (Red)** o **My Network Places (Mis sitios de red)**. Busque el nombre del servidor y el nombre del recurso compartido que haya asignado a la impresora.

Ahora que la impresora está compartida, podrá instalar la impresora en clientes de la red utilizando el método de punto a punto.

#### **Punto a punto**

Si utiliza el método de punto a punto, el controlador de impresión se instalará plenamente en cada equipo cliente. Los clientes de la red retienen el control de las modificaciones del controlador. El equipo cliente maneja el proceso de los trabajos de impresión.

## **Para Windows XP, Windows XP 64-bit Edition, Windows Server 2003, y Windows Server 2003 x64 Edition**

- 1. Haga clic en **start (inicio)** (**Start (Inicio)** para Windows Server 2003/Windows Server 2003 x64 Edition) — **Printers and Faxes (Impresoras y faxes)**.
- 2. Haga clic en **Add a printer (Agregar una impresora)** (**Add Printer (Agregar impresora)** para Windows Server 2003/Windows Server 2003 x64 Edition) para iniciar el **Add Printer Wizard (Asistente para agregar impresoras)**.
- 3. Haga clic en **Next (Siguiente)**.

4. Seleccione **A network printer (Una impresora de red)**, o **a printer attached to another computer (una impresora conectada a otro ordenador)**, y después haga clic en **Next (Siguiente)**. Si la impresora no está en la lista, introduzca la ruta de acceso de la impresora en el cuadro de texto.

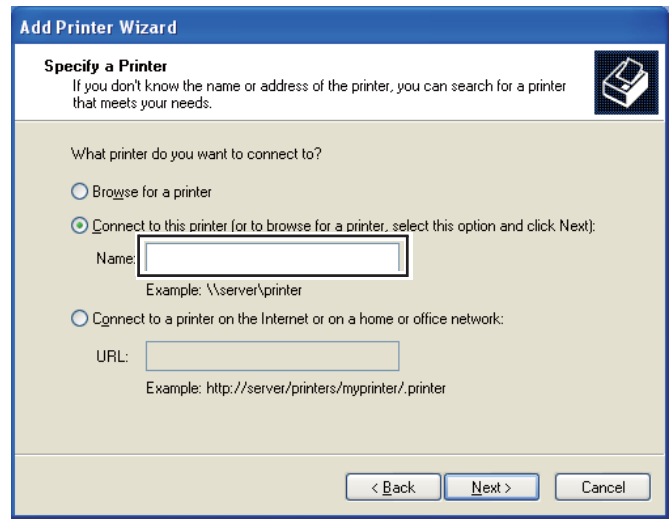

Por ejemplo:\\[nombre de host del servidor]\[nombre de la impresora compartida]

El nombre de host del servidor es el nombre del equipo servidor que lo identifica en la red. El nombre de la impresora compartida es el nombre asignado durante el proceso de instalación del servidor.

- 5. Haga clic en **Browse for a printer (Buscar una impresora)**, y después haga clic en **Next (Siguiente)**.
- 6. Seleccione la impresora, y después haga clic en **Next (Siguiente)**.

Si ésta es una nueva impresora, es posible que se le indique que instale un controlador de impresión. Si no hay controlador disponible en el sistema, tendrá que especificar la ruta de acceso a controladores disponibles.

7. Seleccione **Yes (Sí)** si desea establecer esta impresora como impresora predeterminada, y después haga clic en **Next (Siguiente)**.

Si desea verificar la instalación, haga clic en **Yes (Sí)** para imprimir una página de prueba.

8. Haga clic en **Finish (Finalizar)**.

Cuando la página de prueba se imprima con éxito, habrá finalizado la instalación.

### **Para Windows Vista y Windows Vista 64-bit Edition**

- 1. Haga clic en **Start (Inicio) Control Panel (Panel de control) Hardware and Sound (Hardware y sonido)** — **Printers (Impresoras)**.
- 2. Haga clic en **Add a Printer (Agregar una impresora)** para iniciar el asistente **Add Printer (Agregar impresora)**.
- 3. Seleccione **Add a network**, **wireless or Bluetooth printer (Agregar una impresora de red, inalámbrica o Bluetooth)**, y después haga clic en **Next (Siguiente)**. Si la impresora está en la lista, seleccione la impresora y haga clic en **Next (Siguiente)**, o seleccione **The printer that I want isn't listed (La impresora deseada no está en la lista)** e introduzca la ruta de acceso en **Select a shared printer by name (Seleccionar una impresora compartida por nombre)** y haga clic en **Next (Siguiente)**.

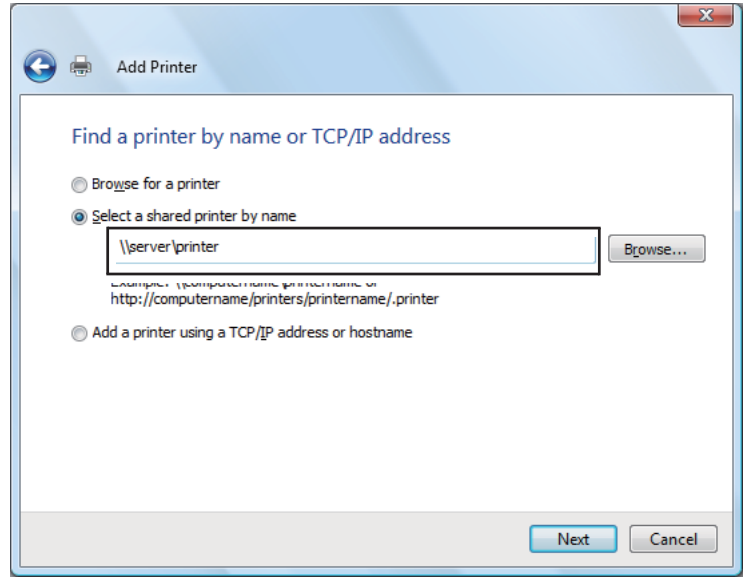

Por ejemplo:\\[nombre de host del servidor]\[nombre de la impresora compartida]

El nombre de host del servidor es el nombre del equipo servidor que lo identifica en la red. El nombre de la impresora compartida es el nombre asignado durante el proceso de instalación del servidor.

- 4. Si ésta es una nueva impresora, es posible que se le indique que instale un controlador de impresión. Si no hay controlador disponible en el sistema, tendrá que especificar la ruta de acceso a controladores disponibles.
- 5. Seleccione **Yes (Sí)** si desea establecer esta impresora como impresora predeterminada, y después haga clic en **Next (Siguiente)**.
- 6. Si desea verificar la instalación, haga clic en **Print a test page (Imprimir una página de prueba)**.
- 7. Haga clic en **Finish (Finalizar)**.

Cuando la página de prueba se imprima con éxito, habrá finalizado la instalación.

### **Para Windows Server 2008 y Windows Server 2008 64-bit Edition**

- 1. Haga clic en **Start (Inicio) Control Panel (Panel de control) Printers (Impresoras)**.
- 2. Haga clic en **Add a Printer (Agregar una impresora)** para iniciar el asistente **Add Printer (Agregar impresora)**.
- 3. Seleccione **Add a network**, **wireless or Bluetooth printer (Agregar una impresora de red, inalámbrica o Bluetooth)**, y después haga clic en **Next (Siguiente)**. Si la impresora está en la lista, seleccione la impresora y haga clic en **Next (Siguiente)**, o seleccione **The printer that I want isn't listed (La impresora deseada no está en la lista)** e introduzca la ruta de acceso a la impresora en **Select a shared printer by name (Seleccionar una impresora compartida por nombre)** y haga clic en **Next (Siguiente)**.

Por ejemplo:\\[nombre de host del servidor]\[nombre de la impresora compartida]

El nombre de host del servidor es el nombre del equipo servidor que lo identifica en la red. El nombre de la impresora compartida es el nombre asignado durante el proceso de instalación del servidor.

- 4. Si ésta es una nueva impresora, es posible que se le indique que instale un controlador de impresión. Si no hay controlador disponible en el sistema, tendrá que proporcionar una ruta de acceso a controladores disponibles.
- 5. Seleccione **Yes (Sí)** si desea establecer esta impresora como impresora predeterminada, y después haga clic en **Next (Siguiente)**.
- 6. Si desea verificar la instalación, haga clic en **Print a test page (Imprimir una página de prueba)**.
- 7. Haga clic en **Finish (Finalizar)**.

Cuando la página de prueba se imprima con éxito, habrá finalizado la instalación.

### **Para Windows 7, Windows 7 64-bit Edition, y Windows Server 2008 R2**

- 1. Haga clic en **Start (Inicio) Devices and Printers (Dispositivos e impresoras)**.
- 2. Haga clic en **Add a Printer (Agregar una impresora)** para iniciar el asistente **Add Printer (Agregar impresora)**.
- 3. Seleccione **Add a network**, **wireless or Bluetooth printer (Agregar una impresora de red, inalámbrica o Bluetooth)**. Si la impresora está en la lista, seleccione la impresora y haga clic en **Next (Siguiente)**, o seleccione **The printer that I want isn't listed (La impresora deseada no está en la lista)**. Haga clic en **Select a shared printer by name (Seleccionar una impresora compartida por nombre)** e introduzca la ruta de acceso de la impresora en el cuadro de texto, y después haga clic en **Next (Siguiente)**.

Por ejemplo:\\[nombre de host del servidor]\[nombre de la impresora compartida]

El nombre de host del servidor es el nombre del equipo servidor que lo identifica en la red. El nombre de la impresora compartida es el nombre asignado durante el proceso de instalación del servidor.

- 4. Si ésta es una nueva impresora, es posible que se le indique que instale un controlador de impresión. Si no hay controlador disponible en el sistema, tendrá que proporcionar la ruta de acceso al controlador disponible.
- 5. Confirme el nombre de la impresora, y después haga clic en **Next (Siguiente)**.
- 6. Seleccione **Yes (Sí)** si desea establecer esta impresora como impresora predeterminada, y después haga clic en **Next (Siguiente)**.
- 7. Si desea verificar la instalación, haga clic en **Print a test page (Imprimir una página de prueba)**.
- 8. Haga clic en **Finish (Finalizar)**.

Cuando la página de prueba se imprima con éxito, habrá finalizado la instalación.

# <span id="page-59-0"></span>**Instalación del controlador de impresión en ordenadores funcionando con Mac OS X**

Para obtener información sobre cómo instalar el controlador de impresión, consulte la *Guía del usuario de PostScript*.

# **Instalación del controlador de impresión en ordenadores funcionando con Linux (CUPS)**

En esta sección se ofrece información para la instalación o la configuración del controlador de impresión con CUPS (Common UNIX Printing System (Sistema de impresión común de Unix)) en Red Hat® Enterprise Linux® 4 WS/5 Client o SUSE® Linux Enterprise Desktop 10/11.

## **Instalación del controlador de impresión**

### *Nota:*

- ❏ *El controlador de impresión* **Epson-AcuLaser\_C2900-x.x-y.noarch.rpm** *se incluye en la carpeta* **Linux** *de la carpeta* **Common** *del* **Software Disc***.*
- ❏ *En el nombre de archivo, "x.x" representa el número de versión e "y" representa el número de publicación.*

## **Para Red Hat Enterprise Linux 4 WS/5 Client**

#### *Importante:*

*Antes de instalar el controlador de impresión en Red Hat Enterprise Linux 4, confirme que haya aplicado la actualización 8 o superior a su sistema operativo. Con respecto a la actualización de su sistema, consulte a su distribuidor Linux.*

- 1. Haga doble clic en **Epson-AcuLaser\_C2900-x.x-y.noarch.rpm** del **Software Disc**.
- 2. Introduzca la contraseña de administrador.
- 3. Haga clic en **Continue** de la ventana **Completed System Preparation**.

Se iniciará la instalación. Cuando haya terminado la instalación, la ventana se cerrará automáticamente.

### **Para SUSE Linux Enterprise Desktop 10**

- 1. Haga doble clic en **Epson-AcuLaser\_C2900-x.x-y.noarch.rpm** del **Software Disc**.
- 2. Introduzca la contraseña de administrador, y haga clic en **Install**.

Se iniciará la instalación. Cuando haya terminado la instalación, la ventana se cerrará automáticamente.

### **Para SUSE Linux Enterprise Desktop 11**

- 1. Haga doble clic en **Epson-AcuLaser\_C2900-x.x-y.noarch.rpm** del **Software Disc**.
- 2. Introduzca la contraseña de administrador, y haga clic en **Continue**.

Se iniciará la instalación. Cuando haya terminado la instalación, la ventana se cerrará automáticamente.

## **Configuración de la cola**

Para ejecutar la impresión, tendrá que configurar la cola de impresión en su estación de trabajo.

#### *Nota:*

*Cuando haya finalizado la configuración de la cola, podrá imprimir trabajos desde las aplicaciones. Inicie el trabajo de impresión desde la aplicación, y especifique la cola en el cuadro de diálogo. Sin embargo, es posible que sólo pueda imprimir desde la cola predeterminada dependiendo de la aplicación (por ejemplo, Mozilla). En estos casos, antes de iniciar la impresión, establezca la cola que desee para imprimir como cola predeterminada. Si desea información sobre la especificación de la cola predeterminada, consulte ["Configuración de la cola predeterminada" de la página 65.](#page-64-0)*

### **Para Red Hat Enterprise Linux 4 WS/5 Client**

- 1. Abra la URL "**http://localhost:631**" utilizando un explorador de Web.
- 2. Haga clic en **Administration**.
- 3. Introduzca **root** como nombre de usuario, e introduzca la contraseña de administrador.
- 4. Haga clic en **Add Printer**.

Introduzca el nombre de la impresora en **Name** de la ventana **Add New Printer**, y haga clic en **Continue**.

Es posible especificar opcionalmente la ubicación y la descripción de la impresora para mayor información.

Para conexiones de red:

- a Seleccione **LPD/LPR Host or Printer** del menú **Device**, y haga clic en **Continue**.
- b Introduzca la dirección IP de la impresora en **Device URI**.
- c Formato: **lpd://xxx.xxx.xxx.xxx** (la dirección IP de la impresora)

Para conexiones USB con Red Hat Enterprise Linux 4 WS:

a Seleccione **USB Printer #1** del menú **Device**.

Para conexiones USB con Red Hat Enterprise Linux 5 Client:

- a Seleccione **Epson AcuLaser C2900 USB #1** o **Epson AcuLaser C2900** del menú **Device**.
- 5. Seleccione **Epson** del menú **Make**, y haga clic en **Continue**.
- 6. Seleccione **Epson AcuLaser C2900** del menú **Model**, y haga clic en **Continue**.

Aparecerá el mensaje **Printer Epson AcuLaser C2900 has been added successfully.**.

La configuración habrá finalizado.

#### **Para SUSE Linux Enterprise Desktop 10**

- 1. Seleccione **Computer** — **More Applications...** y seleccione **YaST** en el explorador de la aplicación.
- 2. Introduzca la contraseña de administrador.

Se activará **YaST Control Center**.

- 3. Seleccione **Hardware** en **YaST Control Center**, y seleccione **Printer**.
- 4. Se activará **Printer setup: Autodetected printers**.

Para conexiones de red:

- a Haga clic en **Add**.
- b Seleccione **Network Printers** como **Printer Type**, y haga clic en **Next**.
- c Seleccione **Print via LPD-Style Network Server** como **Printer Type**, y haga clic en **Next**.
- d Introduzca la dirección IP de la impresora en **Host name of the printer server**.
- e Introduzca el nombre de la cola de la impresora en **Name of the remote queue**, y haga clic . en **Next**.
- f Introduzca el nombre de la impresora en **Name for printing**.

#### *Nota:*

*No es necesario especificar* **Description of Printer** *ni* **Location of Printer***.*

- g Seleccione la casilla **Do Local Filtering**, y haga clic en **Next**.
- h Seleccione **Epson** como **Select manufacturer**. Seleccione **Epson AcuLaser C2900** como **Select Model**, y haga clic en **Next**.
- i Confirme los parámetros de **Edit configuration**, y haga clic en **OK**.

Para conexiones USB:

- a Seleccione **Epson AcuLaser C2900 on USB (//Epson/AcuLaser C2900 or /dev/usblp\*)** como **Available are**, y haga clic en **Configure…**.
- b Confirme los parámetros de **Edit configuration**, y haga clic en **OK**.
- 5. Haga clic en **Finish**.

### **Para SUSE Linux Enterprise Desktop 11**

- 1. Seleccione **Computer** — **More Applications...**, y seleccione **YaST** en el explorador de la aplicación.
- 2. Introduzca la contraseña de administrador.

Se activará **YaST Control Center**.

3. Seleccione **Hardware** en **YaST Control Center**, y seleccione **Printer**.

Se abrirá el cuadro de diálogo **Printer Configurations**.

Para conexiones de red:

a Haga clic en **Add**.

Se abrirá el cuadro de diálogo **Add New Printer Configuration**.

b Haga clic en **Connection Wizard**.

Se abrirá el cuadro de diálogo **Connection Wizard**.

- c Seleccione **Line Printer Daemon (LPD) Protocol** desde **Access Network Printer or Printserver Box via**.
- d Introduzca la dirección IP de la impresora en **IP Address or Host Name:**.
- e Seleccione **Epson** en **Select the printer manufacturer:**.
- .
- f Haga clic en **OK**.

Aparecerá el cuadro de diálogo **Add New Printer Configuration**.

g Seleccione **Epson AcuLaser C2900 v3018.102 PS [Epson/AcuLaser\_C2900.ppd.gz]** de la lista **Search for Drivers:**.

#### *Nota:*

*Es posible especificar el nombre de la impresora en* **Set Name:***.*

<span id="page-64-0"></span>h Confirme los parámetros, y haga clic en **OK**.

Para conexiones USB:

a Haga clic en **Add**.

Se abrirá el cuadro de diálogo **Add New Printer Configuration**.

El nombre de la impresora se mostrará en la lista **Determine Connection**.

b Seleccione **Epson AcuLaser C2900 v3018.102 PS [Epson/AcuLaser\_C2900.ppd.gz]** de la lista **Search for Drivers:**.

*Nota:*

*Es posible especificar el nombre de la impresora en* **Set Name:***.*

## **Configuración de la cola predeterminada**

#### **Para Red Hat Enterprise Linux 4 WS/5 Client**

- 1. Seleccione **Applications System Tools Terminal**.
- 2. Introduzca el comando siguiente en la ventana del terminal.

su (Introduzca la contraseña de administrador. lpadmin -d (Introduzca el nombre de la cola)

## **Para SUSE Linux Enterprise Desktop 10**

- 1. Para activar **Printer setup: Autodetected printers**, realice lo siguiente.
	- a Seleccione **Computer More Applications...** y seleccione **YaST** en el explorador de la aplicación.
	- b Introduzca la contraseña de administrador.

Se activará **YaST Control Center**.

- c Seleccione **Hardware** en **YaST Control Center**, y seleccione **Printer**.
- 2. Seleccione la impresora que desee establecer como predeterminada en **Printer Configuration**, y seleccione **Set default** en **Other button menu**.
- 3. Haga clic en **Finish**.

### **Para SUSE Linux Enterprise Desktop 11**

- 1. Seleccione **Computer More Applications...** y seleccione **YaST** en el explorador de la aplicación.
- 2. Introduzca la contraseña de administrador.

Se activará **YaST Control Center**.

3. Seleccione **Hardware** en **YaST Control Center**, y seleccione **Printer**.

Se abrirá el cuadro de diálogo **Printer Configurations**.

4. Haga clic en **Edit**.

Se abrirá un cuadro de diálogo para modificar la cola especificada.

- 5. Confirme que la impresora que desee establecer esté seleccionada en la lista **Connection**.
- 6. Seleccione la casilla de verificación **Default Printer**.
- 7. Confirme los parámetros, y haga clic en **OK**.

## **Especificación de las opciones de impresión.**

Puede especificar opciones de impresión tales como modo en color o impresión a 2 caras.

### **Para Red Hat Enterprise Linux 4 WS/5 Client**

- 1. Abra la URL "**http://localhost:631**" utilizando un explorador de Web.
- 2. Haga clic en **Manage Printers**.
- 3. Haga clic en **Configure Printer** de la cola para la que desee especificar opciones de impresión.
- 4. Introduzca **root** como nombre de usuario, e introduzca la contraseña de administrador.
- 5. Especifique los parámetros requeridos, y haga clic en **Continue**.

Aparecerá el mensaje **Printer Epson AcuLaser C2900 has been configured successfully.** .

El establecimiento habrá finalizado.

### **Para SUSE Linux Enterprise Desktop 10**

- 1. Abra un explorador de Web.
- 2. Introduzca **http://localhost:631/admin** en **Location**, y pulse la tecla **Enter**.
- 3. Introduzca **root** como nombre de usuario, e introduzca la contraseña de administrador.

Aparecerá la ventana **CUPS**.

#### *Nota:*

*Establezca la contraseña para autoridad como el administrador de la impresora antes de configurar la cola de la impresora. Si no la ha establecido, vaya a ["Establecimiento de la contraseña para](#page-67-0) [autoridad como el administrador de la impresora" de la página 68.](#page-67-0)*

- 4. Haga clic en **Manage Printers**.
- 5. Especifique los parámetros requeridos, y haga clic en **Continue**.

Aparecerá el mensaje **Printer Epson AcuLaser C2900 has been configured successfully.** .

El establecimiento habrá finalizado. Ejecute la impresión desde la aplicación.

### **Para SUSE Linux Enterprise Desktop 11**

- 1. Abra un explorador de Web.
- 2. Introduzca **http://localhost:631/admin** en **Location**, y pulse la tecla **Enter**.
- 3. Introduzca **root** como nombre de usuario, e introduzca la contraseña de administrador.

Aparecerá la ventana **CUPS**.

#### <span id="page-67-0"></span>*Nota:*

*Establezca la contraseña para autoridad como el administrador de la impresora antes de configurar la cola de la impresora. Si no la ha establecido, vaya a "Establecimiento de la contraseña para autoridad como el administrador de la impresora" de la página 68.*

- 4. Haga clic en **Manage Printers**.
- 5. Especifique los parámetros requeridos, y haga clic en **Continue**.

Aparecerá el mensaje **Printer Epson AcuLaser C2900 has been configured successfully.** .

El establecimiento habrá finalizado. Ejecute la impresión desde la aplicación.

## **Establecimiento de la contraseña para autoridad como el administrador de la impresora**

Para SUSE Linux Enterprise Desktop 10 y 11, deberá establecer la contraseña para autoridad como el administrador de la impresora para realizar operaciones como el administrador de la impresora.

## **Para SUSE Linux Enterprise Desktop 10**

- 1. Seleccione **Computer More Applications...** y seleccione **Konsole** en el explorador de la aplicación.
- 2. Introduzca el comando siguiente en la ventana del terminal.

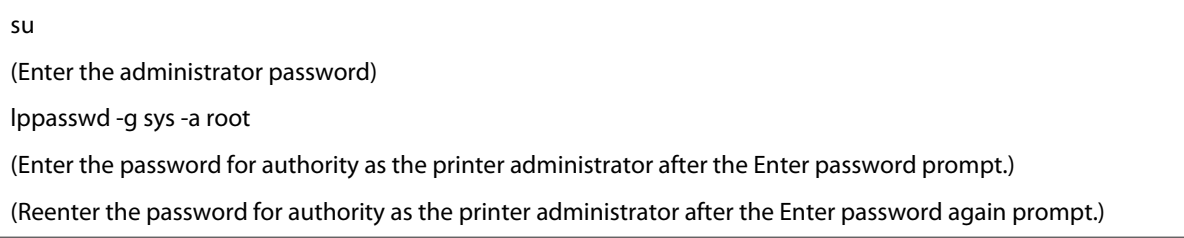

## **Para SUSE Linux Enterprise Desktop 11**

- 1. Seleccione **Computer More Applications...** y seleccione **GNOME Terminal** en el explorador de la aplicación.
- 2. Introduzca el comando siguiente en la ventana del terminal.

su (Enter the administrator password) lppasswd -g sys -a root (Enter the password for authority as the printer administrator after the Enter password prompt.) (Reenter the password for authority as the printer administrator after the Enter password again prompt.)

## **Desinstalación del controlador de impresión**

### **Para Red Hat Enterprise Linux 4 WS/5 Client**

- 1. Seleccione **Applications System Tools Terminal**.
- 2. Introduzca el comando siguiente en la ventana del terminal para borrar la cola de impresión.

su (Enter the administrator password) /usr/sbin/lpadmin -x (Enter the print queue name)

- 3. Repita el comando de arriba para todas las colas para el mismo modelo.
- 4. Introduzca el comando siguiente en la ventana del terminal.

su (Enter the administrator password) rpm -e Epson-AcuLaser\_C2900

El controlador de impresión habrá quedado desinstalado.

### **Para SUSE Linux Enterprise Desktop 10**

- 1. Seleccione **Computer More Applications...** y seleccione **Konsole** en el explorador de la aplicación.
- 2. Introduzca el comando siguiente en la ventana del terminal para borrar la cola de impresión.

su (Enter the administrator password) /usr/sbin/lpadmin -x (Enter the print queue name)

- 3. Repita el comando de arriba para todas las colas para el mismo modelo.
- 4. Introduzca el comando siguiente en la ventana del terminal.

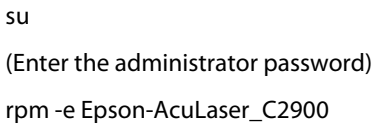

El controlador de impresión habrá quedado desinstalado.

#### **Para SUSE Linux Enterprise Desktop 11**

- 1. Seleccione **Computer More Applications...** y seleccione **GNOME Terminal** en el explorador de la aplicación.
- 2. Introduzca el comando siguiente en la ventana del terminal para borrar la cola de impresión.

su (Enter the administrator password) /usr/sbin/lpadmin -x (Enter the print queue name)

- 3. Repita el comando de arriba para todas las colas para el mismo modelo.
- 4. Introduzca el comando siguiente en la ventana del terminal.

su (Enter the administrator password) rpm -e Epson-AcuLaser\_C2900

El controlador de impresión habrá quedado desinstalado.

## Capítulo 5

# **Conceptos básicos de impresión**

## **Acerca de los soportes de impresión**

El uso de papel no apropiado para la impresora puede causar atascamientos de papel, problemas de calidad de imagen, o fallo de la impresora. Para lograr el máximo rendimiento de su impresora, le recomendamos que utilice solamente el papel descrito en esta sección.

Para utilizar papel diferente al recomendado, póngase en contacto con la oficina representante local de Epson o un proveedor autorizado.

## **Instrucciones para el uso del papel de impresión**

La bandeja de la impresora acomoda la mayoría de tamaños y tipos de papel y otros soportes especializados. Siga estas instrucciones cuando cargue papel y soportes en la bandeja:

- ❏ Los sobres podrán imprimirse desde el alimentador de una sola hoja (SSF) y la bandeja de 250 hojas estándar.
- ❏ Airee el papel u otro soporte especial antes de cargarlo en la bandeja de papel.
- ❏ No imprima en papel con etiquetas después de haber despegado una etiqueta de una hoja.
- ❏ Use solamente sobres de papel. No use sobres con ventanas, presillas metálicas, ni adhesivos con cintas despegables.
- ❏ Imprima todos los sobres en una cara solamente.
- ❏ Cuando imprima sobres pueden ocurrir ciertas arrugas y altos relieves.
- ❏ No sobrecargue la bandeja de papel. No cargue el soporte de impresión sobre la línea de lleno del interior de las guías de anchura del papel.
- ❏ Ajuste las guías de anchura del papel de acuerdo con el tamaño del papel.
- ❏ Si se producen atascos o pliegues excesivos, utilice papel u otro soporte de un paquete nuevo.

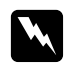

#### w *Advertencia:*

*No utilice papel conductor como papel para papiroflexia, papel carbónico, o papel con revestimiento conductivo. Cuando se ocurra un atasco de papel, es posible que se cause un cortocircuito y que se produzca un incendio.*

### *Consulte también:*

- ❏ *["Carga de soportes de impresión en la bandeja de 250 hojas estándar y la unidad de cassettes de papel](#page-76-0) [de 250 hojas opcional " de la página 77](#page-76-0)*
- ❏ *["Carga de sobres en la bandeja de 250 hojas estándar" de la página 79](#page-78-0)*
- ❏ *["Carga de soportes de impresión en el alimentador de una sola hoja \(SSF\)" de la página 83](#page-82-0)*
- ❏ *["Carga de sobres en el alimentador de una sola hoja \(SSF\)" de la página 84](#page-83-0)*
- ❏ *["Impresión en papel de tamaño personalizado" de la página 102](#page-101-0)*

## **Soportes de impresión que pueden dañar su impresora**

Los tipos de papel siguientes no se recomiendan para utilizarse con la impresora:

- ❏ Papel químicamente tratado para utilizarse a fin de realizar copias sin papel carbón, llamado también papel sin carbón(CCP), o papel que no requiere carbón (NCR).
- ❏ Papel preimpreso con productos químicos que pueda contaminar la impresora.
- ❏ Papel preimpreso que pueda verse afectado por la temperatura utilizada en la unidad fusora.
- ❏ Papel preimpreso que requiera un registro (la ubicación de impresión precisa en la página) mayor de ±0,09 pulgadas, como formularios de reconocimiento óptico de caracteres (OCR). En algunos casos, podrá ajustar el registro con su programa de software para imprimir satisfactoriamente en estos formularios.
- ❏ Papel satinado (papel bond borrable), papel sintético, y papel térmico.
- ❏ Papel con imperfecciones, rugoso o de superficie muy granulada, o papel rizado.
- ❏ Papel reciclado que contenga más del 25% de residuos post-consumidor que no cumpla con DIN 19 309.
- ❏ Formularios o documentos de múltiples partes
- ❏ La calidad de impresión pede deteriorarse (en el texto pueden aparecer espacios en blanco o manchones) cuando se imprima en papel con talco o ácido.
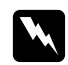

#### w *Advertencia:*

*No utilice papel conductor como papel para papiroflexia, papel carbónico, o papel con revestimiento conductivo. Cuando se ocurra un atasco de papel, es posible que se cause un cortocircuito y que se produzca un incendio.*

# **Soportes de impresión admitidos**

El uso de soportes de impresión no adecuados puede causar atascos de papel, mala calidad de impresión, roturas y cualquier daño en su impresora. Para usar eficazmente las funciones de esta impresora, use los soportes de impresión sugeridos recomendados aquí.

#### *Importante:*

*El tóner puede salirse del soporte de impresión si se humedece con agua, la lluvia, vapor, etc. Para los detalles, póngase en contacto con la oficina representante local de Epson o un proveedor autorizado.*

## **Dimensiones de los soportes de impresión**

Las dimensiones máximas de los soportes de impresión que pueden manejar la bandeja de 250 hojas estándar y el SSF son:

- ❏ Anchura: 76,2 mm a 215,9 mm
- ❏ Longitud: 127 mm a 355,6 mm

Las dimensiones máximas de los soportes de impresión que puede manejar la unidad de cassettes de 250 hojas opcional son:

- ❏ Anchura: 148 mm a 215,9 mm
- ❏ Longitud: 210 mm a 355,6 mm

## **Soportes de impresión utilizables**

Los tipos de soportes de impresión que pueden usarse con esta impresora son los siguientes:

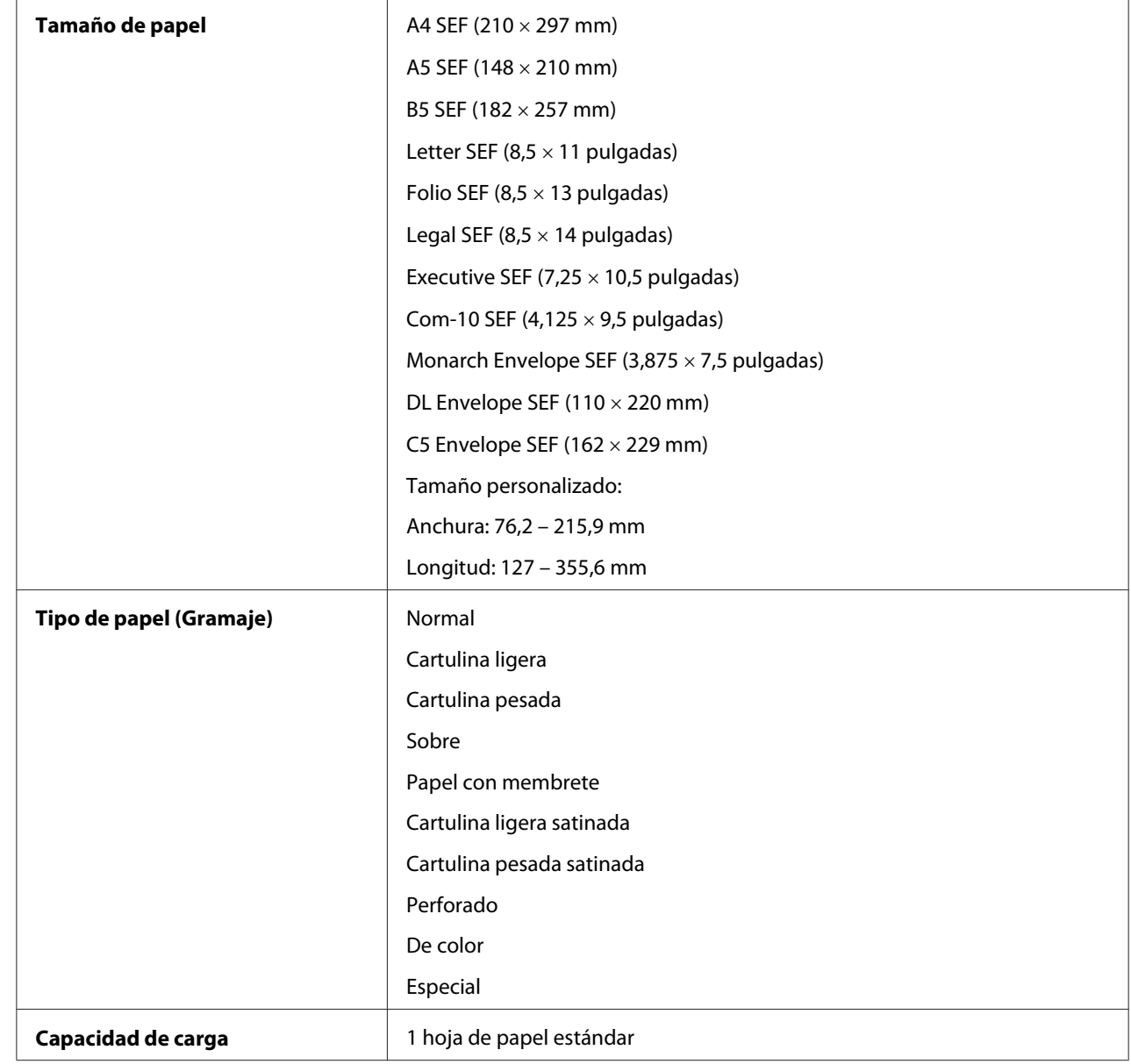

# **Alimentador de una sola hoja (SSF)**

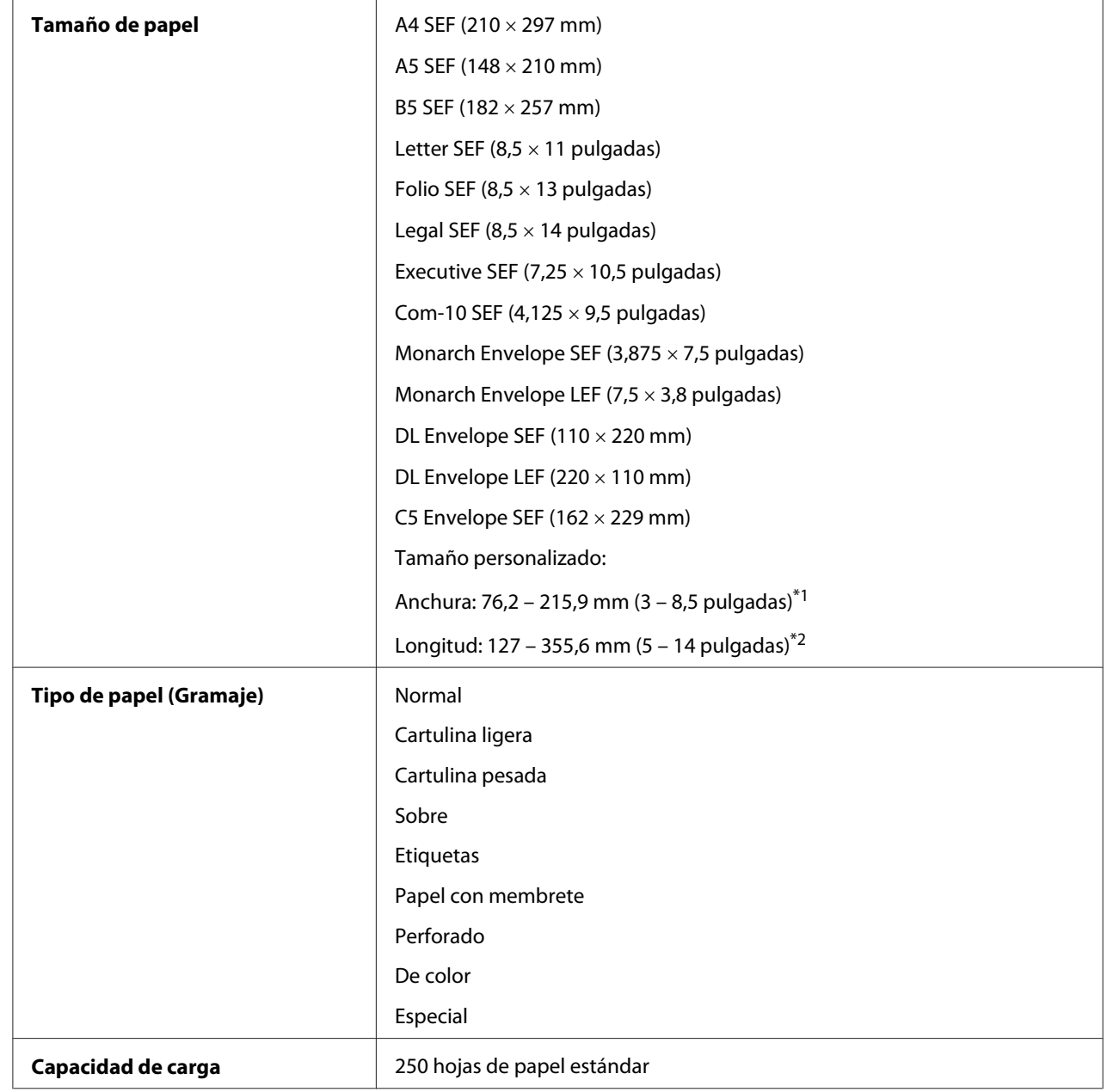

## **Bandeja de 250 hojas estándar**

\*1 Anchura máxima de 220 mm para sobre (DL LEF) \*DL y Monarch admiten LEF con solapa abierta.

\*2 Longitud mínima de 98,4 mm para sobre (Monarch LEF)

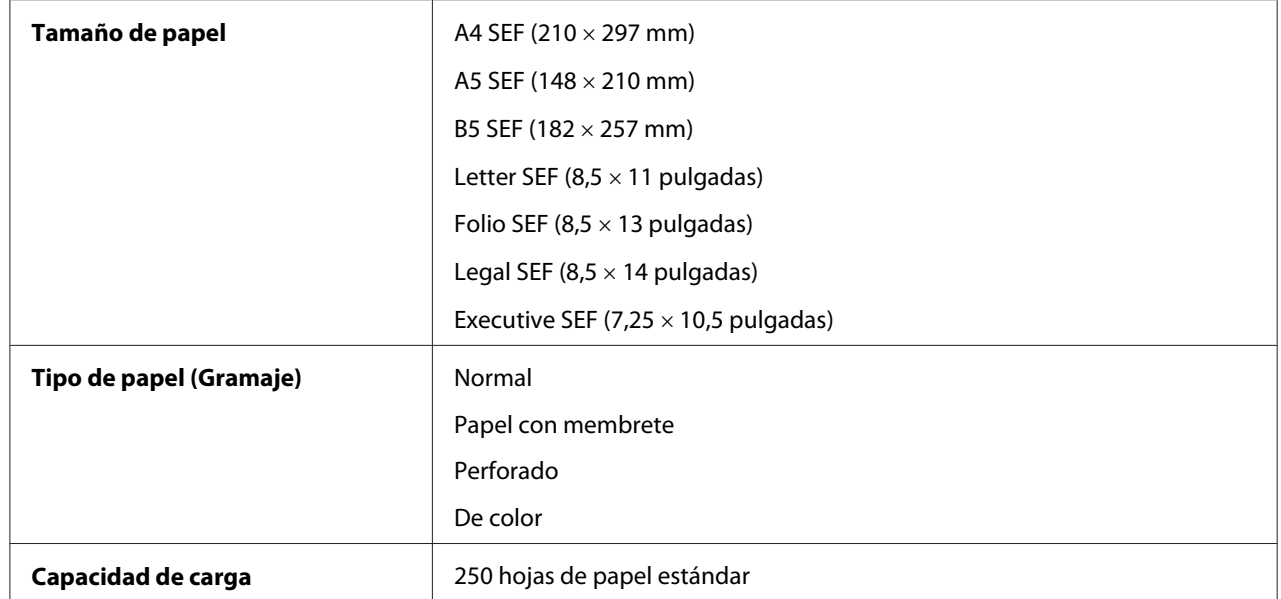

## **Unidad de cassettes de papel de 250 hojas opcional**

#### *Nota:*

*SEF y LEF indican la dirección de alimentación del papel; SEF significa alimentación por el borde corto. LEF significa alimentación por el borde largo.*

## *Consulte también:*

- ❏ *["Carga de soportes de impresión en la bandeja de 250 hojas estándar y la unidad de cassettes de papel](#page-76-0) [de 250 hojas opcional " de la página 77](#page-76-0)*
- ❏ *["Carga de sobres en la bandeja de 250 hojas estándar" de la página 79](#page-78-0)*
- ❏ *["Carga de papel con membrete en la bandeja de 250 hojas estándar y la unidad de cassettes de papel](#page-81-0) [de 250 hojas opcional " de la página 82](#page-81-0)*
- ❏ *["Carga de soportes de impresión en el alimentador de una sola hoja \(SSF\)" de la página 83](#page-82-0)*
- ❏ *["Carga de sobres en el alimentador de una sola hoja \(SSF\)" de la página 84](#page-83-0)*

La impresión en soportes de impresión que difieran del tamaño o del tipo de papel seleccionado en el controlador de impresión, o la carga de soportes de impresión en una bandeja de papel inapropiada para impresión, puede conducir a atascos de papel. Para asegurarse de que la impresión se realice correctamente, seleccione el tamaño y el tipo de papel, y la bandeja de papel correctos.

# <span id="page-76-0"></span>**Carga de los soportes de impresión**

La carga adecuada del soporte de impresión evita atascos y asegura la impresión sin problemas.

Antes de cargar cualquier soporte de impresión, identifique el lado de impresión recomendado del soporte de impresión. Esta información está normalmente indicada en el paquete del soporte de impresión.

# **Capacidad**

La bandeja de 250 hojas estándar y la unidad de cassettes de papel de 250 hojas opcional pueden contener:

- ❏ 250 hojas de papel estándar.
- El SSF puede contener:
- ❏ 1 hoja de papel estándar.

# **Carga de soportes de impresión en la bandeja de 250 hojas estándar y la unidad de cassettes de papel de 250 hojas opcional**

#### *Nota:*

- ❏ *Para evitar atascos de papel, no quite la bandeja mientras las impresión esté en curso.*
- ❏ *Use solamente soportes de impresión para láser. No use papel para inyección de tinta en su impresora.*
- 1. Extraiga la bandeja unos 200 mm de la impresora. Sujete la bandeja con ambas manos, y retírela de la impresora.

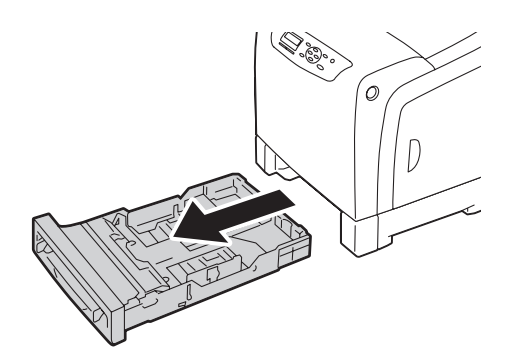

2. Ajuste las guías del papel.

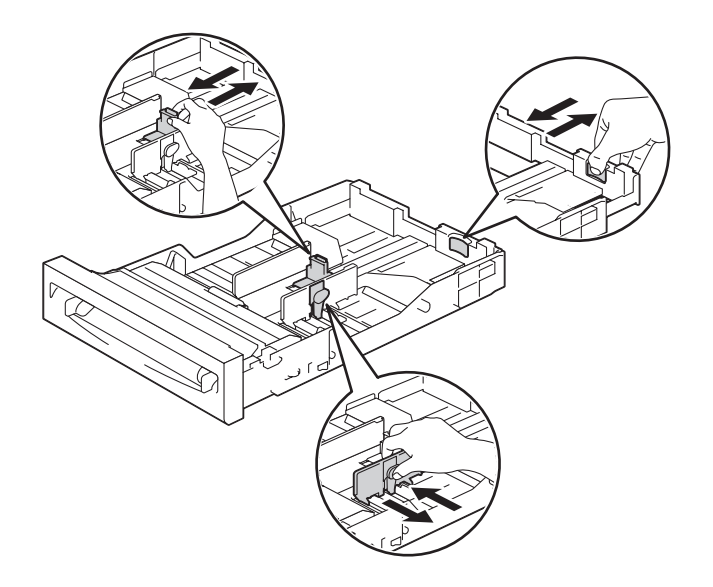

### *Nota: Cuando cargue papel de tamaño Legal, extienda el lado posterior de la bandeja.*

3. Antes de cargar el soporte de impresión, flexione las hojas y airéelas. Enderece los bordes de la pila sobre una superficie nivelada.

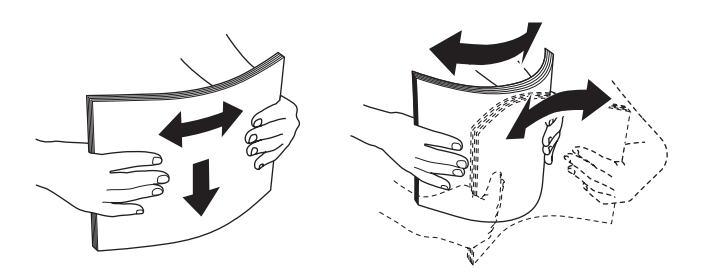

4. Cargue el soporte de impresión en la bandeja con el lado de impresión recomendado encarado hacia arriba.

#### *Nota:*

- ❏ *No sobrepase la línea de llenado máximo de la bandeja. El llenar demasiado la bandeja podría causar atascos de papel.*
- ❏ *Cuando cargue papel satinado, hágalo cargando una hoja cada vez.*

<span id="page-78-0"></span>5. Alinee las guías de anchura del papel contra los bordes del papel.

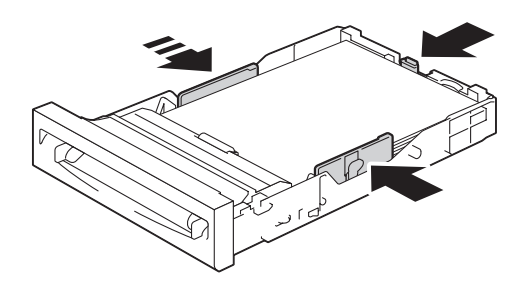

#### *Nota:*

*Cuando cargue soportes de impresión especificados por el usuario, ajuste las guías de anchura y deslice la parte extensible de la bandeja tomando la guía de longitud y deslizándola hasta que descanse ligeramente contra el borde del papel.*

6. Después de confirmar que las guías están ajustadas con seguridad, inserte la bandeja en la impresora.

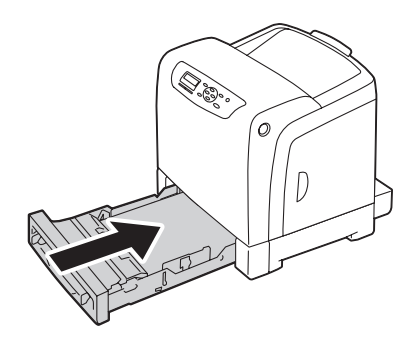

- 7. En el panel del operador, seleccione el tamaño de papel deseado, y después pulse el botón (OK).
- 8. Seleccione el tipo de papel deseado, y después pulse el botón (ok).

## **Carga de sobres en la bandeja de 250 hojas estándar**

Utilice las instrucciones siguientes cuando cargue sobres en la bandeja de 250 hojas estándar:

#### *Nota:*

*Si no carga lo sobres en la bandeja de 250 hojas estándar inmediatamente después de haberlos extraído del embalaje, pueden abombarse. Para evitar atascos, aplánelos como se muestra a continuación antes de cargarlos en la bandeja.*

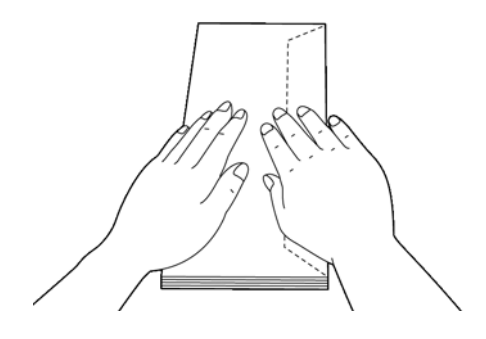

### Com-10

Cargue los sobres para alimentación por el borde corto, las solapas cerradas, y el lado de impresión encarado hacia arriba. Cerciórese de que las solapas queden a la derecha cuando esté encarado hacia la impresora.

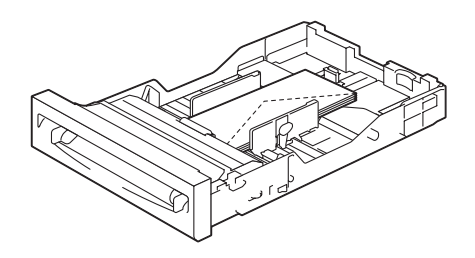

## Monarch o DL

Los sobres Monarch o DL pueden cargarse en una de las formas siguientes:

Cargue los sobres para alimentación por el borde corto, las solapas cerradas, y el lado de impresión encarado hacia arriba. Cerciórese de que las solapas queden a la derecha cuando esté encarado hacia la impresora.

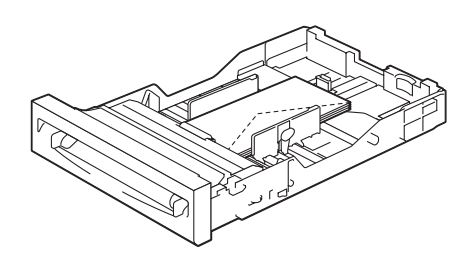

## O

Cargue los sobres para alimentación por el borde largo, las solapas abiertas, y el lado de impresión encarado hacia arriba. Cerciórese de que las solapas queden en la parte superior cuando esté encarado hacia la impresora.

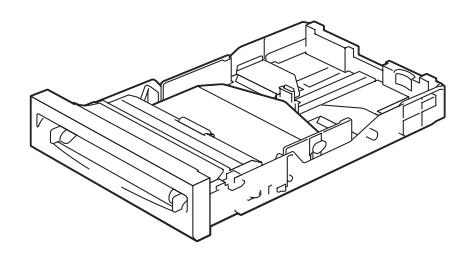

## <span id="page-81-0"></span> $C<sub>5</sub>$

Cargue los sobres para alimentación por el borde corto, las solapas cerradas, y el lado de impresión encarado hacia arriba. Cerciórese de que las solapas queden en la parte inferior cuando esté encarado hacia la impresora.

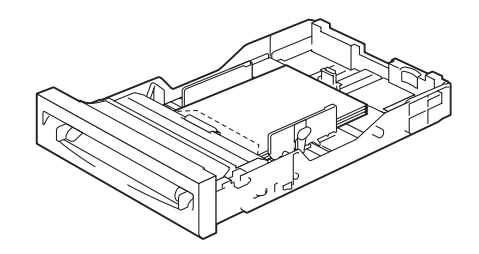

## **Carga de papel con membrete en la bandeja de 250 hojas estándar y la unidad de cassettes de papel de 250 hojas opcional**

Cuando utilice la bandeja de 250 hojas estándar y la unidad de cassettes de papel de 250 hojas opcional, el papel con membrete y el perforado entran en la impresora con el lado de impresión encarado hacia arriba.

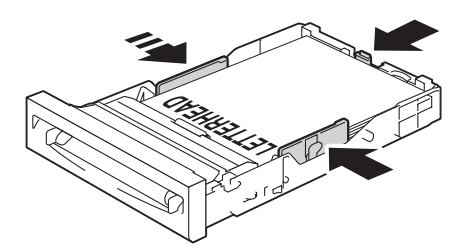

# <span id="page-82-0"></span>**Carga de soportes de impresión en el alimentador de una sola hoja (SSF)**

1. Ajuste las guías de anchura a la anchura del soporte de impresión.

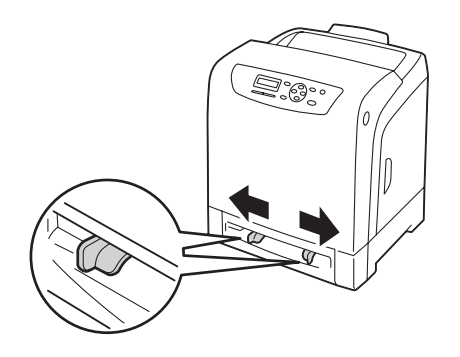

2. Sujete ambos lados del soporte de impresión encarado hacia abajo cerca del SSF, y empújelo 8 cm a 9 cm (4 pulgadas) en la impresora hasta que se alimente automáticamente.

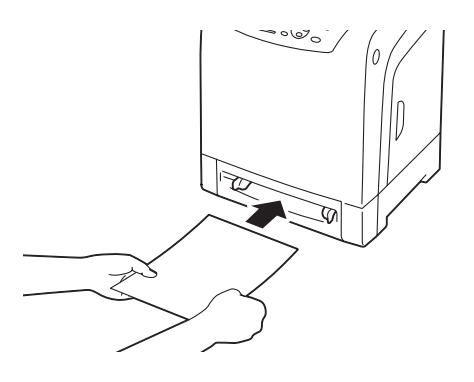

#### *Nota:*

- ❏ *No fuerce los soportes de impresión en el SSF.*
- ❏ *Cargue el papel con membrete encarado hacia abajo, con la parte superior de la hoja entrando primero en la impresora.*
- ❏ *Si experimenta problemas con la alimentación del papel, déle la vuelta.*

## <span id="page-83-0"></span>**Carga de sobres en el alimentador de una sola hoja (SSF)**

### Com-10, Monarch, o DL

Para cargar un sobre en el SSF, insértelo para alimentación por el borde corto con la solapa cerrada y el lado de impresión encarado hacia abajo. Cerciórese de que la solapa quede a la derecha cuando esté encarado hacia la impresora.

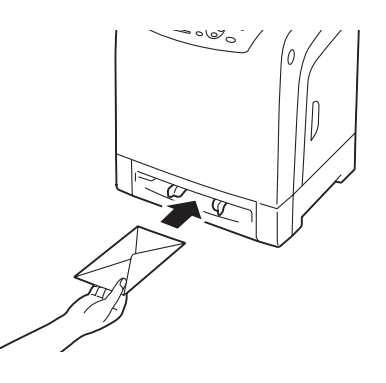

#### *Importante:*

*No utilice nunca sobres con ventanas, recubrimientos satinados, ni autoadhesivos. Éstos conducen a atascos de papel y pueden causar daños en la impresora.*

#### *Nota:*

❏ *Cerciórese de cargar un sobre con la solapa completamente cerrada.*

❏ *Inserte un sobre con el lado de la solapa encarado hacia arriba y con el área para el sello en la parte superior derecha.*

#### $\mathcal{C}$

Para cargar un sobre en el SSF, insértelo para alimentación por el borde corto con la solapa abierta y el lado de impresión encarado hacia abajo. Cerciórese de que la solapa quede en la parte inferior cuando esté encarado hacia la impresora.

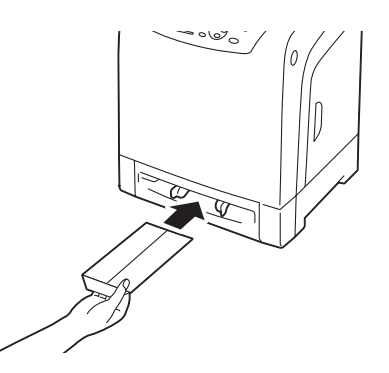

O

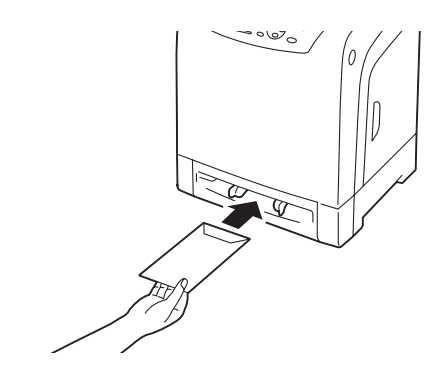

#### *Importante:*

*No utilice nunca sobres con ventanas, recubrimientos satinados, ni autoadhesivos. Éstos conducen a atascos de papel y pueden causar daños en la impresora.*

#### *Nota:*

- ❏ *Cerciórese de cargar un sobre con la solapa completamente abierta*
- ❏ *Inserte un sobre con el lado de la solapa encarado hacia arriba y con el área para el sello en la parte inferior derecha.*

## **Carga de papel con membrete en el alimentador de una sola hoja (SSF)**

Cuando utilice el SSF, el papel con membrete entrará en la impresora con el lado de impresión encarado hacia abajo.

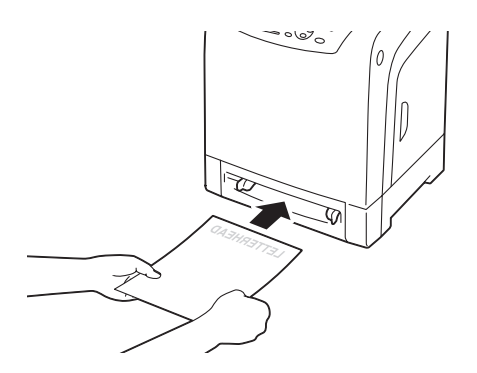

## **Uso del alimentador de una sola hoja (SSF)**

❏ Cargue solamente un tamaño y tipo de soporte de impresión durante un solo trabajo de impresión.

- <span id="page-85-0"></span>❏ Para conseguir la mejor calidad de impresión posible, utilice solamente soportes de impresión de alta calidad diseñados para utilizarse en impresoras láser. Si desea más instrucciones sobre soportes de impresión, consulte ["Instrucciones para el uso del papel de impresión" de la](#page-70-0) [página 71](#page-70-0).
- ❏ No añada ni quite medios de impresión cuando la impresora esté imprimiendo desde el SSF. Esto podría resultar en atasco del papel.
- ❏ El soporte de impresión deberá cargarse con el lado de impresión recomendado y la parte superior del mismo entrando en primer lugar al SSF.
- ❏ No coloque objetos encima del SSF. Además, evite presionarlo o aplicarle fuerza excesiva.
- ❏ Los iconos del SSF muestran cómo cargar el SSF con papel, y cómo girar un sobre para su impresión.

# **Establecimiento de tamaños y tipos de papel**

Cuando cargue soportes de impresión en la bandeja de 250 hojas estándar y en la unidad de cassettes de papel de 250 hojas opcional, antes de la impresión, establezca el tamaño y tipo de papel desde el panel del operador.

#### *Nota:*

*Cuando cargue un soporte de impresión en el SSF, utilice el controlador de impresión para establecer el tamaño y el tipo de papel. Para más información, consulte la ayuda en línea del controlador.*

En esta sección se describe cómo establecer el tamaño y el tipo de papel en el panel del operador.

#### *Consulte también:*

*["Comprensión de los menús de impresora" de la página 111](#page-110-0)*

## **Establecimiento de tamaños de papel**

- 1. En el panel del operador, pulse el botón  $\equiv$  (**Menú**).
- 2. Seleccione Tray Settings (Conf. band.), y después pulse el botón (ox).
- 3. Seleccione Tray 1 (Bandeja 1) o Tray 2 (Bandeja 2), y después pulse el botón  $\alpha$ .
- 4. Seleccione Paper Size (Tamaño de papel), y después pulse el botón (ok).

5. Seleccione el tamaño de papel correcto para el soporte de impresión cargado, y después pulse el  $botón$   $(\alpha_{\kappa})$ .

# **Establecimiento de tipos de papel**

### *Importante:*

*Los parámetros de tipo de papel deberán coincidir con los del soporte de impresión actual cargado en la bandeja o la unidad de cassettes. De lo contrario, es pueden ocurrir problemas con la calidad de impresión.*

- 1. En el panel del operador, pulse el botón  $\equiv$  (**Menú**).
- 2. Seleccione Tray Settings (Conf. band.), y después pulse el botón (ox).
- 3. Seleccione Tray 1 (Bandeja 1) o Tray 2 (Bandeja 2), y después pulse el botón (ok).
- 4. Seleccione Paper Type (Tipo de papel), y después pulse el botón (ok).
- 5. Seleccione el tipo de papel correcto para el soporte de impresión cargado, y después pulse el botón  $($ ok $).$

# **Impresión**

En esta sección se indica cómo imprimir ciertas listas de información desde su impresora y cómo cancelar un trabajo.

# **Envío de un trabajo de impresión**

Para permitir todas las funciones de la impresora, utilice el controlador de impresión. Cuando elija **Print (Imprimir)** desde un programa de software, se abrirá una ventana que representa el controlador de impresión. Seleccione los parámetros apropiados para el trabajo específico que vaya a enviar para imprimir. Los parámetros de impresión seleccionados desde el controlador tienen preferencia sobre los parámetros del menú predeterminados seleccionados desde el panel del operador.

Es posible que necesite hacer clic en **Preferences (Preferencias)** desde el cuadro **Print (Imprimir)** inicial para ver todos los parámetros del sistema disponibles que puede cambiar. Si no está familiarizado con una función de la ventana del controlador de impresión, abra la Help (Ayuda) en línea para obtener más información.

Para imprimir un trabajo desde una aplicación típica de Microsoft® Windows®:

- 1. Abra el archivo que desee imprimir.
- 2. En el menú **File (Archivo)**, seleccione **Print (Imprimir)**.
- 3. Verifique si ha seleccionado la impresora correcta en el cuadro de diálogo. Modifique los parámetros del sistema en la forma apropiada (como páginas que desee imprimir o número de copias).
- 4. Haga clic en **Preferences (Preferencias)** para ajustar los parámetros del sistema que no estén disponibles en la primera pantalla, y después haga clic en **OK (Aceptar)**.
- 5. Haga clic en **OK (Aceptar)** o **Print (Imprimir)** para enviar el trabajo a la impresora seleccionada.

## **Cancelación de un trabajo de impresión**

Existen varios métodos para cancelar un trabajo.

## **Cancelación de un trabajo desde el panel del operador**

Para cancelar un trabajo después de que se haya iniciado su impresión:

- 1. Pulse el botón **Parar**.
- 2. Desde Active Jobs (Trabajos activos), seleccione Print (Imprimir), y después pulse el botón **Parar**.

La impresión se cancelará solamente para el trabajo actual. Todos los trabajos siguientes continuarán imprimiéndose.

## **Cancelación de un trabajo desde un ordenador funcionando con Windows**

#### Cancelación de un trabajo desde la barra de tareas

Cuando envíe un trabajo para imprimir, en la esquina inferior derecha de la barra de tareas aparecerá un icono pequeño de impresora.

1. Haga doble clic en el icono de impresora.

En la ventana de impresora aparecerá una lista de trabajos de impresión.

- 2. Seleccione el trabajo que desee cancelar.
- 3. Pulse la tecla **Delete** del teclado.

#### Cancelación de un trabajo desde el escritorio

1. Haga clic en **start (inicio)** — **Printers and Faxes (Impresoras y faxes)** (para Windows XP).

Haga clic en **Start (Inicio)** — **Printers and Faxes (Impresoras y faxes)** (para Windows Server 2003).

Haga clic en **Start (Inicio)** — **Devices and Printers (Impresoras y faxes)** (para Windows 7 y Windows Server 2008 R2).

Haga clic en **Start (Inicio)** — **Control Panel (Panel de control)** — **Hardware and Sound (Hardware y sonido)** — **Printers (Impresoras)** (para Windows Vista).

Haga clic en **Start (Inicio)** — **Control Panel (Panel de control)** — **Printers (Impresoras)** (para Windows Server 2008).

2. Haga doble clic en la impresora que haya seleccionado cuando envió el trabajo para impresión.

En la ventana de impresora aparecerá una lista de trabajos de impresión.

- 3. Seleccione el trabajo que desee cancelar.
- 4. Pulse la tecla **Delete** del teclado.

## **Uso de la función Impresión almacenada**

Cuando envíe un trabajo a la impresora, podrá especificar el controlador en el que desee que la impresora almacene el trabajo en la memoria. Cuando esté preparado para imprimir el trabajo, vaya a la impresora y utilice los menús del panel del operador par identificar qué trabajo de la memoria desea imprimir.

La función Impresión almacenada incluye los tipos de trabajos siguientes:

- ❏ ["Impresión protegida" de la página 90](#page-89-0)
- ❏ ["Impresión de muestra" de la página 90](#page-89-0)

<span id="page-89-0"></span>*Nota:*

- ❏ *La función Impresión almacenada estará disponible cuando:*
	- ❏ *Esté instalado el módulo de memoria adicional.*
	- ❏ *El disco RAM esté habilitado en el menú del panel del operador.*
	- ❏ **RAM Disk (Disco RAM)** *está ajustado en* **Available (Disponible)** *en el controlador de impresión.*
- ❏ *Los datos de la memoria se borrarán cuando se apague la impresora.*

## **Impresión protegida**

Puede almacenar temporalmente trabajos de impresión en la memoria de la impresora e imprimirlos más adelante desde el panel del operador. Esta función puede utilizarse para imprimir documentos confidenciales. Un trabajo de impresión almacenada se eliminará después de imprimirlo o en un momento designado.

#### *Nota:*

- ❏ *La impresión protegida estará disponible cuando utilice el controlador PCL.*
- ❏ *La impresión protegida requiere la especificación de una contraseña para confidencialidad.*

#### **Impresión de muestra**

Cuando especifique varias copias para un trabajo intercalado, esta función le permitirá imprimir solamente el primer juego para comprobación, antes de pasar a imprimir las copias restantes en la impresora. Puede seleccionar entre imprimir los datos restantes o eliminarlos.

#### *Nota:*

- ❏ *Si un trabajo de impresión es demasiado grande para la memoria disponible, la impresión puede visualizar mensajes de error.*
- ❏ *Si no está asignado un nombre de documento a su trabajo de impresión en el controlador de impresión, el nombre del trabajo se identificará utilizando la hora de la impresora y la fecha de entrega para distinguirlo de otros trabajos que haya almacenado bajo su nombre.*
- ❏ *La impresión de muestra estará disponible cuando utilice el controlador PCL.*

## <span id="page-90-0"></span>**Almacenamiento de trabajos de impresión**

En el controlador de impresión, podrá especificar un ajuste que le permitirá almacenar trabajos de impresión en la memoria temporal. Por ejemplo, seleccione un tipo de trabajo que no sea **Normal Print (Impresión normal)** en la ficha **Paper / Output (Papel/Salida)** del controlador PCL 6. El trabajo se almacenará en la memoria temporal hasta que se solicite su impresión desde el panel del operador o se apague la impresora.

## **Impresión de trabajos almacenados**

Una vez almacenados los trabajos, podrá utilizar el panel del operador para especificar su impresión. Seleccione el tipo de trabajo que esté utilizando desde Impresión protegida e Impresión de muestra. Después, seleccione su ID de usuario desde una lista. La impresión protegida requiere la contraseña especificada en el controlador cuando se envió el trabajo.

Para imprimir trabajos almacenados, utilice el procedimiento siguiente.

- 1. Pulse el botón  $\blacktriangleleft$ .
- 2. Seleccione Secure Print (Imp. proteg.) o Sample Print (Impresión de muestra), y después pulse el botón (ok).
- 3. Seleccione su ID de usuario, y después pulse el botón  $(x)$ .
- 4. Seleccione el documento que desee imprimir, y después pulse el botón (ok).
- 5. Seleccione el tipo de trabajo deseado, y después pulse el botón (ok).
- 6. Seleccione Use PC Settings (Usar la configuración del PC) o Input Number (Introd. núm.), y después pulse el botón (ok).

#### *Nota:*

*Cuando seleccione* Input Number (Introd. núm.)*, podrá especificar el número de copias que desee imprimir antes de pulsar el botón*  $\binom{1}{0}$ .

El documento almacenado se imprimirá.

## **Especificación de su contraseña en el panel del operador (Impresión protegida)**

Cuando seleccione su ID de usuario para la impresión protegida, aparecerá la solicitud siguiente:

 $[- 1]$ 

Utilice los botones del panel del operador para introducir la contraseña numérica que especificó en el controlador de impresión. La contraseña que introduzca se visualizará como asteriscos (\*\*\*\*\*\*\*) para asegurar la confidencialidad.

Si introduce una contraseña no válida, aparecerá el mensaje "Wrong password Re-enter (Contraseña errónea Reintroduzca)". Espere tres segundos, o pulse el botón  $\alpha$  a fin de volver a la pantalla para selección de usuario.

Cuando introduzca la contraseña válida, tendrá acceso a todos los trabajos de impresión que coincidan con el nombre de usuario y la contraseña que haya introducido. Los trabajos de impresión que coincidan con la contraseña introducida aparecerán en la pantalla. Entonces puede elegir entre imprimir o eliminar los trabajos que coincidan con la contraseña introducida. (Para más información, consulte ["Impresión de trabajos almacenados" de la página 91](#page-90-0).)

## **Eliminación de trabajos almacenados**

Con Impresión protegida, un trabajo que haya sido almacenado se eliminará después de la impresión si se introduce en el panel del operador o al apagar la impresora.

Para Impresión de muestra, estos trabajos permanecerán almacenados hasta que se eliminen desde el panel del operador o se apague la impresora.

# **Impresión dúplex**

## **Impresión dúplex automática**

La impresión dúplex automática (o impresión a 2 caras) le permite imprimir en ambas caras de una hoja de papel. Se aceptan tamaños de papel A4, Letter, Folio, y Legal.

En el procedimiento siguiente se utiliza, a modo de ejemplo, el controlador de PCL 6.

1. Haga clic en **start (inicio)** — **Printers and Faxes (Impresoras y faxes)** (para Windows XP).

Haga clic en **Start (Inicio)** — **Printers and Faxes (Impresoras y faxes)** (para Windows Server 2003).

Haga clic en **Start (Inicio)** — **Devices and Printers (Impresoras y faxes)** (para Windows 7 y Windows Server 2008 R2).

Haga clic en **Start (Inicio)** — **Control Panel (Panel de control)** — **Hardware and Sound (Hardware y sonido)** — **Printers (Impresoras)** (para Windows Vista).

Haga clic en **Start (Inicio)** — **Control Panel (Panel de control)** — **Printers (Impresoras)** (para Windows Server 2008).

Aparecerá una lista de las impresoras disponibles.

2. Haga clic con el botón derecho en la impresora y seleccione **Printing Preferences (Preferencias de impresión)**.

Aparecerá la ficha **Paper / Output (Papel/Salida)**.

- 3. Desde **Paper Tray (Bandeja de papel)**, seleccione **Tray1**, **Tray2**, o **Auto Paper Select (Selección automática de papel)**.
- 4. Desde **2 Sided Print (Impresión a 2 caras )**, seleccione **2 Sided Print (Impresión a 2 caras )** o **2 Sided, Flip on Short Edge (2 caras, giro por el borde corto)**.

*Nota:*

*Si desea más detalles sobre las opciones* **2 Sided Print (Impresión a 2 caras )** *y* **2 Sided, Flip on Short Edge (2 caras, giro por el borde corto)***, consulte "Uso de la impresión de folleto" de la página 93.*

5. Haga clic en **OK**.

## **Uso de la impresión de folleto**

Para utilizar la función Impresión de folleto, seleccione **Booklet Creation (Creación de folleto)** en el cuadro de diálogo **Booklet / Poster / Mixed Document / Rotation (Folleto/Póster/Documento mixto/Rotación)** visualizado al hacer clic en el botón **Booklet / Poster / Mixed Document / Rotation (Folleto/Póster/Documento mixto/Rotación)** de la ficha **Layout (Diseño)** del cuadro de diálogo de preferencias de impresión de la impresora. De manera predeterminada se selecciona la posición de encuadernación **2 Sided Print (Impresión a 2 caras )**. Si desea cambiar la posición, seleccione **2 Sided, Flip on Short Edge (2 caras, giro por el borde corto)** desde el menú **2 Sided Print (Impresión a 2 caras )** en la ficha **Paper / Output (Papel/Salida)** del cuadro de diálogo de preferencias de impresión de la impresora.

*Nota:*

*Para utilizar la impresión de folleto, seleccione* **Tray1***,* **Tray2***, o* **Auto Paper Select (Selección automática de papel)** *para* **Paper Tray (Bandeja de papel)** *en la ficha* **Paper / Output (Papel/ Salida)***. No seleccione* **Manual Feeder (Alimentador manual)***.*

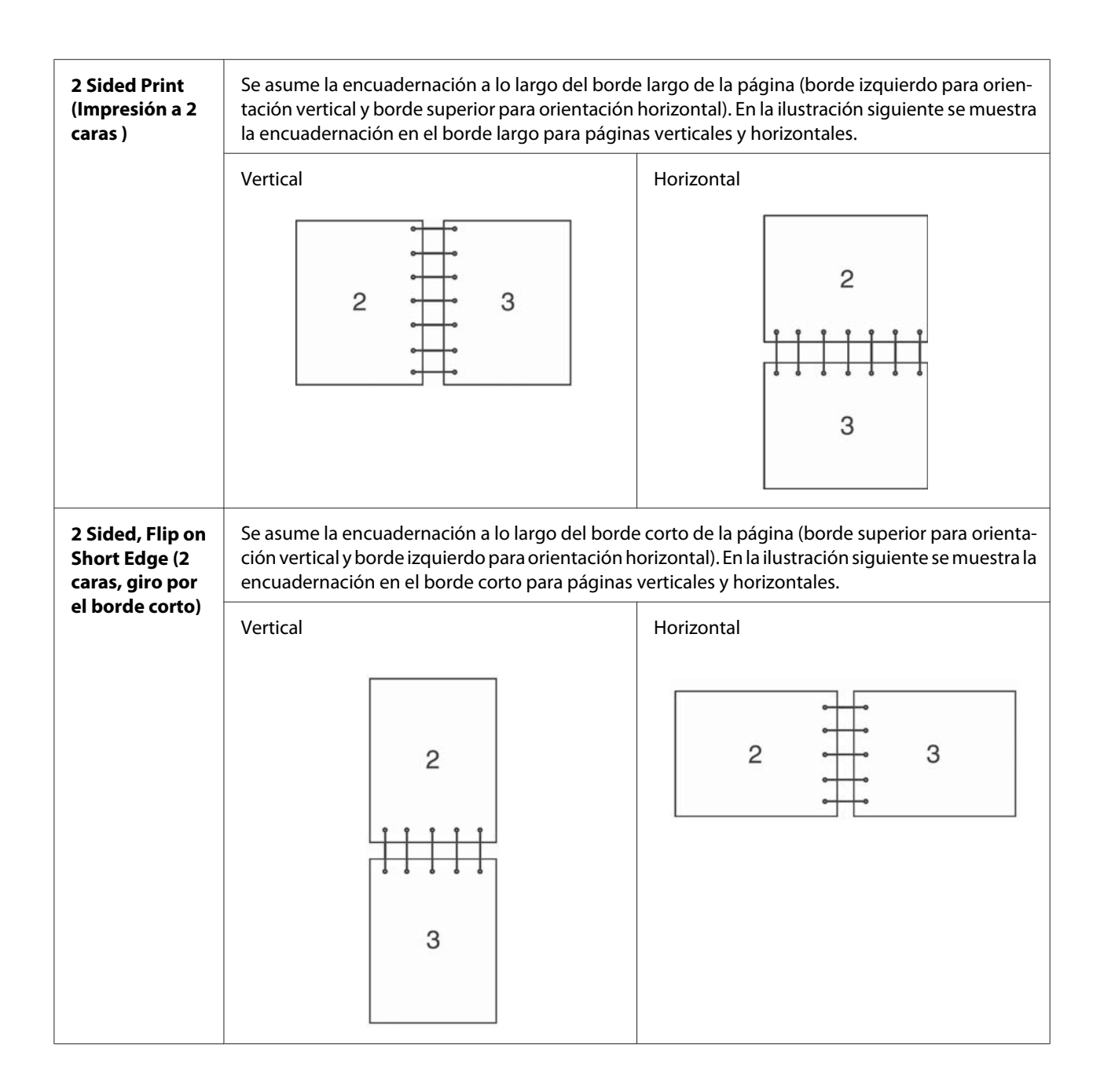

# **Selección de opciones de impresión**

## **Selección de preferencias de impresión (Windows)**

Las preferencias de la impresora controlan todos sus trabajos de impresión, a menos que los invalide específicamente para un trabajo. Por ejemplo, si desea utilizar la impresión dúplex para la mayoría de los trabajos, establezca esta opción en los parámetros de la impresora.

En el procedimiento siguiente se utiliza, a modo de ejemplo, el controlador de PCL 6.

Para seleccionar las preferencias de la impresora:

1. Haga clic en **start (inicio)** — **Printers and Faxes (Impresoras y faxes)** (para Windows XP).

Haga clic en **Start (Inicio)** — **Printers and Faxes (Impresoras y faxes)** (para Windows Server 2003).

Haga clic en **Start (Inicio)** — **Devices and Printers (Impresoras y faxes)** (para Windows 7 y Windows Server 2008 R2).

Haga clic en **Start (Inicio)** — **Control Panel (Panel de control)** — **Hardware and Sound (Hardware y sonido)** — **Printers (Impresoras)** (para Windows Vista).

Haga clic en **Start (Inicio)** — **Control Panel (Panel de control)** — **Printers (Impresoras)** (para Windows Server 2008).

Aparecerá una lista de las impresoras disponibles.

- 2. Haga clic con el botón derecho en el icono de su impresora, y después seleccione **Printing Preferences (Preferencias de impresión)**.
- 3. Seleccione la ficha **Advanced Settings (Configuración avanzada)**, y después haga clic en **Defaults (Valores predeterminados)**.
- 4. Realice selecciones en las fichas del controlador, y después haga clic en **OK** para guardar sus selecciones.

#### *Nota:*

*Para más información sobre las opciones del controlador de impresión, haga clic en* **Help (Ayuda)** *de la ficha del controlador de impresión para ver la ayuda en línea.*

## **Selección de opciones para un trabajo individual (Windows)**

Si desea utilizar opciones de impresión especiales para un trabajo particular, cambie los parámetros del controlador antes de enviar el trabajo a la impresora. Por ejemplo, si desea utilizar el modo de calidad e impresión Foto para un gráfico particular, seleccione este parámetro en el controlador antes de enviar tal trabajo.

En el procedimiento siguiente se utiliza, a modo de ejemplo, el controlador de PCL 6.

- 1. Con el documento o el gráfico deseado abierto en su aplicación, acceda al cuadro de diálogo **Print (Imprimir)**.
- 2. Seleccione la impresora y haga clic en **Preferences (Preferencias)** para abrir el controlador de impresión.
- 3. Realice las selecciones en las fichas del controlador. Para las opciones de impresión específicas, consulte la tabla siguiente.

#### *Nota:*

*En Windows XP, Windows Server 2003, Windows Server 2008, Windows Vista, Windows Server 2008 R2, y Windows 7, podrá guardar las opciones de impresión actuales con un nombre distintivo y aplicarlas a otros trabajos de impresión. Seleccione la ficha* **Paper / Output (Papel/Salida)***,* **Image Options (Opciones de imagen)***,* **Layout (Diseño)***,* **Watermarks / Forms (Marcas de agua/ Formularios)***, o* **Advanced Settings (Configuración avanzada)***, y después haga clic en* **Save (Guardar)** *en la ficha* **Paper / Output (Papel/Salida)***. Para más información, haga clic en* **Help (Ayuda)***.*

- 4. Haga clic en **OK** para guardar sus selecciones.
- 5. Imprima el trabajo.

Para las opciones de impresión específicas, consulte la tabla siguiente:

En la tabla mostrada abajo se utiliza, a modo de ejemplo, el controlador de PCL 6.

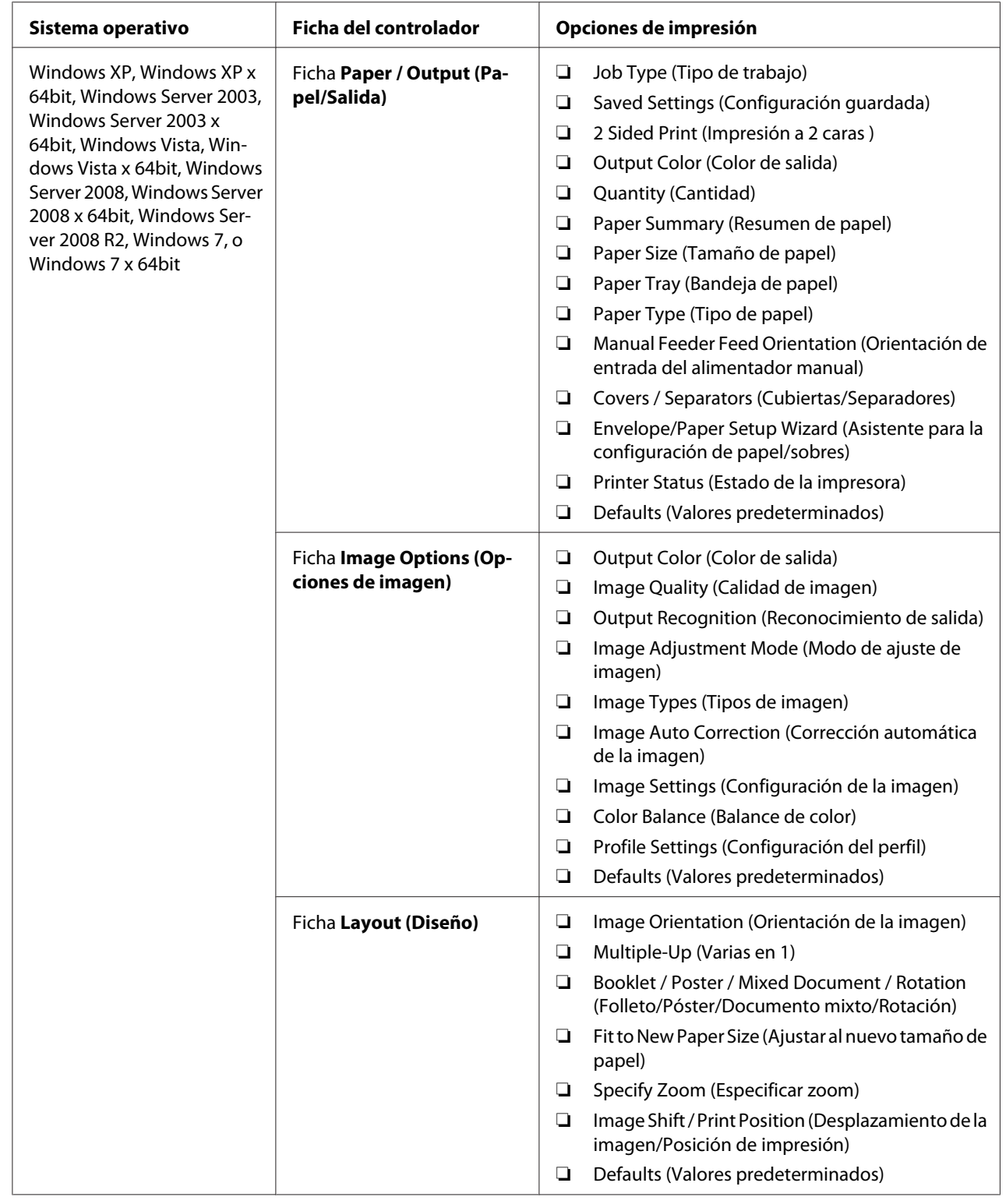

## **Opciones de impresión para Windows**

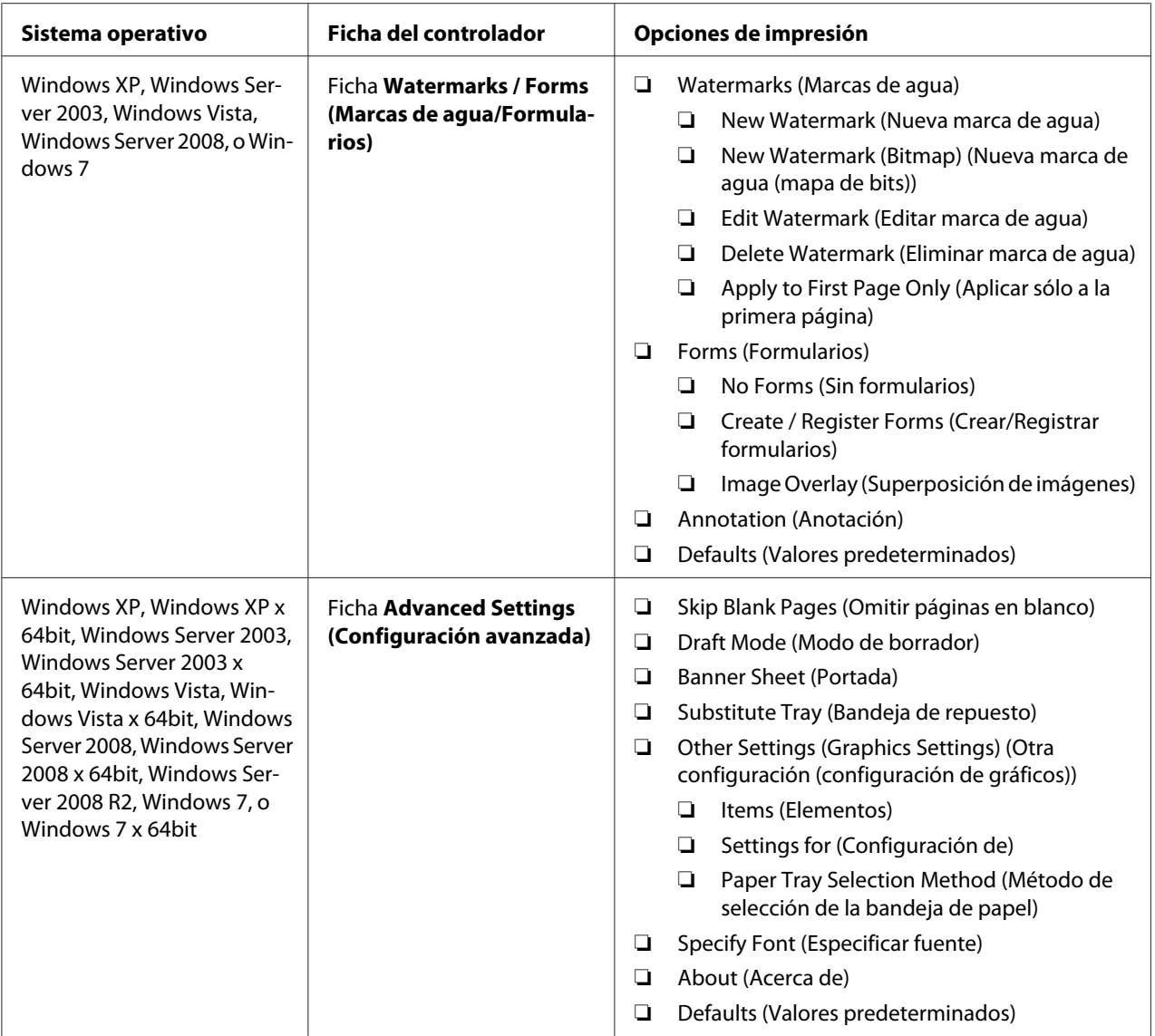

## **Selección de opciones para un trabajo individual (Mac OS X)**

Para seleccionar opciones de impresión para un trabajo particular, cambie los parámetros del controlador antes de enviar el trabajo a la impresora.

- 1. Con el documento abierto en su aplicación, haga clic en **File (Archivo)**, y después haga clic en **Print (Imprimir)**.
- 2. Seleccione las opciones de impresión deseadas de los menús y listas desplegables que de muestran.

#### *Nota:*

*En Mac OS® X, haga clic en* **Save As (Guardar como)** *en la pantalla del menú* **Presets (Preajustes)** *para guardar los parámetros actuales de la impresora. Podrá crear múltiples preajustes y guardar cada uno con su propio nombre distintivo y parámetros de impresora. Para imprimir trabajos utilizando parámetros de impresora específicos, haga clic en el preajuste guardado aplicable de la lista* **Presets (Preajustes)***.*

3. Haga clic en **Print (Imprimir)** para imprimir el trabajo.

Opciones de impresión del controlador de impresión de Mac OS X:

En la tabla siguiente se utiliza, a modo de ejemplo, TextEdit de Mac OS X 10.6.

## **Opciones de impresión para Mac OS X**

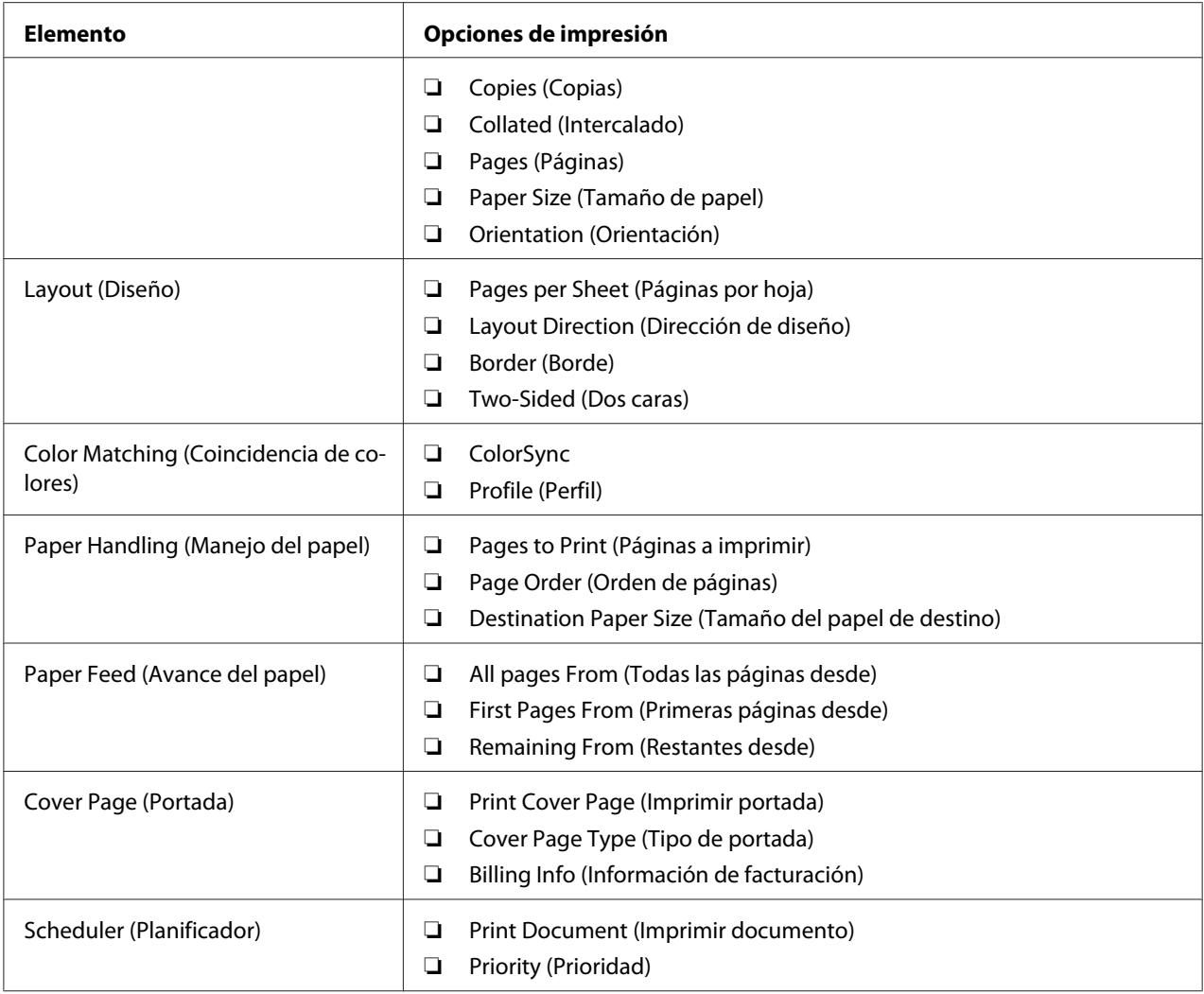

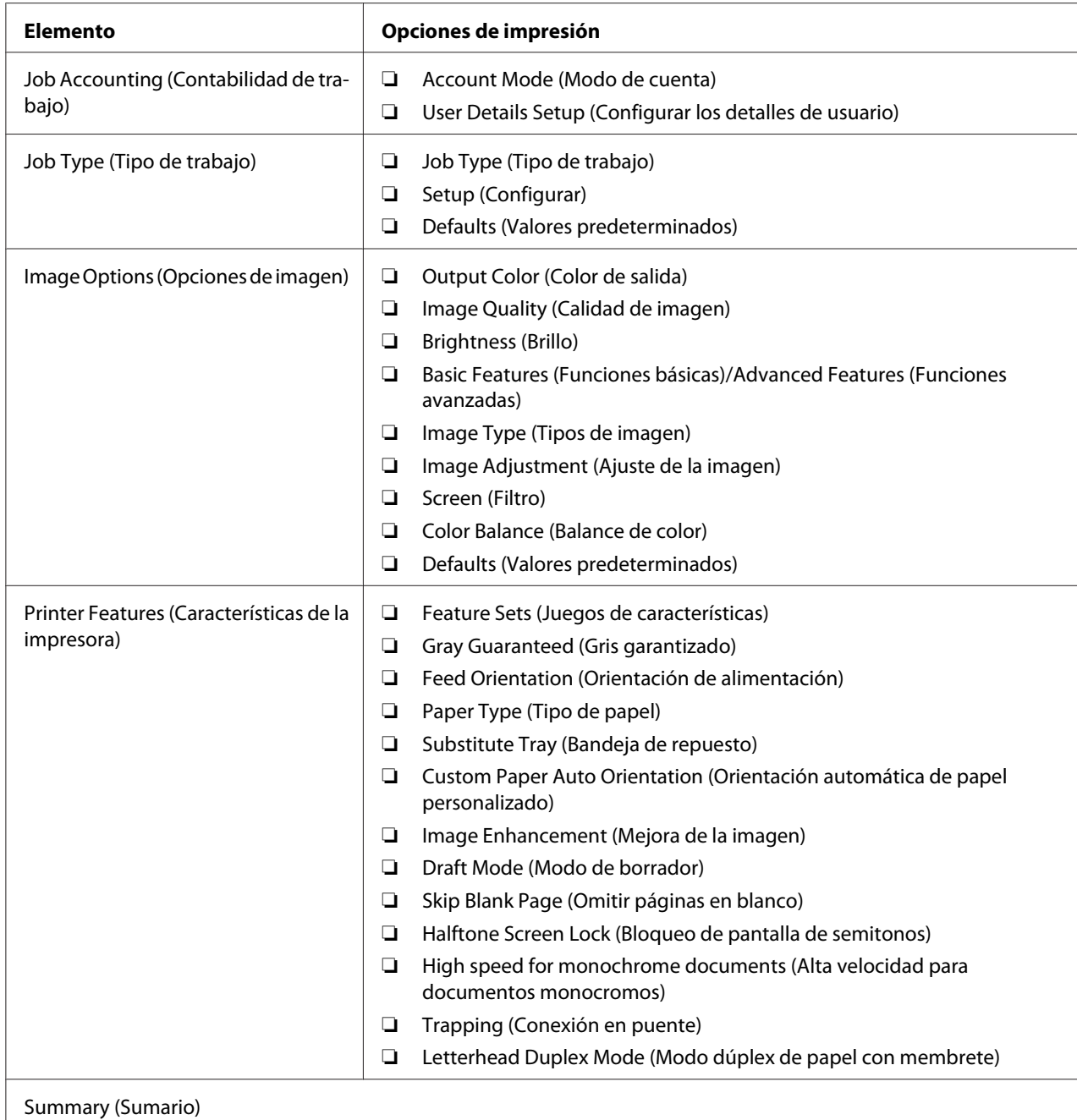

# **Impresión en papel de tamaño personalizado**

En esta sección se explica cómo imprimir en papel de tamaño personalizado utilizando el controlador de impresión.

El papel de tamaño personalizado podrá cargarse en el SSF y la bandeja de 250 hojas estándar. La forma de cargar el papel de tamaño personalizado en el SSF es la misma que para cargar papel de tamaño estándar. La forma de cargar el papel de tamaño personalizado en la bandeja de 250 hojas estándar es la misma que para cargar papel de tamaño estándar.

#### *Nota:*

*El papel de tamaño personalizado no podrá cargarse en la unidad de cassettes de papel de 250 hojas opcional.*

#### *Consulte también:*

- ❏ *["Carga de soportes de impresión en el alimentador de una sola hoja \(SSF\)" de la página 83](#page-82-0)*
- ❏ *["Carga de soportes de impresión en la bandeja de 250 hojas estándar y la unidad de cassettes de papel](#page-76-0) [de 250 hojas opcional " de la página 77](#page-76-0)*
- ❏ *["Establecimiento de tamaños y tipos de papel" de la página 86](#page-85-0)*

#### **Definición de tamaños de papel personalizados**

Antes de imprimir, establezca el tamaño personalizado en el controlador de impresión.

#### *Nota:*

*Cuando establezca el tamaño del papel en el controlador de impresión y el panel del operador, cerciórese de especificar el mismo tamaño que el del soporte de impresión actual utilizado. El establecimiento de un tamaño erróneo para impresión puede causar el fallo de la impresora. Esto es especialmente cierto si configura un tamaño más grande cuando utilice un papel de poca anchura.*

#### Uso del controlador de impresión de Windows

En el controlador de impresión de Windows, establezca el tamaño personalizado en el cuadro de diálogo **Custom Paper Size (Tamaño de papel personalizado)**. En esta sección se explica el procedimiento utilizando, a modo de ejemplo, Windows XP y el controlador PCL 6.

Para Windows XP o posterior, una contraseña de administrador permitirá que sólo los usuarios con derecho de administrador puedan cambiar los parámetros. Los usuarios sin derechos de administrador solamente podrán ver el contenido.

- 1. Haga clic en **start (inicio) Printers and Faxes (Impresoras y faxes)**.
- 2. Haga clic con el botón derecho en la impresora, y después seleccione **Properties (Propiedades)**.
- 3. Seleccione la ficha **Configuration (Configuración)**.
- 4. Haga clic en **Custom Paper Size (Tamaño de papel personalizado)**.
- 5. Seleccione la configuración personalizada que desee definir en **Details (Detalles)**.
- 6. Especifique la longitud del borde corto y del borde largo bajo **Settings for (Configuración de)**. Puede especificar los valores introduciéndolos directamente o usando los botones **Up Arrow (Flecha arriba)** y **Down Arrow (Flecha abajo)**. La longitud del borde corto no podrá ser mayor que la del borde largo, incluso aunque esté dentro del margen especificado. La longitud del borde largo no podrá ser menor que la del borde corto , incluso aunque esté dentro del margen especificado.
- 7. Para asignar un nombre de papel, seleccione la casilla de verificación **Name Paper Size (Dar nombre al tamaño de papel)**, y después introduzca el nombre en **Paper Name**. Puede usar hasta 14 caracteres para el nombre del papel.
- 8. Si es necesario, repita los pasos 5 a 7 para definir otro tamaño personalizado.
- 9. Haga dos veces clic en **OK**.

### **Impresión en papel de tamaño personalizado**

Utilice los procedimientos siguientes para imprimir usando controladores de impresión de Windows o Mac OS X.

#### Uso del controlador de impresión de Windows

Para imprimir en papel de tamaño personalizado utilizando, a modo de ejemplo, el controlador PCL 6:

#### *Nota:*

*La forma de visualizar el cuadro de diálogo* **Properties (Propiedades)** *de la impresora diferirá de acuerdo con el software de aplicación. Consulte el manual de cada software de aplicación.*

- 1. En el menú **File (Archivo)**, seleccione **Print (Imprimir)**.
- 2. Seleccione la impresora que desee utilizar y haga clic en **Preferences (Preferencias)**.
- 3. Seleccione la ficha **Paper / Output (Papel/Salida)**.
- 4. Seleccione el tamaño del documento original en **Paper Size (Tamaño de papel)**.
- 5. Seleccione el tipo de papel apropiado en **Paper Type (Tipo de papel)**.
- 6. Haga clic en la ficha **Layout (Diseño)**.
- 7. Desde **Fit to New Paper Size (Ajustar al nuevo tamaño de papel)**, seleccione **Same as Paper Size (Igual que el tamaño de papel)**.
- 8. Haga clic en **OK**.
- 9. Para iniciar la impresión, haga clic en **Print (Imprimir)** del cuadro de diálogo **Printer (Impresora)**.

#### Uso del controlador de impresión de Mac OS X

En esta sección se explica el procedimiento utilizando, a modo de ejemplo, TextEdit de Mac OS X 10.6.

- 1. En el menú **File (Archivo)**, seleccione **Page Setup (Configuración de página)**.
- 2. Seleccione la impresora que desee utilizar en **Format For (Formato para)**.
- 3. En **Paper Size (Tamaño del papel)**, seleccione **Manage Custom Sizes (Gestionar tamaños personalizados)**.
- 4. En la ventana **Custom Page Sizes (Tamaños de página personalizados)**, haga clic en **+**.

En la lista se visualizará el nuevo parámetro recién creado "Untitled (Sin título)".

- 5. Haga doble clic en "Untitled (Sin título)" e introduzca el nombre para el parámetro.
- 6. Introduzca el tamaño del documento original en los cuadros **Width (Anchura)** y **Height (Altura)** de **Paper Size (Tamaño del papel)**.
- 7. Si es necesario, especifique **Non-Printable Area (Área no imprimible)**.
- 8. Haga clic en **OK (Aceptar)**.
- 9. En el menú **File (Archivo)**, seleccione **Print (Imprimir)**.
- 10. Para iniciar la impresión, haga clic en **Print (Imprimir)** del cuadro de diálogo **Print (Imprimir)**.

## **Auditron**

Auditron contiene una función de autenticación que puede establecer los límites en los que pueden utilizarse procesos, así como una gestión de cuentas que puede emplearse para controlar el uso basándose en autenticación.

En la tabla siguiente se muestra cómo trabaja la impresora con Auditron.

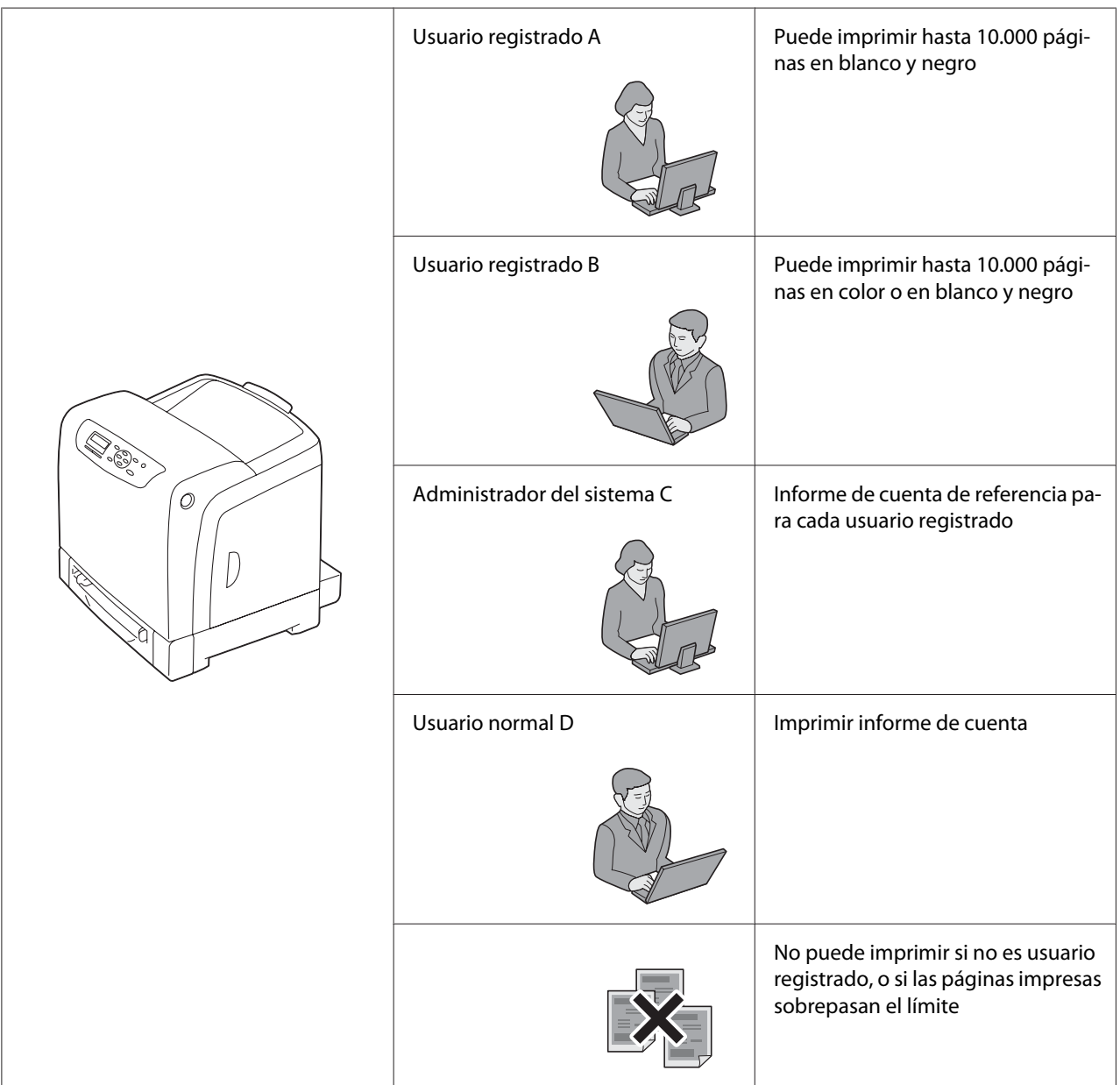

# **Comprobación del estado de los datos de impresión**

## **Comprobación del estado (Windows solamente)**

La información y el estado de la impresora se visualizan en la ventana Status Monitor. Haga doble clic en el icono de impresora Status Monitor de la barra de tareas de la parte inferior derecha de la pantalla. En la ventana visualizada, compruebe la columna **Status (Estado)**.

Puede cambiar el contenido de visualización con el botón de la izquierda de la ventana Status Monitor.

Botón **Status Settings (Opción de estado)**: Visualiza el cuadro de diálogo **Status Settings (Opción de estado)** y le permite comprobar el nombre de la impresora, el puerto de conexión de la impresora, y el estado de la impresora.

Para más información sobre Status Monitor, consulte Ayuda: En el procedimiento siguiente se utiliza, a modo de ejemplo, Windows XP:

- 1. Haga clic en **start (inicio) All Programs (Todos los programas)**.
- 2. Seleccione **EPSON**.
- 3. Seleccione **Status Monitor**.
- 4. Seleccione **Status Monitor Help**.

#### *Consulte también:*

*["Status Monitor \(Windows solamente\)" de la página 38](#page-37-0)*

## **Comprobación del estado en EpsonNet Config (Windows y Mac OS X)**

Es posible comprobar el estado del trabajo de impresión enviado a la impresora en la ficha **Status (Estado)** de EpsonNet Config.

#### *Consulte también:*

*["Software de gestión de impresora" de la página 37](#page-36-0)*

# **Impresión de una página de informe**

Puede imprimir gran variedad de parámetros para su impresora incluyendo ajustes de impresora, ajustes del panel, historial de errores, contador de impresiones, lista de fuentes, lista de macros, y lista de documentos almacenados. En esta sección se describe cómo imprimir una página de informe.

## **Impresión de una página de parámetros de la impresora**

Para verificar los parámetros detallados de la impresora, imprima una página de parámetros de la impresora. Una página impresa de parámetros de la impresora le permite verificar si las opciones se han instalado adecuadamente o no.

#### *Consulte también:*

*["Comprensión de los menús de impresora" de la página 111](#page-110-0)*

- 1. Pulse el botón  $\equiv$  (**Menú**).
- 2. Seleccione Report/List (Informe/Lista), y después pulse el botón (ox).
- 3. Seleccione Printer Settinss (Confis. impres.), y después pulse el botón (ox).

Se imprimirá la página de parámetros de la impresora.

Si aparece cualquier mensaje cuando imprima esta página, consulte **Help (Ayuda)** en línea para más información.

## **Printer Settings (Parámetros de la impresora)**

Puede seleccionar elementos del menú y los valores correspondientes en el panel del operador

Cuando examine por primera vez los menús desde el panel del operador, verá algunos elementos de menú marcados con un asterisco (\*).

Estos elementos son los parámetros predeterminados de fábrica y los originales del sistema.

#### *Nota:*

*Los parámetros predeterminados de fábrica pueden variar para las diversas regiones.*

Cuando seleccione un nuevo parámetro desde el panel del operador, el elemento seleccionado se marcará con un asterisco (\*) para identificarlo como el parámetro de menú predeterminado por el usuario actual.

Estos parámetros estarán activos hasta que se seleccionen otros nuevos o se restablezcan los predeterminados de fábrica.

Para seleccionar un nuevo valor como parámetro:

1. Pulse el botón  $\equiv$  (**Menú**).

- 2. Seleccione el menú deseado, y después pulse el botón (ok).
- 3. Seleccione el menú o un elemento de menú deseado, y después pulse el botón  $(\alpha_k)$ .
	- ❏ Si la selección es un menú, el menú se abrirá y en él aparecerá el primer parámetro del sistema.
	- ❏ Si al selección es un elemento de menú, aparecerá el parámetro predeterminado para el elemento del menú. (El parámetro de menú predeterminado por el usuario actual se marcará con un asterisco (\*).)

Cada elemento del menú tiene una lista de valores para él. Un valor puede ser:

- ❏ Una frase o palabra para describir un parámetro
- ❏ Un valor numérico que puede cambiarse
- ❏ Un ajuste de activación o desactivación
- 4. Seleccione el valor deseado, y después pulse el botón (OK).
- 5. Para volver al menú anterior, pulse el botón **(atrás**) o **4**.

Para continuar estableciendo otros elementos, seleccione el menú deseado. Para abandonar el establecimiento de nuevos valores, pulse el botón (**Atrás**).

Los parámetros del controlador pueden tener prioridad sobre los cambios previamente realizados y pueden requerir el cambio de los predeterminados en el panel del operador.

# **Impresión con servicios de Web en dispositivos (WSD)**

En esta sección se ofrece información para la impresión a través de la red con WSD, el nuevo protocolo de Microsoft para Windows Vista, Windows Server 2008, Windows Server 2008 R2, y Windows 7.

## **Adición de funciones de servicios de impresión**

Cuando utilice Windows Server 2008 o Windows Server 2008 R2, necesitará añadir las funciones de servicios de impresión al cliente de Windows Server 2008 o Windows Server 2008 R2.

### **Para Windows Server 2008:**

- 1. Haga clic en **Start (Inicio) Administrative Tools (Herramientas administrativas) Server Manager (Administrador de servidores)**.
- 2. Seleccione **Add Roles (Agregar funciones)** del menú **Action (Acción)**.
- 3. Seleccione la casilla de verificación **Print Services (Servicios de impresión)** en la ventana **Server Roles (Funciones de servidor)** en el **Add Roles Wizard (Asistente para agregar funciones)**, y después haga clic en **Next (Siguiente)**.
- 4. Haga clic en **Next (Siguiente)**.
- 5. Seleccione la casilla **Print Server (Servidor de impresión)**, y después haga clic en **Next (Siguiente)**.
- 6. Haga clic en **Install (Instalar)**.

### **Para Windows Server 2008 R2:**

- 1. Haga clic en **Start (Inicio) Administrative Tools (Herramientas administrativas) Server Manager (Administrador de servidores)**.
- 2. Seleccione **Add Roles (Agregar funciones)** del menú **Action (Acción)**.
- 3. Seleccione la casilla de verificación **Print and Document Services (Servicios de impresión y documentos)** en la ventana **Server Roles (Roles del servidor)** en el **Add Roles Wizard (Asistente para agregar roles)**, y después haga clic en **Next (Siguiente)**.
- 4. Haga clic en **Next (Siguiente)**.
- 5. Seleccione la casilla **Print Server (Servidor de impresión)**, y después haga clic en **Next (Siguiente)**.
- 6. Haga clic en **Install (Instalar)**.

## **Configuración de la impresora**

Puede instalar su nueva impresora en la red utilizando el **Software Disc** enviado con su impresora, o utilizando el asistente **Add Printer (Agregar impresora)**. En el procedimiento siguiente se utiliza, a modo de ejemplo, el controlador de PCL 6.
# **Instalación de una impresora utilizado el Asistente para agregar impresoras**

- 1. Haga clic en **Start (Inicio) Control Panel (Panel de control) Hardware and Sound (Hardware y sonido)** — **Printers (Impresoras)** (**Start (Inicio)** — **Devices and Printers (Dispositivos e impresoras)** para Windows Server 2008 R2 y Windows 7).
- 2. Haga clic en **Add a printer (Agregar una impresora)** para iniciar el asistente **Add Printer (Agregar impresora)**.
- 3. Seleccione **Add a network**, wireless or **Bluetooth printer (Agregar una impresora de red, inalámbrica o Bluetooth)**.
- 4. En la lista de impresoras disponibles, seleccione la que desee utilizar, y después haga clic en **Next (Siguiente)**.

#### *Nota:*

- ❏ *En la lista de impresoras disponibles, seleccione la impresora WSD visualizada en la forma de* **http://IP address/ws/***.*
- ❏ *Si no se visualiza impresora WSD en la lista, introduzca manualmente la dirección IP para crear una impresora WSD. Para introducir manualmente la dirección IP de la impresora, siga las instrucciones ofrecidas a continuación.*

*Para Windows Server 2008 R2, para crear una impresora WSD, tendrá que ser miembro de un grupo de administradores.*

*1. Haga clic en* **The printer that I want isn't listed (La impresora deseada no está en la lista)***. 2. Seleccione* **Add a printer using a TCP/IP address or hostname (Agregar una impresora por medio de una dirección TCP/IP o un nombre de host)** *y haga clic en* **Next (Siguiente)***. 3. Seleccione* **Web Services Device (Dispositivo de servicios Web)** *en* **Device type (Tipo de dispositivo)***.*

*4. Introduzca la dirección IP de la impresora en* **Hostname or IP address (Nombre de host o dirección IP)** *y haga clic en* **Next (Siguiente)***.*

- ❏ *Antes de instalar el controlador utilizando el asistente* **Add Printer (Agregar impresora)** *en Windows Server 2008 R2 o Windows 7, realice una de las operaciones siguientes:*
	- *Establezca la conexión a Internet de forma que Windows Update pueda explorar su ordenador.*
	- *Agregue el controlador de impresión a su ordenador.*
- 5. Si se le indica, instale el controlador de impresión en su ordenador. Si se le indica que introduzca una contraseña de administrador o realice una confirmación, introduzca la contraseña o proporcione la confirmación.
- 6. Complete los pasos adicionales en el asistente, y después haga clic en **Finish (Finalizar)**.
- 7. Imprima una página de prueba para verificar la instalación de impresión.
	- a Haga clic en **Start (Inicio) Control Panel (Panel de control) Hardware and Sound (Hardware y sonido)** — **Printers (Impresoras)** (**Start (Inicio)** — **Devices and Printers (Dispositivos e impresoras)** para Windows Server 2008 R2 y Windows 7).
	- b Haga clic con el botón derecho en la impresora recién creada, y después haga clic en **Properties (Propiedades)** (**Printer properties (Propiedades de impresora)** para Windows Server 2008 R2 y Windows 7).

En la ficha **Options (Opciones)**, establezca cada elemento de ajuste, y después haga clic en **Apply (Aplicar)**.

c En la ficha **General**, haga clic en **Print Test Page (Imprimir página de prueba)**. Cuando la página de prueba se imprima con éxito, habrá finalizado la instalación.

# Capítulo 6 **Uso de los menús del panel del operador**

# **Comprensión de los menús de impresora**

Cuando su impresora esté conectada a una red disponible y disponible para cierto número de usuarios, el acceso al Admin Menu (Menú Administrador) puede estar limitado. Esto evita que otros usuarios utilicen el panel del operador para cambiar de forma inadvertida un parámetro predeterminado de usuario que haya sido establecido por el administrador.

Sin embargo, puede utilizar el controlador de impresión para pasar por alto los parámetros predeterminados de usuario y seleccionar parámetros para trabajos de impresión individuales.

# **Report/List (Informe/Lista)**

Utilice el menú Report/List (Informe/Lista) para imprimir varios tipos de informes y listas.

# **Printer Settings (Config. impres.)**

#### **Finalidad:**

Imprimir una lista de los valores predeterminados del usuario actual, las opciones instaladas, la cantidad de memoria de impresión instalada, y el estado de suministros de la impresora.

# **Panel Settings (Config. panel)**

#### **Finalidad:**

Imprimir una lista detallada de todos los parámetros de los menús del panel del operador.

# **PCL Fonts List (Lis. fuen. PCL)**

**Finalidad:** Imprimir una muestra de las fuentes PCL disponibles.

# **PCL Macro List (Lis. mac. PCL)**

**Finalidad:** Imprimir la información sobre el macro PCL descargado.

# **PS Fonts List (Lis. fuen. PS)**

#### **Finalidad:**

Imprimir una muestra de las fuentes PS disponibles.

# **Job History (Hist. trab.)**

#### **Finalidad:**

Imprimir una lista detallada de los trabajos de impresión que se han procesado. La lista contiene los últimos 20 trabajos.

## **Error History (Hist. er.)**

**Finalidad:** Imprimir una lista detallada de los atascos de papel y de los errores fatales.

## **Print Meter (Cont. imp.)**

**Finalidad:** Imprimir los informes para el número total de páginas impresas.

## **Stored Documents (Documentos almacenados)**

#### *Nota:*

*La función Documentos almacenados solamente estará disponible cuando se haya instalado un módulo de memoria adicional del 512 MB en la impresora y se haya habilitado* RAM Disk (Disco RAM) *bajo* System Settings (Con. sist.)*.*

#### **Finalidad:**

Imprimir una lista de todos los archivos almacenados para Secure Print (Imp. proteg.) y Sample Print (Impresión de muestra) en el disco RAM.

# **Billing Meters (Cont. factur.)**

#### **Finalidad:**

Comprobar el número total de páginas impresas.

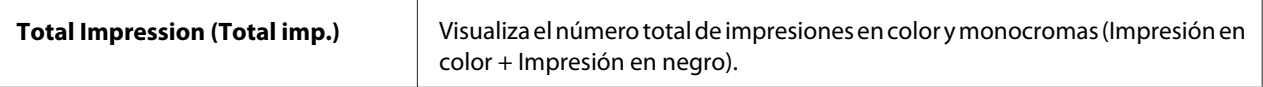

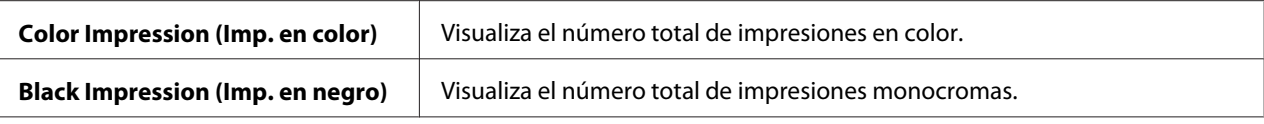

# **Admin Menu (Menú Administrador)**

Utilice el menú Admin Menu (Menú Administrador) para configurar gran variedad de funciones de la impresora.

# **PCL Settings (Configuración de PCL)**

Utilice el menú PCL Settings (Configuración de PCL) para cambiar los parámetros de impresora que solamente afecten a trabajos que utilicen el lenguaje de impresora de emulación de PCL.

#### *Nota:*

*Los valores marcados con un asterisco (\*) son los parámetros predeterminados de fábrica.*

### Paper Tray (Bandeja de papel)

#### **Finalidad:**

Especificar la bandeja de papel predeterminada.

#### **Valores:**

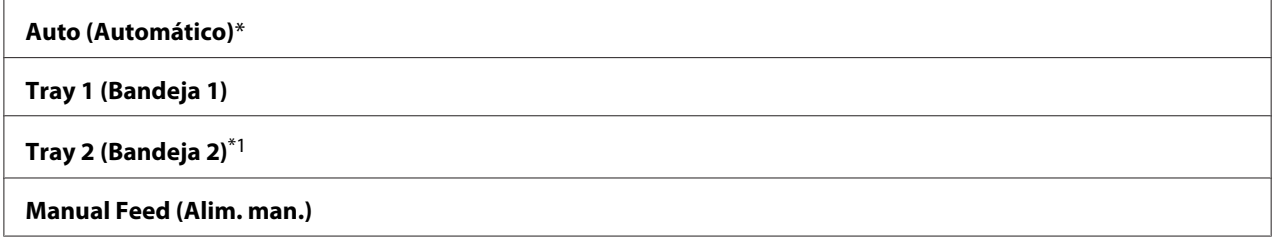

\*1 Tray 2 (Bandeja 2) solamente estará disponible cuando esté instalada la unidad de cassettes de papel de 250 hojas opcional.

### Output Size (Tamaño de salida)

#### **Finalidad:**

Especificar el tamaño del papel predeterminado.

Serie de mm

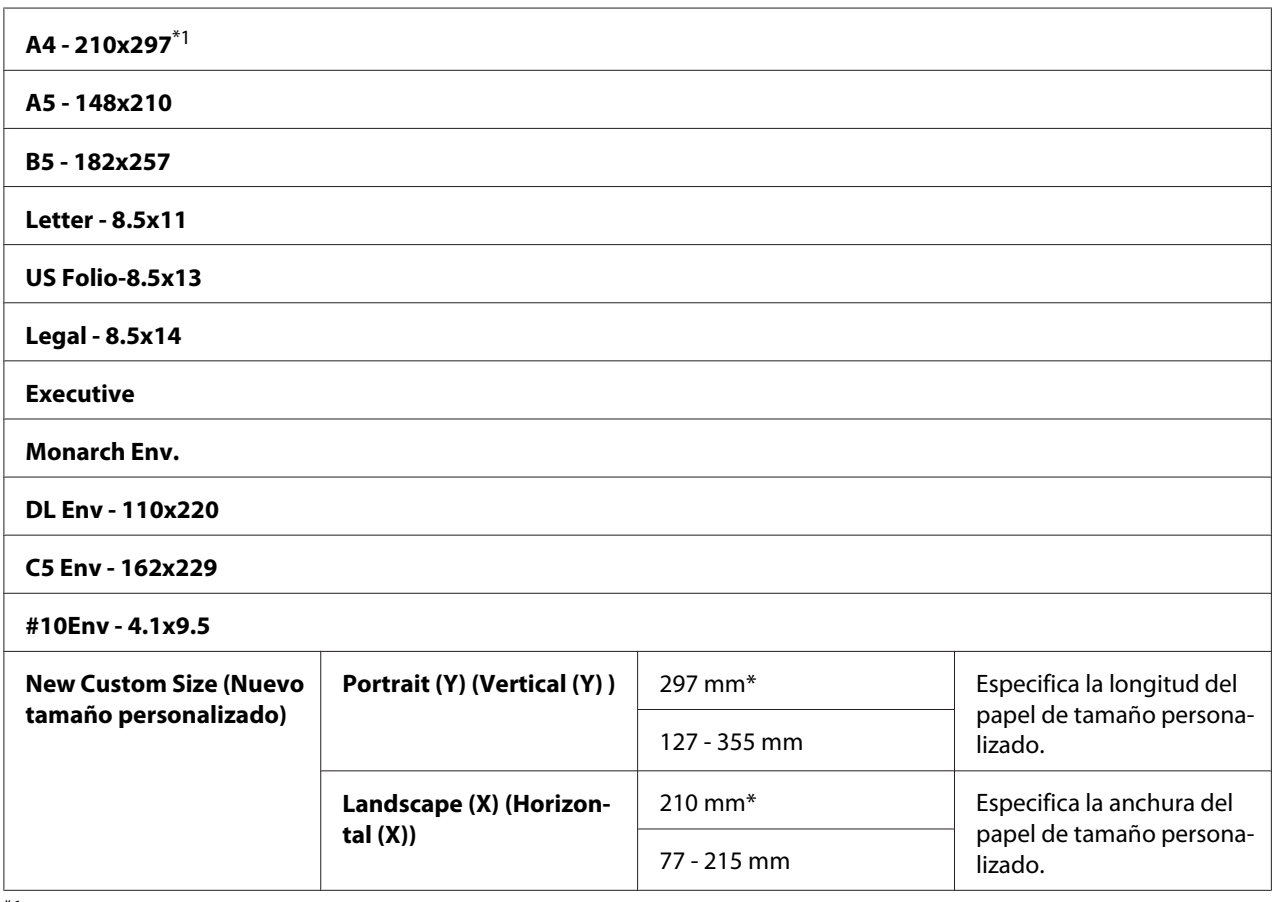

\*1 El valor predeterminado para Output Size (Tamaño de salida) varía dependiendo de la fábrica específica del país.

# Serie de pulgadas

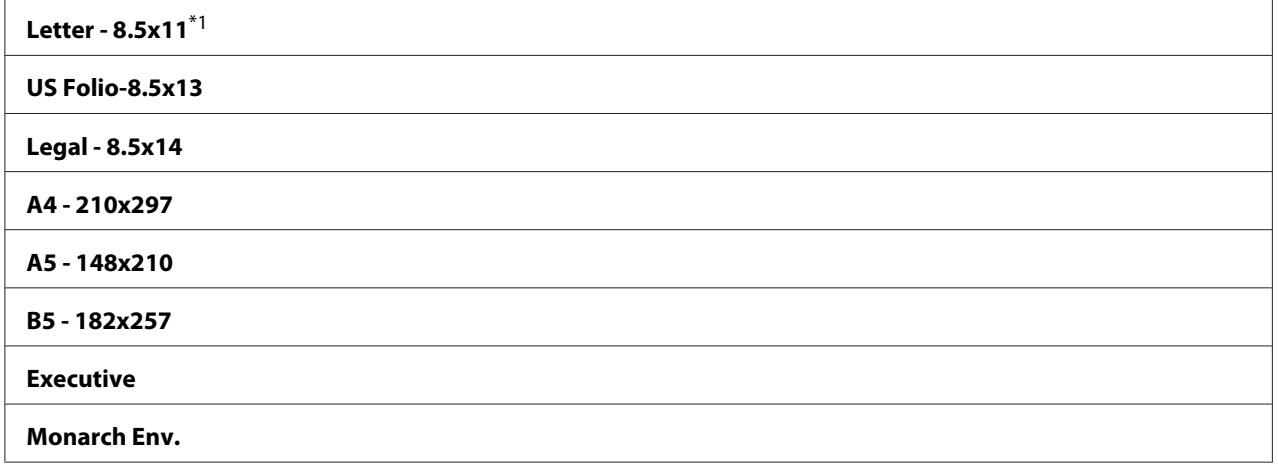

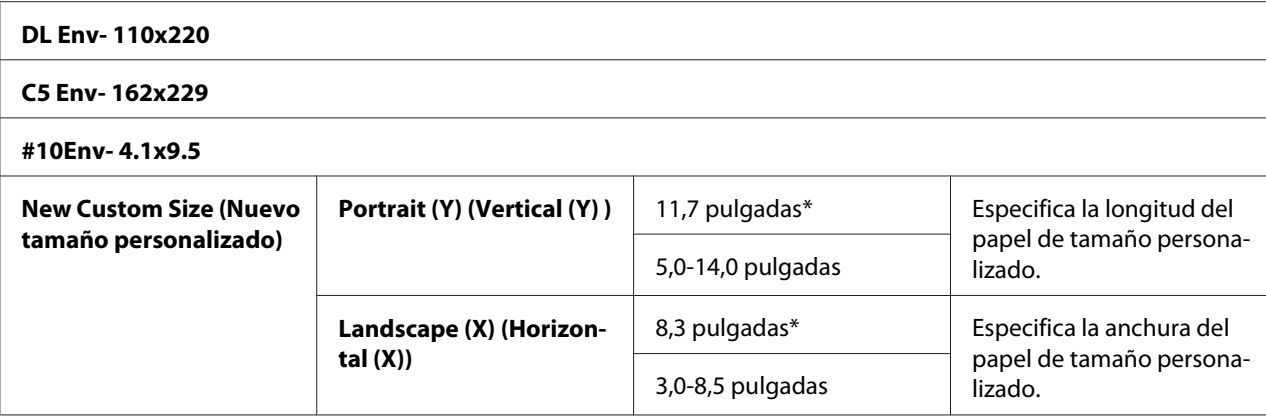

\*1 El valor predeterminado para Output Size (Tamaño de salida) varía dependiendo de la fábrica específica del país.

#### *Nota:*

*La selección de un tamaño personalizado para el tamaño del papel le solicitará que introduzca una longitud y anchura personalizadas.*

#### Orientation (Orientación)

## **Finalidad:**

Especificar cómo están orientados el texto y los gráficos en la página.

#### **Valores:**

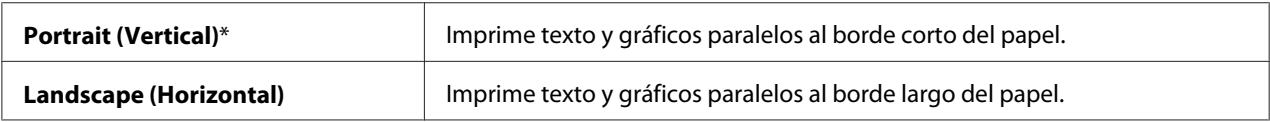

#### 2-Sided (2 Caras)

#### **Finalidad:**

Especificar el imprimir en ambas caras de una hoja de papel.

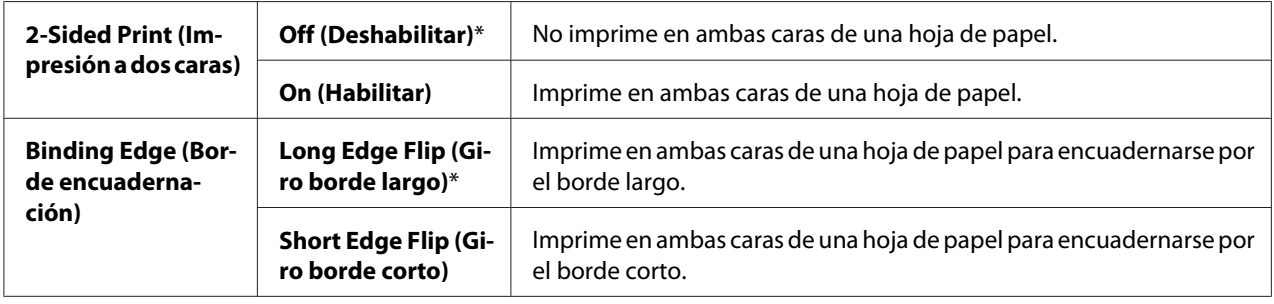

# Font (Fuente)

# **Finalidad:**

Especificar la fuente predeterminada de entre las fuentes registradas en la impresora.

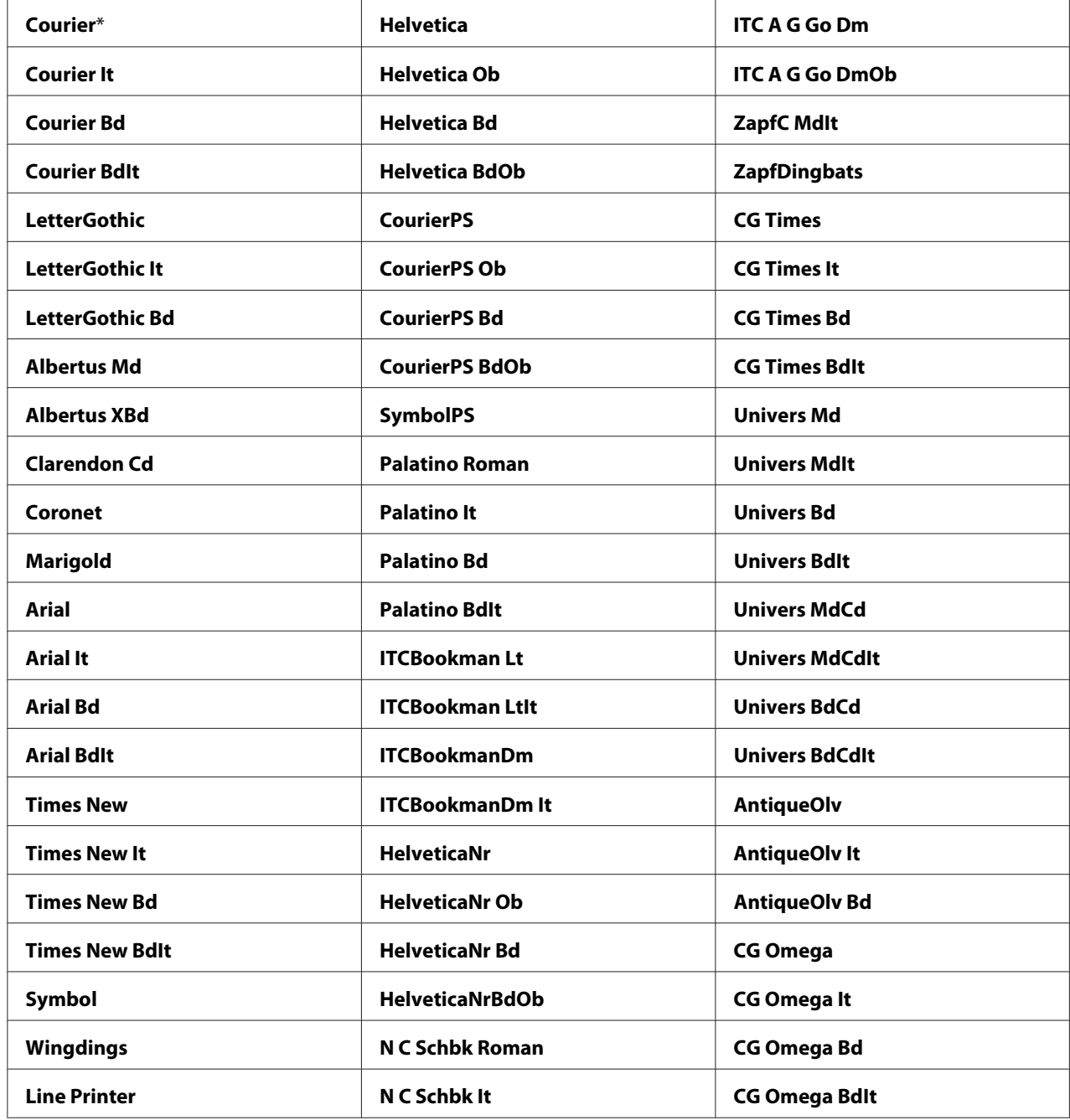

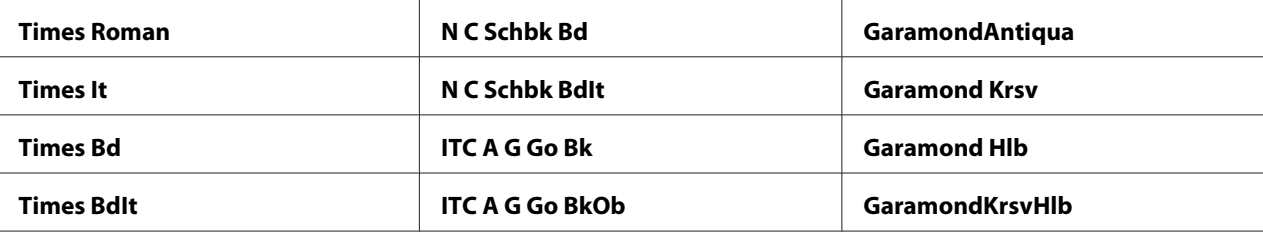

# Symbol Set (Conjunto de Símbolos)

#### **Finalidad:**

Especificar un juego de símbolos para una fuente especificada.

#### **Valores:**

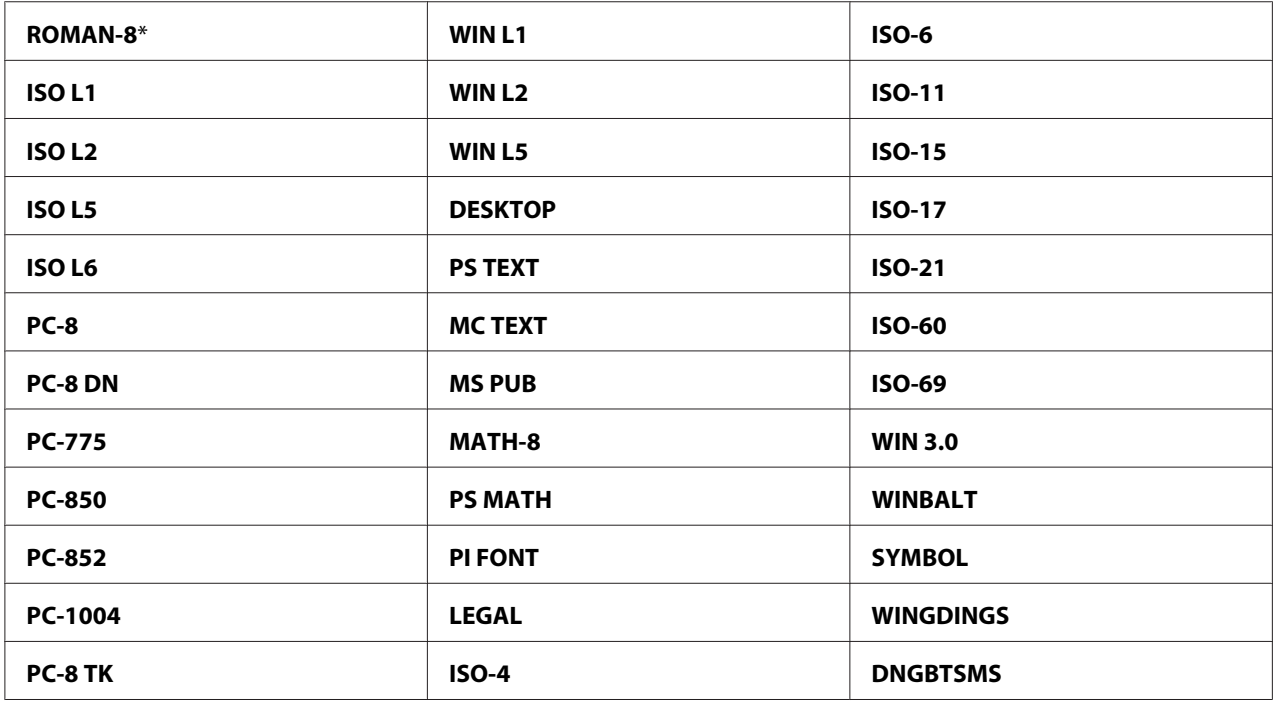

# Font Size (Tam. fuen.)

### **Finalidad:**

Especificar el tamaño de fuente para fuentes tipográficas escalables, dentro de la gama de 4,00 a 50,00. El valor predeterminado es 12,00.

Tamaño de fuente se refiere a la altura de los caracteres de la fuente. Un punto equivale a aproximadamente 1/72 de pulgada.

## *Nota:*

*El menú* Font Size (Tam. fuen.) *solamente se visualizará para fuentes tipográficas.*

# Font Pitch (Paso de la fuente)

## **Finalidad:**

Especificar los caracteres por pulgada de fuente para fuentes monoespaciadas escalables, dentro de la gama de 6,00 a 24,00. El valor predeterminado es 10,00.

Caracteres por pulgada de fuente se refiere al número de caracteres de espacio fijo en una pulgada horizontal de escritura. Para fuentes monoespaciadas no programadas, los caracteres por pulgada se visualizan, pero no pueden cambiarse.

## *Nota:*

*El menú* Font Pitch (Paso de la fuente) *solamente se visualizará para fuentes fijas o monoespaciadas.*

## Form Line (Núm. lín. form.)

## **Finalidad:**

Establecer el número de líneas de una página.

## **Valores:**

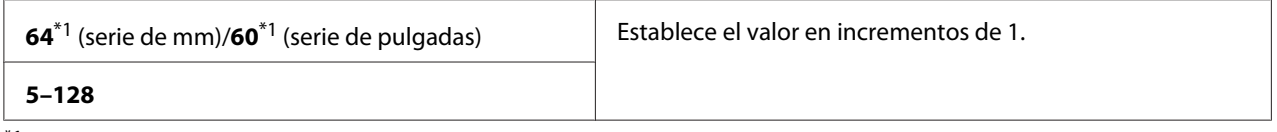

\*1 Indica valores predeterminado de la fábrica específica del país.

La impresora establece la cantidad de espacio entre cada línea (espaciamiento vertical de líneas) basándose en los elementos de los menúes Form Line (Núm. lín. form.) y Orientation (Orientación). Seleccione correctamente Form Line (Núm. lín. form.) y Orientation (Orientación) antes de cambiar Form Line (Núm. lín. form.).

# Quantity (Cantidad)

# **Finalidad:**

Establecer la cantidad de impresiones predeterminada, dentro de la gana de 1 a 999. El valor predeterminado es 1. (Establezca el número requerido de copias para un trabajo específico desde el controlador de impresión. Los valores seleccionados desde el controlador tienen preferencia sobre los valores seleccionados desde el panel del operador.)

# Image Enhance (Mejora de imagen)

# **Finalidad:**

Especificar el habilitar la función Mejora de la imagen, que suaviza la línea divisoria entre el negro y el blanco para reducir bordes dentados y mejorar el aspecto visual.

## **Valores:**

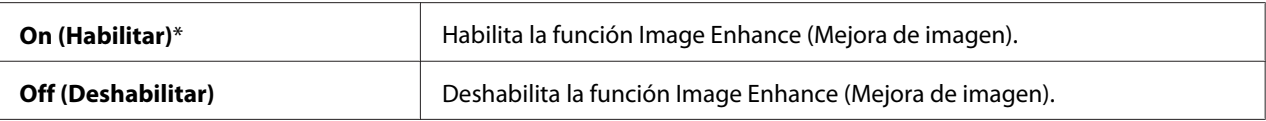

## Hex Dump (Volc. hex.)

### **Finalidad:**

Ayudar a aislar la fuente de un problema de trabajo de impresión. Con Hex Dump (Volc. hex.) seleccionado, todos los datos enviados a la impresora se imprimirán en representación hexadecimal y de caracteres. Los códigos de control no se ejecutarán.

### **Valores:**

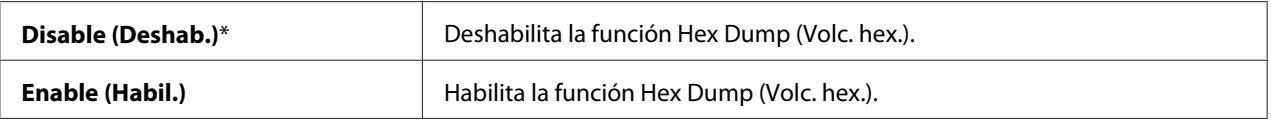

# Draft Mode (Modo Borrador)

### **Finalidad:**

Ahorrar tóner imprimiendo en el modo de borrador. Cuando imprima en el modo de borrador, la calidad de la impresión se reducirá.

# **Valores:**

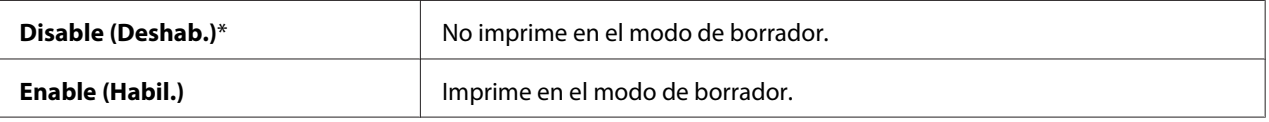

# LineTermination (Terminac. línea)

### **Finalidad:**

Agregar comandos de terminación de línea.

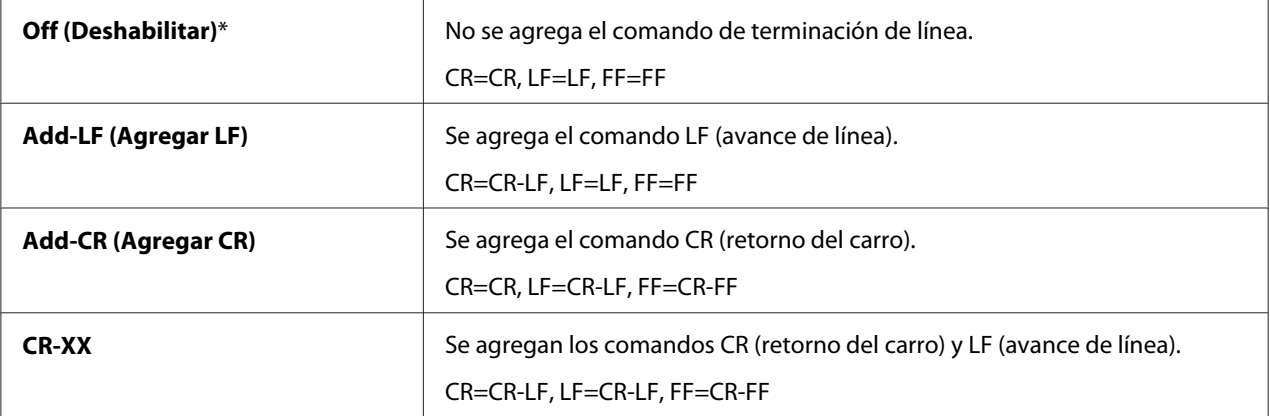

## Output Color (Color de Salida)

#### **Finalidad:**

Especificar el modo de color a Color o Black and White (Blanco y negro). Este parámetro se utiliza para un trabajo de impresión que no especifica un modo de impresión.

#### **Valores:**

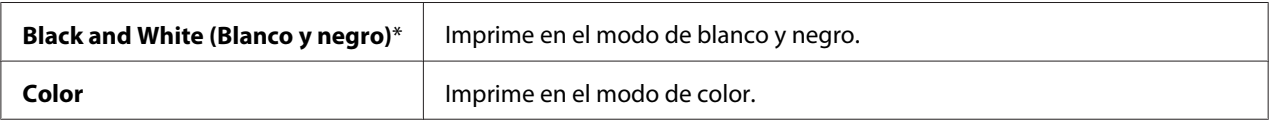

# **PS Settings (Config. PS)**

Utilice el menú Parámetros de PS para cambiar los parámetros de impresora que solamente afecten a trabajos que utilicen el lenguaje de impresora de emulación de PostScript.

### *Nota:*

*Los valores marcados con un asterisco (\*) son los parámetros predeterminados de fábrica.*

PS Error Report (Informe de Error PS)

### **Finalidad:**

Especificar el imprimir el contenido de los errores de PostScript.

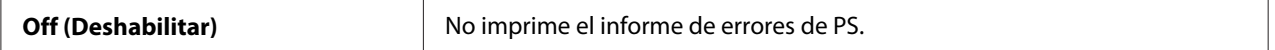

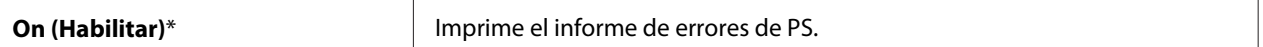

#### PS Job Time-out (T. esp. máx. tr. PS)

#### **Finalidad:**

Especificar el tiempo de ejecución de un trabajo PostScript.

#### **Valores:**

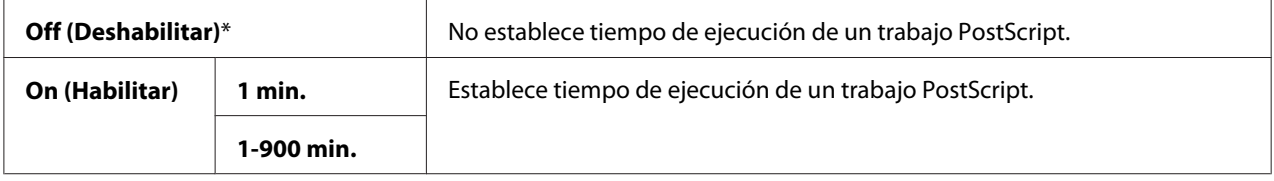

### Paper Select Mode (Modo Selección de Papel)

#### **Finalidad:**

Establecerla forma de seleccionar la bandeja del papel para el modo PostScript.

#### **Valores:**

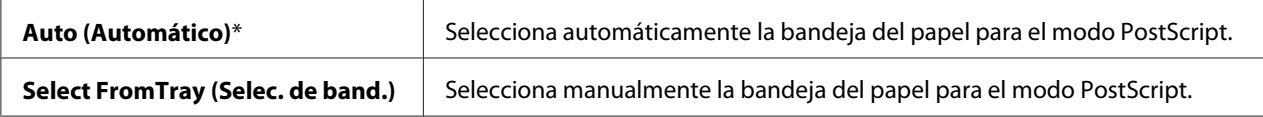

### Output Color (Color de Salida)

#### **Finalidad:**

Establecer el color predeterminado para PostScript.

#### **Valores:**

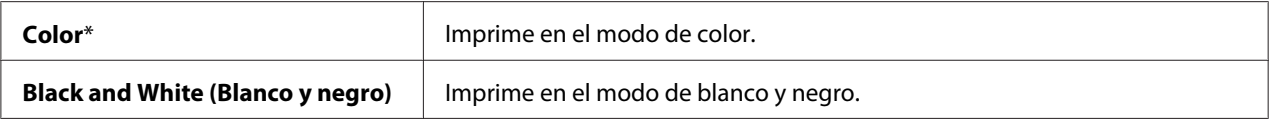

# **Wired Network (Red cableada)**

Utilice el menú Wired Network (Red cableada) para cambiar los parámetros de la impresora que afecten a los trabajos enviados a la impresora a través de una red alámbrica.

# *Nota:*

*Los valores marcados con un asterisco (\*) son los parámetros predeterminados de fábrica.*

# Ethernet

## **Finalidad:**

Especificar los parámetros de la velocidad de comunicación y dúplex de Ethernet. El cambio será efectivo después de haber apagado y vuelto a encender la impresora.

### **Valores:**

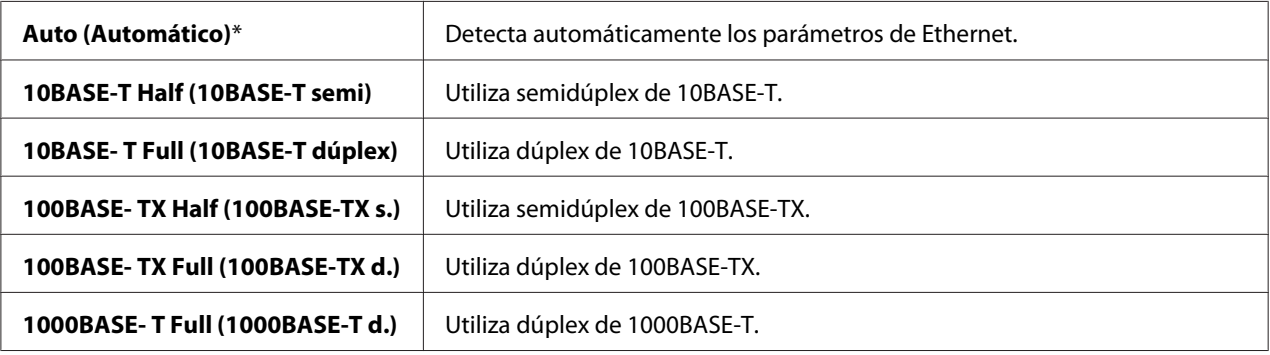

#### TCP/IP

### **Finalidad:**

Configurar los parámetros de TCP/IP.

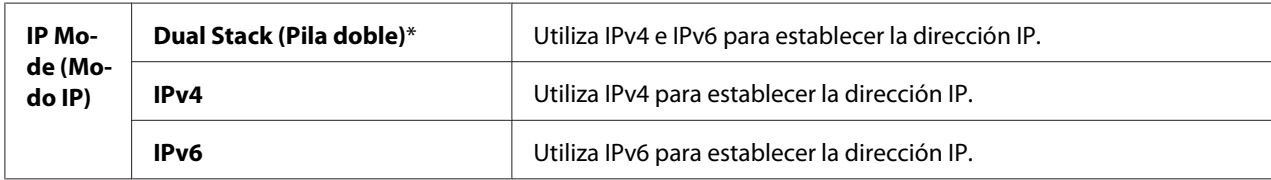

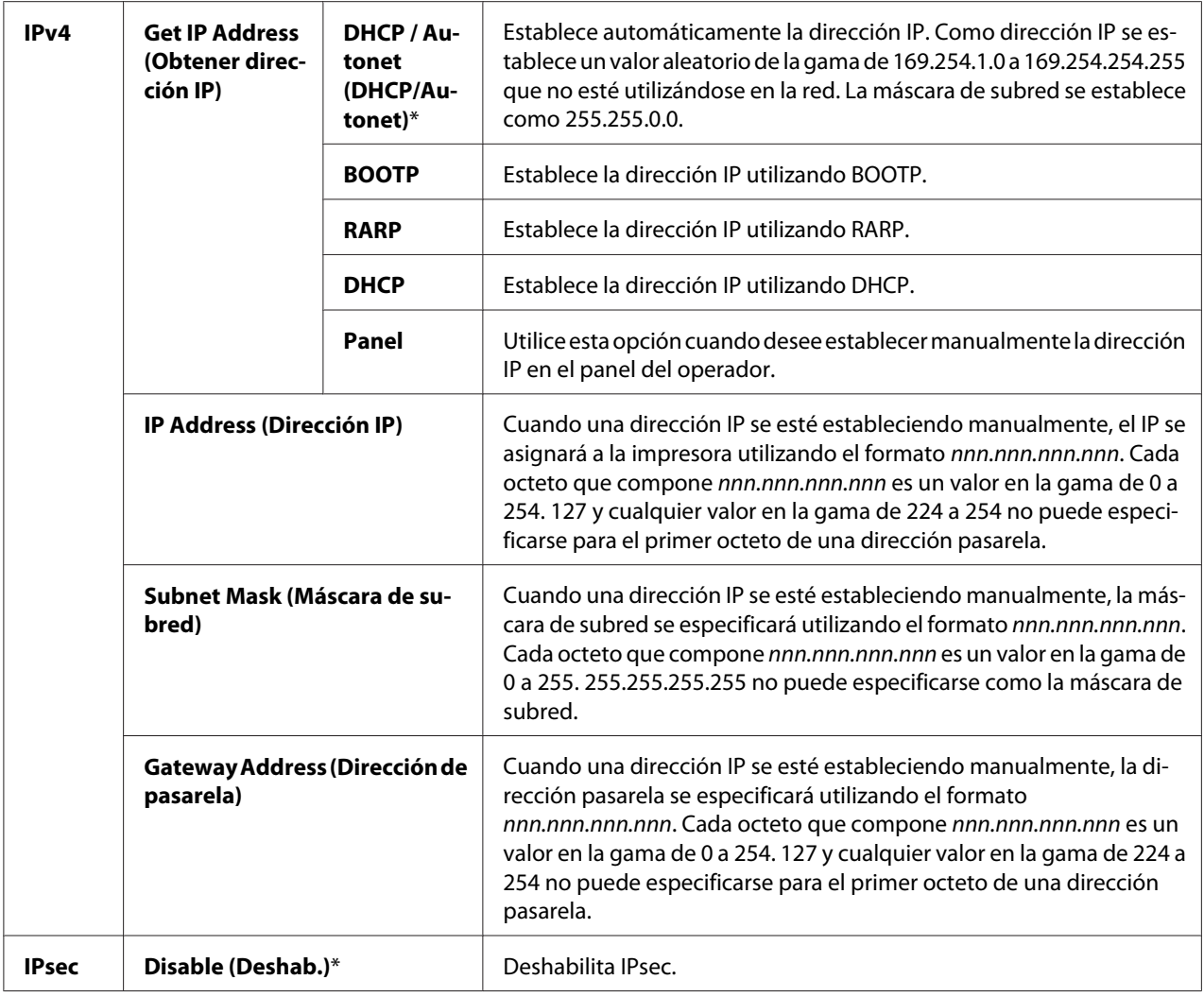

### *Nota:*

*Para habilitar IPsec, utilice ["EpsonNet Config" de la página 37](#page-36-0). Para los detalles, consulte la Ayuda en el Disco del software.*

# Protocol (Protocolo)

### **Finalidad:**

Habilitar o deshabilitar cada protocolo. El cambio será efectivo después de haber apagado y vuelto a encender la impresora.

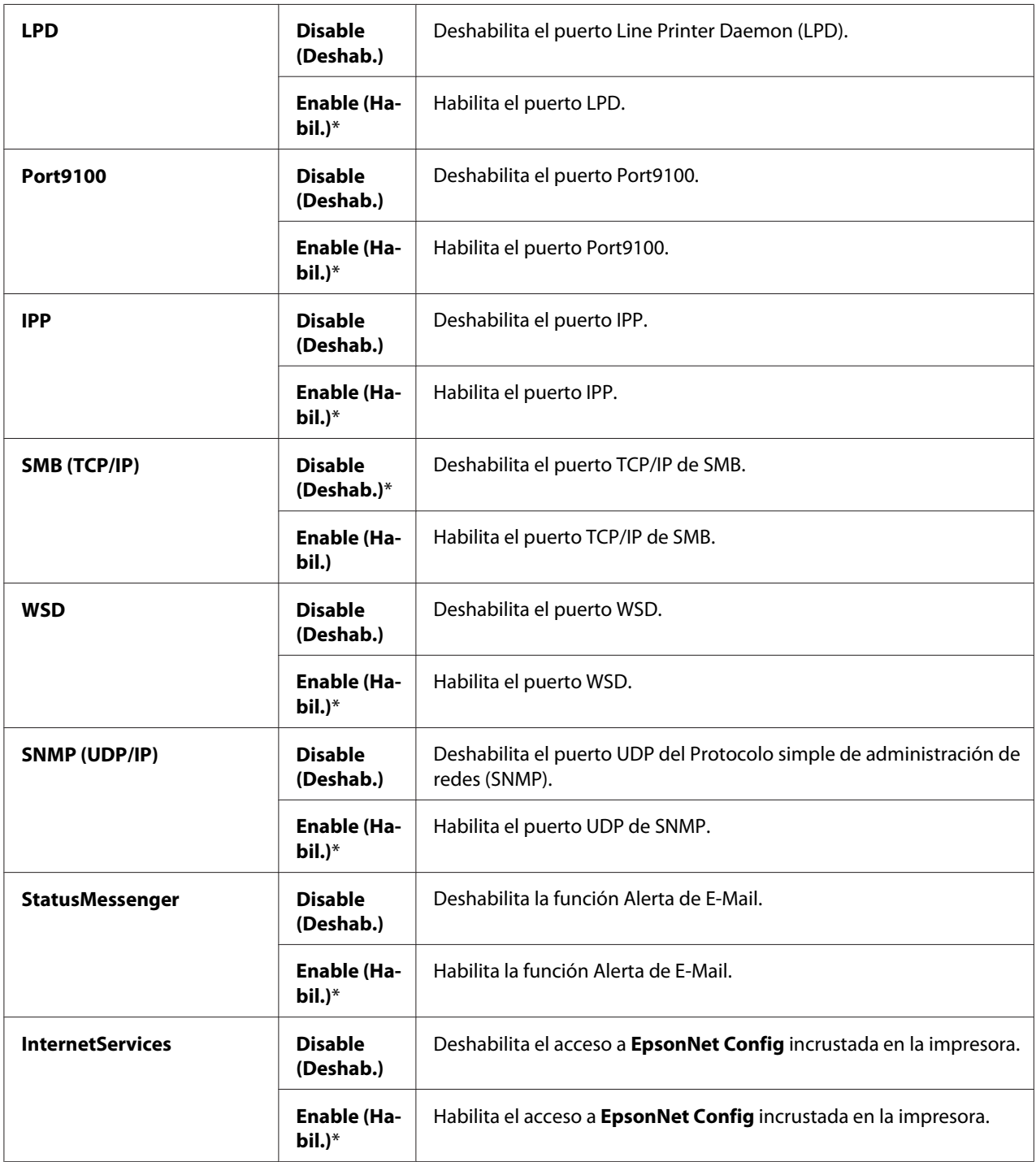

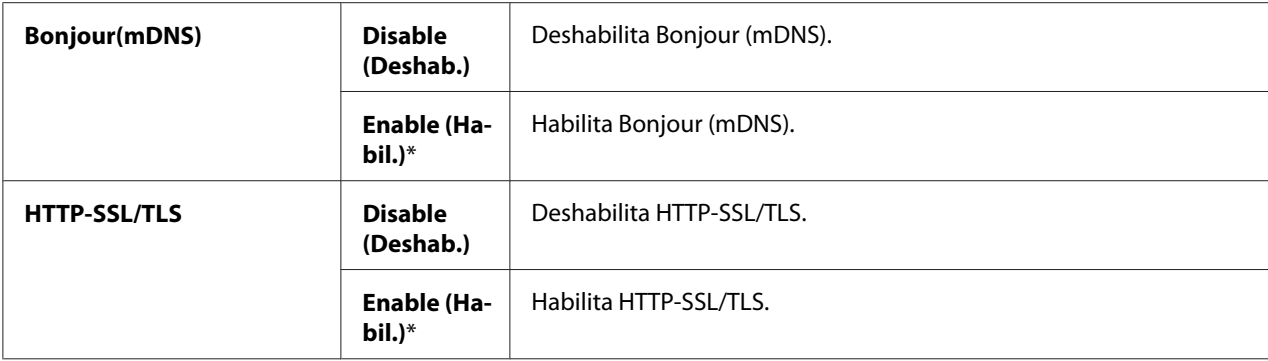

## IP Filter (Filtro IP)

#### *Nota:*

*La función Filtro de IP solamente estará disponible cuando* Protocol (Protocolo) *está ajustado en* LPD *o* Port9100*.*

#### **Finalidad:**

Bloquear los datos recibidos de ciertas direcciones IP a través de la red alámbrica. Puede establecer hasta cinco direcciones IP. El cambio será efectivo después de haber apagado y vuelto a encender la impresora.

#### **Valores:**

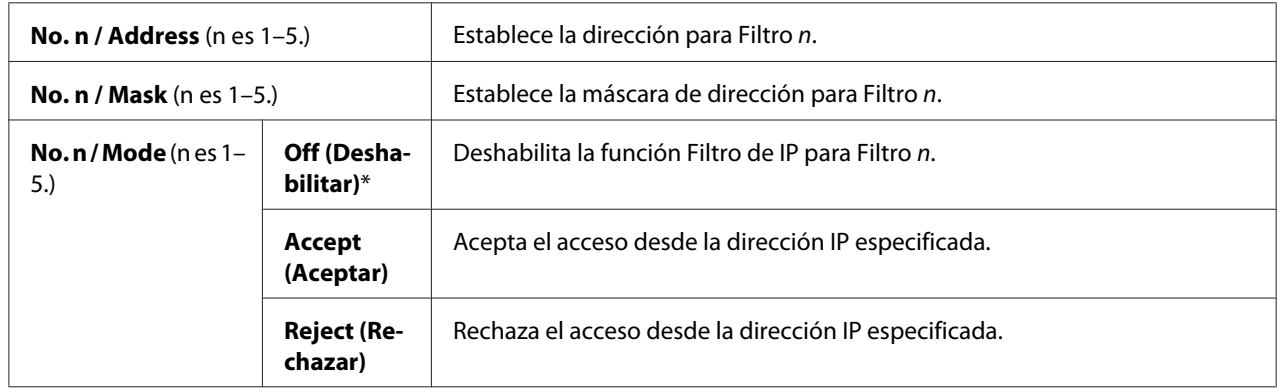

#### IEEE 802.1x

*Nota:*

❏ *La función IEEE 802.1x solamente estará disponible cuando la impresora se haya conectado utilizando un cable LAN y sólo estará disponible cuando la autenticación de IEEE 802.1 esté habilitada.*

❏ *Para habilitar IEEE 802.1x, utilice ["EpsonNet Config" de la página 37.](#page-36-0) Para los detalles, consulte la Ayuda en el Disco del software.*

## **Finalidad:**

Habilitar la autenticación de IEEE 802.1x. El cambio será efectivo después de haber apagado y vuelto a encender la impresora.

### **Valor:**

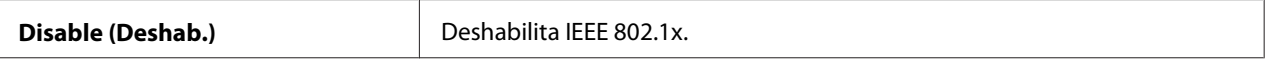

## Initialize NVM (Inicializ. NVM)

### **Finalidad:**

Inicializar los datos de la red alámbrica almacenados en una memoria permanente (NVM). Después de ejecutar esta función y reiniciar la impresora, todos los parámetros de la red alámbrica se repondrán a sus valores predeterminados.

## Adobe Protocol

### **Finalidad:**

Establecer el protocolo de comunicaciones de PostScript.

#### **Valores:**

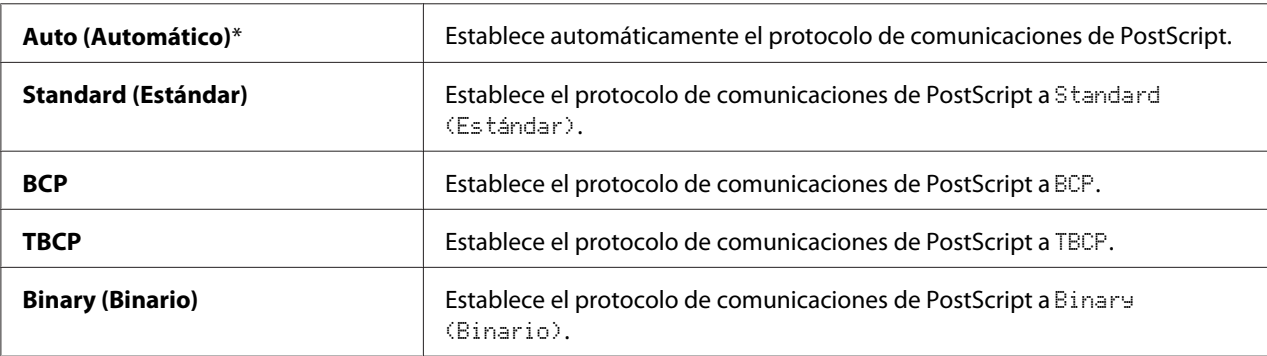

# **USB Settings (Configuración USB)**

Utilice el menú USB Settings (Configuración USB) para cambiar los parámetros de impresora que afecten un puerto USB.

#### *Nota:*

*Los valores marcados con un asterisco (\*) son los parámetros predeterminados de fábrica.*

# Port Status (Estado del Puerto)

## **Finalidad:**

Especificar el habilitar el puerto USB. El cambio será efectivo después de haber apagado y vuelto a encender la impresora.

### **Valores:**

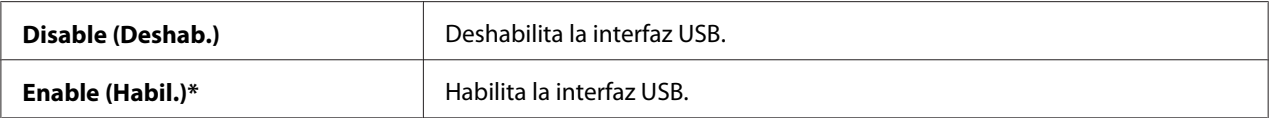

#### Adobe Protocol

#### **Finalidad:**

Establecer el protocolo de comunicaciones de PostScript.

#### **Valores:**

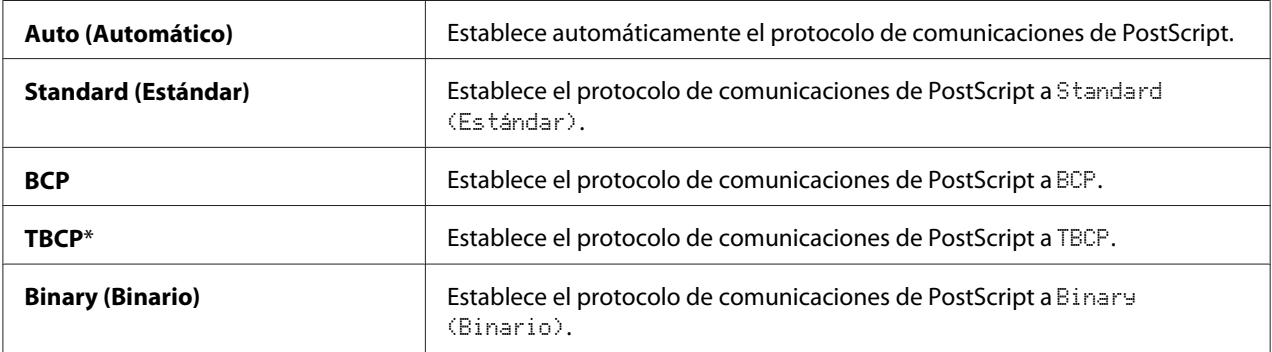

# **System Settings (Con. sist.)**

Utilice System Settings (Con. sist.) para configurar gran variedad de funciones de la impresora.

### *Nota:*

*Los valores marcados con un asterisco (\*) son los parámetros predeterminados de fábrica.*

### Power Saver Time (T. ahor. ener.)

### **Finalidad:**

Especificar el tiempo para la transición al modo de ahorrador de energía .

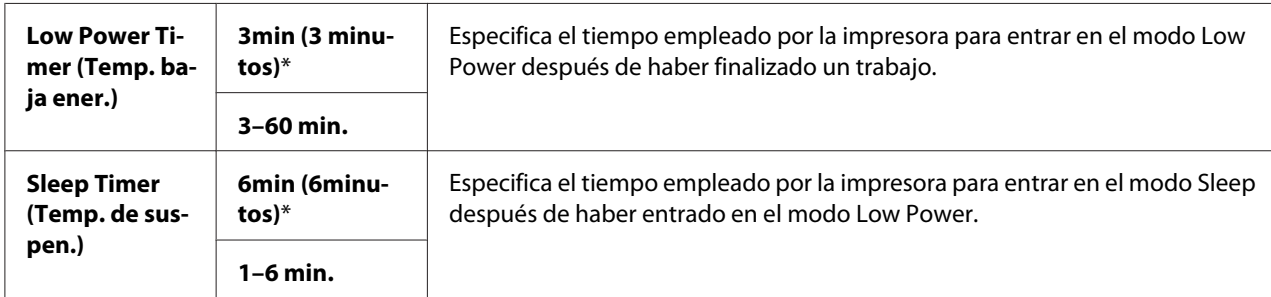

Introduzca 5 para poner la impresora en el modo de ahorrador de energía cinco minutos después de que haya finalizado un trabajo. Esto utiliza mucha menos energía, pero requiere más tiempo de calentamiento para la impresora. Introduzca 5 si su impresora comparte un circuito eléctrico con la iluminación de la sala y nota parpadeo en las luces.

Seleccione un valor alto si su impresora está en constante uso. En la mayoría de las circunstancias, esto mantiene la impresora dispuesta para funcionar con el tiempo mínimo de calentamiento. Seleccione un valor entre 5 y 30 minutos para el modo de ahorrador de energía si desea un equilibrio entre consumo de energía y un período más corto de calentamiento.

La impresora volverá automáticamente al modo de espera desde el modo de ahorrador de energía cuando reciba datos procedentes de un ordenador. También puede cambiar el estado de la impresora al modo de espera pulsando el botón (**Ahorrador de energía**) del panel del operador.

### Auto Reset (Reconfiguración automática)

### **Finalidad:**

Reiniciar automáticamente los parámetros con sus valores predeterminados y volver al modo de espera después de no haber especificado ningún parámetro durante el tiempo especificado.

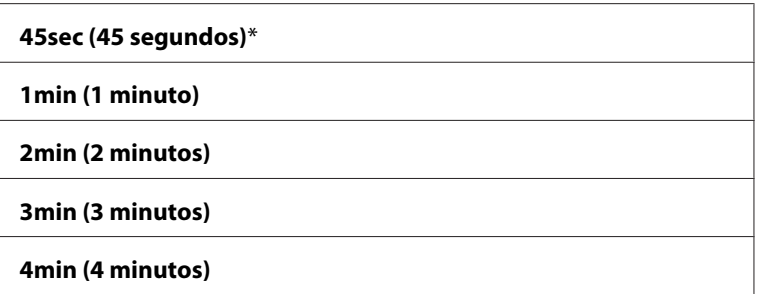

## Fault Time-out (Tiem. esp. er.)

## **Finalidad:**

Especificar el tiempo que la impresora espera antes de cancelar un trabajo que se detiene anormalmente. El trabajo de impresión se cancelará si se sobrepasa el tiempo de espera.

#### **Valores:**

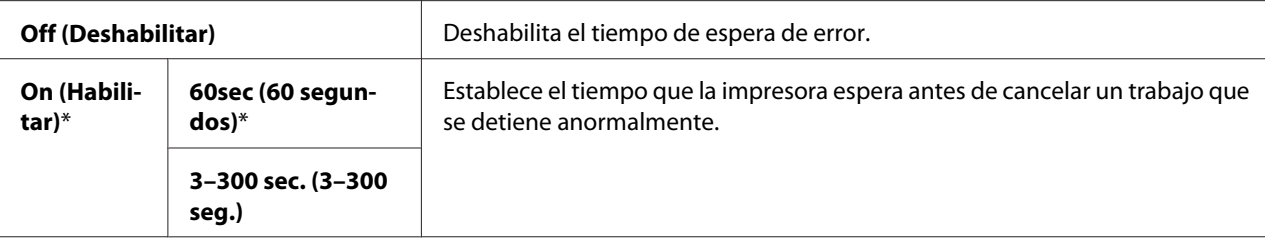

## Job Time-out (Tiem. es. máx. tr.)

### **Finalidad:**

Especificar el tiempo que la impresora espera la llegada de datos procedentes del ordenador. El trabajo de impresión se cancelará si se sobrepasa el tiempo de espera.

#### **Valores:**

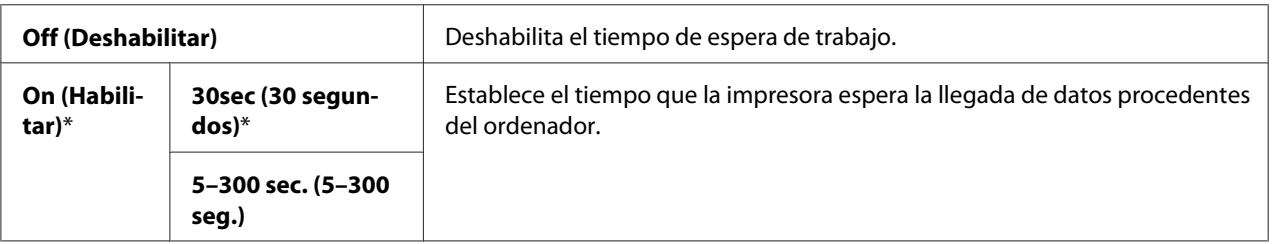

# Clock Settings (Configuración del Reloj)

### **Finalidad:**

Especificar los formatos de la fecha y la hora.

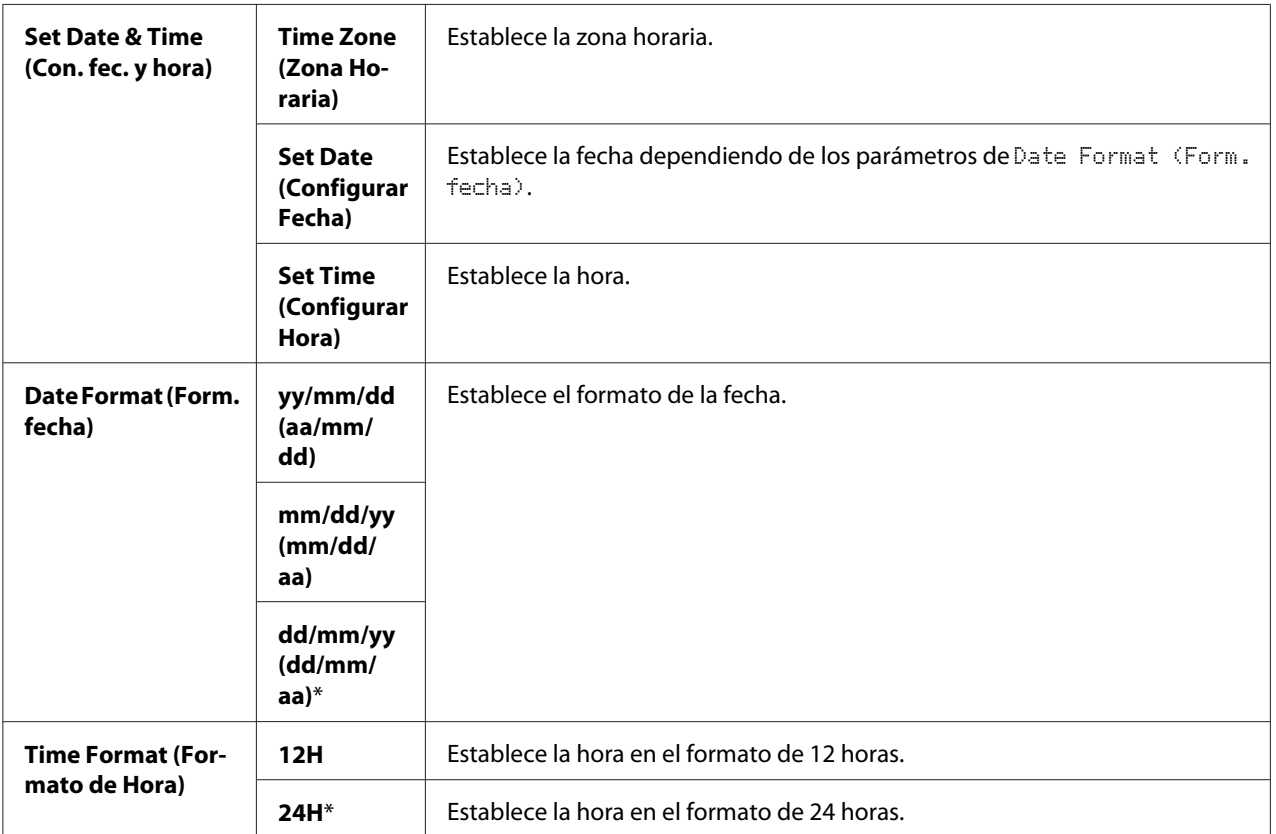

\*1 El valor predeterminado para Date Format (Form. fecha) varía dependiendo del predeterminado de la fábrica específica del país.

### Audio Tones (Señales sonoras)

#### **Finalidad:**

Configurar parámetros para tonos emitidos por la impresora durante la operación o cuando aparece un mensaje de advertencia.

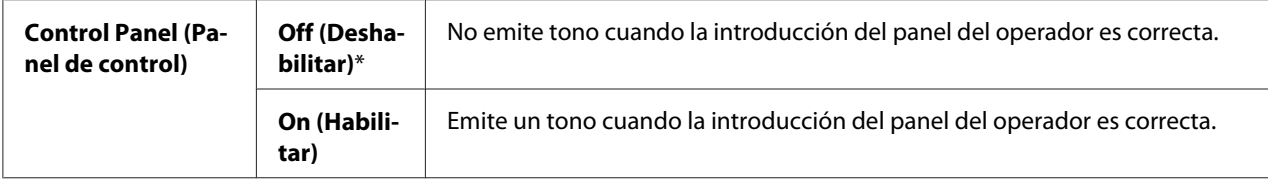

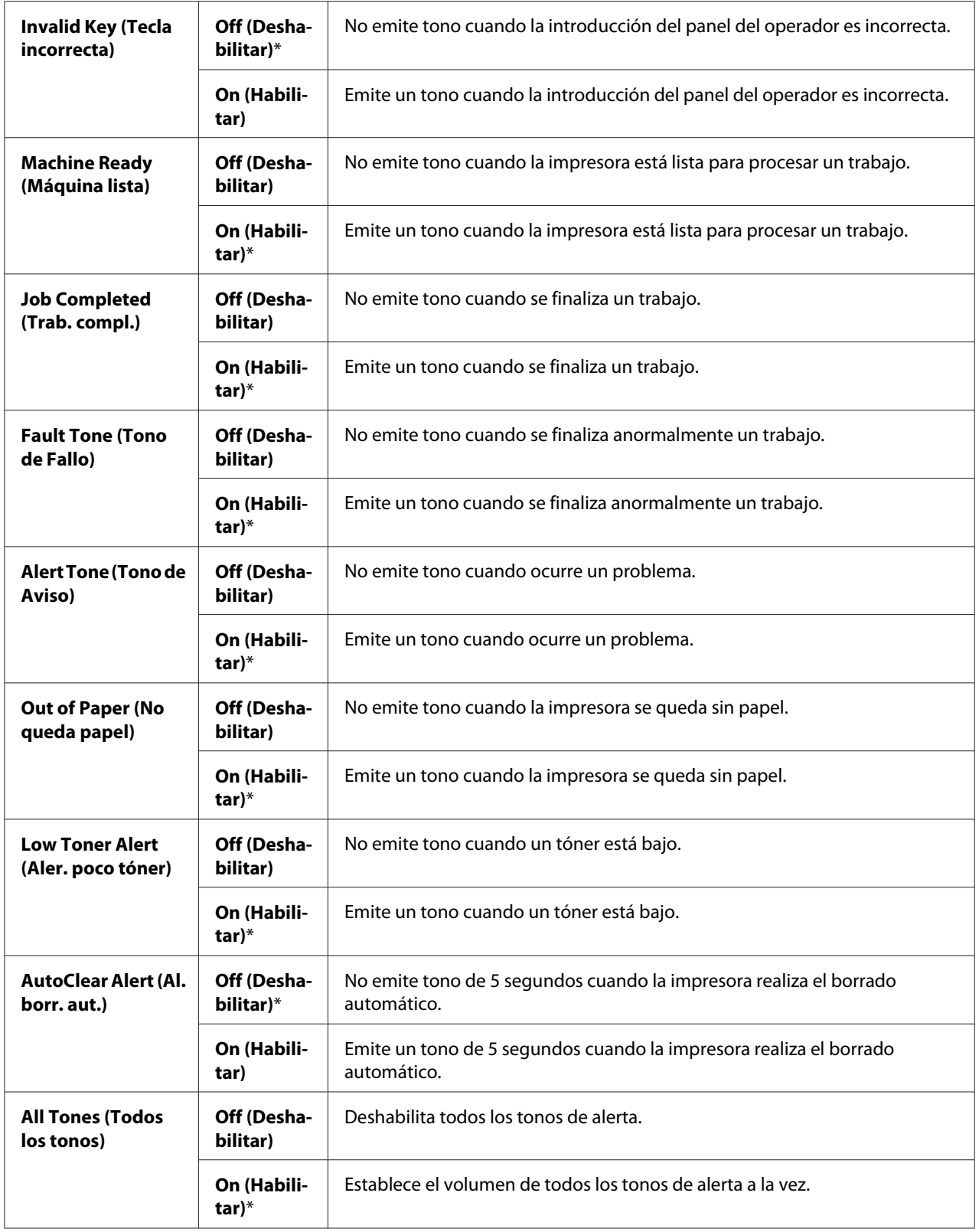

## mm / inch (mm/pulg.)

### **Finalidad:**

Especificar la unidad predeterminada de medición visualizada después del valor numérico en el panel del operador.

#### **Valores:**

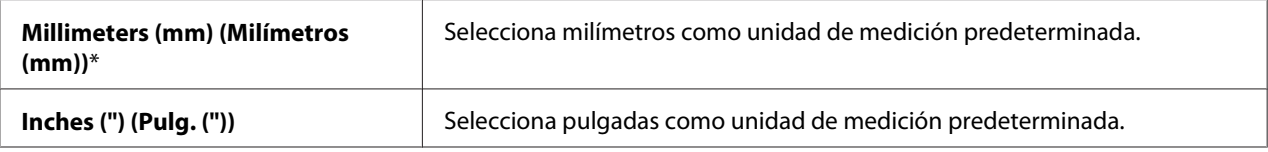

#### *Nota:*

*El valor predeterminado para* mm/inch (mm/pulg.) *varía dependiendo de otros parámetros, tales como* Country (País) *y* Document Size (Tamaño del docum.)*.*

## DefaultPaperSize (Tam. pap. pred.)

#### **Finalidad:**

Especificar el tamaño del papel predeterminado.

### **Valores:**

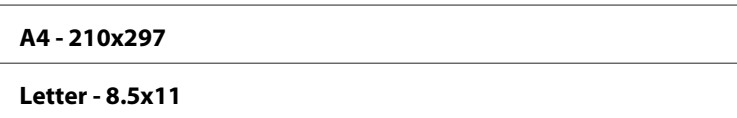

#### *Nota:*

*El valor predeterminado para* DefaultPaperSize (Tam. pap. pred.) *varía dependiendo del predeterminado de la fábrica específica del país.*

### Auto Job History

### **Finalidad:**

Imprimir automáticamente un informe del historial de trabajos después de cada 20 trabajos.

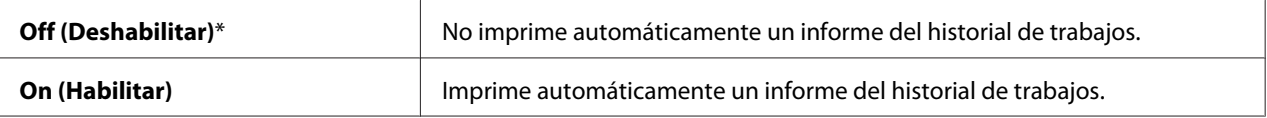

El informe del historial de trabajos también podrá imprimirse utilizando el menú Report/List (Informe/Lista).

## Print ID (ID de Impresión)

#### **Finalidad:**

Especificar la ubicación de impresión del ID de usuario.

#### **Valores:**

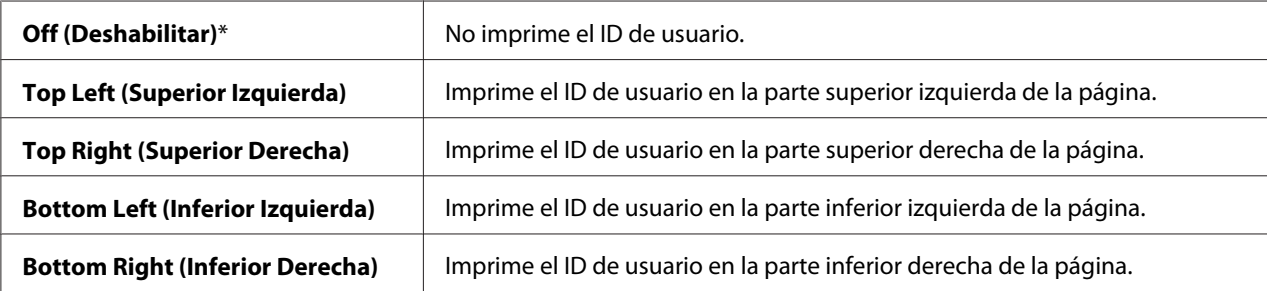

#### *Nota:*

*Cuando imprima en papel de tamaño DL, una parte del ID de usuario puede no imprimirse correctamente.*

### Print Text (Imprimir Texto)

#### **Finalidad:**

Especificar el que la impresora dé salida a datos PDL, que no admite la impresora, como texto cuando la impresora los recibe. Los datos de texto se imprimen en papel de tamaño A4 o Letter.

#### **Valores:**

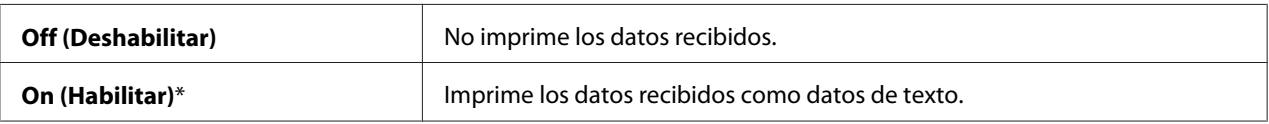

### Banner Sheet (Portada)

*Nota:*

*La función Hoja de titular solamente estará disponible cuando esté instalada la unidad de cassettes de papel de 250 hojas opcional en la impresora.*

# **Finalidad:**

Especificar la posición de la hoja de titular, y también especificar la bandeja en la que se carga la hoja de titular.

# **Valores:**

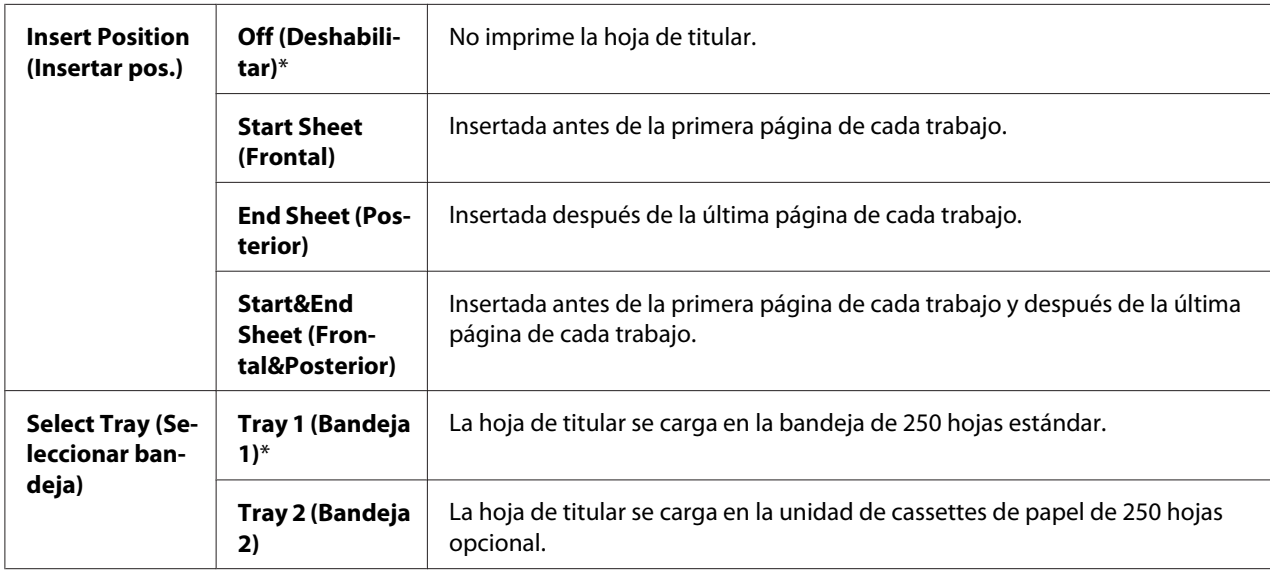

# RAM Disk (Disco RAM)

### *Nota:*

*La función* RAM Disk (Disco RAM) *solamente estará disponible cuando se haya instalado un módulo de memoria adicional del 512 MB en la impresora.*

### **Finalidad:**

Asignar memoria al sistema de archivos del disco RAM para las funciones de Impresión protegida e Impresión de muestra. El cambio será efectivo después de haber apagado y vuelto a encender la impresora.

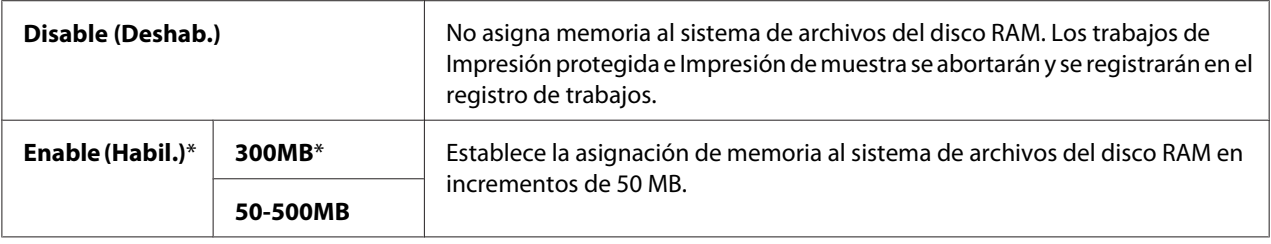

## *Nota:*

*Reinicie su impresora cambie los parámetros para el menú* RAM Disk (Disco RAM)*.*

# Substitute Tray (Bandeja Sustituta)

#### **Finalidad:**

Especifica si se desea utilizar papel de un tamaño diferente cuando el papel cargado en la bandeja especificada no coincide con los parámetros de tamaño del papel para el trabajo actual.

#### **Valores:**

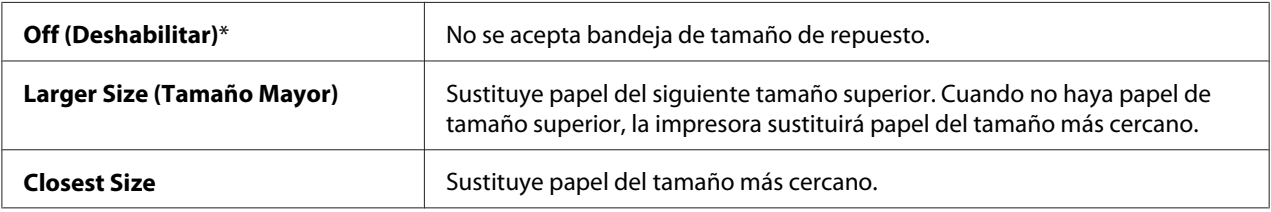

### Auditron Mode

#### **Finalidad:**

Especificar el limitar las funciones que puedan utilizarse por usuario mediante autenticación Auditron.

#### **Valores:**

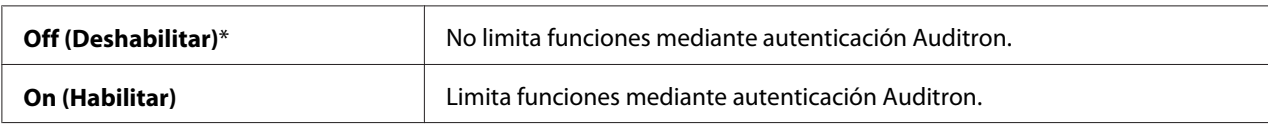

### Imprimir sin cuenta de usuario

#### **Finalidad:**

Especificar el permitir la impresión de datos sin información de autenticación.

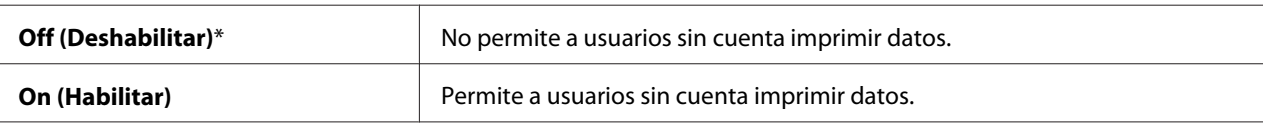

## LetterH Dup Mode (Modo dúp. membr.)

## **Finalidad:**

Especificar el imprimir en ambas caras cuando se utiliza papel con membrete.

## **Valores:**

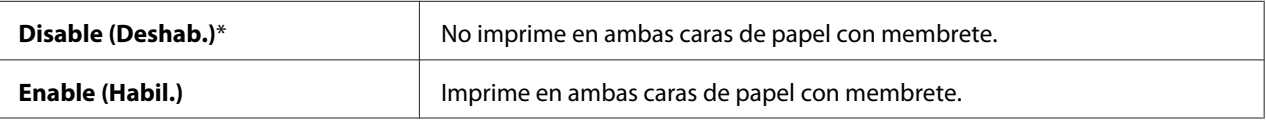

## Low Toner Msg (Men. p. tón.)

## **Finalidad:**

Especificar el mostrar un mensaje de alerta cuando el tono está bajo.

#### **Valores:**

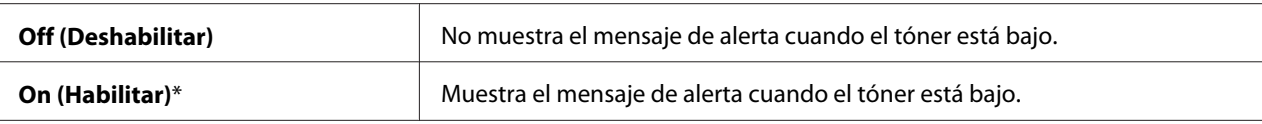

# **Maintenance Mode (Modo Mantenim.)**

Utilice el menú Maintenance Mode (Modo Mantenim.) para inicializar la memoria NV (permanente), configurar los parámetros de ajuste de la calidad del papel normal, configurar los parámetros de seguridad.

### *Nota:*

*Los valores marcados con un asterisco (\*) son los parámetros predeterminados de fábrica.*

### F/W Version (Versión de F/W)

### **Finalidad:**

Confirmar la versión actual del firmware.

# Adjust PaperType (Aj. tip. pap.)

### **Finalidad:**

Especificar los parámetros de densidad del papel.

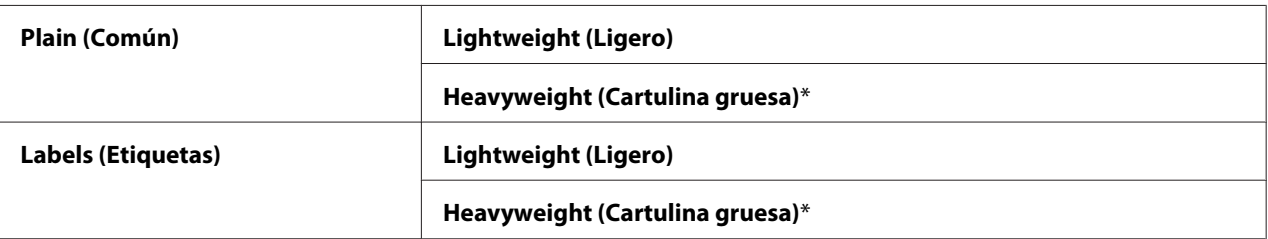

# Adjust BTR (Ajustar BTR)

#### **Finalidad:**

Especificar el ajuste de la tensión del rodillo de transferencia para cada tipo de papel.

Los parámetros predeterminados pueden no ofrecer la mejor salida en todos los tipos de papel. Si ve manchas en la salida de impresión, pruebe aumentando la tensión. Si ve puntos blancos en la salida de impresión, pruebe reduciendo la tensión.

#### *Nota:*

*La calidad de impresión cambia dependiendo de los valores de ajuste seleccionados para este elemento.*

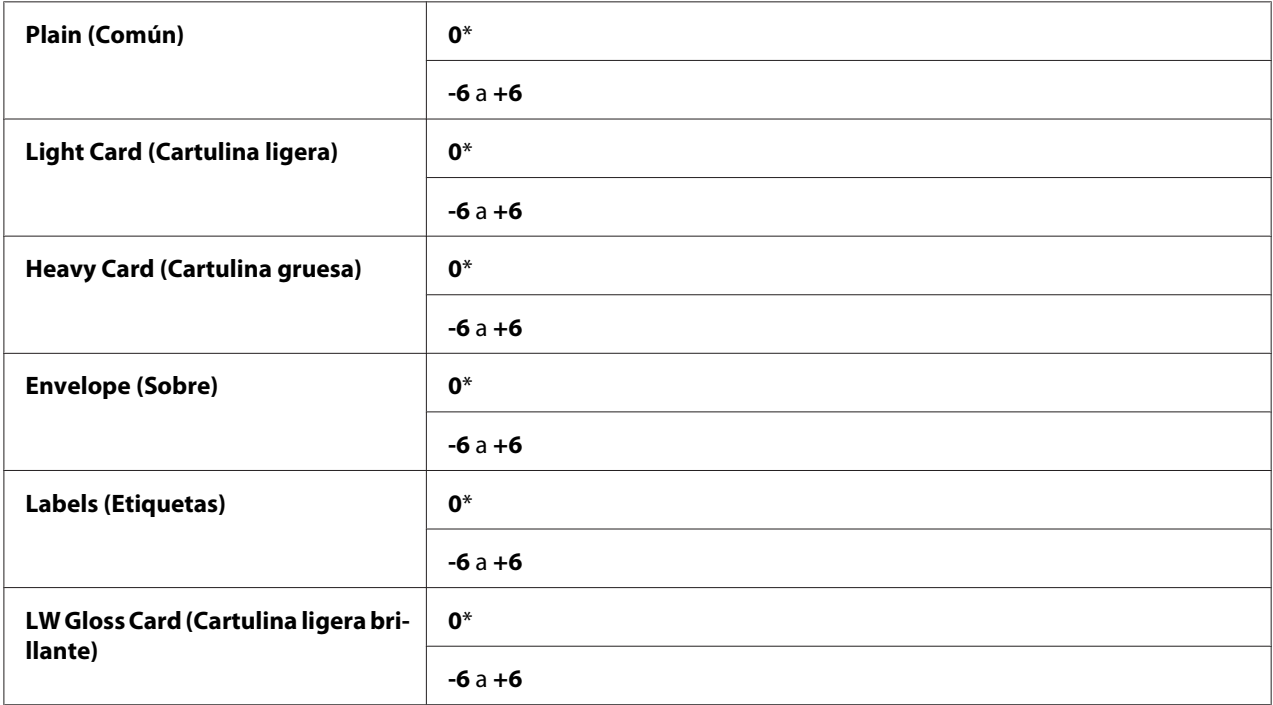

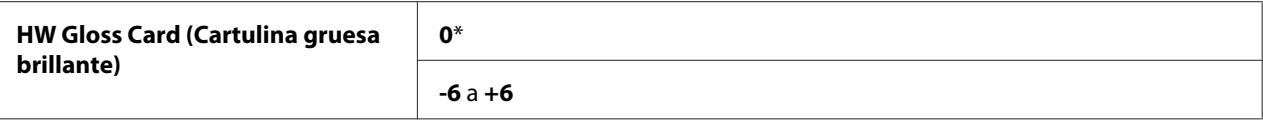

# Adjust Fuser (Ajustar el fusor)

#### **Finalidad:**

Ajustar el parámetro de temperatura de fusión para cada tipo de papel.

Los parámetros predeterminados pueden no ofrecer la mejor salida en todos los tipos de papel. Cuando el papel impreso esté curvado, pruebe reduciendo la temperatura. Cuando el tóner no se funda adecuadamente en el papel, pruebe aumentando la temperatura.

#### *Nota:*

*La calidad de impresión cambia dependiendo de los valores de ajuste seleccionados para este elemento.*

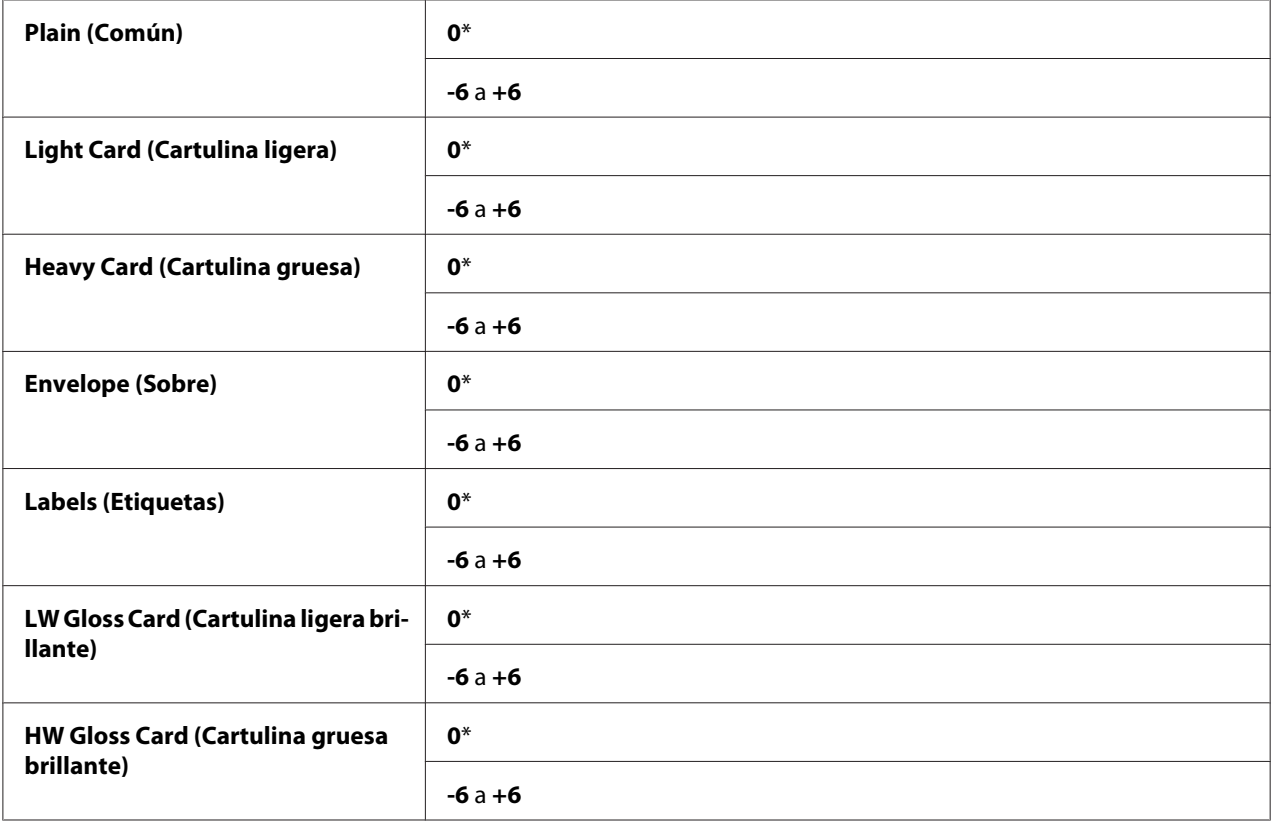

## Auto Adjust Regi (Ajust. reg. aut.)

## **Finalidad:**

Especificar el realizar automáticamente el ajuste del registro de colores.

## **Valores:**

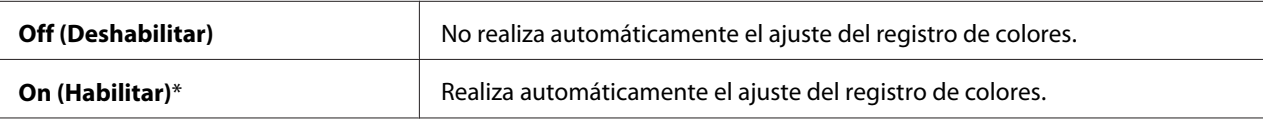

## Adjust ColorRegi (Ajustar el registro de color)

## **Finalidad:**

Realizar manualmente el ajuste del registro de colores.

Los ajustes manuales del registro de colores se requieren cuando la impresora se instala por primera vez y después de haberla trasladado.

#### *Nota:*

*La función* Adjust ColorRegi (Ajustar el registro de color) *puede configurarse cuando* Auto Adjust Regi (Ajust. reg. aut.) *está ajustado en* Off (Deshabilitar)*.*

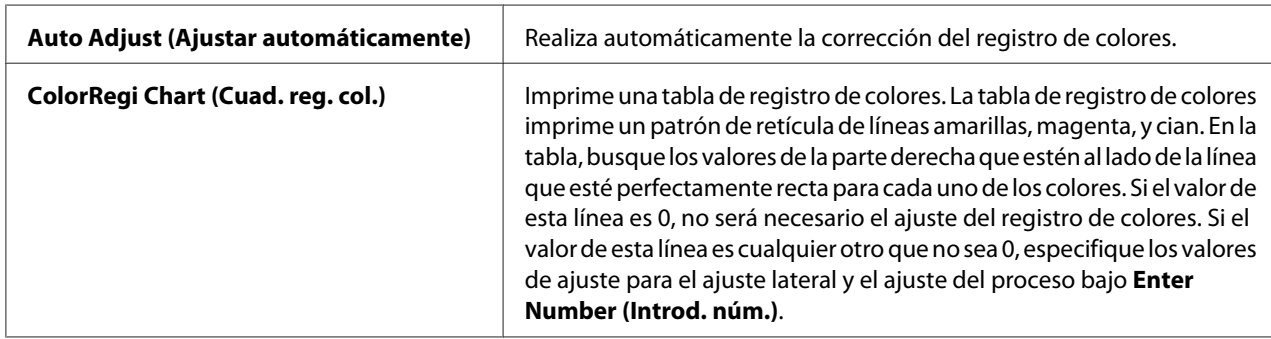

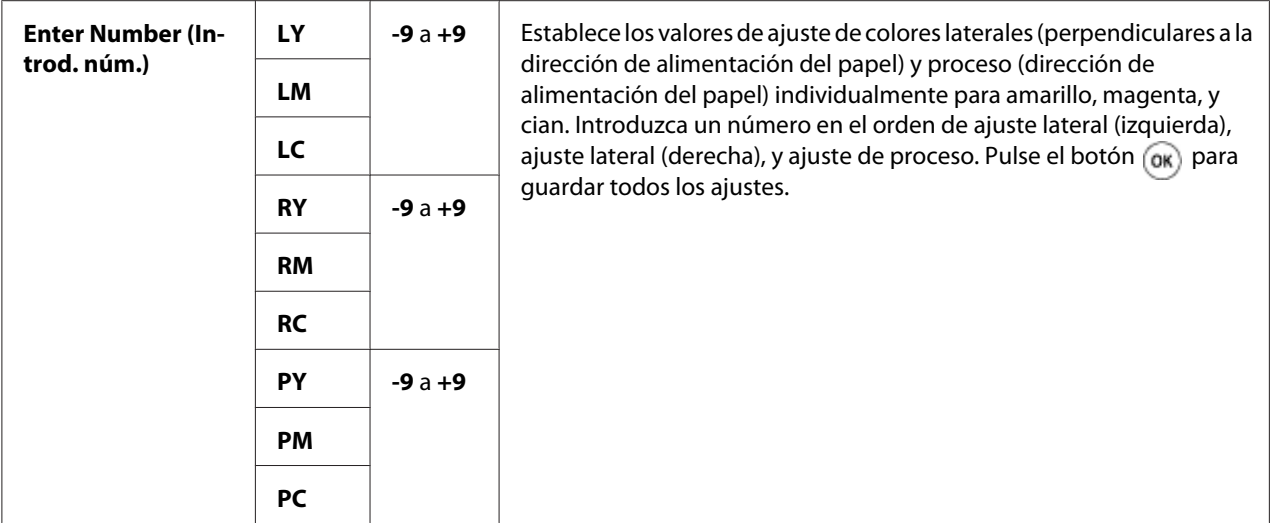

### *Nota:*

*Cerciórese de extraer el papel del alimentador de una sola hoja (SSF) antes de realizar Auto Adjust* (Ajustar automáticamente)*.*

# Clean Developer (Limpiar el revelador)

# **Finalidad:**

Remover el tóner de un nuevo cartucho de tóner.

# Toner Refresh (Actualizar el tóner)

### **Finalidad:**

Limpiar el tóner de cada cartucho de tóner.

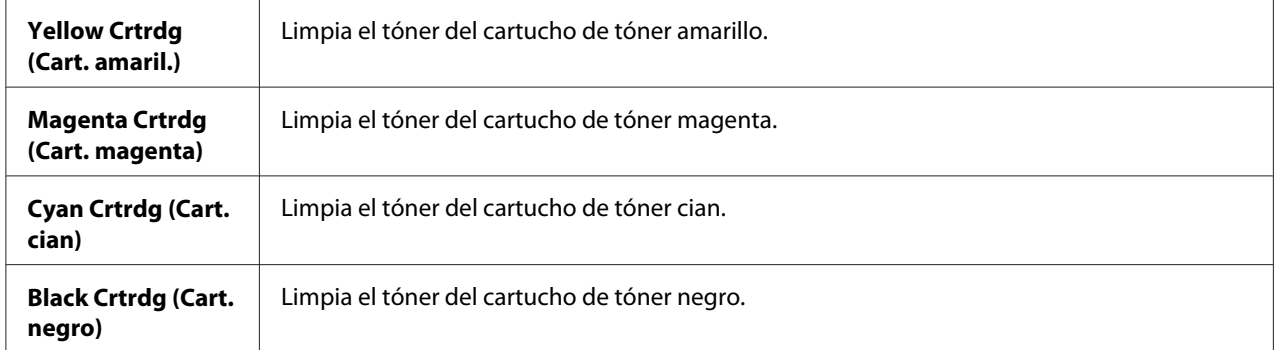

## Drum Refresh (Act. cilind.)

## **Finalidad:**

Limpiar la superficie del cartucho de cilindros.

## Initialize NVM (Inicializ. NVM)

#### **Finalidad:**

Inicializar la memoria permanente (NV). Después de ejecutar esta función y reiniciar la impresora, todos los parámetros del menú se repondrán a sus valores predeterminados.

#### *Consulte también:*

*["Reposición a los valores predeterminados de fábrica" de la página 151.](#page-150-0)*

### Init Print Meter (In. cont. imp.)

#### **Finalidad:**

Inicializar el contador de impresiones de la impresora. Cuando inicialice el contador de impresiones, la cuenta del contador se repondrá a cero.

### Reset Fuser (Rein. fusor)

#### **Finalidad:**

Inicializar el contador de vida útil de la unidad de control de la máquina.

### Clear Storage (Borrar almac.)

#### *Nota:*

*La función Borrar almacenamiento solamente estará disponible cuando se haya instalado un módulo de memoria adicional del 512 MB.*

#### **Finalidad:**

Borrar todos los archivos almacenados como Impresión protegida, Impresión de muestra, e Impresión almacenada en el disco RAM.

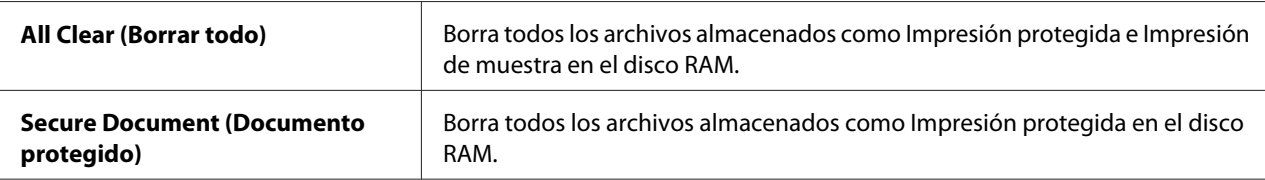

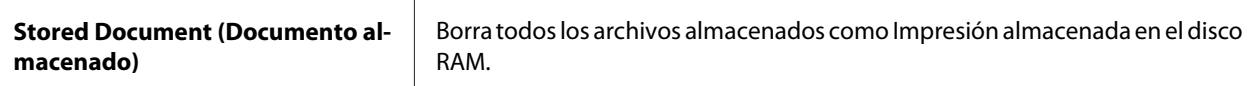

#### Non-Genuine (Tóner no original)

#### **Finalidad:**

Usar cartuchos de tóner de otros fabricantes.

#### *Nota:*

*La utilización de un cartucho de tóner no original de Epson puede dañar seriamente su impresora. La garantía no cubre los daños causados por la utilización de cartuchos de tóner no originales de Epson.*

#### **Valores:**

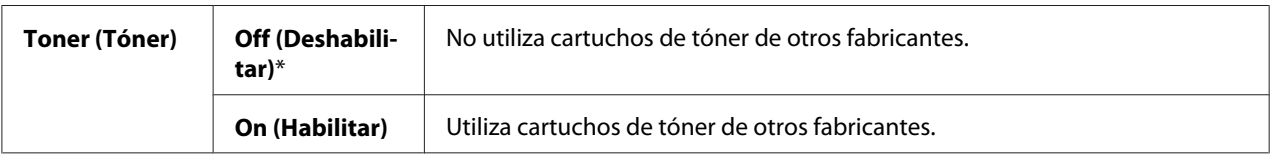

#### Adjust Altitude (Ajustar Altitud)

#### **Finalidad:**

Especificar la altitud del lugar en el que está instalada la impresora.

El fenómeno de descarga para cargar el fotoconductor varía con la presión barométrica. Los ajustes se realizan especificando la altitud del lugar en el que va a utilizarse la impresora.

#### *Nota:*

*Un ajuste incorrecto de altitud conduce a problemas tales como mala calidad de impresión e indicación incorrecta del tóner restante.*

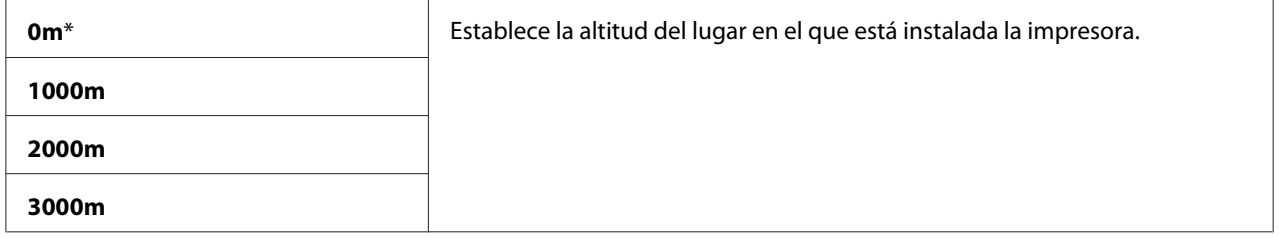

# **Secure Settings (Configuración protegida)**

Utilice el menú Secure Settings (Configuración protegida) para establecer una contraseña a fin de limitar el acceso a los menús. Esto evitará el que los elementos se cambien accidentalmente.

## *Nota:*

*Los valores marcados con un asterisco (\*) son los parámetros predeterminados de fábrica.*

## Panel Lock (Bloqueo del panel)

#### **Finalidad:**

Establecer el acceso limitado a Admin Menu (Menú Administrador) con una contraseña, y establecer o cambiar la contraseña.

#### *Consulte también:*

*["Función de bloqueo del panel " de la página 149](#page-148-0)*

#### **Valores:**

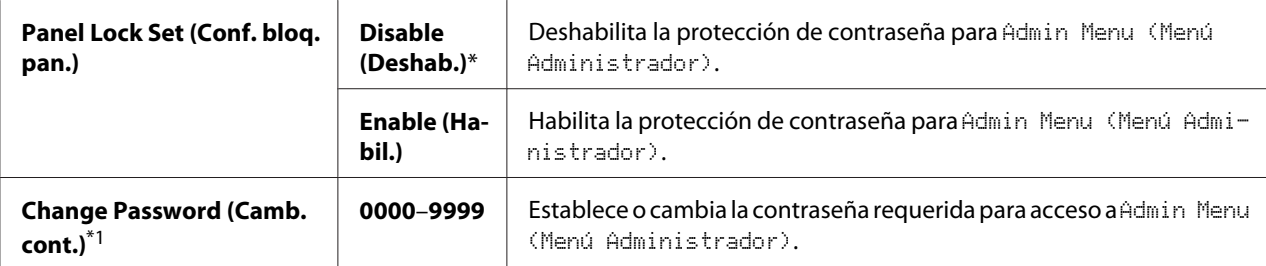

\*1 Este elemento sólo estará disponible cuando Panel Lock Set (Conf. bloq. pan.) está ajustado en Enable (Habil.).

### Login Error (Er. ini. s.)

### *Nota:*

La función Error de inicio de sesión solamente estará disponible cuando Panel Lock Set (Conf. bloq. pan.) *está ajustado en* Enable (Habil.)*.*

### **Finalidad:**

Especificar el número de intentos de introducción errónea permitidos cuando se inicia sesión como administrador en el menú Admin Menu (Menú Administrador) y Report/List (Informe/ Lista).

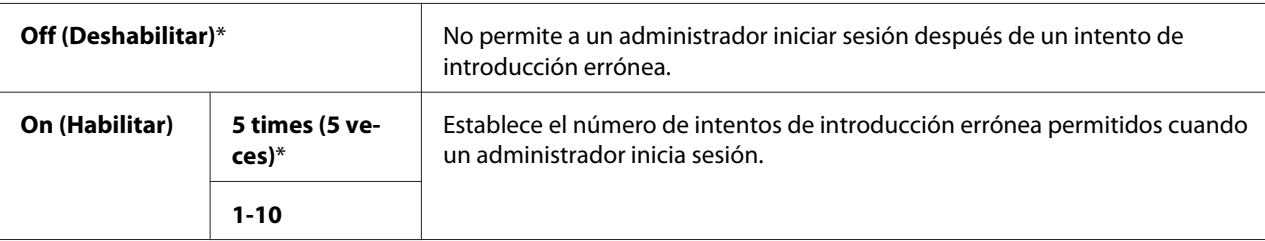

# **Tray Settings (Conf. band.)**

Utilice el menú Tray Settings (Conf. band.) para definir los soportes de impresión cargados en la bandeja de 250 hojas estándar y en la unidad de cassettes de papel de 250 hojas opcional.

### *Nota:*

*Los valores marcados con un asterisco (\*) son los parámetros predeterminados de fábrica.*

# **Tray 1 (Bandeja 1)**

### **Finalidad:**

Especificar el papel cargado en la bandeja de 250 hojas estándar.
## **Valores:**

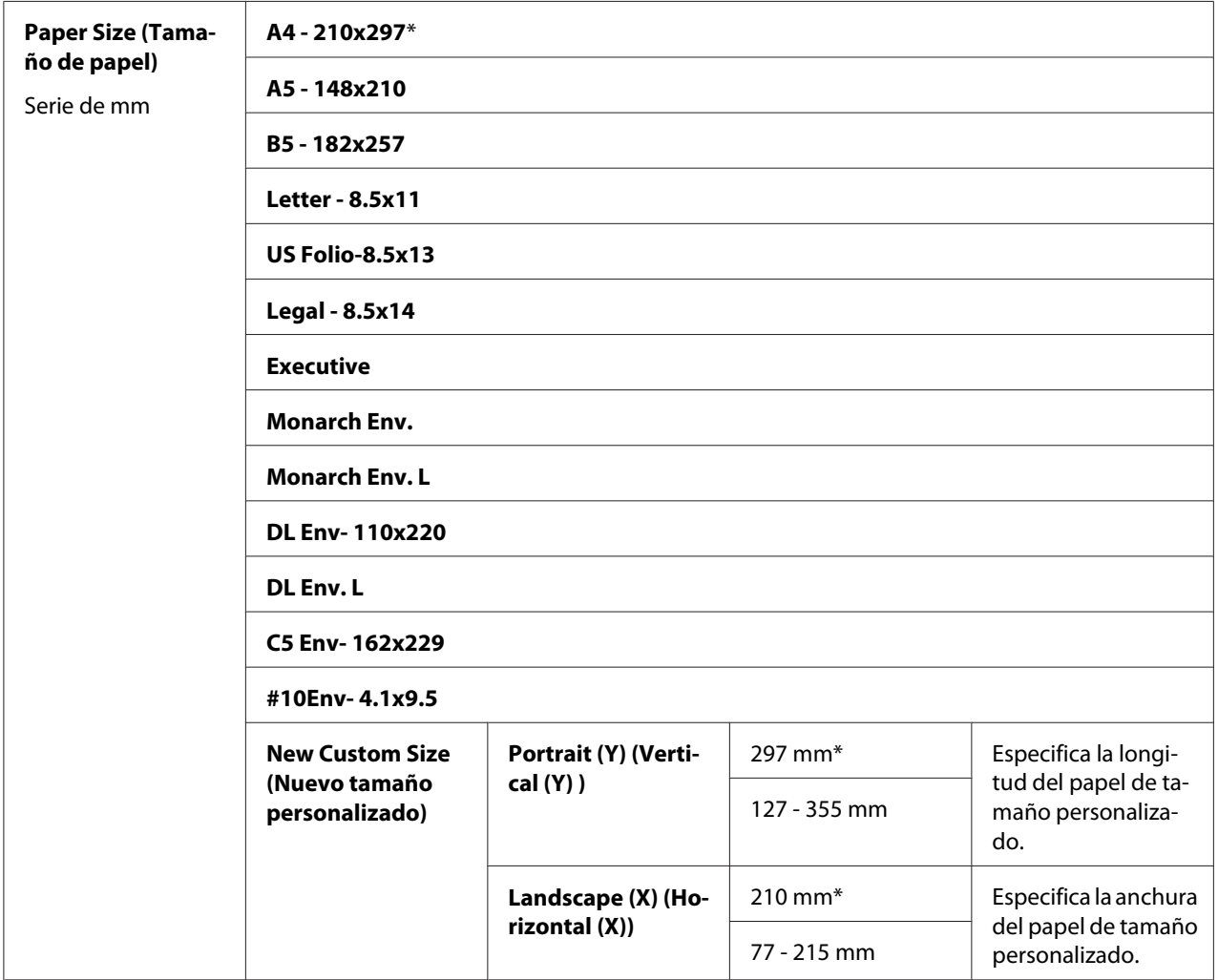

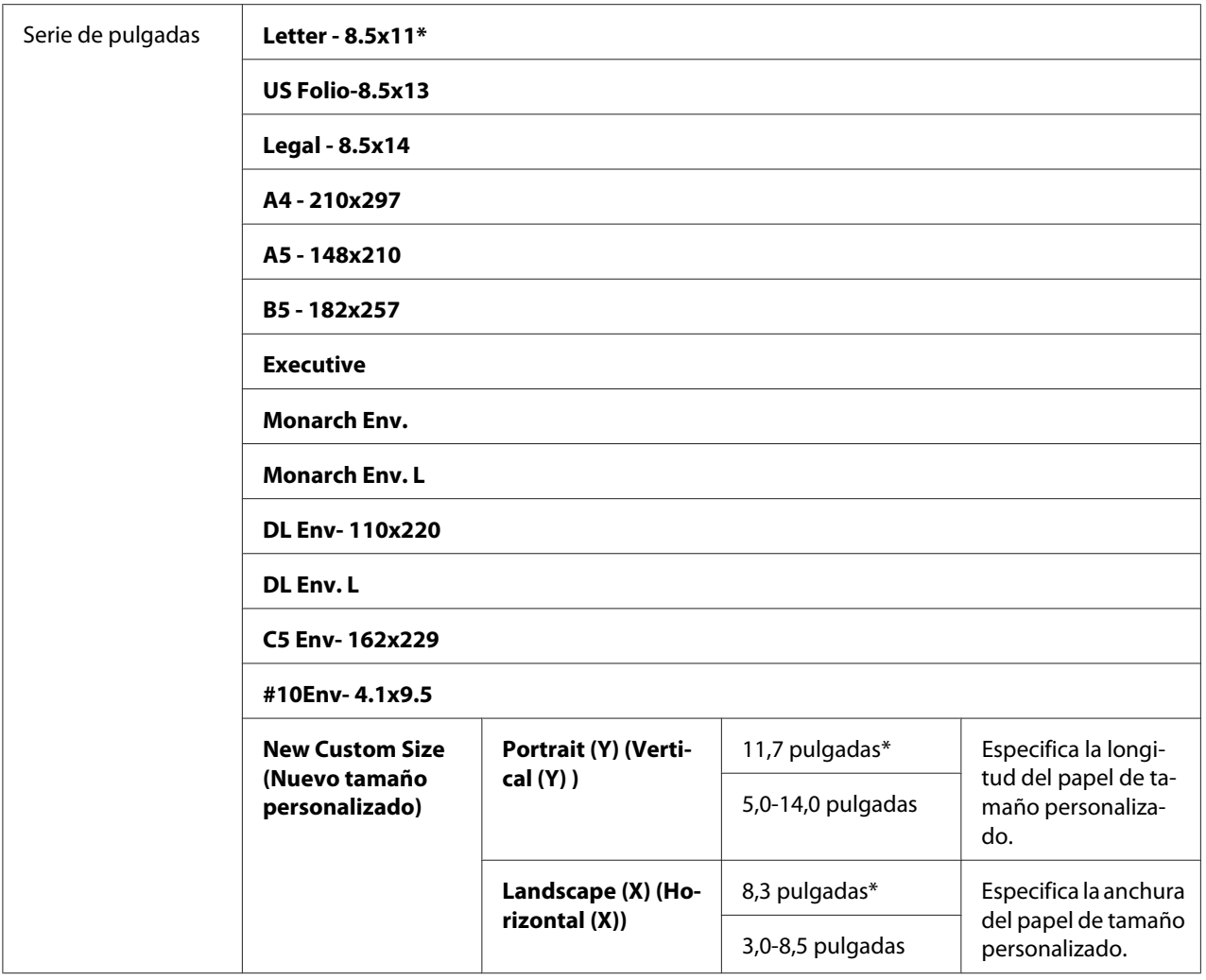

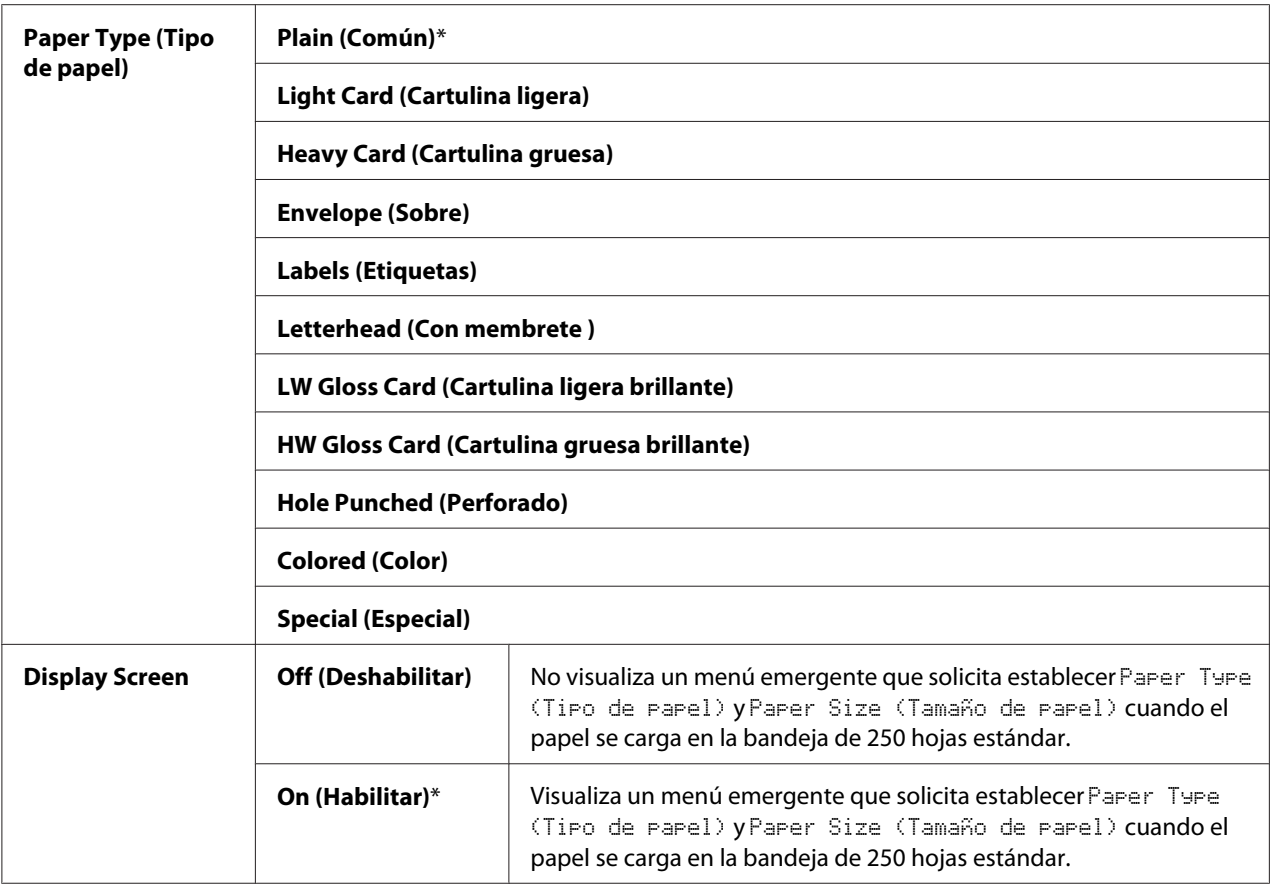

\*1 El valor predeterminado para Paper Size (Tamaño de papel) varía dependiendo del predeterminado de la fábrica específica del país.

#### *Nota:*

*Para más información sobre los tamaños de papel permitidos, consulte ["Soportes de impresión](#page-72-0) [utilizables" de la página 73](#page-72-0).*

## **Tray 2 (Bandeja 2)**

#### *Nota:*

*La función Tray 2 (Bandeja 2) solamente estará disponible cuando esté instalada la unidad de cassettes de papel de 250 hojas opcional.*

## **Finalidad:**

Especificar el papel cargado en la unidad de cassettes de papel de 250 hojas opcional.

#### **Valores:**

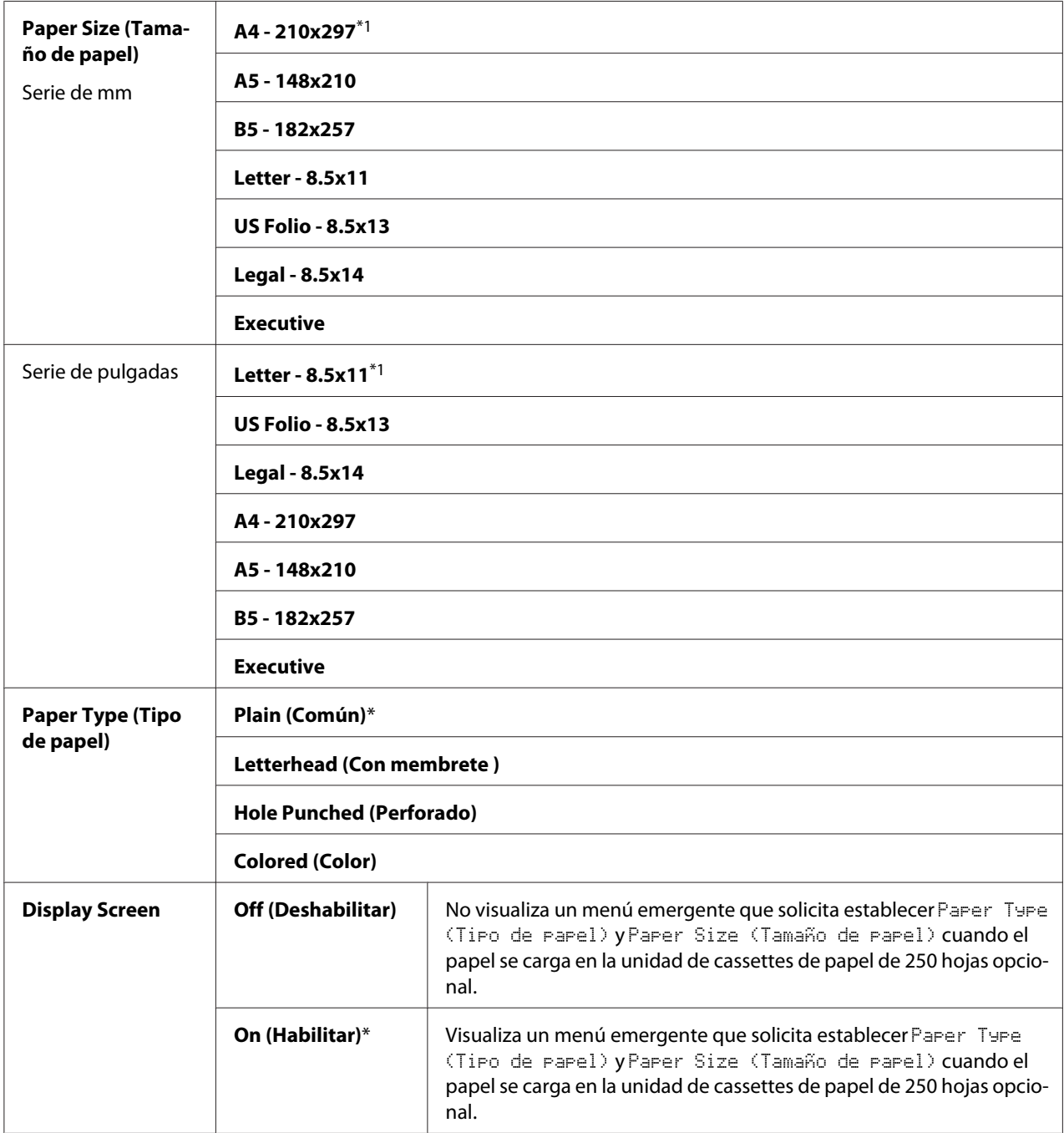

\*1 El valor predeterminado para Paper Size (Tamaño de papel) varía dependiendo del predeterminado de la fábrica específica del país.

#### *Nota:*

*Para más información sobre los tamaños de papel permitidos, consulte ["Soportes de impresión](#page-72-0) [utilizables" de la página 73](#page-72-0).*

# **Función de bloqueo del panel**

Esta función evita que los usuarios no autorizados cambien parámetros establecidos por el administrador. Sin embargo, puede seleccionar parámetros para trabajos de impresión individuales usando el controlador de impresión.

## **Habilitación del bloqueo del panel**

- 1. Pulse el botón  $\equiv$  (**Menú**).
- 2. Seleccione Admin Menu (Menú Administrador), y después pulse el botón (ok).
- 3. Seleccione Secure Settings (Configuración protegida), y después pulse el botón (OK).
- 4. Seleccione Panel Lock (Bloqueo del panel), y después pulse el botón  $(\infty)$ .
- 5. Seleccione Panel Lock Set (Conf. blog. pan.), y después pulse el botón (ok).
- 6. Seleccione Enable (Habil.), y después pulse el botón (ok).
- 7. Introduzca la nueva contraseña, y después pulse el botón (OK).
- 8. Reintroduzca la contraseña para confirmar la contraseña que haya introducido, y después pulse el botón (ok).

#### *Nota:*

- ❏ *La contraseña del panel predeterminada de fábrica es 0000.*
- ❏ *Si se ha olvidado de la contraseña, apague la impresora. Después, manteniendo pulsado el botón (***Menú***), encienda la impresora. Continúe manteniendo pulsado el botón (***Menú***) hasta que el visualizador le indique que introduzca la nueva contraseña. Introduzca la nueva contraseña, y* después pulse el botón <sub>(OK)</sub>. Reintroduzca la contraseña, y después pulse el botón <sub>(OK)</sub>. El visualizador *indicará brevemente que la contraseña ha sido inicializada.*

❏ *Si cambia la contraseña, realice los pasos 1 y 2. Introduzca la contraseña actual, y después pulse el botón . Realice los pasos 3 y 4. Seleccione* Change Password (Camb. cont.)*, y después pulse el botón . Introduzca la contraseña actual, y después pulse el botón . Realice los pasos 7 y 8. Esto cambiará la contraseña.*

## **Deshabilitación del bloqueo del panel**

- 1. Pulse el botón  $\equiv$  (**Menú**).
- 2. Seleccione Admin Menu (Menú Administrador), y después pulse el botón (ok).
- 3. Introduzca la contraseña, y después pulse el botón (OK).
- 4. Seleccione Secure Settings (Configuración protegida), y después pulse el botón (ok).
- 5. Seleccione Panel Lock (Bloqueo del panel), y después pulse el botón  $(\infty)$ .
- 6. Seleccione Panel Lock Set (Conf. blog. pan.), y después pulse el botón (OK).
- 7. Seleccione Disable (Deshab.), y después pulse el botón  $(\infty)$ .
- 8. Introduzca la contraseña actual, y después pulse el botón (OK).

# **Ajuste de la opción Tiempo del ahorrador de energía**

Es posible establecer el tiempo para el ahorrador de energía para la impresora. La impresora cambiará al modo Ahorrador de energía después del tiempo especificado.

- 1. Pulse el botón  $\equiv$  (**Menú**).
- 2. Seleccione Admin Menu (Menú Administrador), y después pulse el botón (ok).
- 3. Seleccione System Settings (Con. sist.), y después pulse el botón (ok).
- 4. Seleccione Power Saver Time (T. ahor. ener.), y después pulse el botón  $(\alpha_k)$ .
- 5. Seleccione Low Power Timer (Temp. baja ener.) o Sleep Timer (Temp. de suspen.), y después pulse el botón (OK).
- 6. Pulse el botón  $\bullet$  o  $\bullet$  para o introduzca el valor deseado, y después pulse el botón  $(\circ\kappa)$ .

Puede seleccionar desde 3–60 minutos para Low Power Timer (Temp. baja ener.) o 1–6 minutos para Sleep Timer (Temp. de suspen.).

7. Para volver a la pantalla anterior, pulse el botón (**Back**).

## **Reposición a los valores predeterminados de fábrica**

Después de ejecutar Initialize NVM (Inicializ. NVM) y reiniciar la impresora, todos los parámetros del menú o datos se repondrán a sus valores predeterminados.

- 1. Pulse el botón  $\equiv$  (**Menú**).
- 2. Seleccione Admin Menu (Menú Administrador), y después pulse el botón (ok).
- 3. Seleccione Maintenance Mode (Modo Mantenim.), y después pulse el botón (ox).
- 4. Seleccione Initialize NUM (Inicializ. NUM), y después pulse el botón (ok).
- 5. Cerciórese de que aparezca Are You Sure? (¿Está sesuro?), y después pulse el botón (ok).

La impresora se reiniciará automáticamente para aplicar los parámetros.

# Capítulo 7 **Solución de problemas**

## **Eliminación de atascos**

La selección cuidadosa del soporte de impresión apropiado y la carga correcta le ayudarán a evitar la mayoría de los atascos.

#### *Consulte también:*

❏ *["Acerca de los soportes de impresión" de la página 71](#page-70-0)*

❏ *["Soportes de impresión admitidos" de la página 73](#page-72-0)*

#### *Nota:*

*Antes de comprar grandes cantidades de soportes de impresión, se recomienda probar primero una muestra.*

## **Prevención de atascos**

- ❏ Use solamente los soportes de impresión recomendados.
- ❏ Para cargar adecuadamente los soportes de impresión, consulte ["Carga de soportes de impresión](#page-76-0) [en la bandeja de 250 hojas estándar y la unidad de cassettes de papel de 250 hojas opcional " de la](#page-76-0) [página 77](#page-76-0) y ["Carga de soportes de impresión en el alimentador de una sola hoja \(SSF\)" de la](#page-82-0) [página 83](#page-82-0).
- ❏ No sobrecargue las fuentes de los soportes de impresión. Cerciórese de que la pila del soporte de impresión no sobrepase la altura máxima indicada en las etiquetas de línea de carga de la bandeja.
- ❏ No cargue soportes de impresión arrugados, plegados, húmedos, ni rizados.
- ❏ Flexione, airee, y enderece el soporte de impresión antes de cargarlo. So ocurre un atasco con el medio de impresión, pruebe alimentando una hoja cada vez a través del alimentador de una sola hoja (SSF).
- ❏ No utilice soportes de impresión que tengan cortes o estén recortados.
- ❏ No mezcle tamaños, gramajes, ni tipos de soportes de impresión en la misma fuente de soportes de impresión.
- ❏ Cerciórese de que la cara de impresión recomendada esté hacia arriba cuando cargue los soportes de impresión en la bandeja de 250 hojas estándar y en la unidad de cassettes de papel de 250 hojas opcional. Además, el lado de impresión recomendado deberá estar encarado hacia abajo cuando utilice el SSF.
- ❏ Conserve los soportes de impresión guardados en un entorno aceptable.
- ❏ No extraiga la bandeja de alimentación durante un trabajo de impresión.
- ❏ Presione firmemente la bandeja después de la carga.
- ❏ Cerciórese de que todos los cables que se conectan a la impresora estén correctamente fijados.
- ❏ El apretar demasiado las guías puede causar atascos.
- ❏ Limpie el rodillo de alimentación de la bandeja o el SSF con un paño ligeramente humedecido en agua si ocurren con frecuencia atascos causados pos mala alimentación del papel.

#### *Consulte también:*

- ❏ *["Acerca de los soportes de impresión" de la página 71](#page-70-0)*
- ❏ *["Soportes de impresión admitidos" de la página 73](#page-72-0)*

## **Identificación de la ubicación de los atascos de papel**

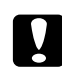

## c *Precaución:*

*No intente extraer un papel atascado muy en el interior del producto, en especial papel enrollado alrededor de una unidad fusora o un rodillo térmico. De lo contrario, podría lesionarse o sufrir quemaduras. Apague rápidamente el producto y póngase en contacto con el representante local de Epson.*

#### *Importante:*

*No trate de eliminar ningún atasco utilizando herramientas ni instrumentos. Esto podría dañar permanentemente la impresora.*

En la ilustración siguiente se muestra dónde pueden ocurrir atascos de papel a lo largo del recorrido de los soportes de impresión.

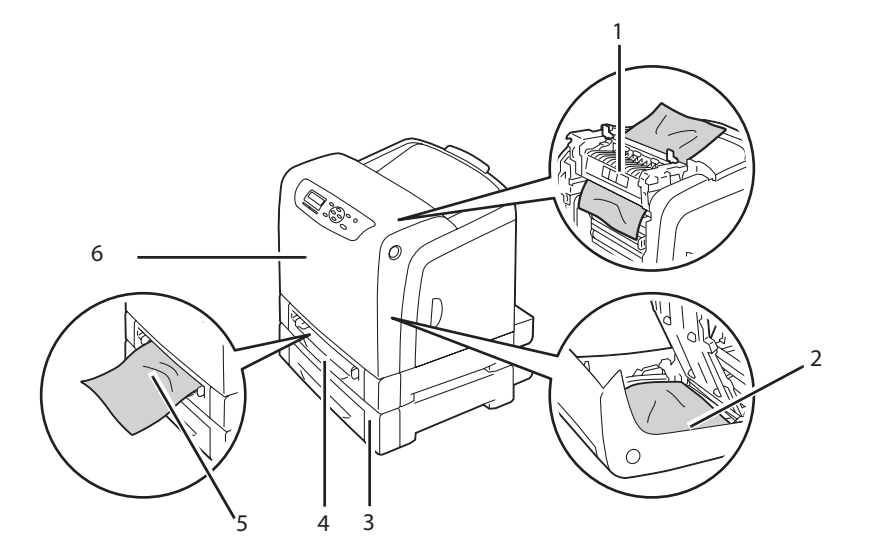

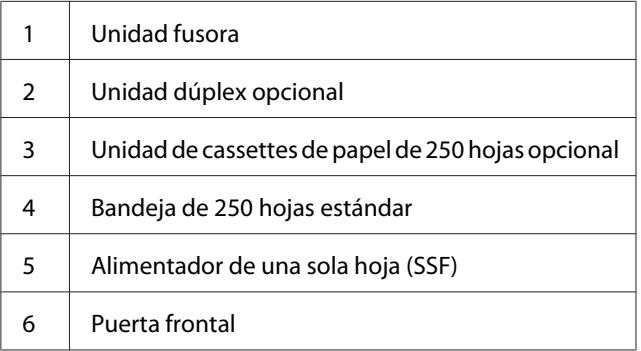

# **Eliminación de atascos de papel del SSF**

## *Importante:*

*Proteja los cilindros del cartucho de cilindros contra la luz brillante. Si la puerta frontal permanece abierta durante más de 5 minutos, la calidad de impresión puede deteriorarse.*

## *Nota:*

*Para solucionar el error visualizado en el panel LCD, tendrá que eliminar todos los soportes de impresión del recorrido de los soportes de impresión.*

1. Extraiga el papel atascado del SSF. Si no puede extraer el papel atascado o no puede encontrar papel atascado ahí, vaya al paso siguiente para extraer el papel atascado del interior de la impresora.

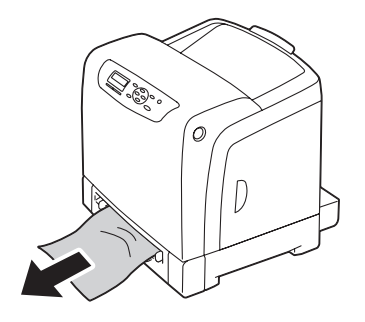

2. Retire la bandeja de 250 hojas estándar en la impresora, y y extraiga el papel atascado restante del interior de la impresora. Si no puede extraer el papel atascado o no puede encontrar papel atascado ahí, vaya al paso siguiente para extraer el papel atascado del interior de la impresora.

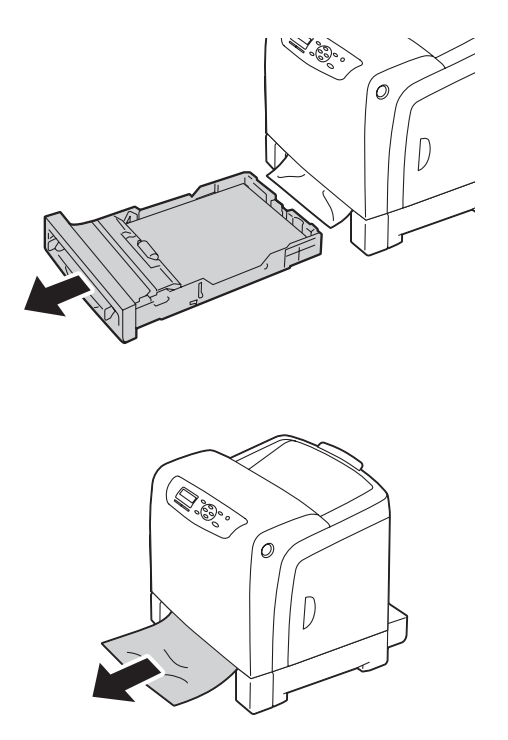

3. Presione el botón lateral para abrir la puerta frontal.

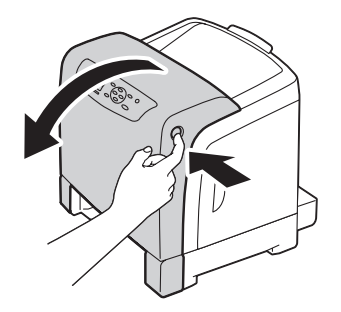

4. Abra la unidad de correas hasta que se detenga y extraiga el papel atascado. Confirme que no queden restos de papel en el interior de la impresora.

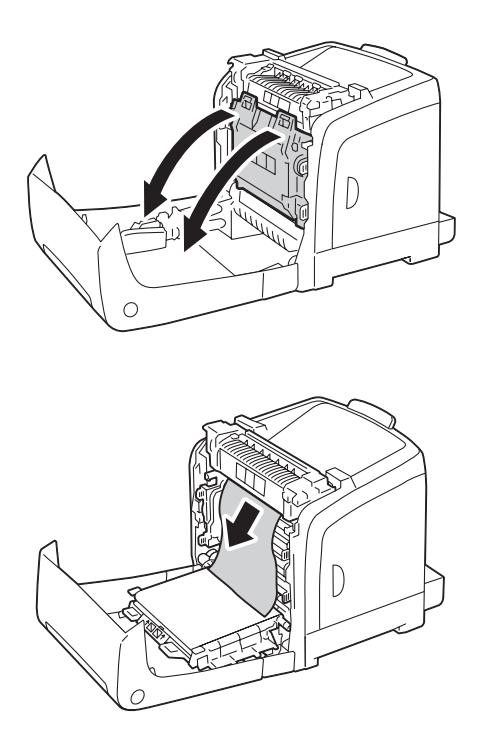

5. Cierre la unidad de correas, y empuje la parte superior de la unidad hasta que chasquee.

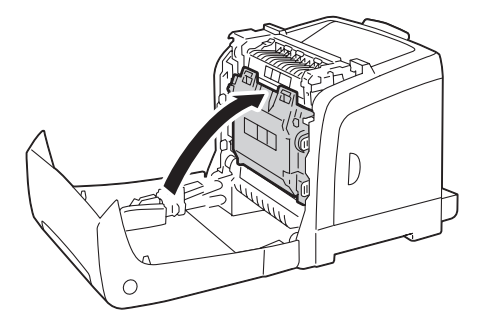

6. Cierre la puerta frontal.

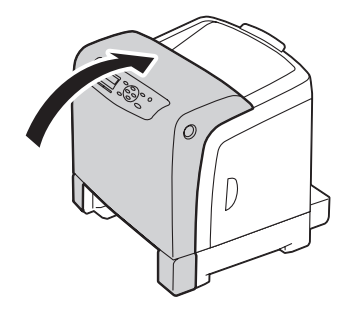

7. Inserte la bandeja de 250 hojas estándar en la impresora, y empújela hasta que se detenga.

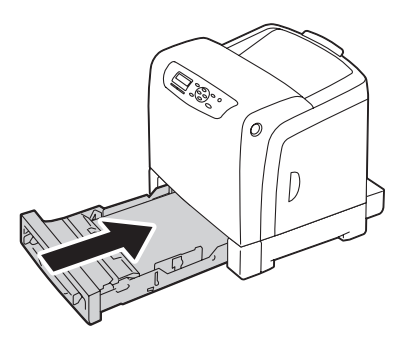

#### *Importante:*

*No aplique fuerza excesiva a la bandeja. Si lo hiciese podría dañar la bandeja o el interior de la impresora.*

# **Eliminación de atascos de papel de la bandeja de 250 hojas estándar**

#### *Importante:*

*Proteja los cilindros del cartucho de cilindros contra la luz brillante. Si la puerta frontal permanece abierta durante más de 5 minutos, la calidad de impresión puede deteriorarse.*

## *Nota:*

*Para solucionar el error visualizado en el panel LCD, tendrá que eliminar todos los soportes de impresión del recorrido de los soportes de impresión.*

1. Extraiga cuidadosamente la bandeja de 250 hojas estándar de la impresora. Sujete la bandeja con ambas manos, levante ligeramente la parte frontal, y retírela de la impresora.

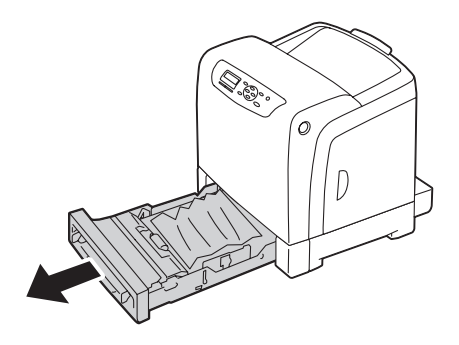

2. Retire todo el papel atascado y/o arrugado de la bandeja.

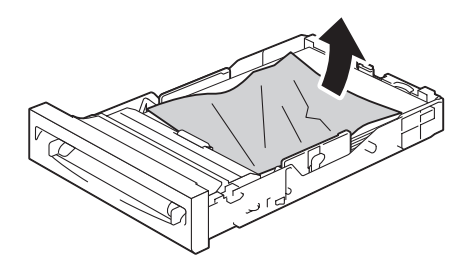

3. Extraiga cuidadosamente el papel atascado para evitar romperlo. Si no puede extraer el papel, vaya al paso siguiente para extraer el papel atascado del interior de la impresora.

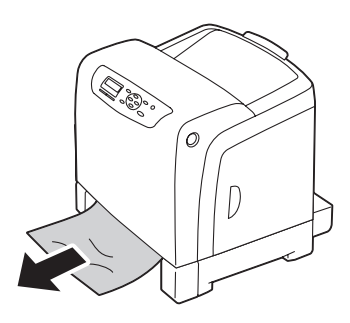

4. Presione el botón lateral para abrir la puerta frontal.

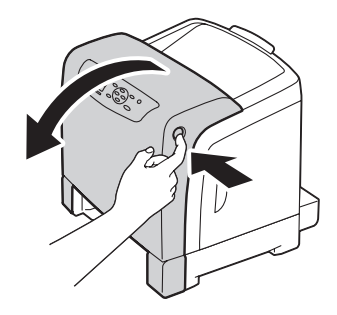

5. Abra la unidad de correas hasta que se detenga y extraiga el papel atascado. Confirme que no queden restos de papel en el interior de la impresora.

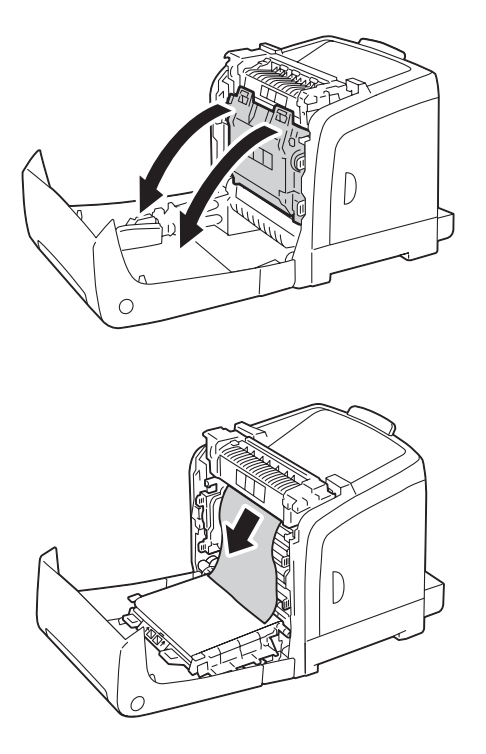

6. Cierre la unidad de correas, y empuje la parte superior de la unidad hasta que chasquee.

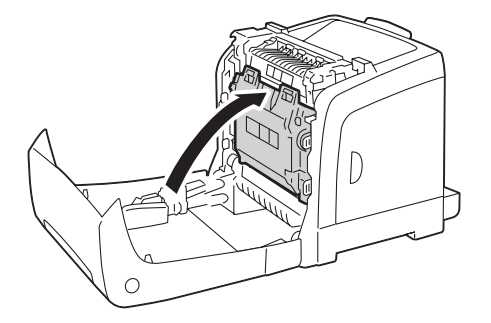

7. Cierre la puerta frontal.

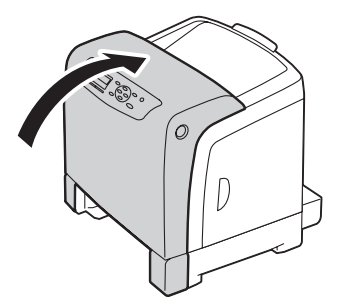

8. Inserte la bandeja de 250 hojas estándar en la impresora, y empújela hasta que se detenga.

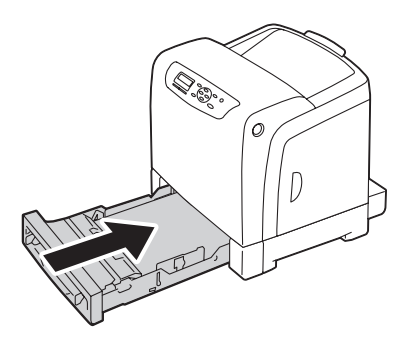

#### *Importante:*

*No aplique fuerza excesiva a la bandeja. Si lo hiciese podría dañar la bandeja o el interior de la impresora.*

## **Eliminación de atascos de papel de la unidad fusora**

#### *Importante:*

- ❏ *Cerciórese de que nada toque ni raye la superficie (película de color negro) de la unidad de correas. Los rasguños, la suciedad, o el aceite de sus manos sobre la película de la unidad de correas pueden reducir la calidad de impresión.*
- ❏ *Proteja los cilindros del cartucho de cilindros contra la luz brillante. Si la puerta frontal permanece abierta durante más de 5 minutos, la calidad de impresión puede deteriorarse.*

#### *Nota:*

*Para solucionar el error visualizado en el panel LCD, tendrá que eliminar todos los soportes de impresión del recorrido de los soportes de impresión.*

- 1. Apague la impresora y espere 40 minutos.
- 2. Presione el botón lateral para abrir la puerta frontal.

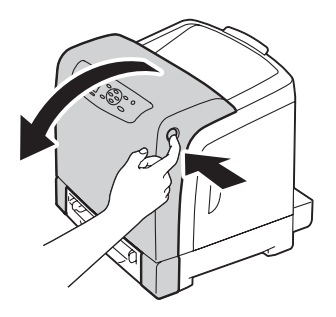

3. Abra la unidad de correas.

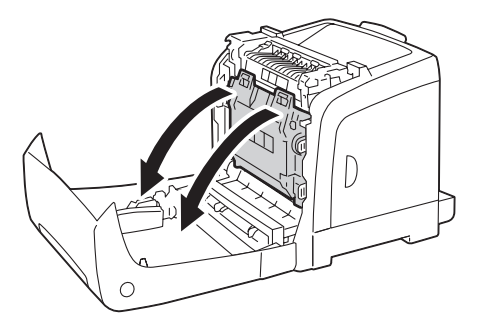

4. Levante las palancas de ambos extremos de la unidad fusora, y extraiga el papel atascado. Si todavía no puede extraer el papel, vaya al paso siguiente.

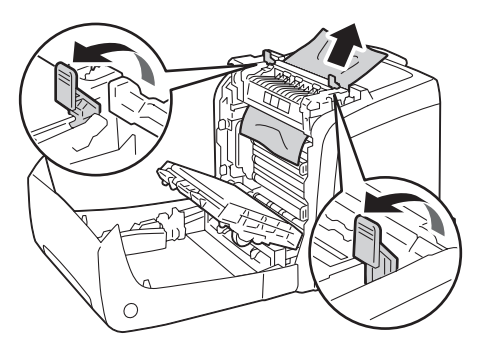

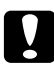

## c *Precaución:*

*La unidad fusora está caliente. No la toque, porque podría sufrir quemaduras.*

5. Abra la cubierta de la unidad fusora y extraiga el papel atascado.

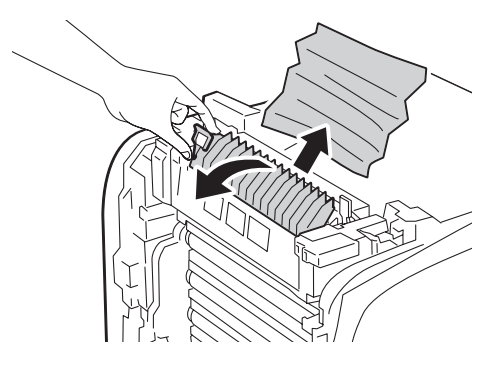

6. Cierre la cubierta de la unidad fusora y presione hacia abajo las palancas de ambos extremos de la unidad fusora.

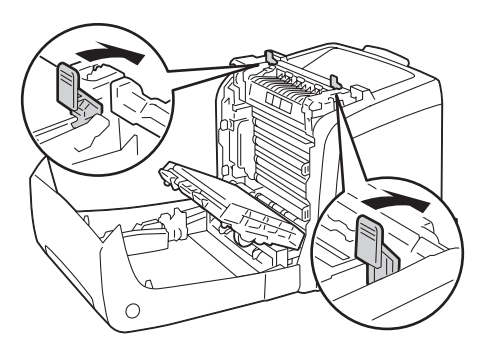

7. Confirme que no queden restos de papel en el interior de la impresora, y después cierre la unidad de correas.

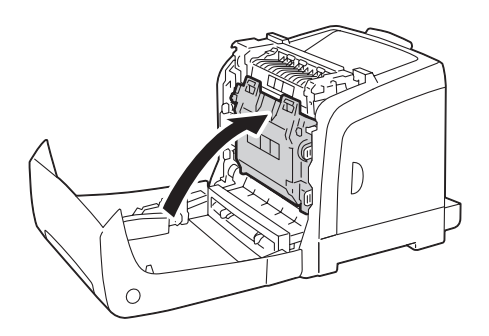

8. Cierre la puerta frontal.

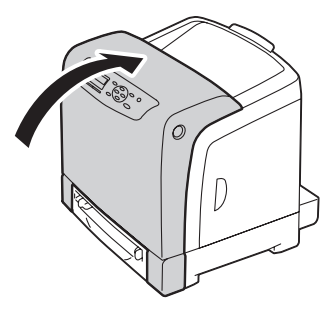

## **Eliminación de atascos de papel de la unidad dúplex opcional**

#### *Nota:*

*Para solucionar el error visualizado en el panel LCD, tendrá que eliminar todos los soportes de impresión del recorrido de los soportes de impresión.*

1. Presione el botón lateral para abrir la puerta frontal.

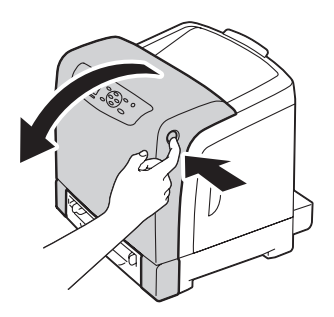

2. Abra la cubierta de la unidad dúplex opcional.

3. Extraiga el papel atascado de la unidad dúplex opcional.

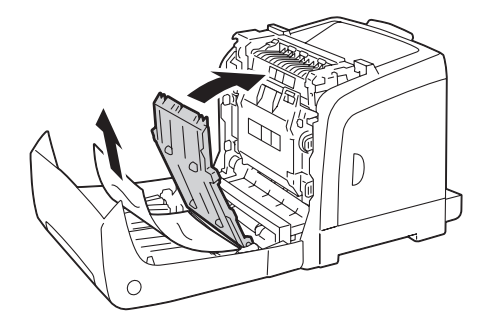

- 4. Cierre la cubierta de la unidad dúplex opcional.
- 5. Cierre la puerta frontal.

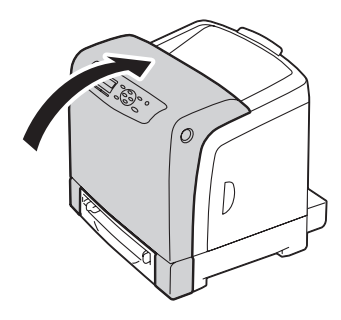

## **Eliminación de atascos de papel de la unidad de cassettes de papel de 250 hojas opcional**

#### *Nota:*

*Para solucionar el error visualizado en el panel LCD, tendrá que eliminar todos los soportes de impresión del recorrido de los soportes de impresión.*

1. Extraiga cuidadosamente la unidad de cassettes de papel de 250 hojas opcional de la impresora. Sujete la unidad de cassettes con ambas manos, y retírela de la impresora.

#### *Nota:*

*El papel de la unidad de cassettes de papel de 250 hojas opcional se alimenta a la impresora desde la parte frontal de la bandeja de 250 hojas estándar, por lo que el papel atascado en la bandeja de 250 hojas estándar puede bloquear la unidad de cassettes de papel de 250 hojas opcional en la impresora, impidiendo que pueda abrirse. Busque secuencialmente el papel atascado, comenzando por la unidad de cassettes de papel de 250 hojas opcional.*

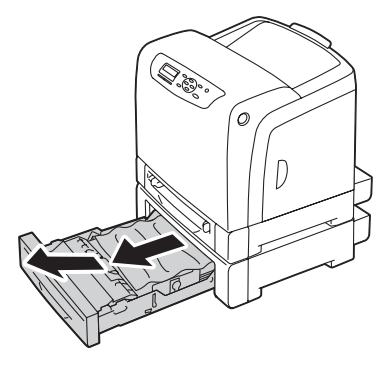

2. Retire todo el papel atascado y/o arrugado de la unidad de cassettes.

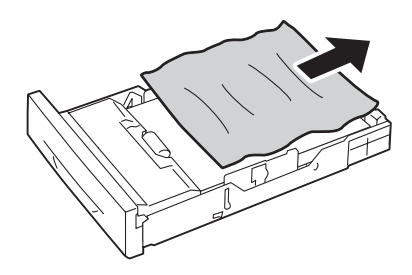

3. Extraiga cuidadosamente el papel atascado para evitar romperlo. Si no puede extraer el papel, vaya al paso siguiente para extraer el papel atascado del interior de la impresora.

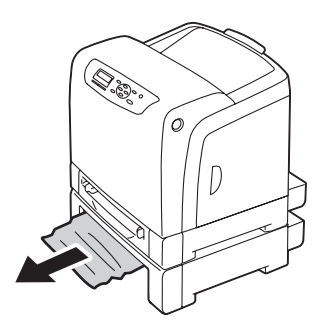

4. Presione el botón lateral para abrir la puerta frontal.

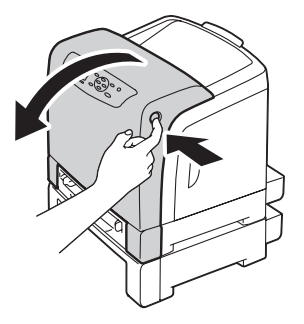

5. Abra la unidad de correas hasta que se detenga y extraiga el papel atascado. Confirme que no queden restos de papel en el interior de la impresora.

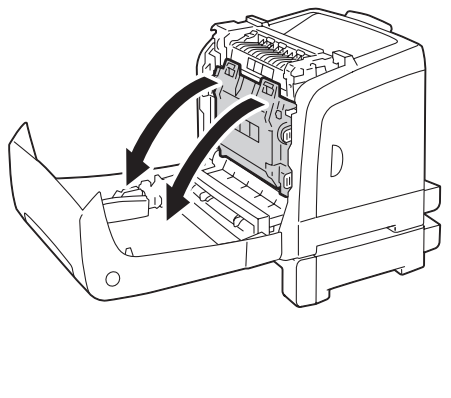

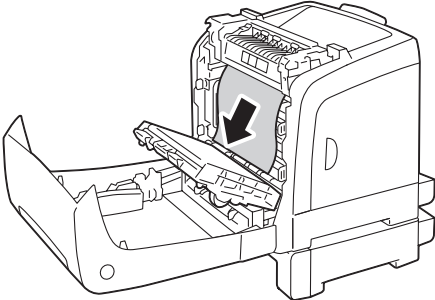

6. Cierre la unidad de correas, y empuje la parte superior de la unidad hasta que chasquee.

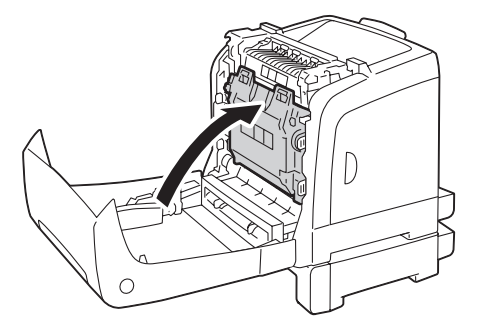

7. Cierre la puerta frontal.

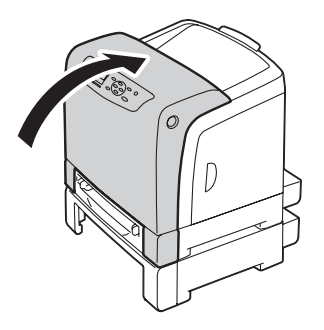

#### *Nota:*

*Si el mensaje de papel atascado no se borra después de cerrar la cubierta frontal, extraiga la bandeja de 250 hojas estándar y compruebe si hay papel atascado en la abertura de la bandeja.*

8. Inserte la unidad de cassettes de 250 hojas opcional en la impresora, y empújela hasta que se detenga.

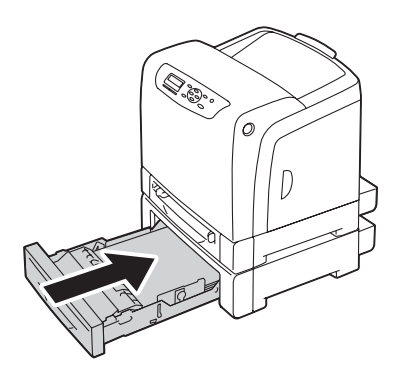

#### *Importante:*

*No aplique fuerza excesiva a la bandeja. Si lo hiciese podría dañar la bandeja o el interior de la impresora.*

## **Problemas de atasco**

## **Atasco por mala alimentación de la bandeja de 250 hojas estándar**

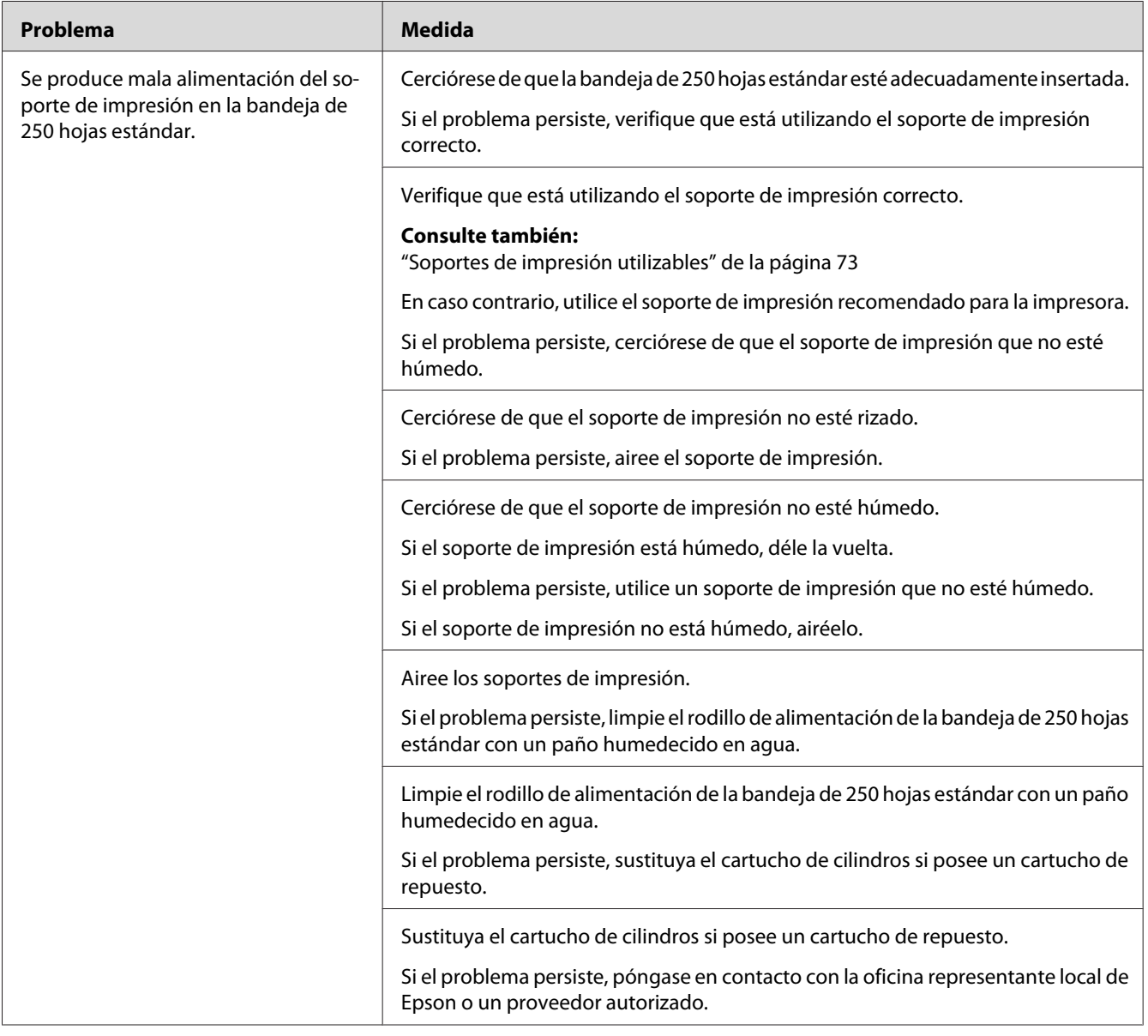

# **Atasco por mala alimentación en el SSF**

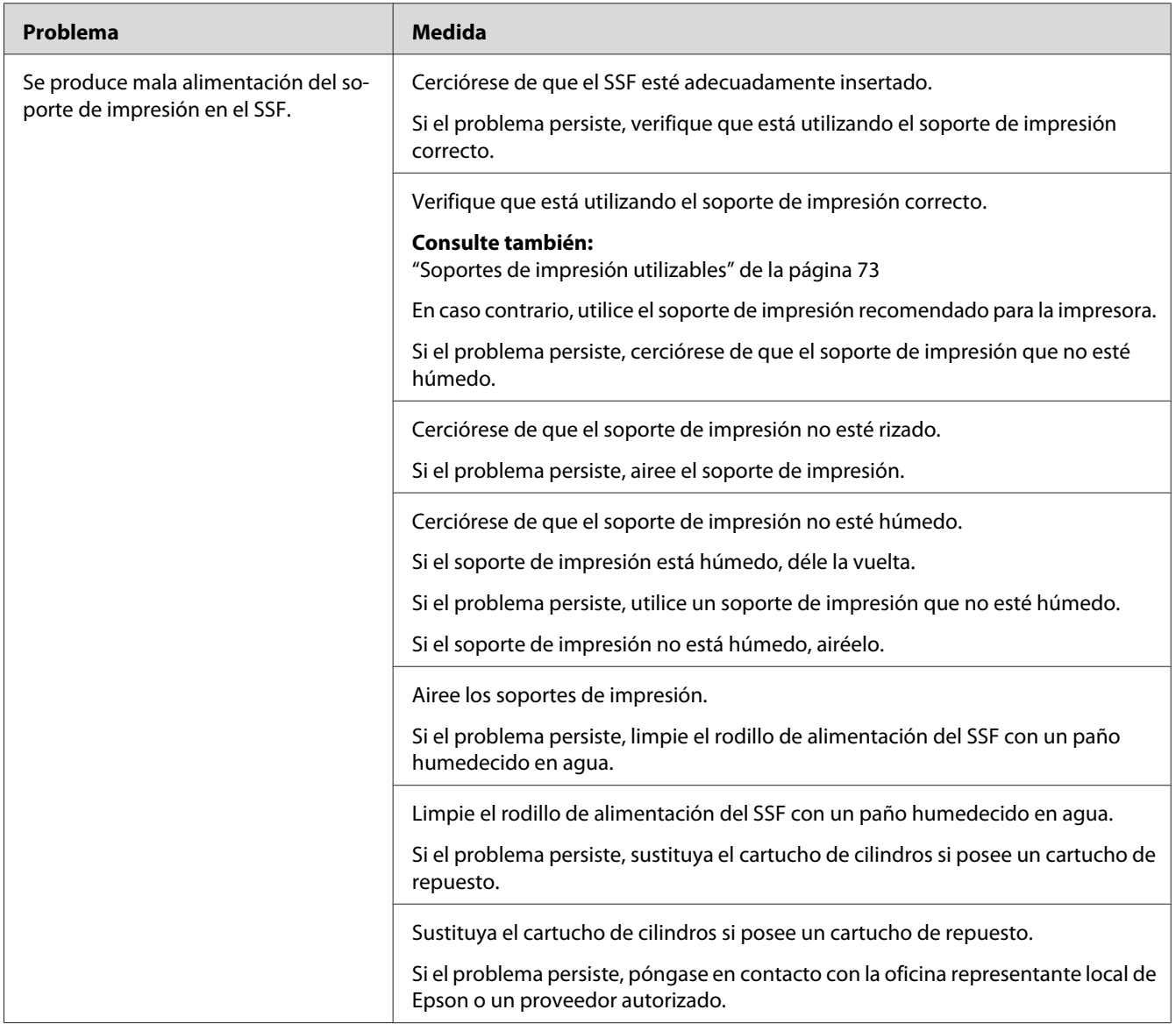

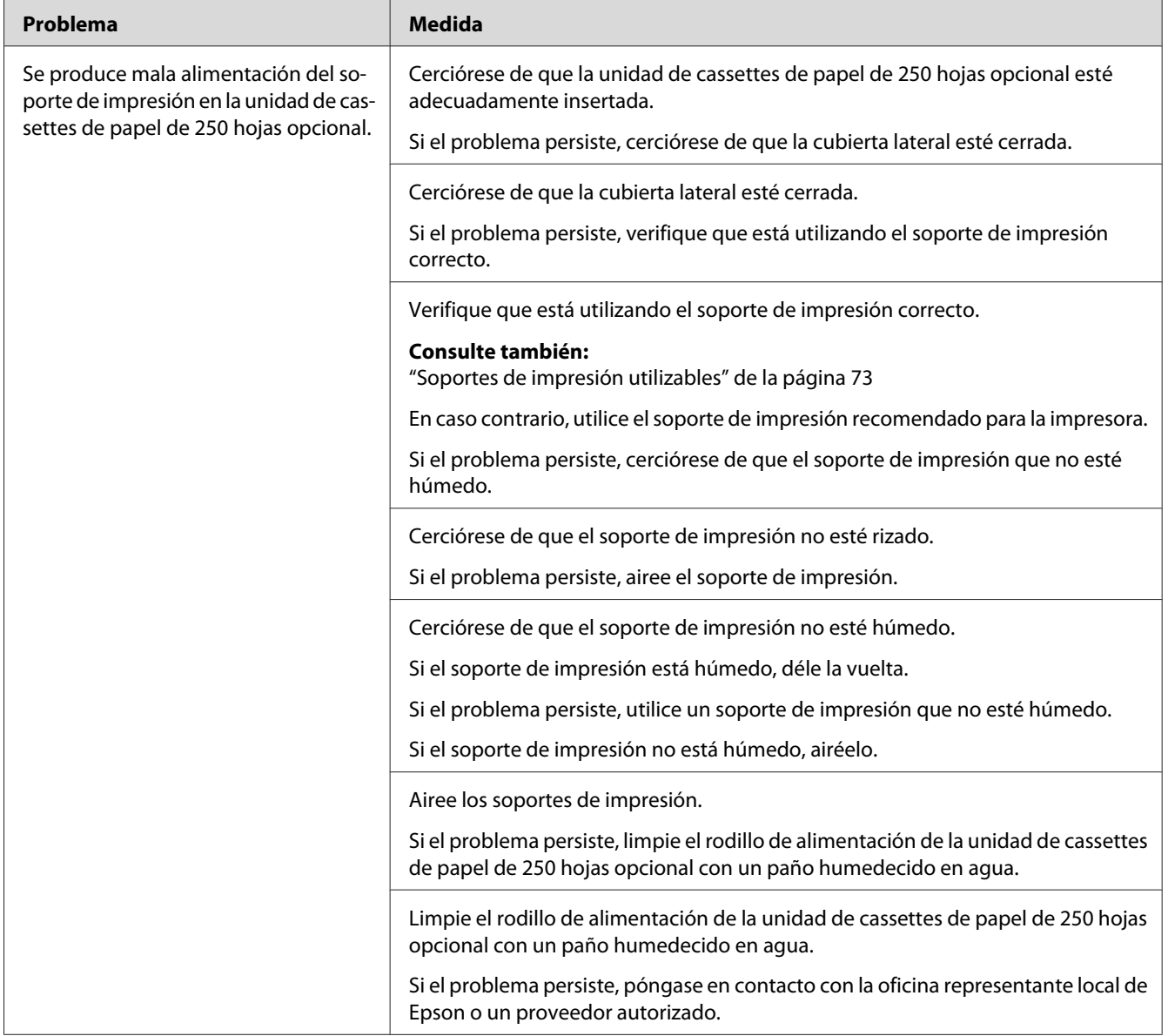

## **Atasco por mala alimentación en la unidad de cassettes de papel de 250 hojas opcional**

## **Atasco en registro (Sensor de salida activado JAM)**

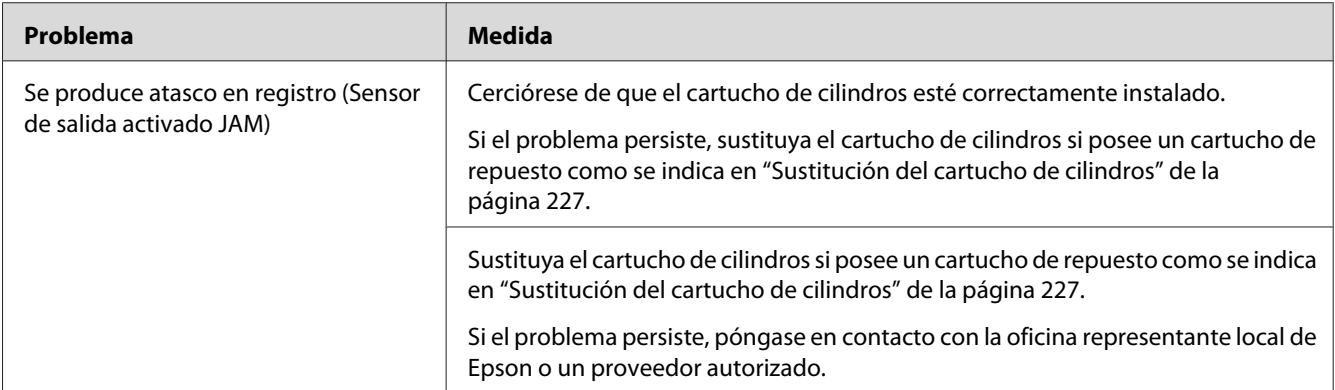

## **Atasco en salida (Sensor de salida desactivado JAM)**

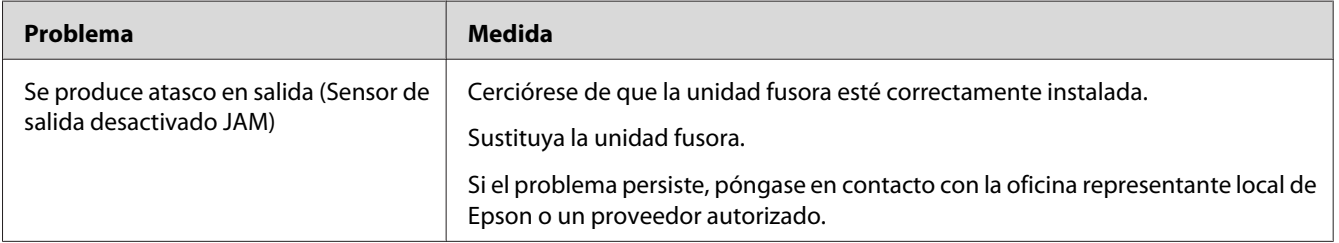

## **Atasco por mala alimentación en la bandeja de 250 hojas estándar/Unidad de cassettes de papel de 250 hojas opcional**

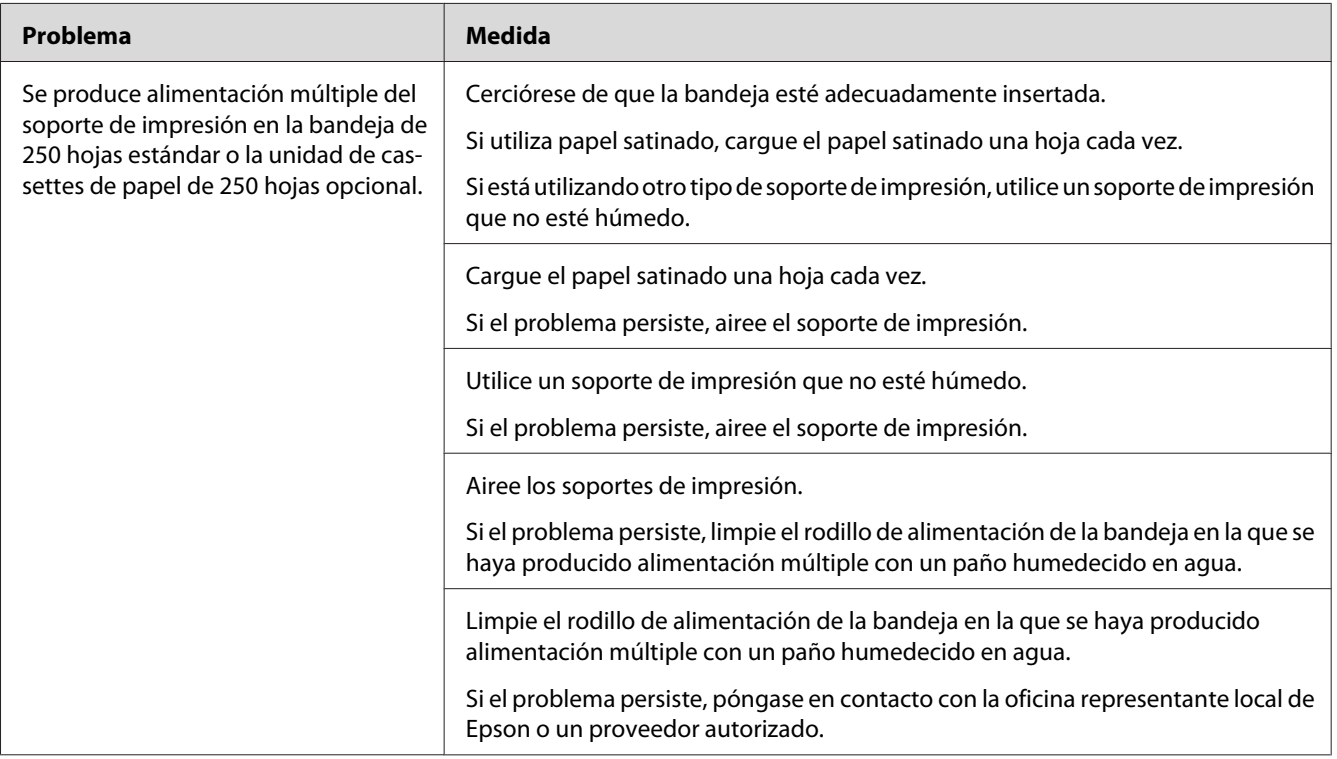

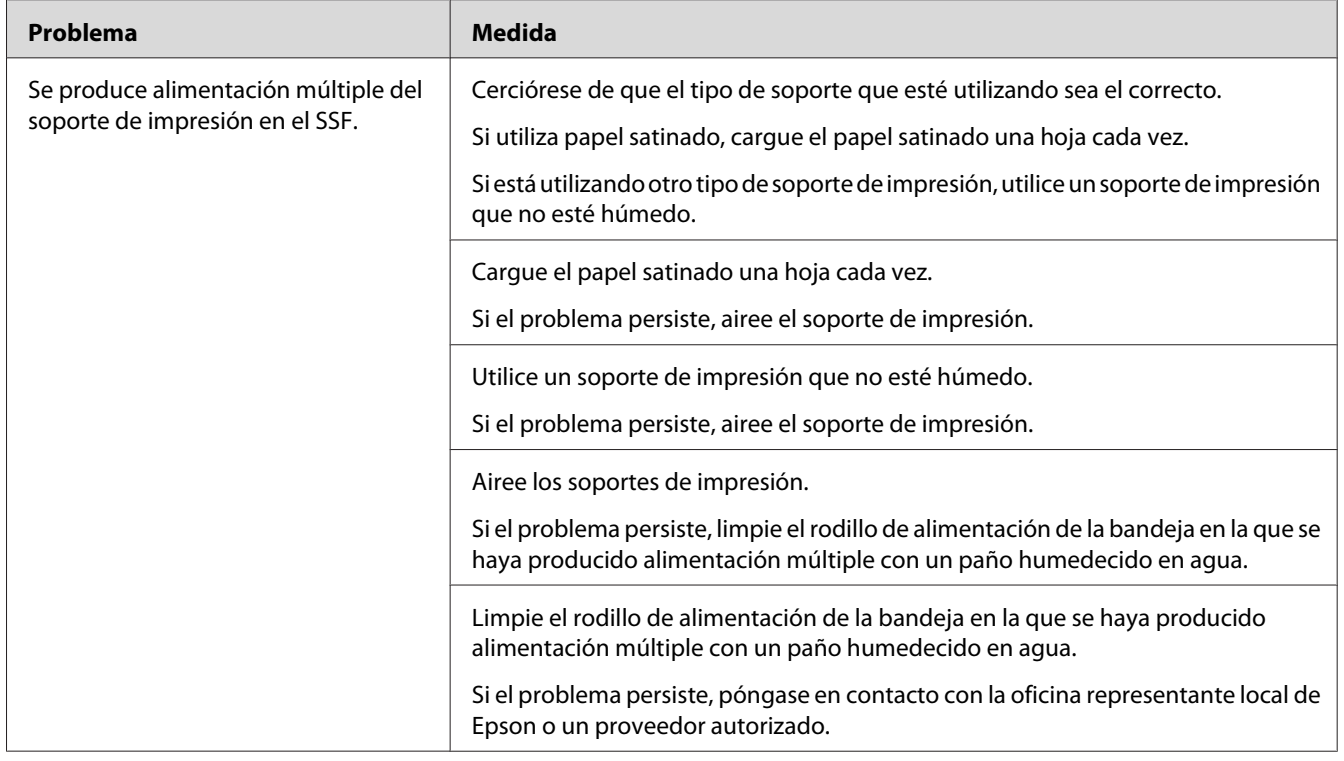

## **Atasco por alimentación múltiple en el SSF**

# **Problemas básicos de la impresora**

Algunos problemas de la impresora pueden resolverse fácilmente. Si ocurre algún problema en su impresora, compruebe cada uno de los puntos siguientes:

- ❏ El cable de alimentación está conectado a la impresora, y a una toma de corriente eléctrica adecuadamente puesta a tierra.
- ❏ La impresora está encendida.
- ❏ La toma de corriente no está desactivada mediante un interruptor o un disyuntor.
- ❏ Otros equipos eléctricos enchufados en la toma de corriente están funcionando.
- ❏ El módulo de memoria adicional está adecuadamente instalado.

Si ha comprobado todos los puntos de arriba y todavía tiene un problema, apague la impresora, espere 10 segundos, y después vuelva a encender la impresora. Esto soluciona a menudo el problema.

# **Problemas de visualización**

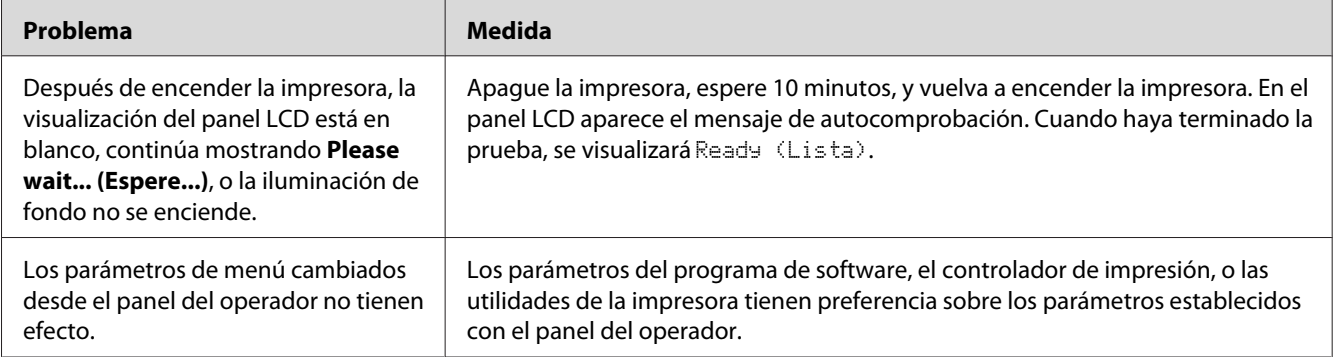

# **Problemas de impresión**

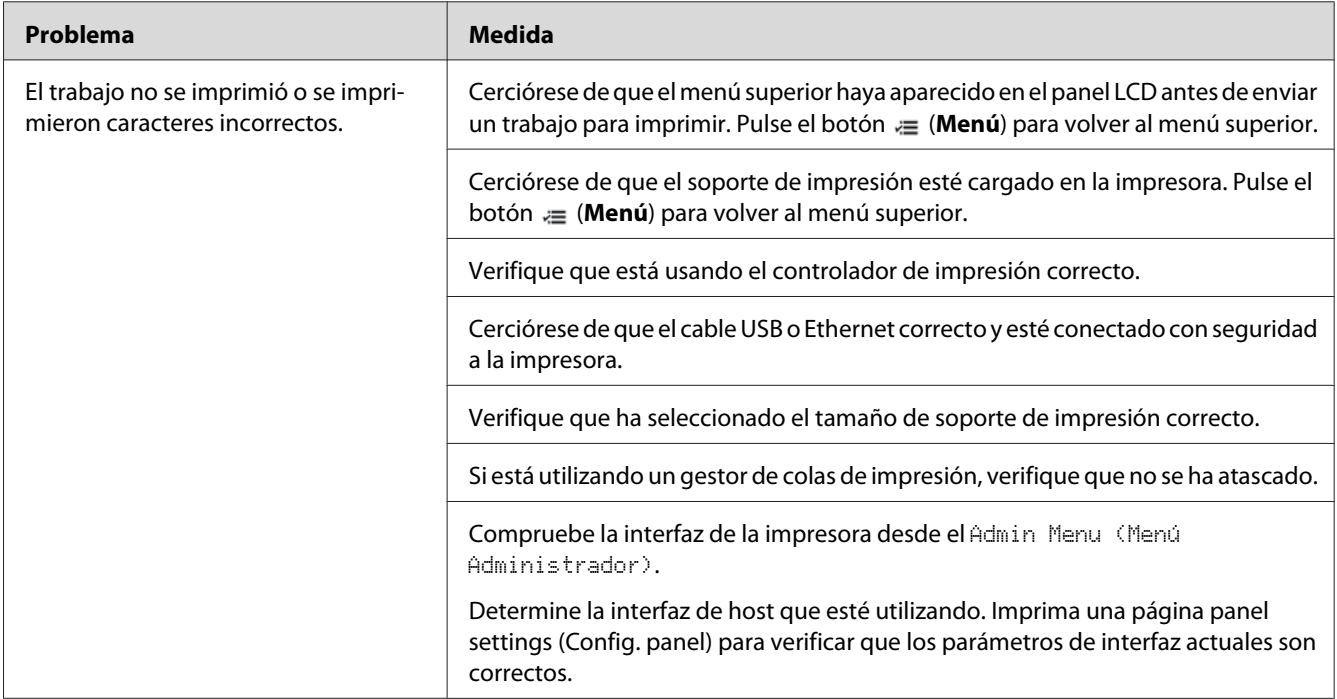

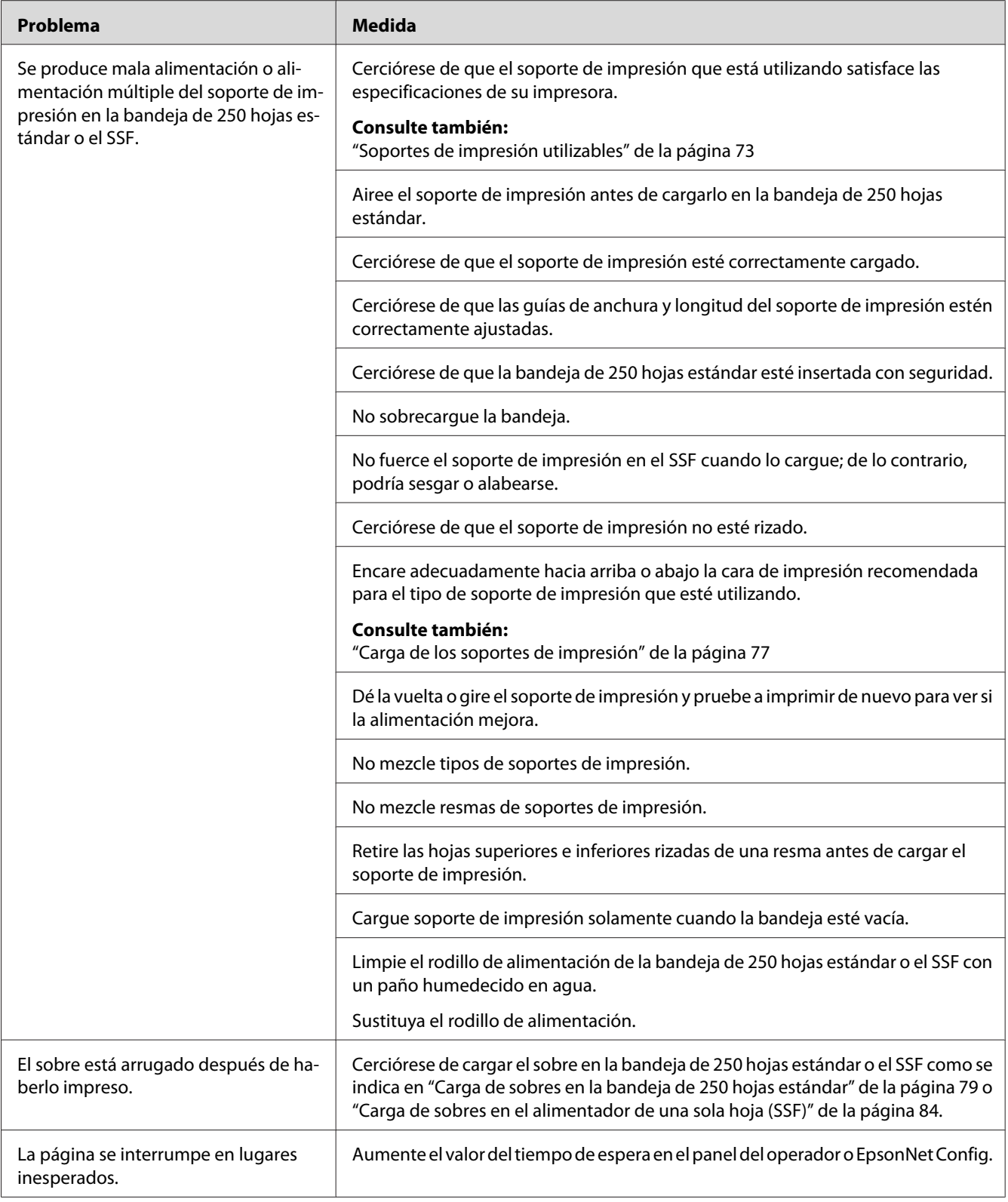

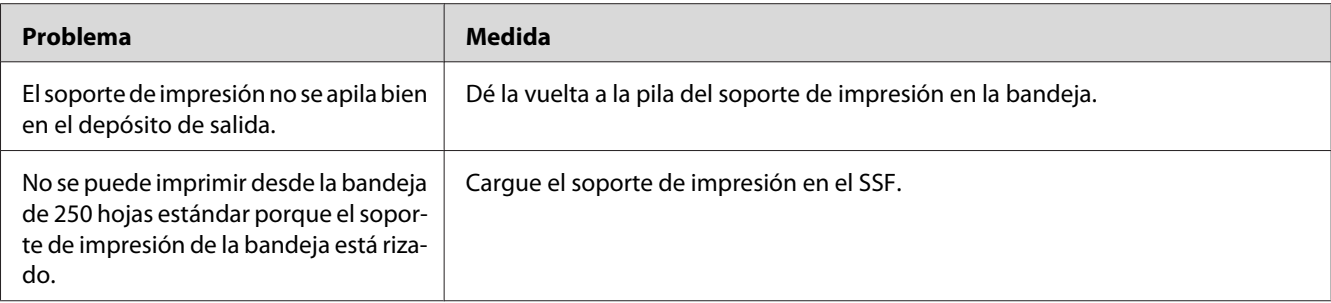

# **Problemas con la calidad de impresión**

*Nota:*

*En esta sección, para algunos procedimientos se utiliza el panel del operador o EpsonNet Config.*

#### *Consulte también:*

❏ *["Comprensión de los menús de impresora" de la página 111](#page-110-0)*

❏ *["EpsonNet Config" de la página 37](#page-36-0)*

# **La salida es demasiado tenue**

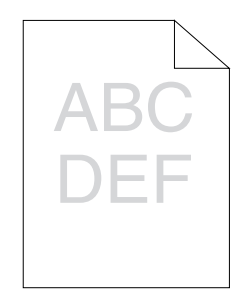

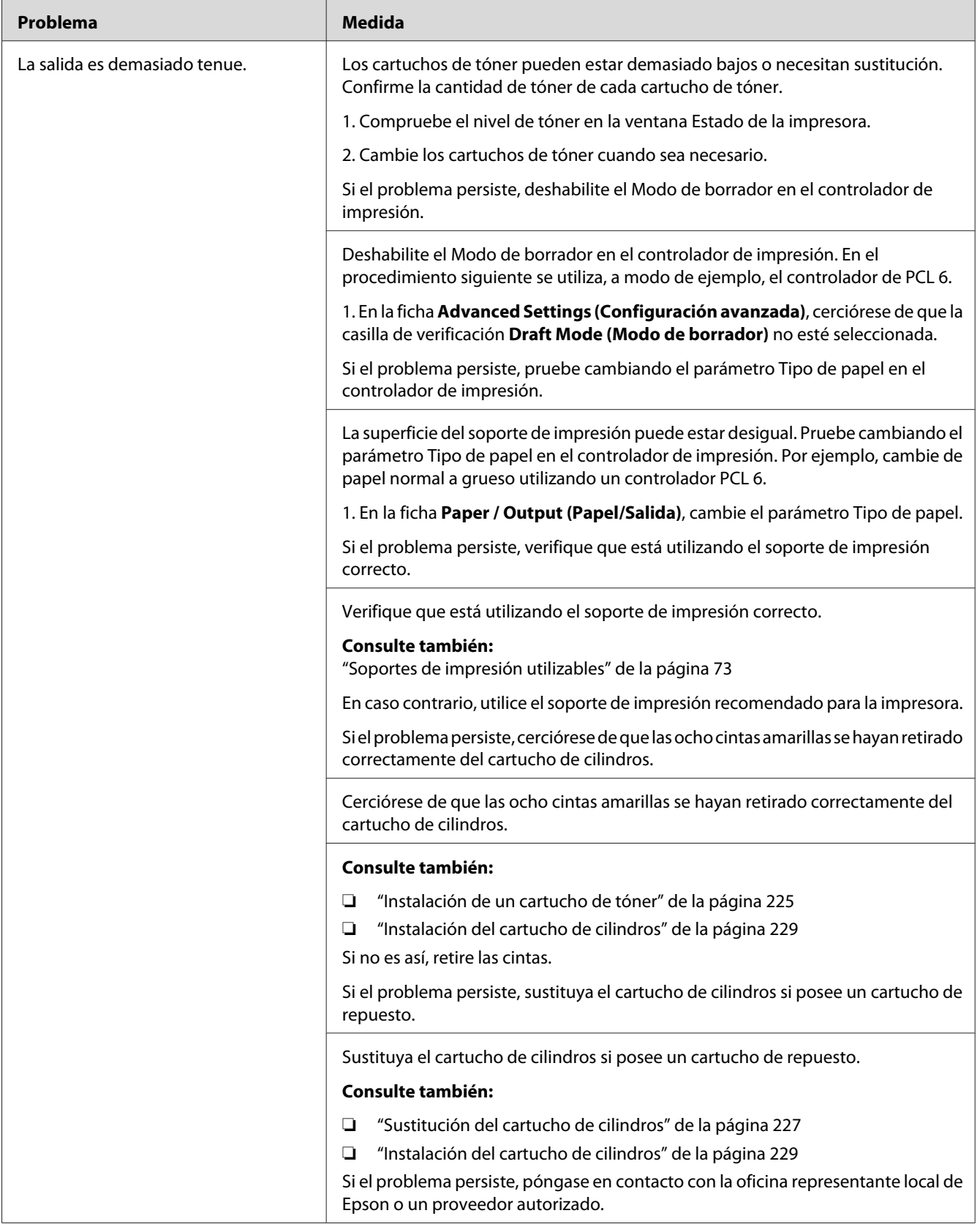

# **El tóner embadurna o la impresión se desprende**

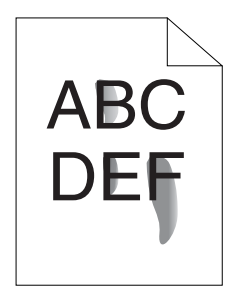

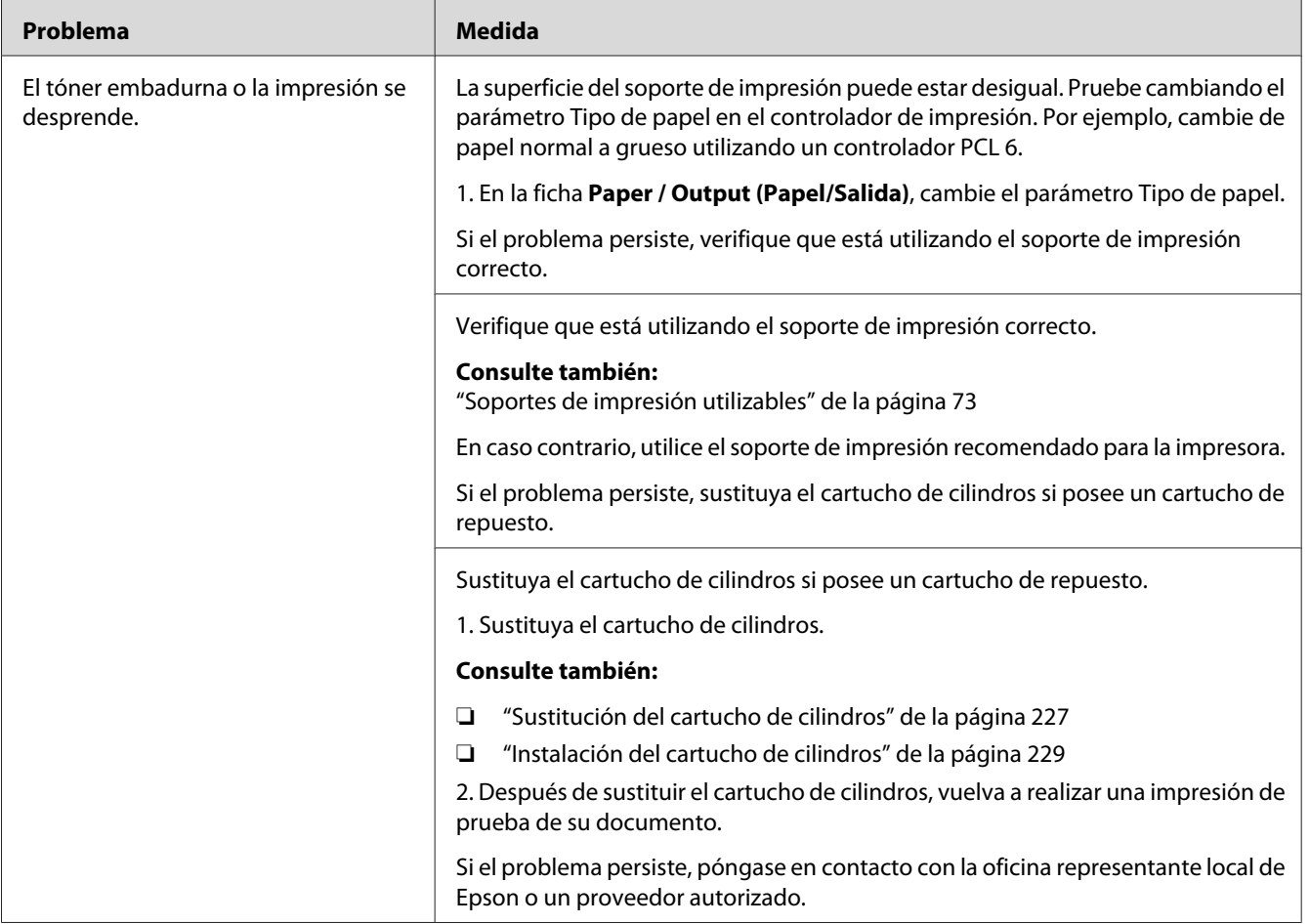

# **Puntos aleatorios/Imágenes borrosas**

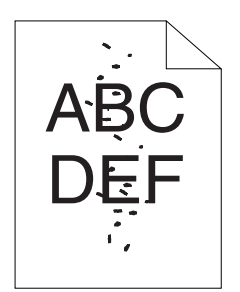

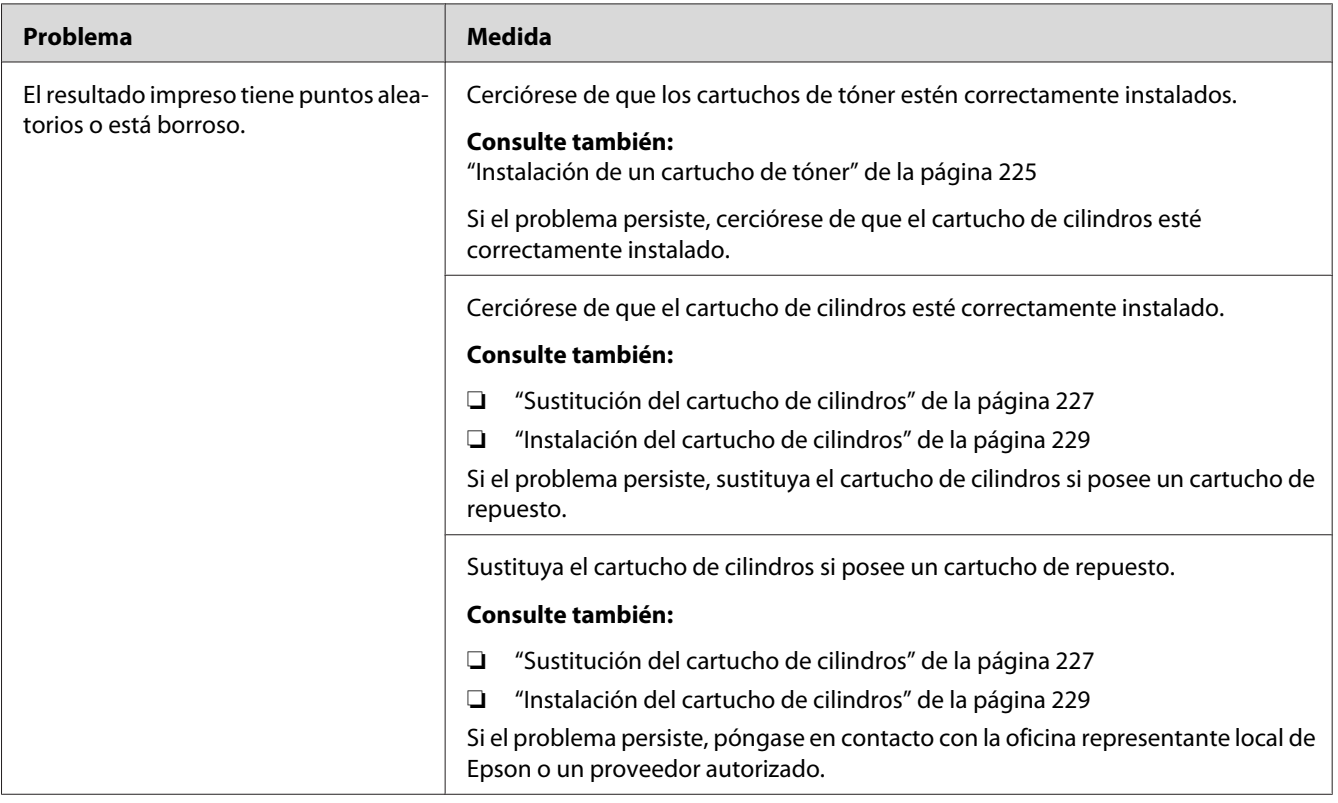
**Toda la salida está en blanco**

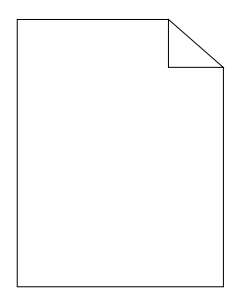

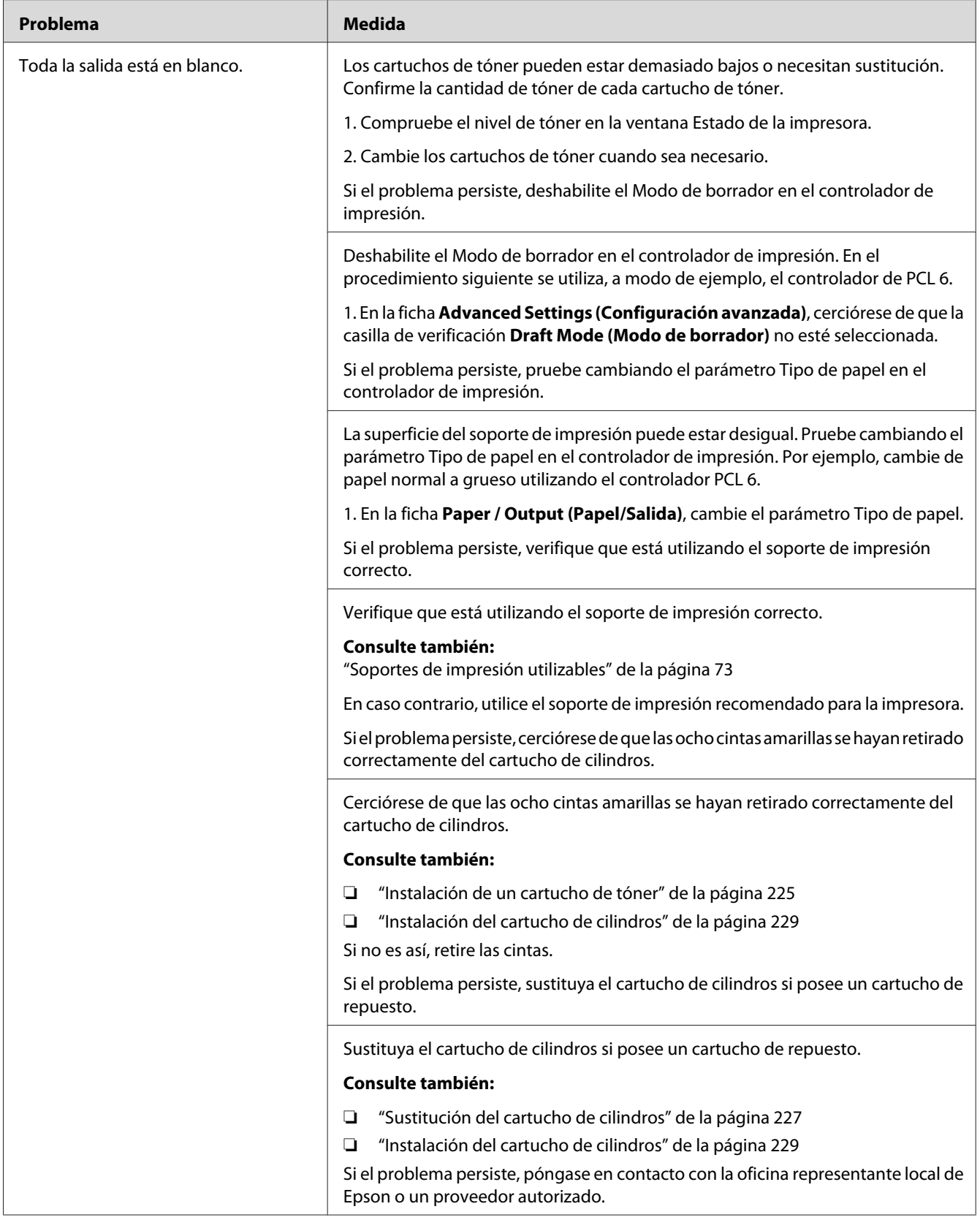

# **En la salida aparecen rayas**

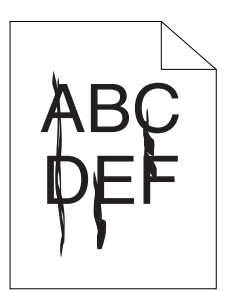

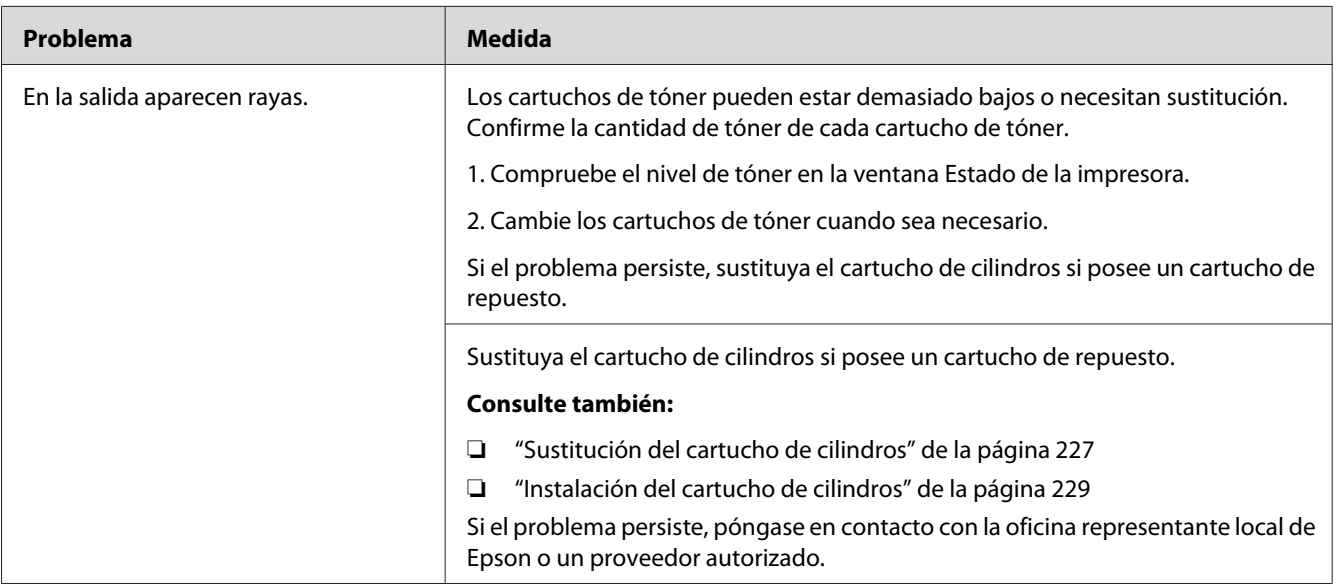

## **Parte o toda la salida es negra**

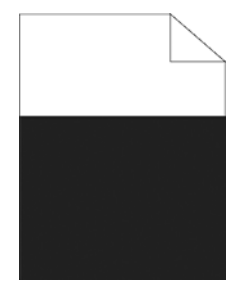

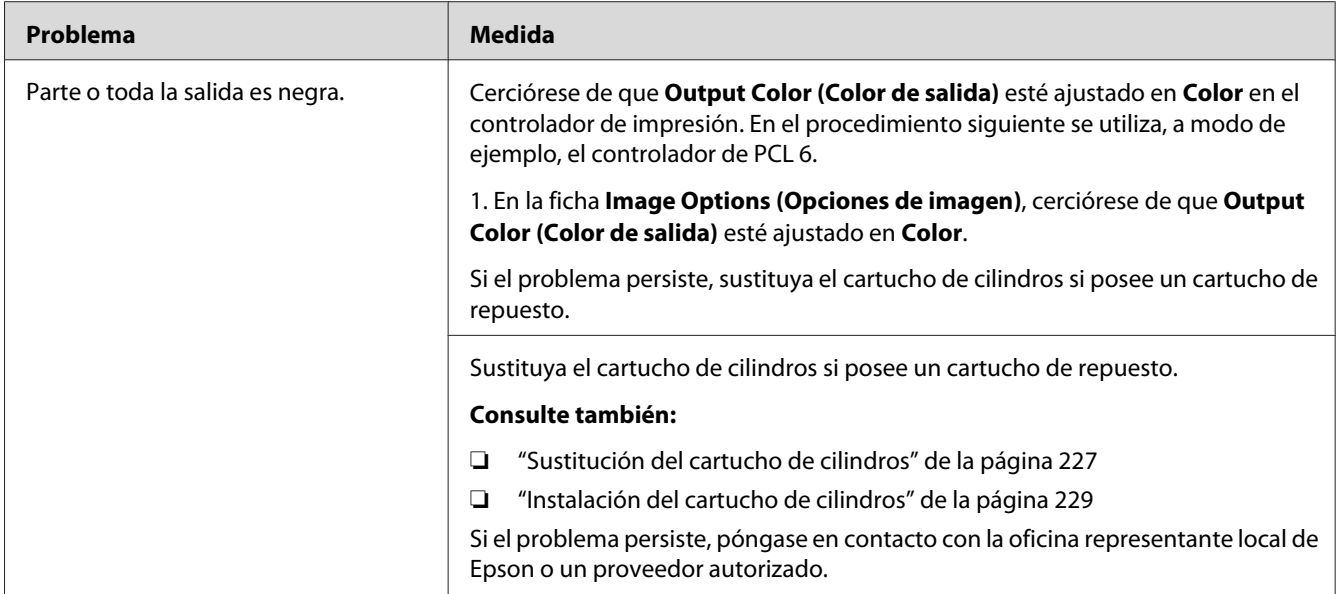

# **Puntos de color de paso regular**

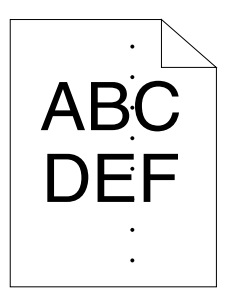

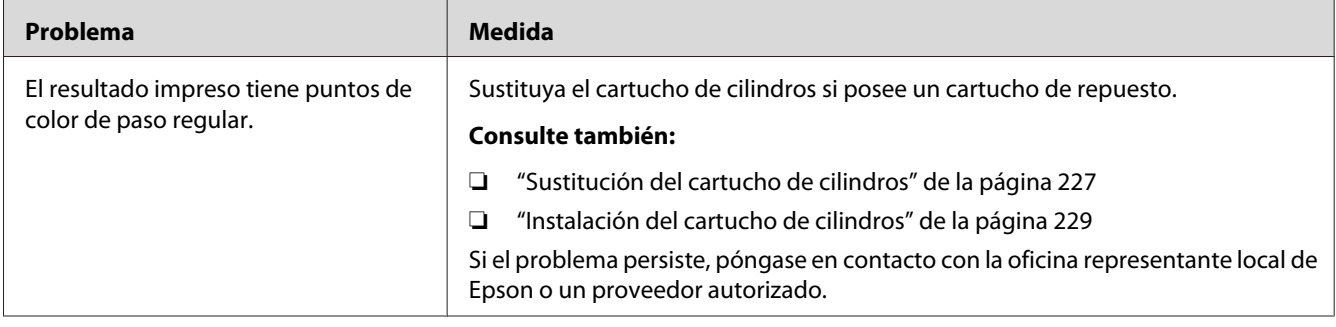

# **Espacios en blanco verticales**

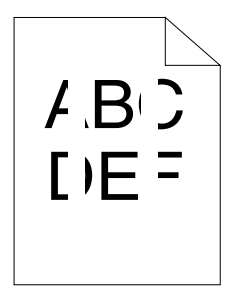

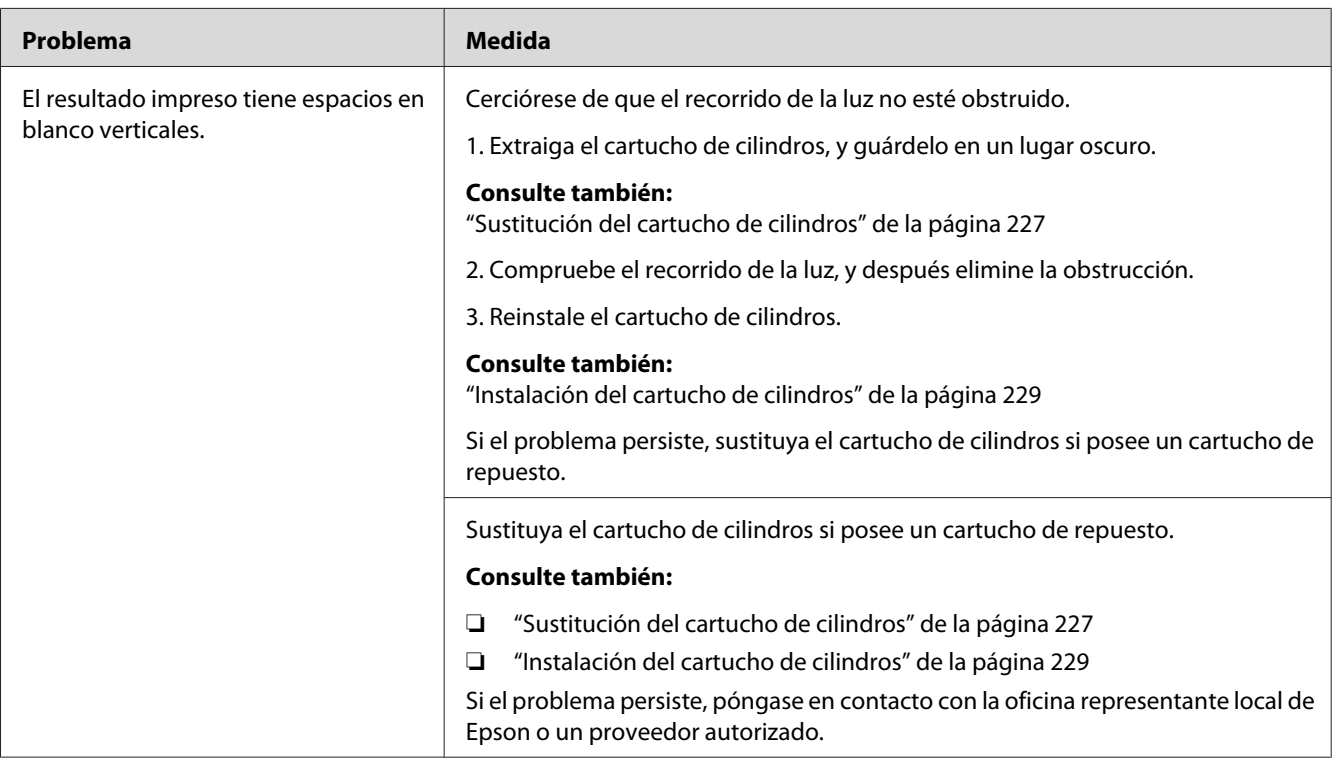

## **Mota**

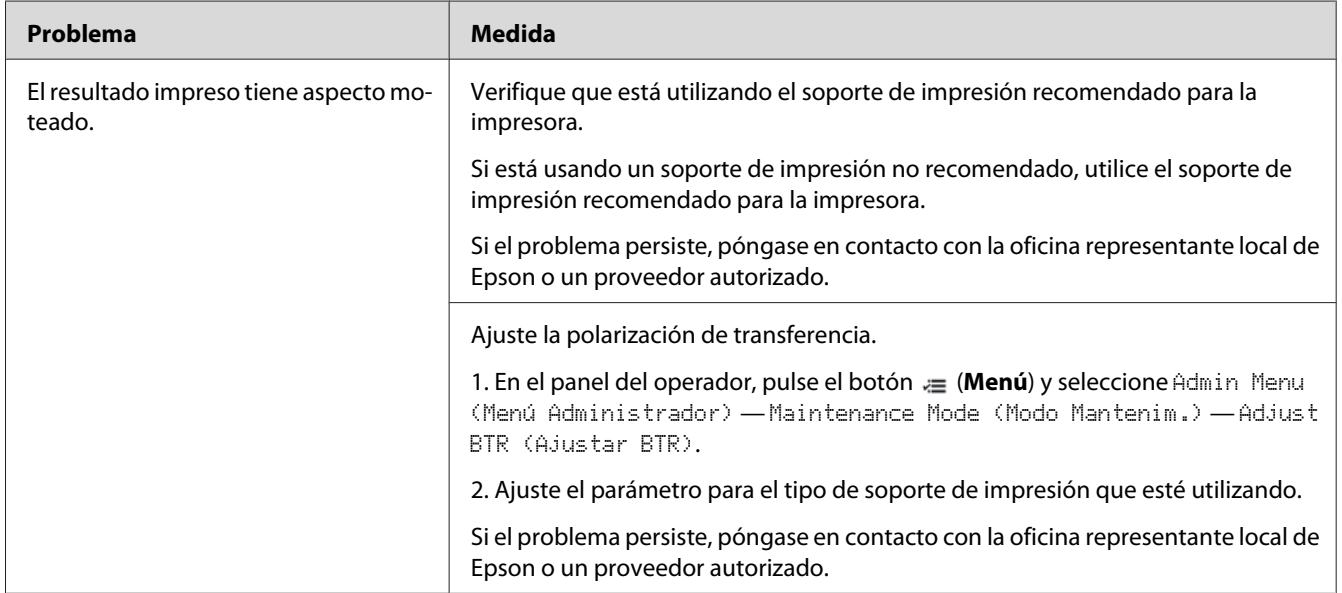

# **Imagen fantasma**

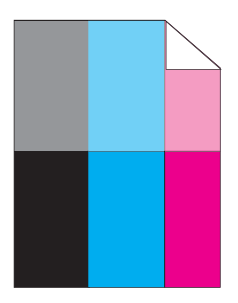

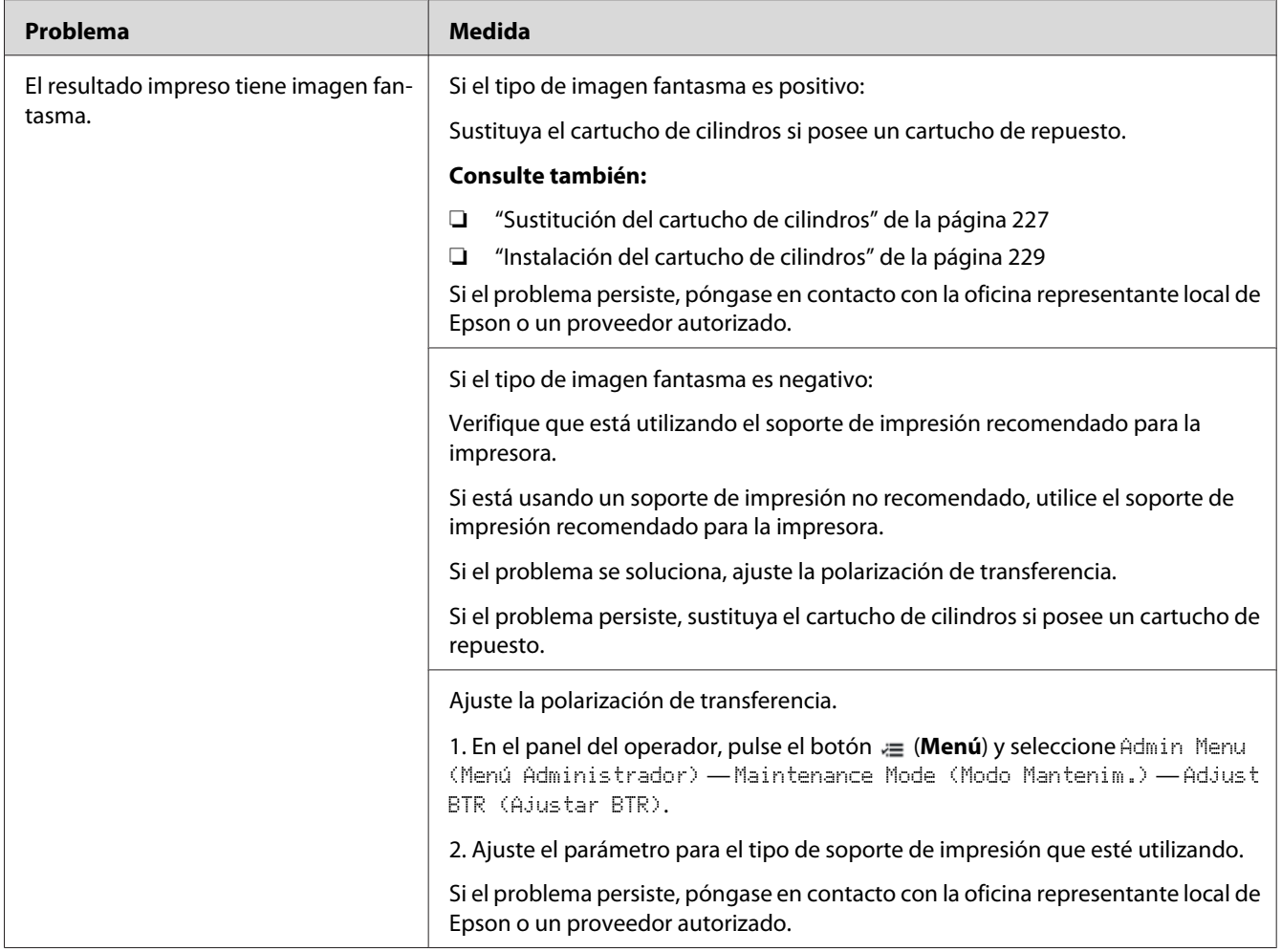

# **Fatiga inducida por la luz**

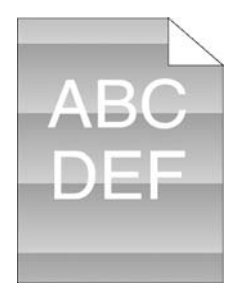

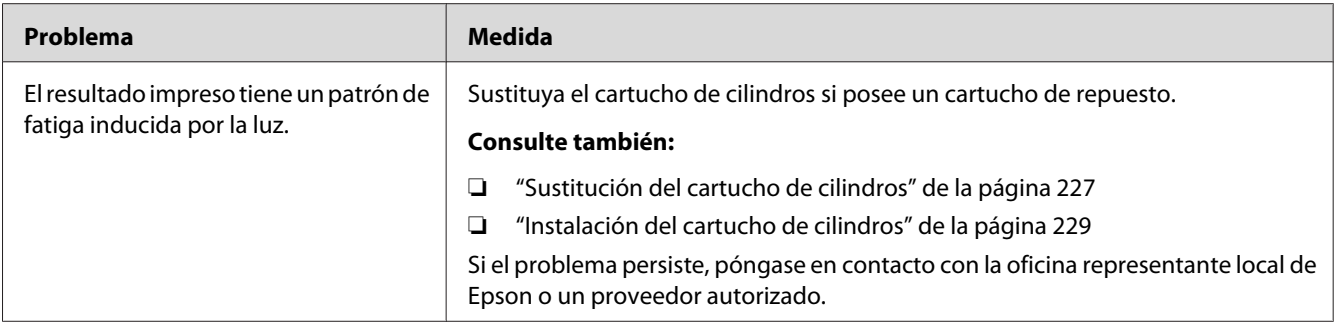

### **Bruma**

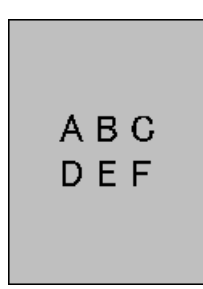

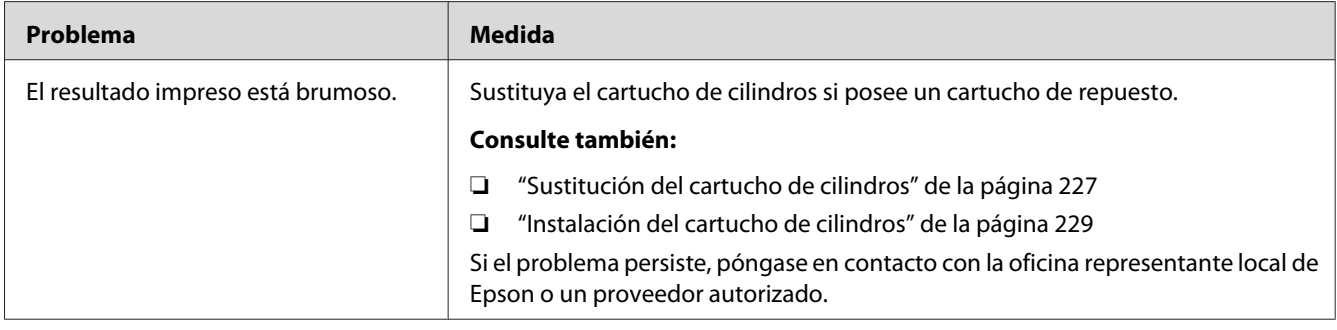

## **Bead-Carry-Out (BCO)**

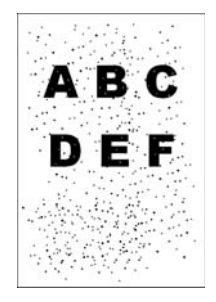

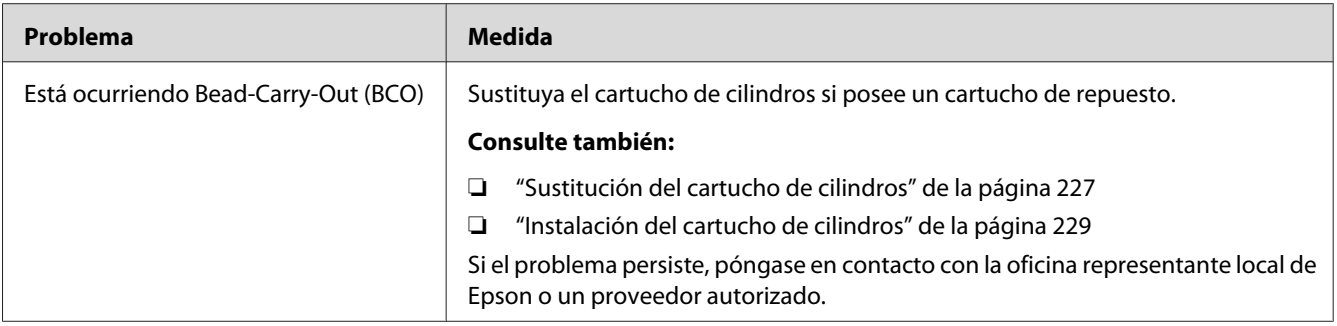

## **Caracteres dentados**

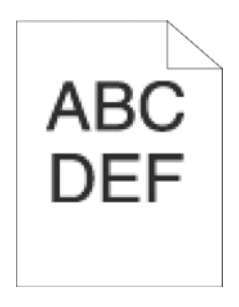

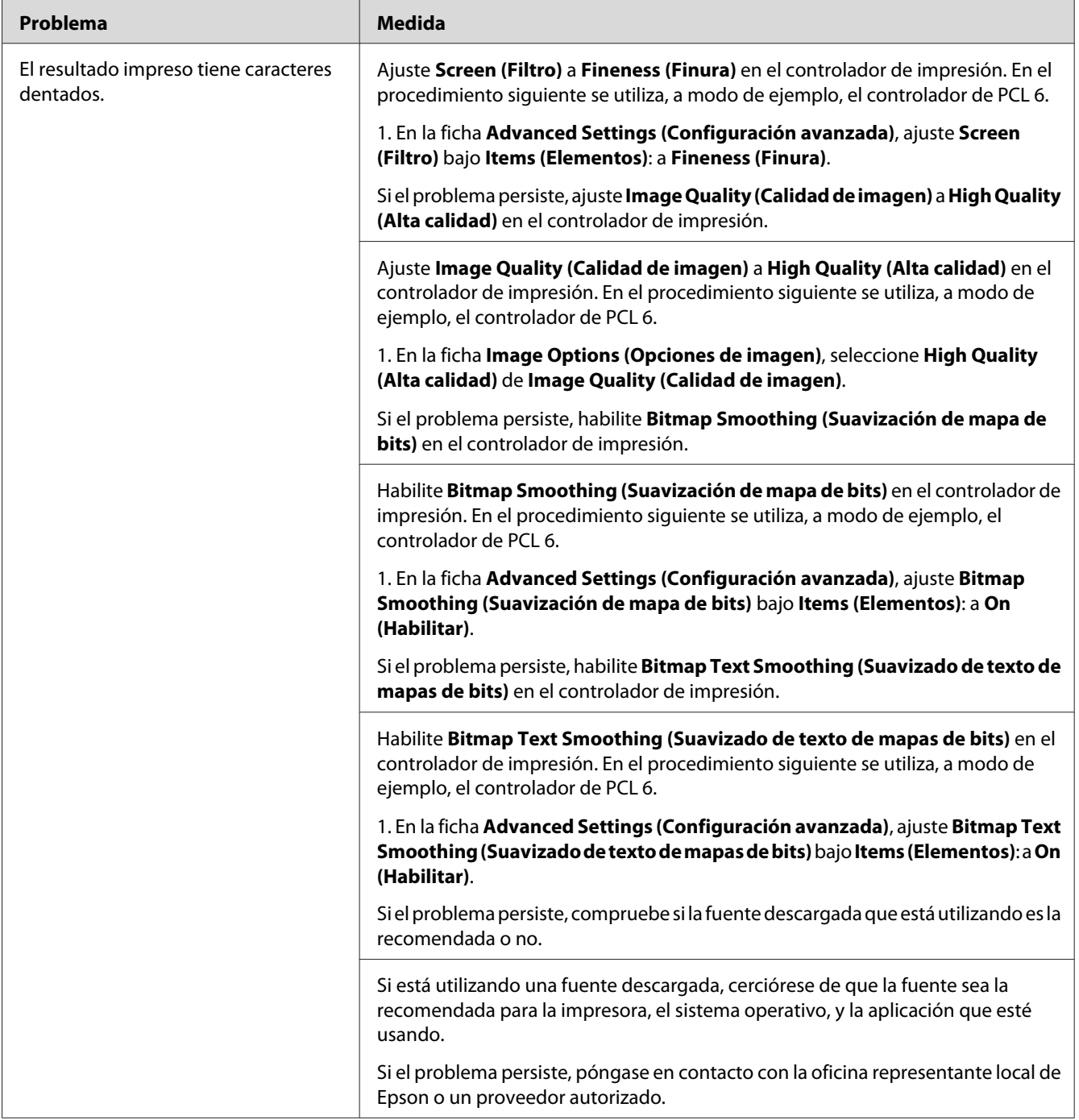

## **Efecto de banda**

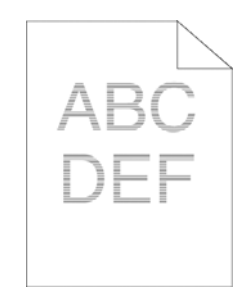

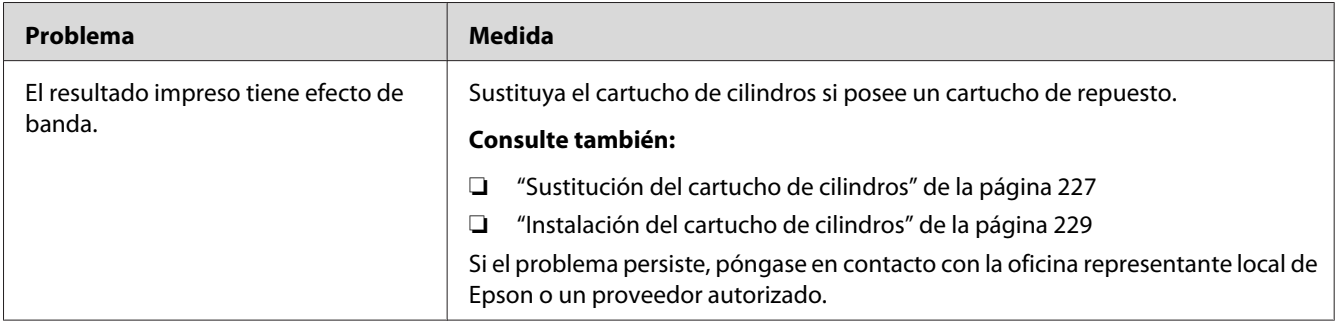

## **Marca de barreno**

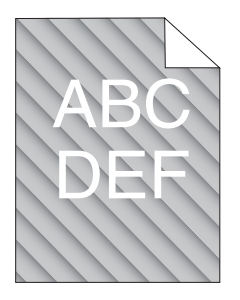

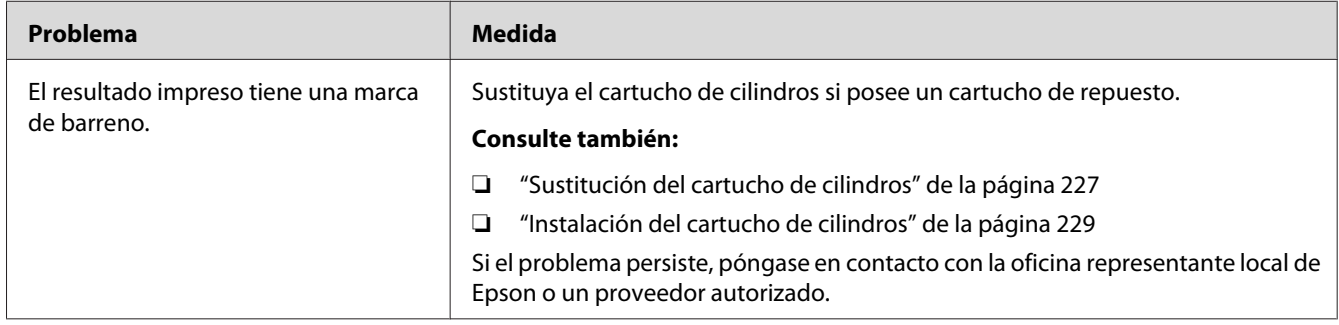

# **Papel plegado/manchado**

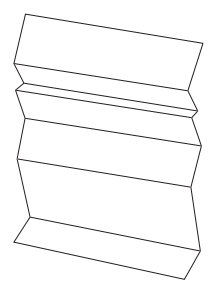

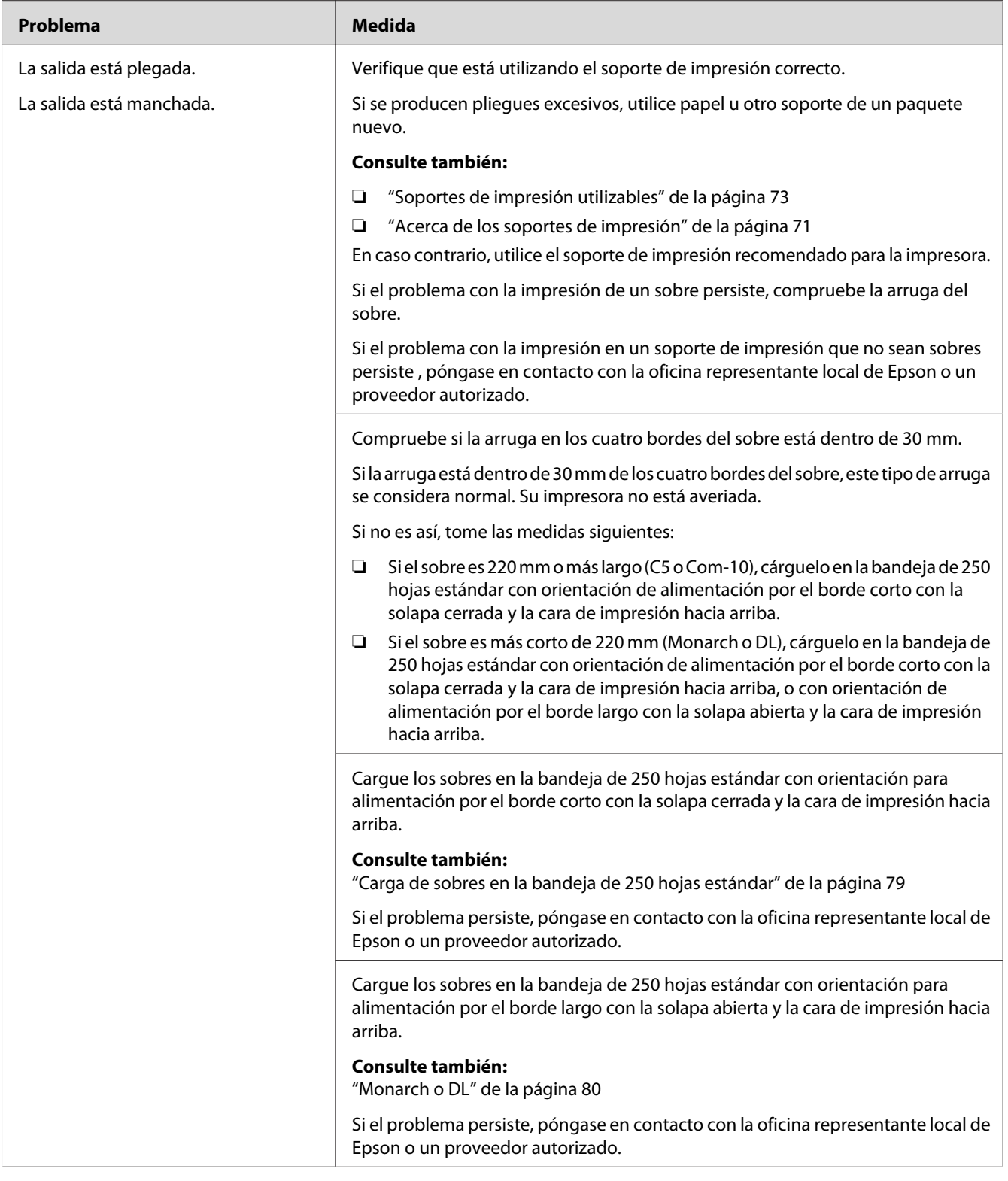

## **Daño en el borde delantero del papel**

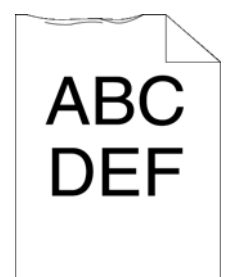

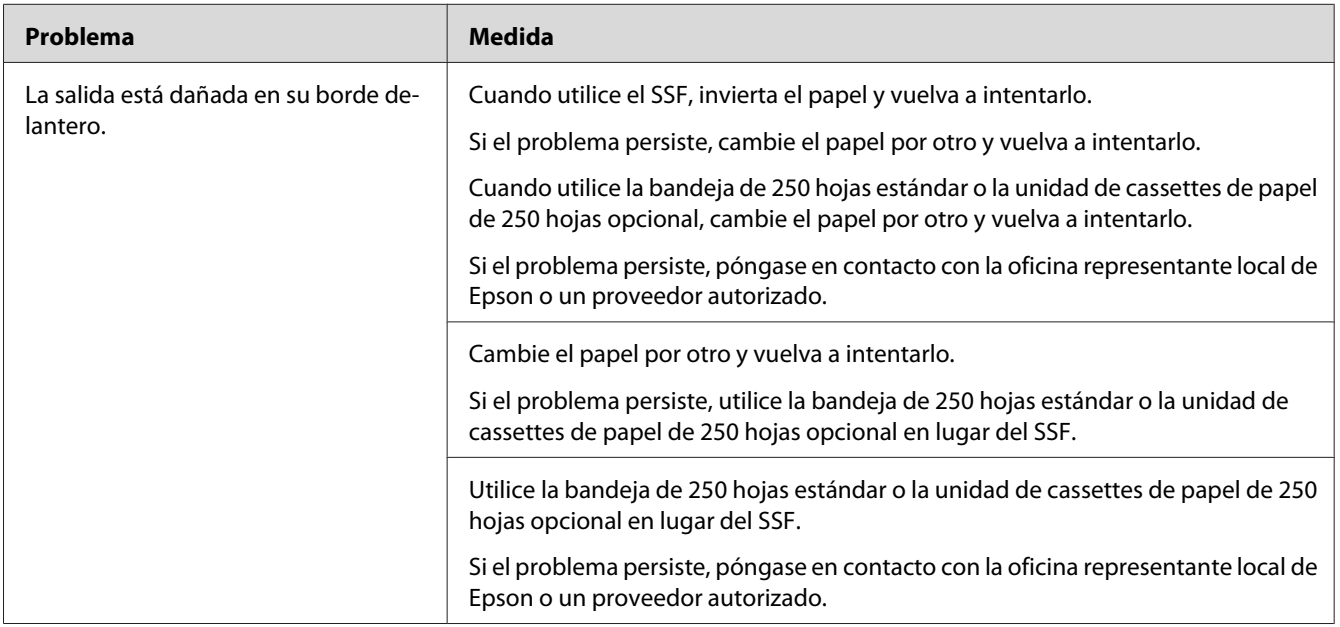

## **Los márgenes superior y laterales son incorrectos**

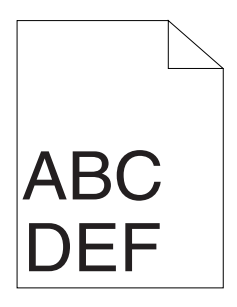

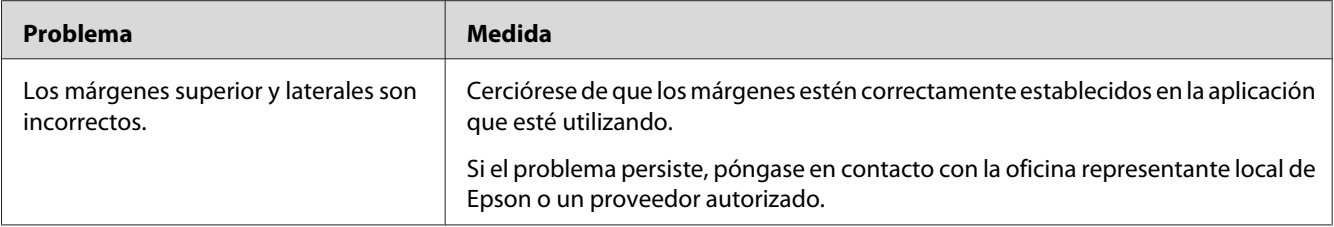

# **El registro de colores está fuera de alineación**

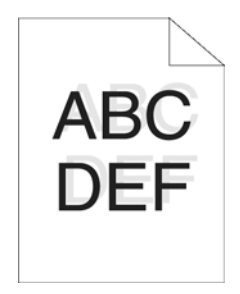

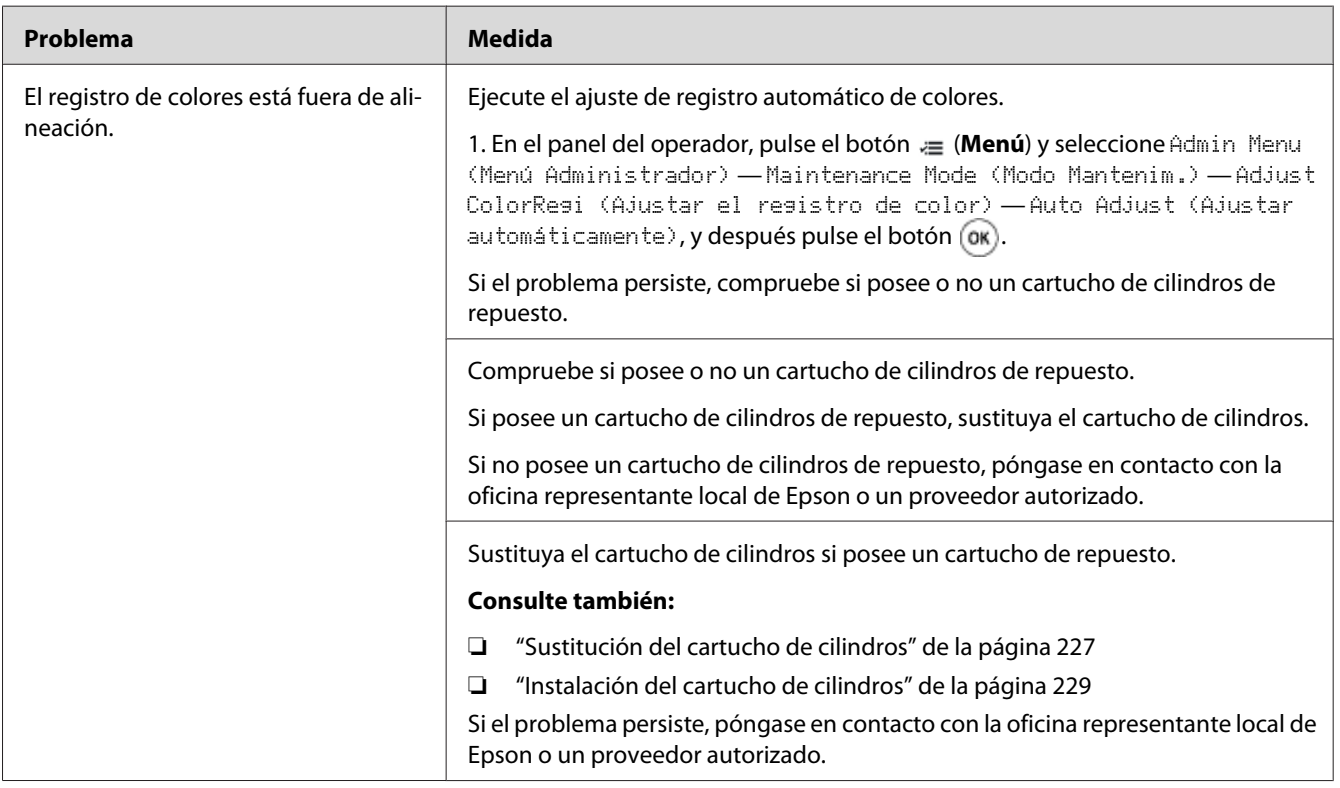

## **Papel saliente/abollado**

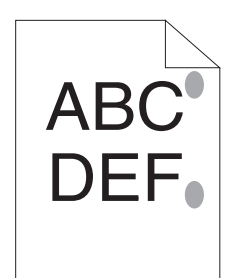

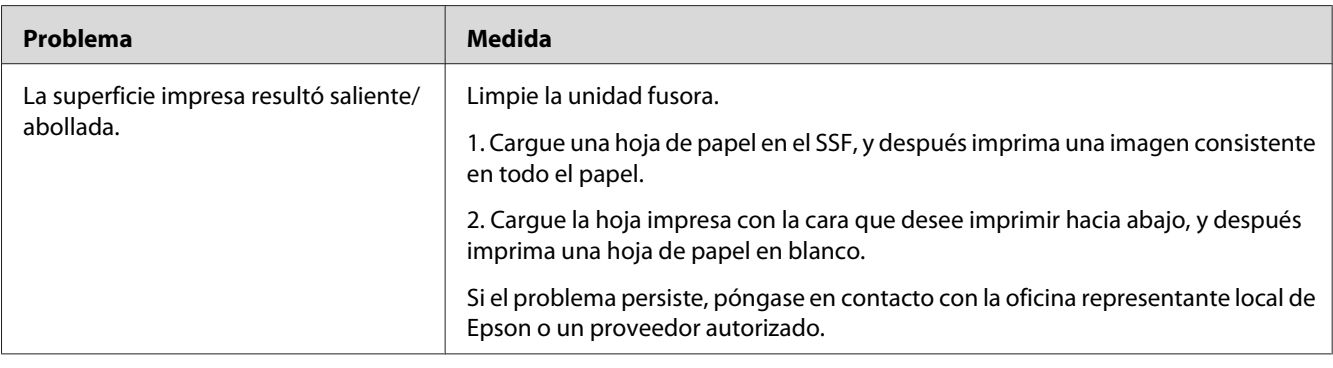

## **Ajuste del registro de colores**

En esta sección se describe cómo ajustar el registro de colores cuando se instala por primera vez la impresora o después de haberla trasladado a un nuevo lugar.

## **Realización del ajuste automático**

Auto Adjust (Ajustar automáticamente) le permite corregir automáticamente el registro de colores.

### **Panel del operador**

- 1. Pulse el botón  $\equiv$  (**Menú**).
- 2. Seleccione Admin Menu (Menú Administrador), y después pulse el botón (ok).
- 3. Seleccione Maintenance Mode (Modo Mantenim.), y después pulse el botón (ox).
- 4. Seleccione Adjust ColorRegi (Ajustar el registro de color), y después pulse el botón  $($ ok $).$
- 5. Seleccione Auto Adjust (Ajustar automáticamente), y después pulse el botón  $\alpha$ .
- 6. Cerciórese de que aparezca Are You Sure? (¿Está seguro?), y después pulse el botón (ok). Se realizará la Auto adjust (Ajustar automáticamente).

### **Impresión de la tabla de registro de colores**

- 1. Pulse el botón  $\equiv$  (**Menú**).
- 2. Seleccione Admin Menu (Menú Administrador), y después pulse el botón (ox).
- 3. Seleccione Maintenance Mode (Modo Mantenim.), y después pulse el botón (ox).
- 4. Seleccione Adjust ColorRegi (Ajustar el registro de color), y después pulse el botón  $($ ok $).$
- 5. Seleccione ColorResi Chart (Cuad. res. col.), y después pulse el botón (ox).
- 6. Cerciórese de que aparezca Are You Sure? (¿Está seguro?), y después pulse el botón  $\alpha$ .

Se imprimirá la tabla de registro de colores.

### **Determinación de valores**

En la tabla de registro de colores, hay dos tipos de tablas: Tabla 1 (escaneado rápido) y Tabla 2 (escaneado lento).

La Tabla 1 se utiliza para ajustar el registro de colores para la dirección de escaneado rápido, que es vertical a la dirección de alimentación del papel. La Tabla 2 se utiliza para ajustar el registro de colores para la dirección de escaneado lento, que es horizontal a la dirección de alimentación del papel.

En las secciones siguientes se explica cómo determinar los valores para el escaneado rápido y el escaneado lento utilizando la Tabla 1 y la Tabla 2.

### **Escaneado rápido**

En la Tabla 1 de la tabla de registro de colores, busque las líneas más rectas donde las dos líneas negras y la línea coloreada estén lo más alineadas posible para cada color (**Y**, **M**, y **C**). Si encuentra la línea más recta, anote el valor (**-9** a **+9**) indicado por la línea más recta para cada color.

Cuando el valor sea **0** para cada color, no necesitará ajustar el registro de colores para el escaneado rápido.

Cuando el valor no sea **0**, introduzca el valor de acuerdo con el procedimiento de ["Introducción de](#page-198-0) [valores" de la página 199.](#page-198-0)

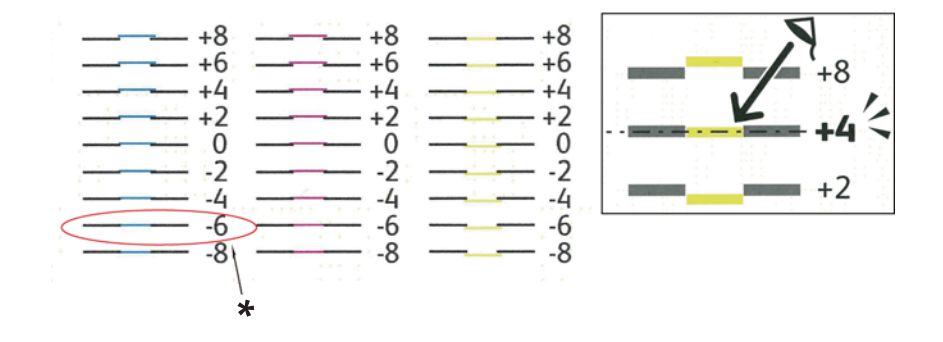

\* Línea más recta

### **Escaneado lento**

En la Tabla 2 de la tabla de registro de colores, busque la línea media dentro de la gama del área blanca para el patrón de cada color (**Y**, **M**, y **C**). Si encuentra la línea media, anote el valor (**-9** a **+9**) indicado por la línea media para cada color.

Cuando el valor sea **0** para cada color, no necesitará ajustar el registro de colores para el escaneado lento.

Cuando el valor no sea **0**, introduzca el valor de acuerdo con el procedimiento de ["Introducción de](#page-198-0) [valores" de la página 199.](#page-198-0)

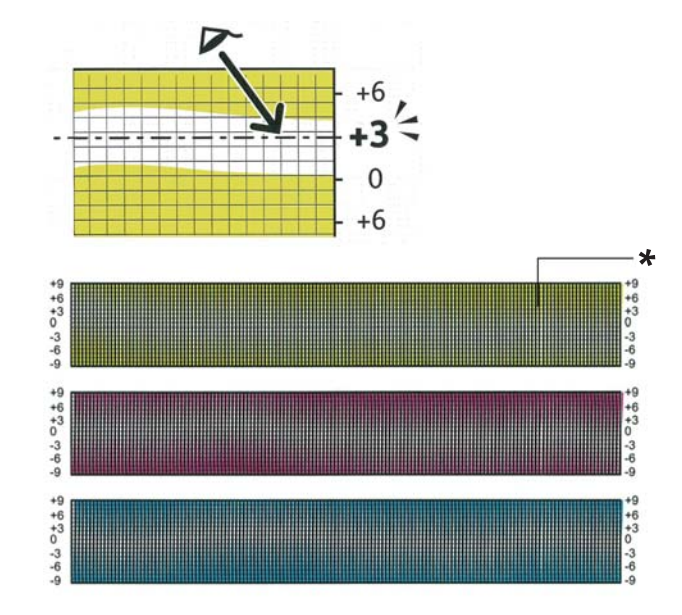

## <span id="page-198-0"></span>**Introducción de valores**

\* Patrón de retícula

Utilizando el panel del operador, introduzca los valores encontrados en la tabla de registro de colores para realizar ajustes.

- 1. Pulse el botón  $\equiv$  (**Menú**).
- 2. Seleccione Admin Menu (Menú Administrador), y después pulse el botón (ok).
- 3. Seleccione Maintenance Mode (Modo Mantenim.), y después pulse el botón  $\circledcirc$ ).
- 4. Seleccione Adjust ColorResi (Ajustar el resistro de color), y después pulse el botón  $($ ok $).$
- 5. Seleccione Enter Number (Introd. núm.), y después pulse el botón (ok).
- 6. Cerciórese de que aparezca Enter (LY, LM, LC).
- 7. Pulse el botón  $\triangle$  o  $\nabla$  para especificar los valores para LY, LM, y LC.

#### *Nota:*

*Mueva el cursor hasta el valor siguiente, pulse el botón .*

- 8. Pulse el botón (OK).
- 9. Cerciórese de que aparezca Enter (RY, RM, RC).
- 10. Pulse el botón  $\triangle$  o  $\nabla$  para especificar los valores para RY, RM, y RC.

#### *Nota:*

*Mueva el cursor hasta el valor siguiente, pulse el botón .*

- 11. Pulse el botón (OK).
- 12. Cerciórese de que aparezca Enter (PY, PM, PC).
- 13. Pulse el botón  $\triangle$  o  $\nabla$  para especificar los valores para PY, PM, y PC.

#### *Nota: Mueva el cursor hasta el valor siguiente, pulse el botón .*

- 14. Pulse el botón  $\omega$ .
- 15. Seleccione ColorResi Chart (Cuad. res. col.), y después pulse el botón (ox).
- 16. Cerciórese de que aparezca Are You Sure? (¿Está seguro?), y después pulse el botón (ok).

Se imprimirá la tabla de registro de colores con los nuevos valores.

Si la línea más recta no está en el valor de 0, vuelva a ajustar los valores. La comprobación de las tablas antes y después de los ajustes le ayudarán a determinar los valores que hay que introducir.

Después de imprimir la tabla de registro de colores, no apague la impresora hasta que el motor haya dejado de funcionar.

#### *Nota:*

*Si* 0 *no está al lado de las líneas más rectas, determine los valores y vuelva a ajustar la impresora.*

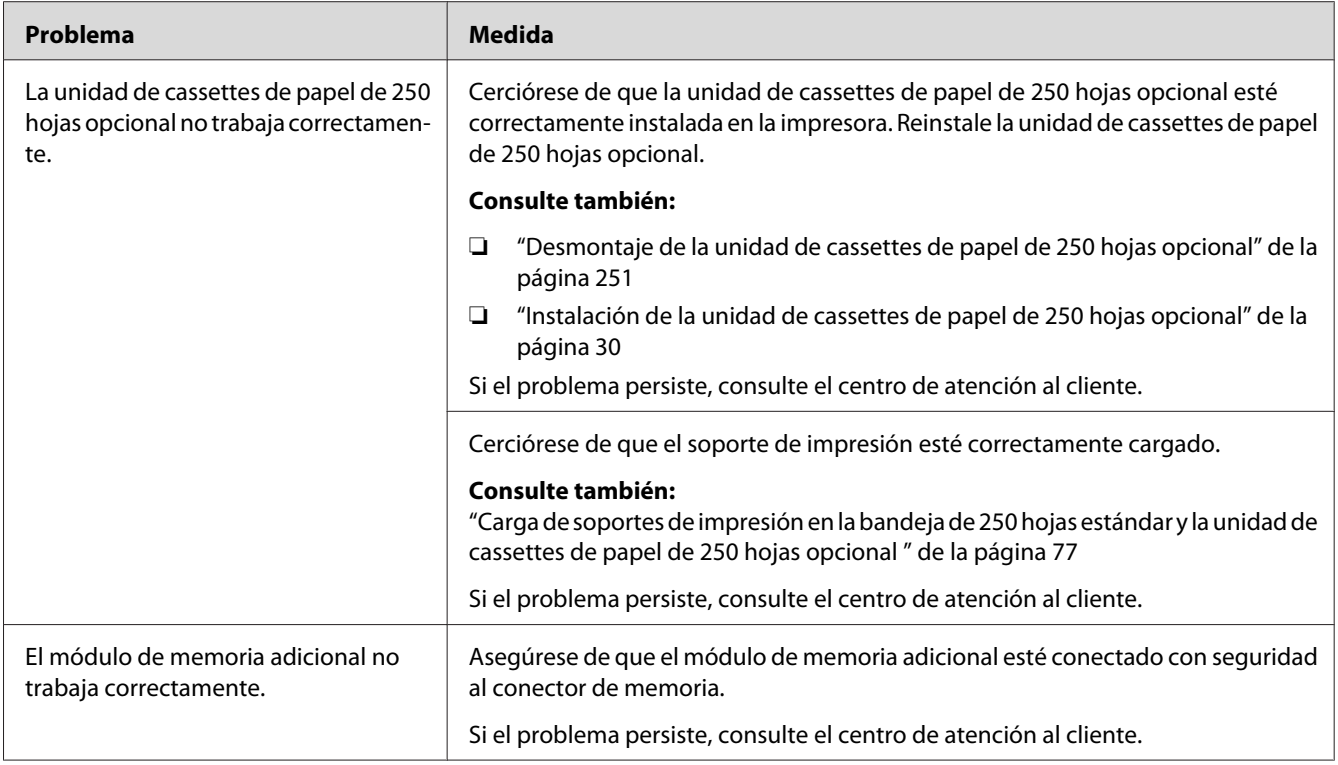

# **Problemas con los accesorios opcionales instalados**

# **Otros problemas**

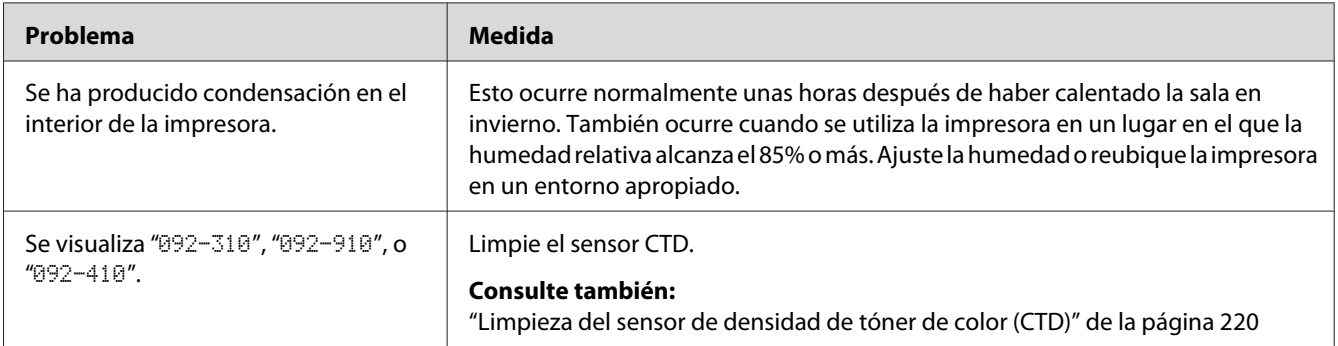

## <span id="page-201-0"></span>**Comprensión de los mensajes de la impresora**

El panel LCD de la impresora visualiza mensajes que describen el estado actual de la impresora e indican problemas posibles de la misma que habrá que solucionar. En esta sección se describen los mensajes, su significado, y cómo borrar tales mensajes.

### *Importante:*

*Cuando ser visualice un mensaje de error, los datos de impresión restantes en la impresora y la información acumulada en la memoria de la impresora no estarán asegurados.*

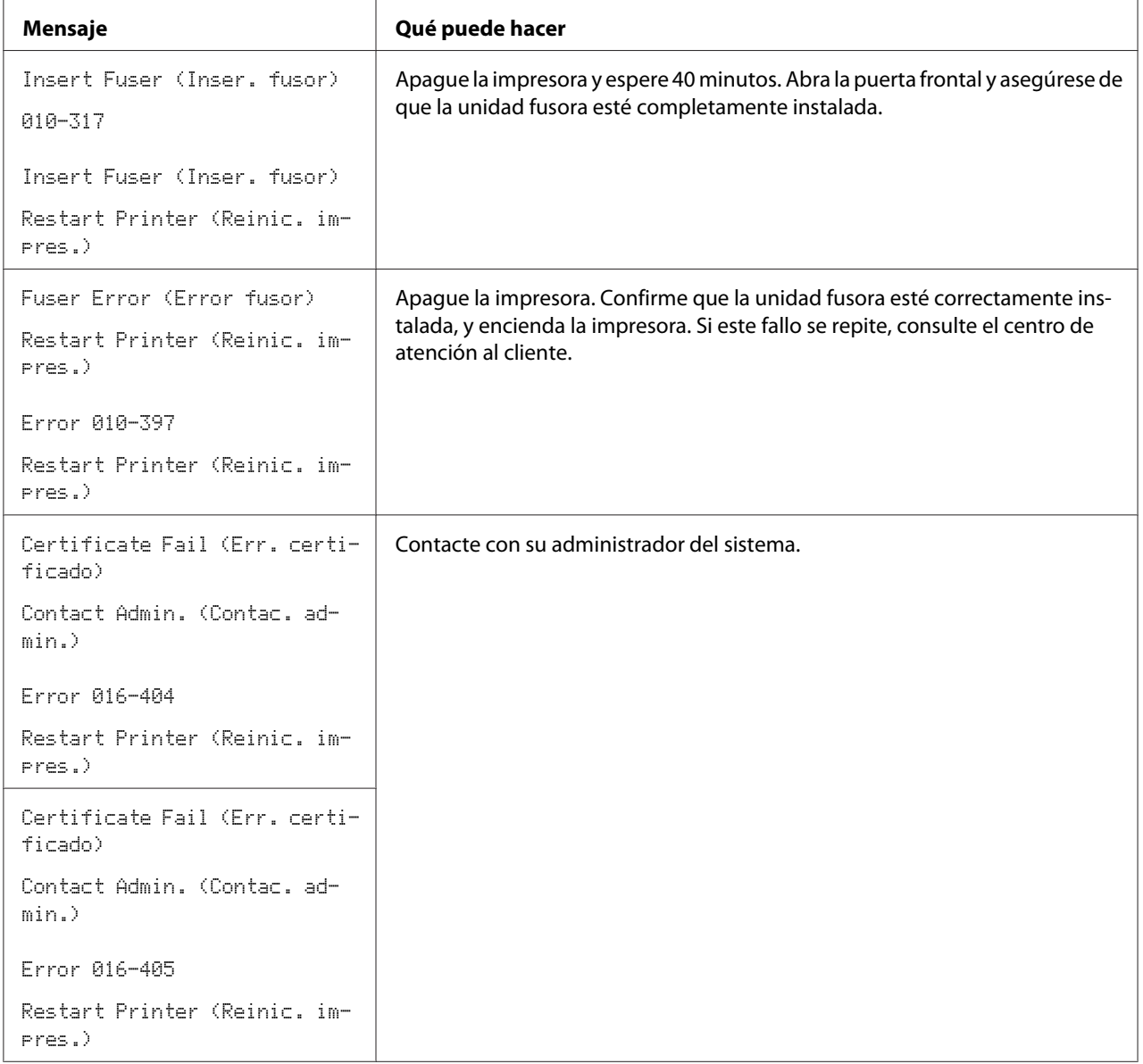

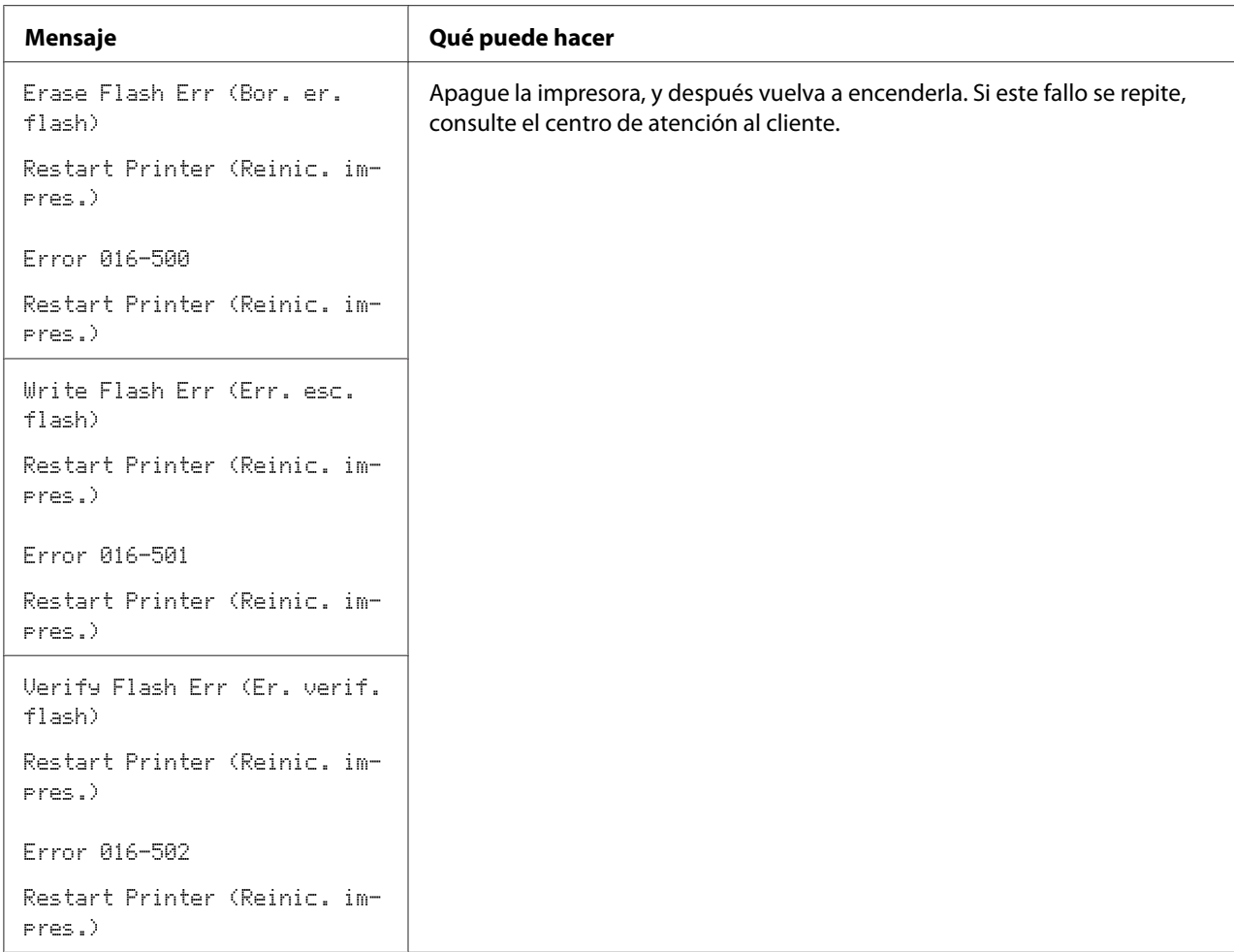

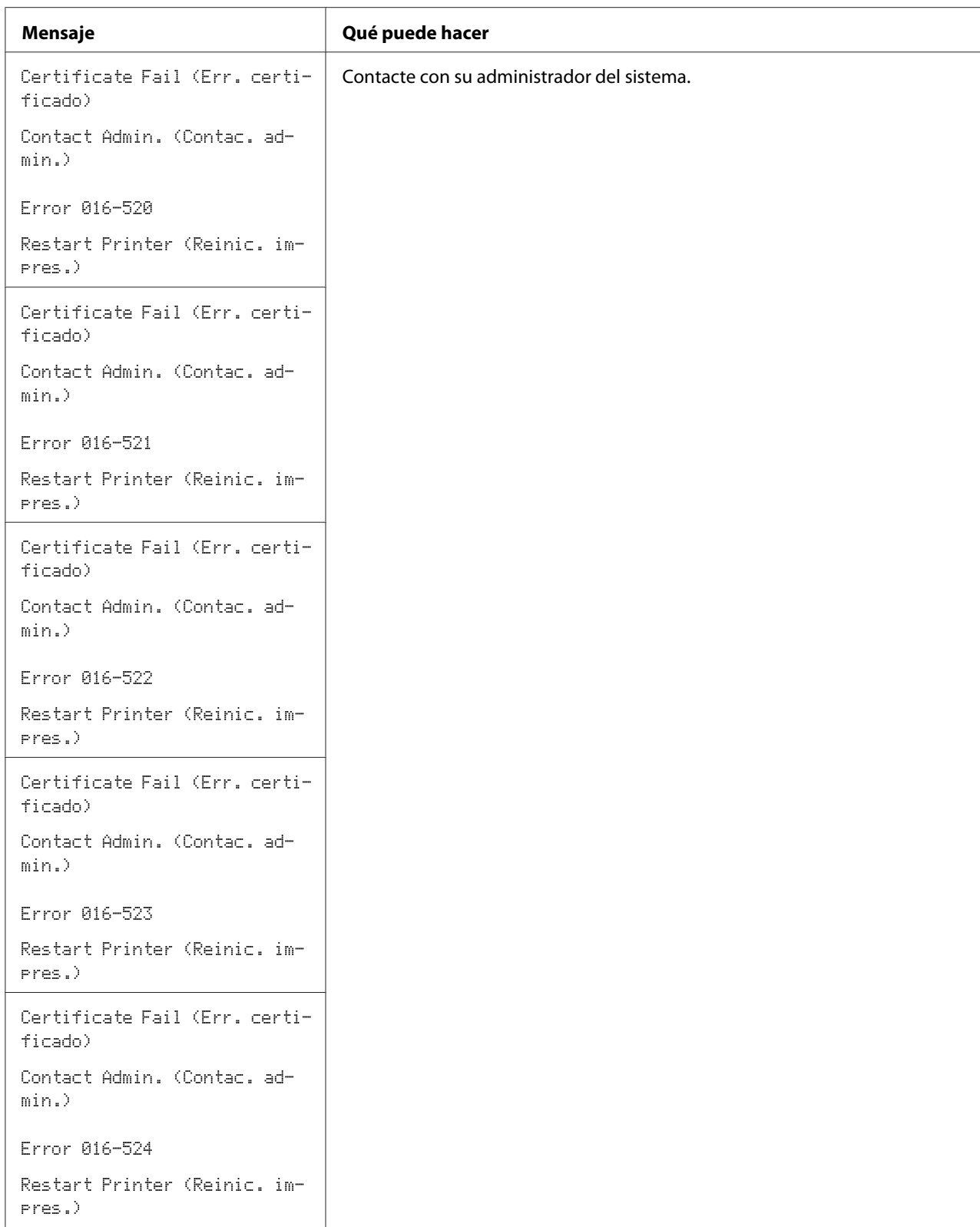

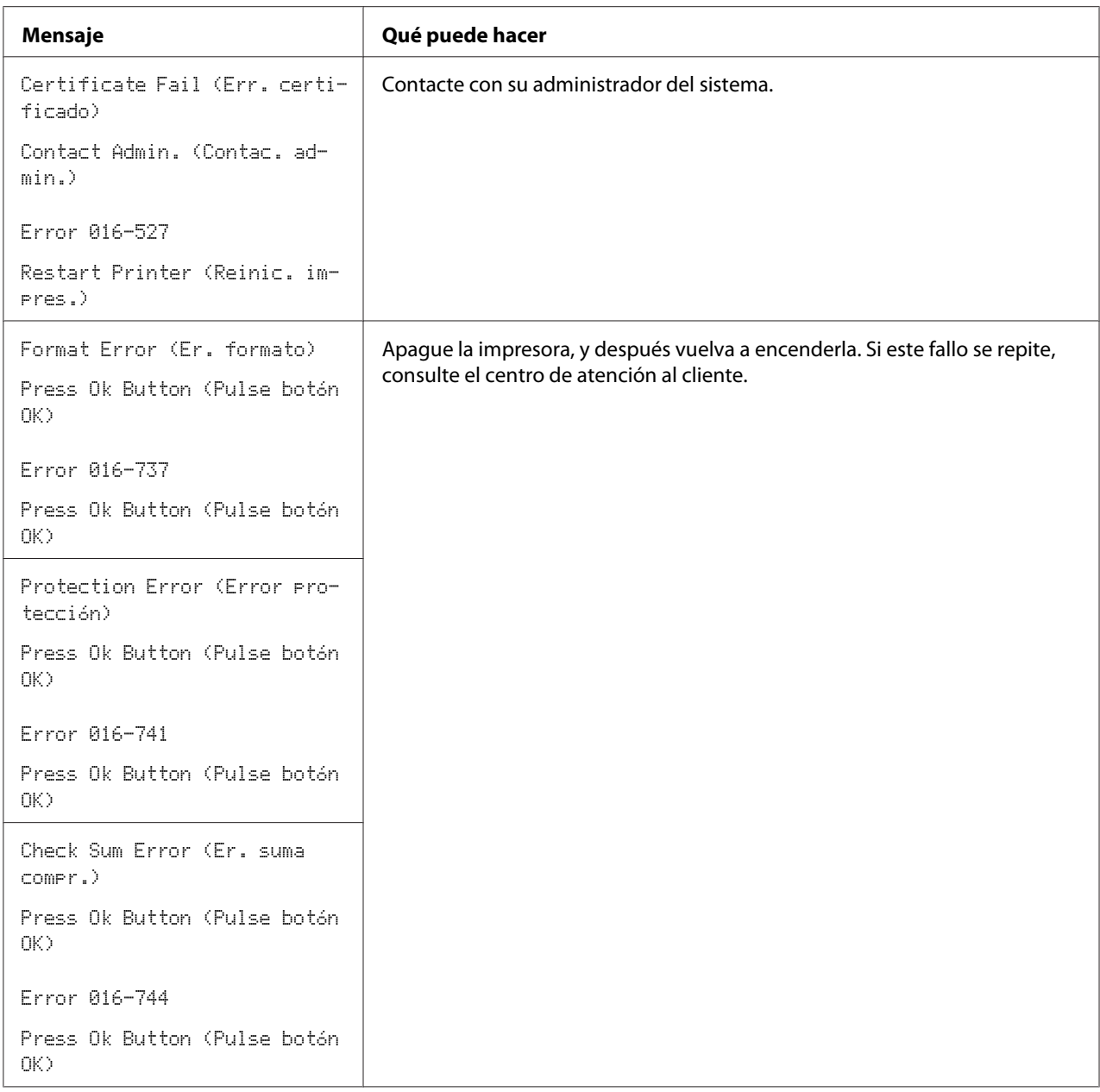

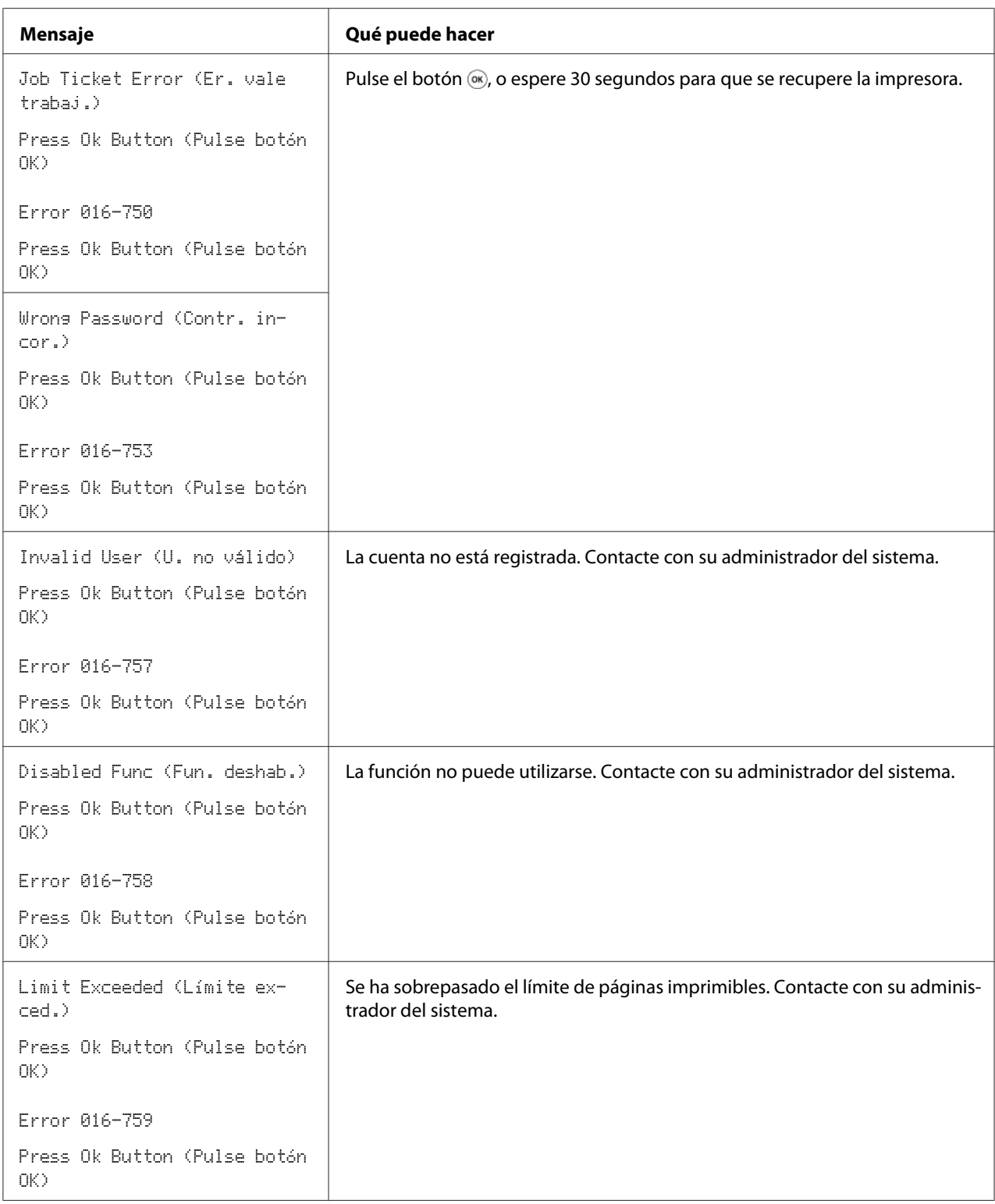

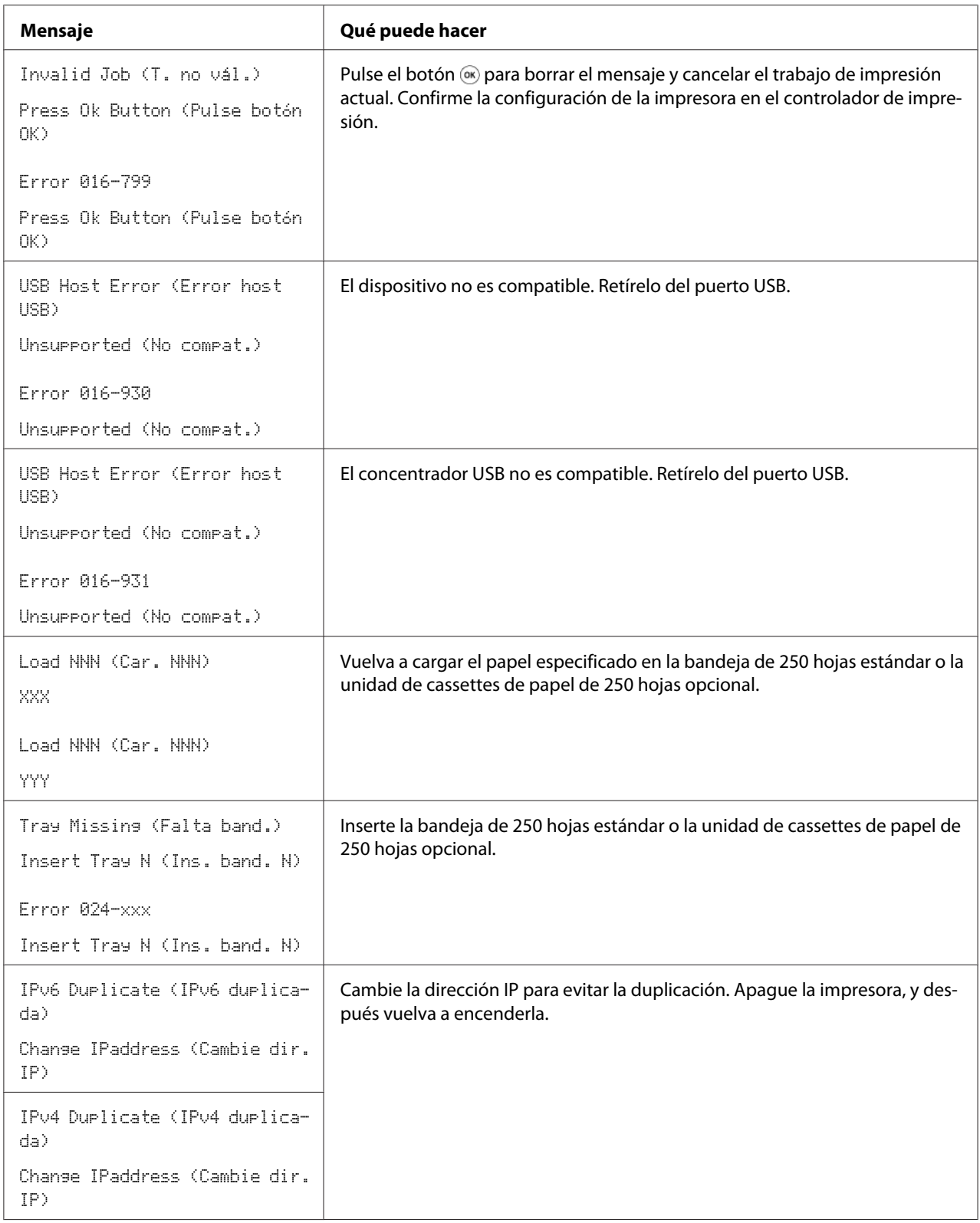

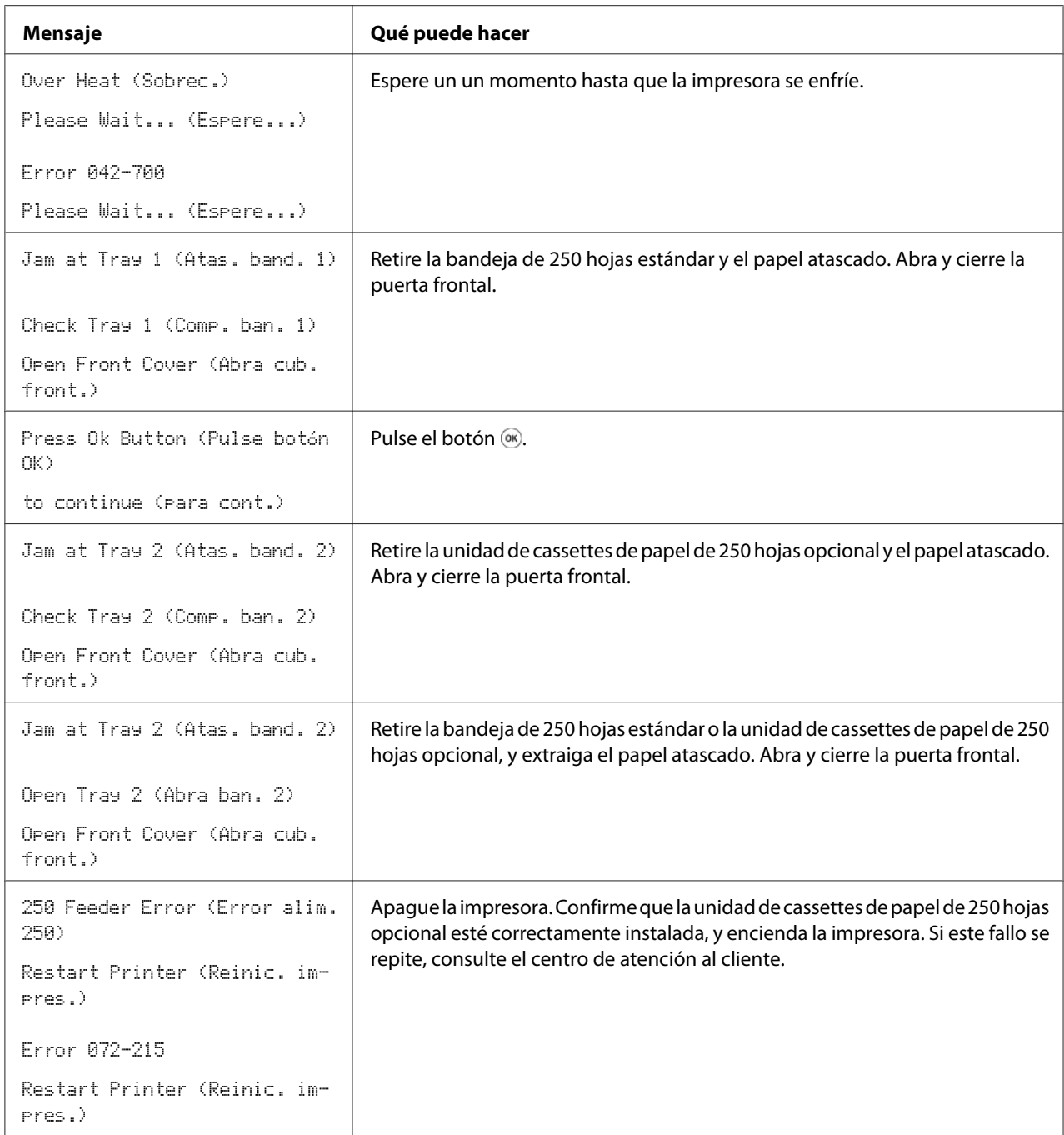

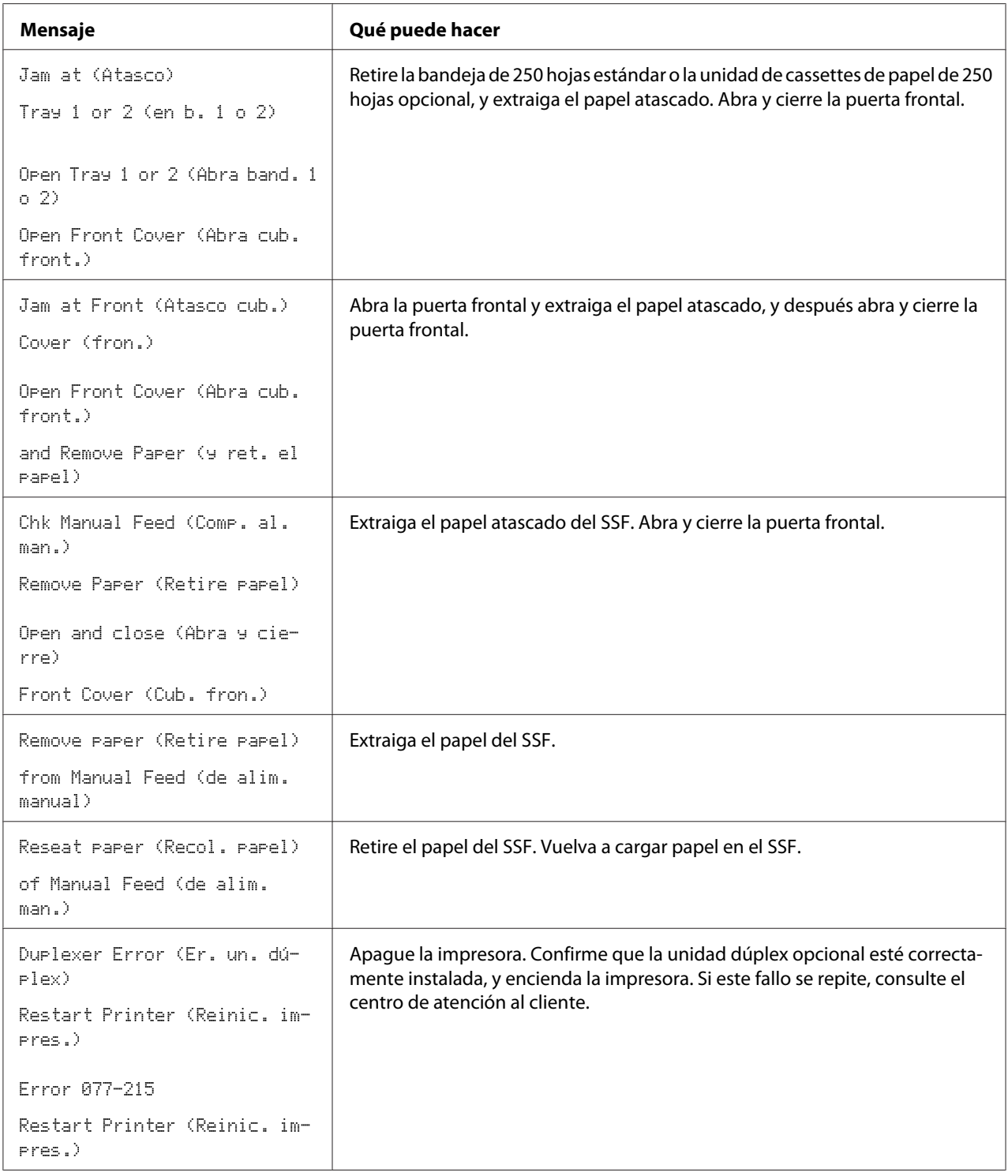

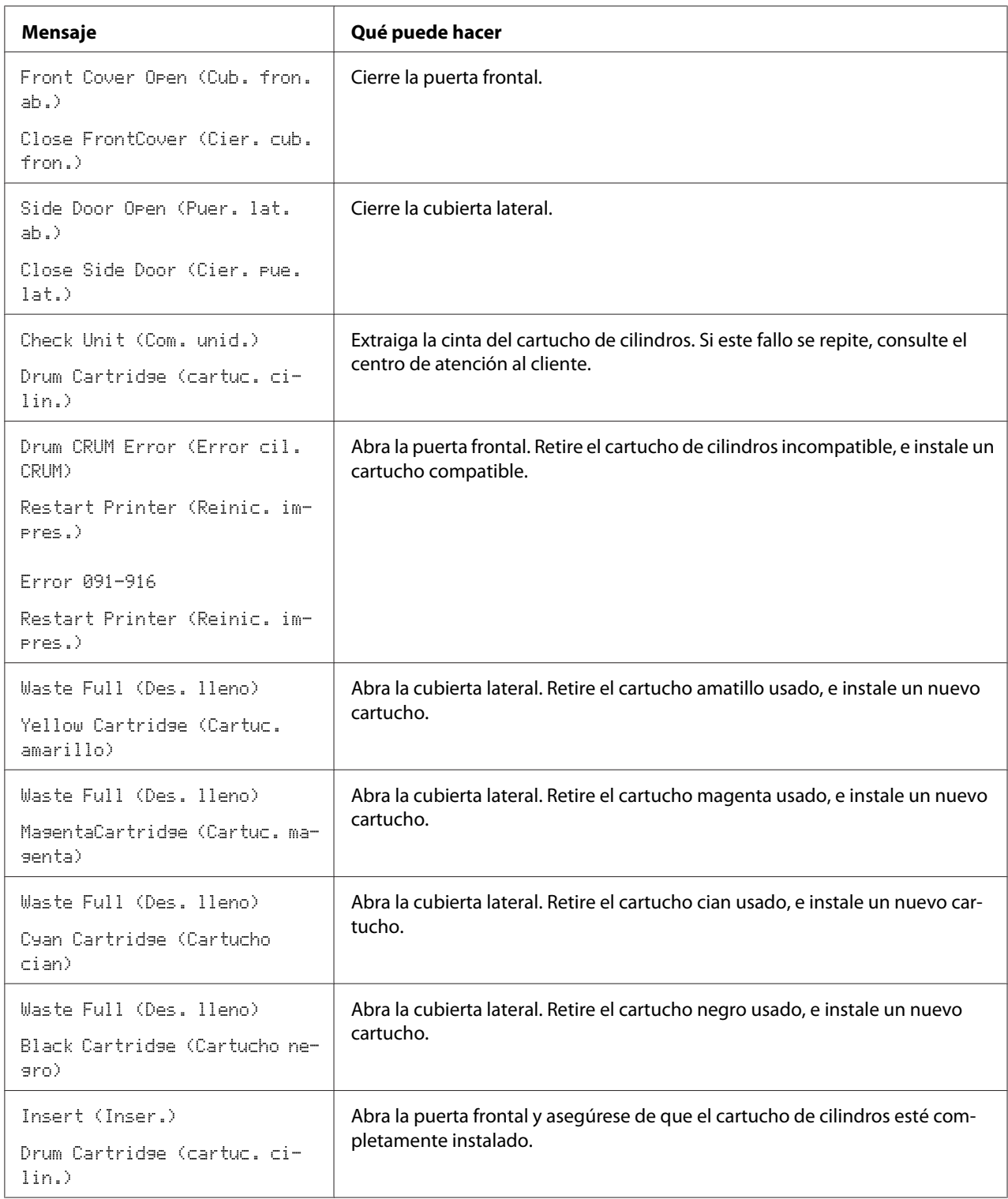

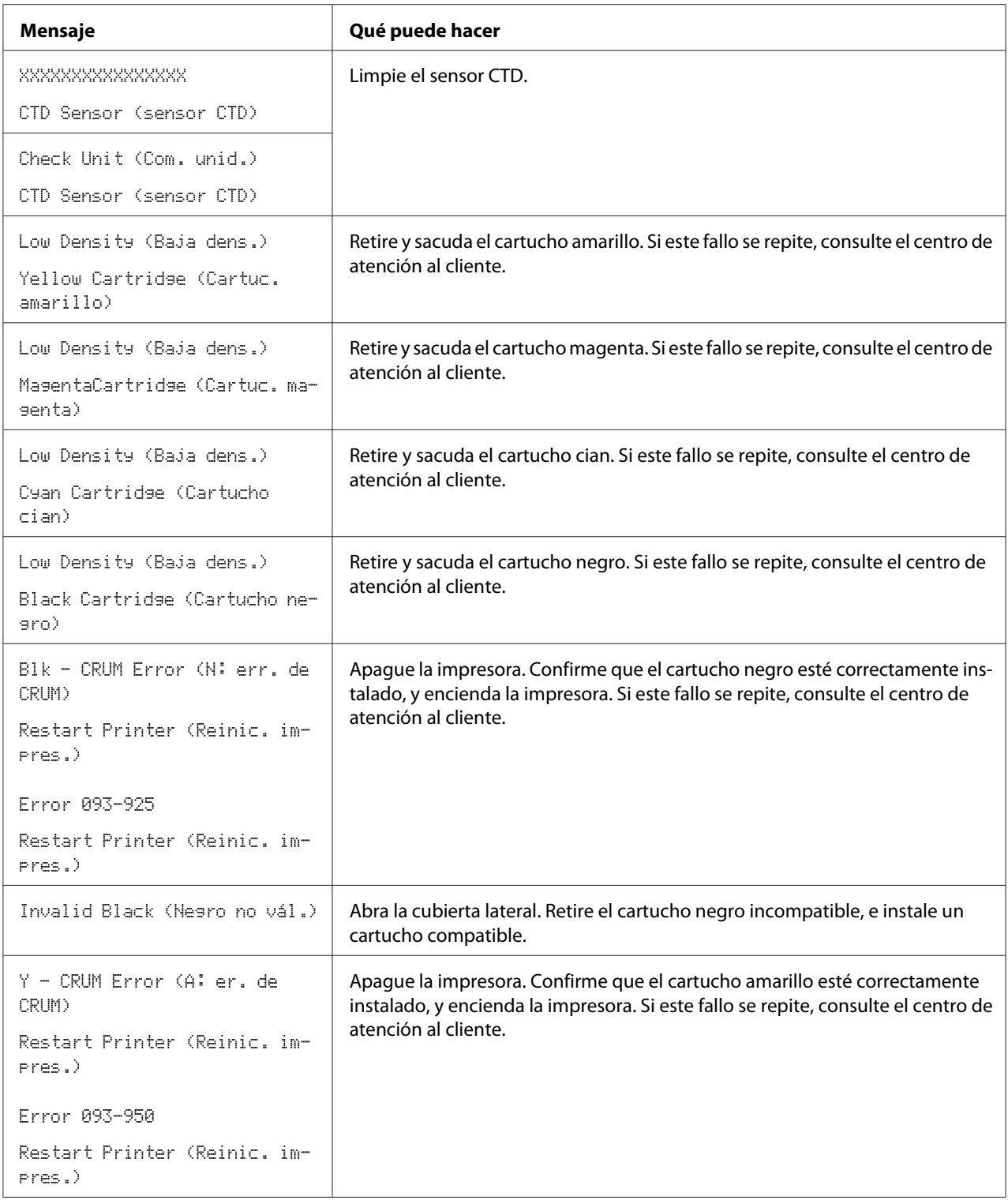

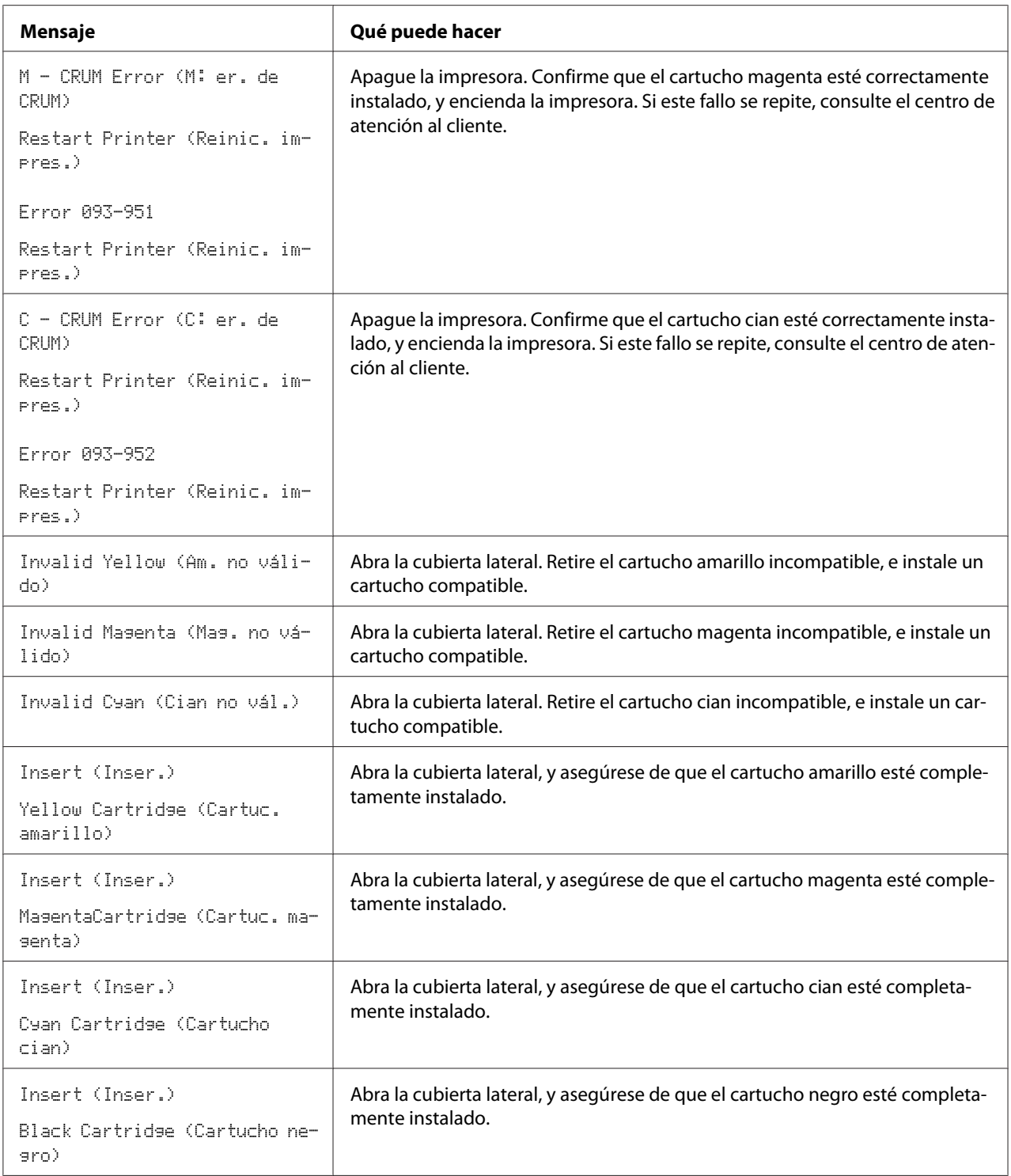

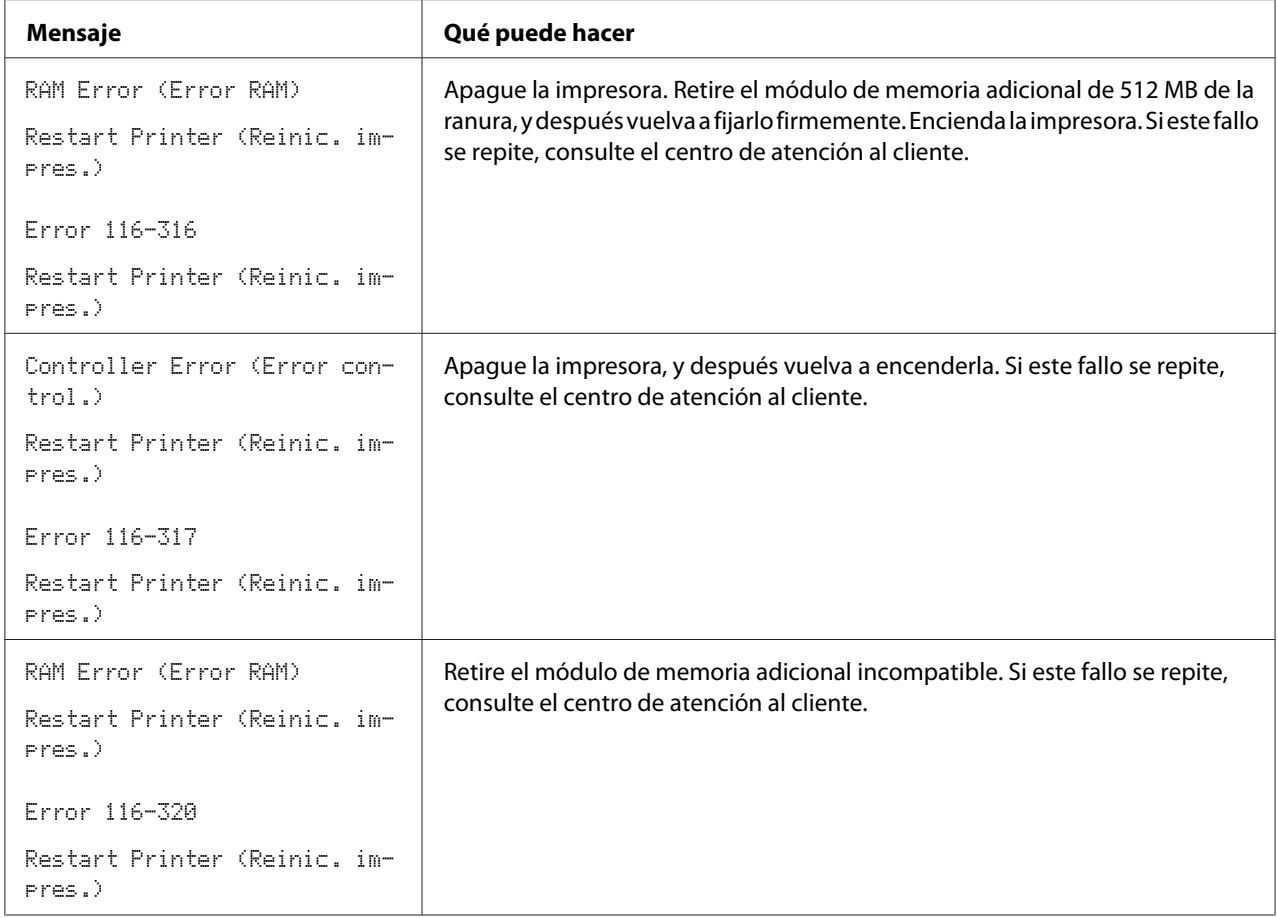

## **Puesta en contacto con el servicio técnico**

Cuando solicite el servicio técnico de la impresora, esté preparado para describir el problema que esté experimentando o el mensaje de error del panel LCD.

Tendrá que conocer el tipo modelo y el número de serie de su impresora. Consulte la etiqueta situada en el interior de la cubierta lateral de su impresora.

## **Obtención de ayuda**

Epson proporciona varias herramientas de diagnóstico automático para ayudarle a producir y mantener la calidad de impresión.

## **Mensajes del panel LCD**

El panel LCD le ofrece información y ayuda para la solución de problemas. Cuando ocurra un error o una condición de advertencia, el panel LCD visualizará un mensaje informándole del problema.

### *Consulte también:*

*["Comprensión de los mensajes de la impresora" de la página 202](#page-201-0)*

## **Alertas de Status Monitor**

El Status Monitor es una herramienta incluida en el **Software Disc**. Comprueba automáticamente el estado de la impresora cuando se envía un trabajo de impresión. Si la impresora no puede imprimir un trabajo, el Status Monitor visualiza automáticamente una alerta en la pantalla de su ordenador para permitirle saber que su impresora necesita atención.

## **Modo no original**

Cuando el tóner de un cartucho de tóner haya llegado al final de su vida útil, aparecerá el mensaje Replace XXXX Print Cartridge (XXXX: Amarillo, Magenta, Cian, o Negro).

Cuando desee utilizar la impresora en el modo Non-Genuine (Tóner no original), programe el modo y sustituya el cartucho de tóner.

### *Importante:*

*Si utiliza la impresora en el modo Non-Genuine (Tóner no original), el rendimiento de la impresora puede no alcanzar el óptimo. Y los problemas que puedan resultar del uso del modo Non-Genuine (Tóner no original) no están cubiertos por nuestra garantía de calidad. El uso continuo del modo Non-Genuine (Tóner no original) puede hacer también que se averíe la impresora, y el usuario deberá abonar los costes de reparación de tal avería.*

### *Nota:*

*Antes de iniciar la operación descrita a continuación, confirme que en el panel LCD se esté visualizando* Ready (Lista)*.*

- 1. Pulse el botón  $\equiv$  (**Menú**).
- 2. Seleccione Admin Menu (Menú Administrador), y después pulse el botón (ok).
- 3. Seleccione Maintenance Mode (Modo Mantenim.), y después pulse el botón (ox).
- 4. Seleccione Non-Genuine (Tóner no orisinal), y después pulse el botón (ok).
- 5. Seleccione Toner (Tóner), y después pulse el botón  $\alpha$ .
- 6. Seleccione On (Habilitar), y después pulse el botón (ok).
- 7. Pulse dos veces el botón <

La impresora cambiará al modo Non-Genuine (Tóner no original).

### Capítulo 8

# **Mantenimiento**

## **Limpieza de la impresora**

En esta sección se describe cómo limpiar la impresora para mantenerla en buenas condiciones y realizar impresiones limpias en todo momento.

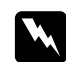

### $Advertencia:$

*Cuando limpie este producto, utilice los materiales de limpieza designados exclusivamente para él. Otros materiales de limpieza podrían causar el mal rendimiento del producto. No utilice nunca limpiadores aerosoles, o podrían producir un incendio y causar una explosión.*

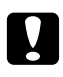

### c *Precaución:*

*Antes de limpiar este producto, apáguelo y desenchúfelo. El acceso al interior de la máquina activa puede causar descargas eléctricas.*

### **Limpieza del interior de la impresora**

Limpie el rodillo de alimentación del interior de la impresora si el soporte de impresión no se alimenta correctamente.

- 1. Apague la impresora y desconecte el cable de alimentación.
- 2. Extraiga la bandeja de 250 hojas estándar unos 200 mm de la impresora. Sujete la bandeja de 250 hojas estándar con ambas manos, y retírela de la impresora.

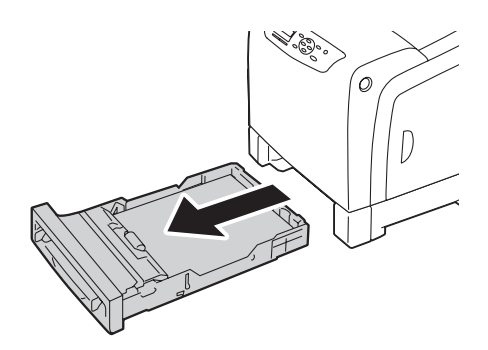
3. Presione el botón lateral para abrir la puerta frontal.

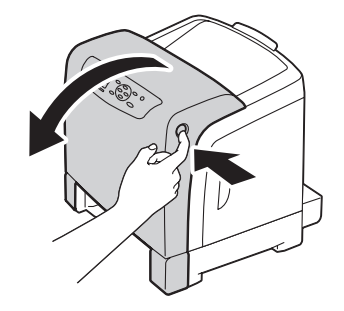

4. Abra la unidad de correas.

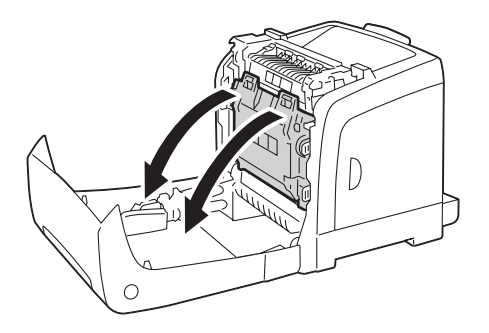

5. Gire las cuatro palancas de bloqueo del cartucho de cilindros 90 grados hacia la izquierda.

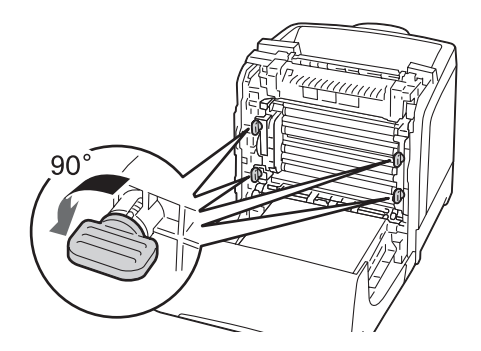

6. Sujete las palancas del cartucho de cilindros, y después extraiga el cuartucho de cilindros,

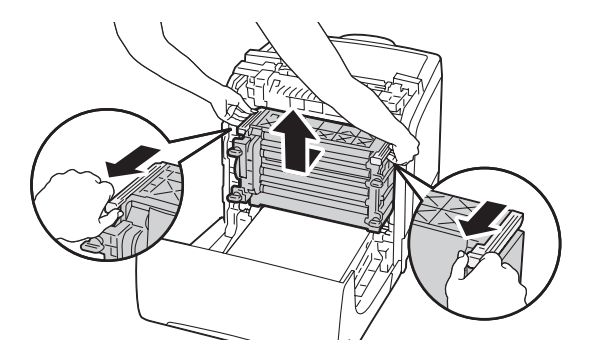

### *Nota:*

*Mantenga el cartucho de cilindros en un lugar oscuro. Si la puerta frontal permanece abierta durante más de 5 minutos, la calidad de impresión puede deteriorarse.*

7. Limpie el rodillo de alimentación del interior de la impresora con un paño seco.

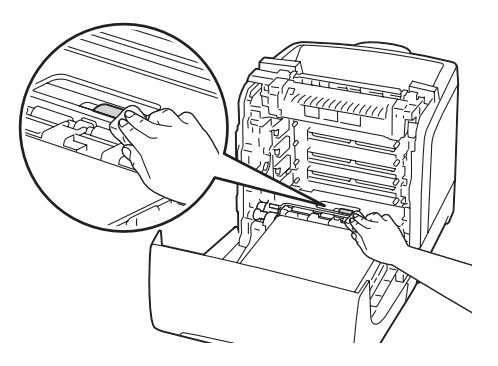

8. Inserte el cartucho de cilindros hasta que el asa se alinee con la línea blanca de la impresora.

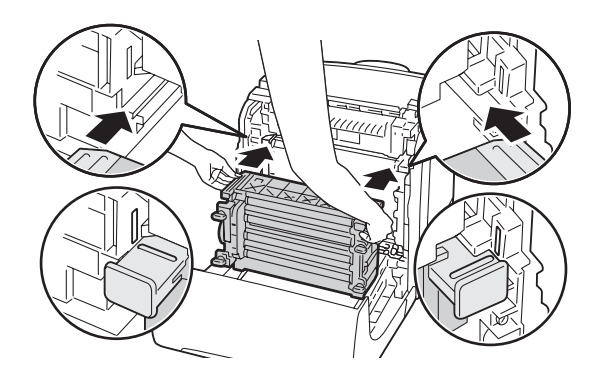

9. Gire las cuatro palancas de bloqueo del cartucho de cilindros 90 grados hacia la derecha para bloquear el cartucho de cilindros.

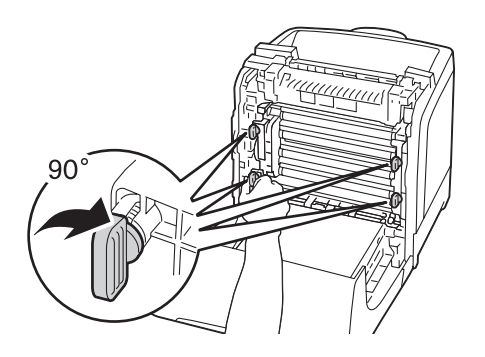

10. Cierre la unidad de correas, y empuje la parte superior de la unidad hasta que chasquee.

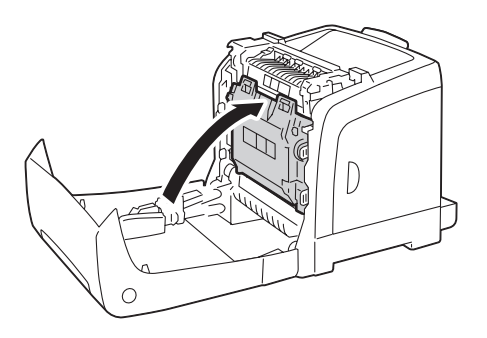

11. Cierre la puerta frontal.

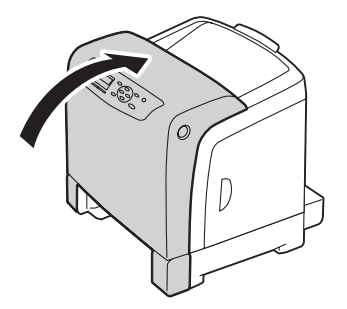

12. Inserte la bandeja de 250 hojas estándar en la impresora, y empújela hasta que se detenga.

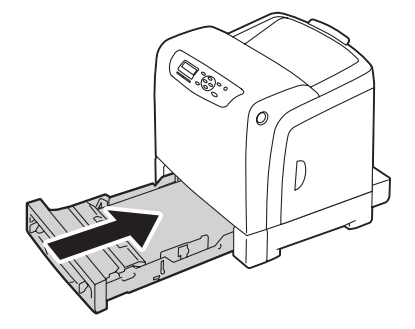

### *Importante:*

*No aplique fuerza excesiva a la bandeja. Si lo hiciese podría dañar la bandeja o el interior de la impresora.*

### **Limpieza del sensor de densidad de tóner de color (CTD)**

Limpie el sensor de densidad de tóner de color (CTD) solamente cuando se muestre la alerta del sensor CTD en la ventana Monitor de estado o en el panel del operador.

- 1. Apague la impresora y desconecte el cable de alimentación.
- 2. Extraiga la bandeja de 250 hojas estándar unos 200 mm de la impresora. Sujete la bandeja de 250 hojas estándar con ambas manos, y retírela de la impresora.

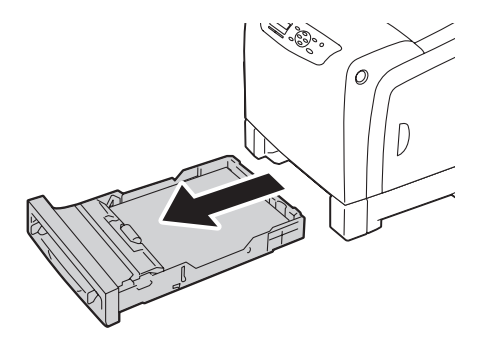

3. Presione el botón lateral para abrir la puerta frontal.

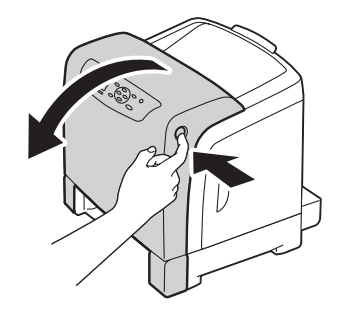

4. Abra la unidad de correas.

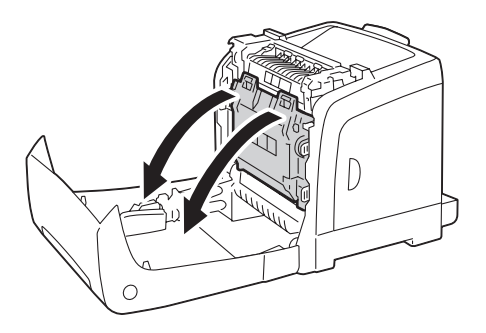

5. Limpie el interior del sensor CTD con un palillo de cabeza de algodón limpio y seco.

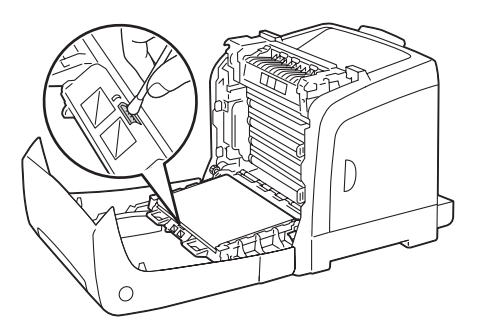

6. Cierre la unidad de correas, y empuje la parte superior de la unidad hasta que chasquee.

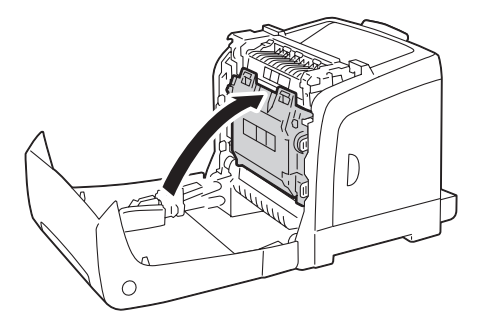

7. Cierre la puerta frontal.

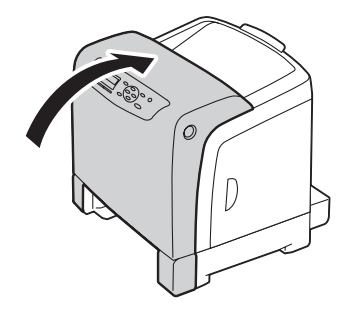

8. Inserte la bandeja de 250 hojas estándar en la impresora, y empújela hasta que se detenga.

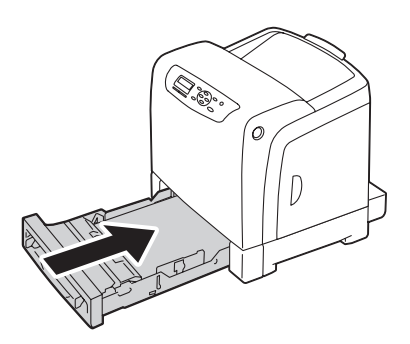

#### *Importante:*

*No aplique fuerza excesiva a la bandeja. Si lo hiciese podría dañar la bandeja o el interior de la impresora.*

## **Sustitución de los cartuchos de tóner**

Los cartuchos de tóner Epson solamente están disponibles a través de Epson.

Se recomienda que utilice cartuchos de tóner Epson para su impresora. Epson no ofrece garantía para cubrir los problemas causados por la utilización de accesorios, piezas, ni componentes no suministrados por Epson.

### $A$ *dvertencia*:

❏ *Utilice una escoba o un paño húmedo para eliminar el tóner derramado. No utilice nunca una aspiradora para los derrames.*

*Podría producir fuego mediante las chispas eléctricas del interior de la aspiradora y causar una explosión. Si derrama gran volumen de tóner, póngase en contacto con el representante local de Epson.*

❏ *No tire nunca un cartucho de tóner a las llamas. El tóner restante en el cartucho podría arder y causar quemaduras o una explosión.*

*Cuando tenga cartuchos de tóner usados que ya no necesite, póngase en contacto con el representante local de Epson para deshacerse de ellos.*

### c *Precaución:*

- ❏ *Mantenga los cartuchos de tóner fuera del alcance de los niños. Si un niño traga accidentalmente tóner, haga que lo escupa, se lave la boca con agua, beba agua, y consulte inmediatamente a un médico.*
- ❏ *Cuando sustituya los cartuchos de tóner, tenga cuidado de no derramar el tóner. En caso de derrame del tóner, evite el contacto con l,a ropa, la piel y la boca, y también con la inhalación.*
- ❏ *Si el tóner se derrama su piel o su ropa, lávese con agua y jabón. Si entran partículas de tóner en sus ojos, láveselos con mucha agua durante 15 minutos por lo menos hasta que desaparezca la irritación. Si es necesario, consulte a un médico. Si inhala partículas de tóner, vaya a un lugar con aire fresco y enjuáguese la boca con agua. Si traga accidentalmente, escúpalo, lávese la boca con agua, beba mucha agua, y consulte inmediatamente a un médico.*

### *Importante:*

- ❏ *No sacuda un cartucho de tóner usado para evitar derramar tóner.*
- ❏ *Sustituya el cartucho de tóner con la impresora encendida. Si apaga la impresora, los datos de impresión restantes en la impresora, y la información almacenada en la memoria de la impresora se borrarán.*

### **Descripción general**

La impresora tiene cartuchos de tóner para cuatro colores: negro (K), amarillo (Y), magenta (M), y cian (C).

Cuando un cartucho de tóner haya llegado al final de su vida útil, en el panel LCD aparecerán los mensajes siguientes.

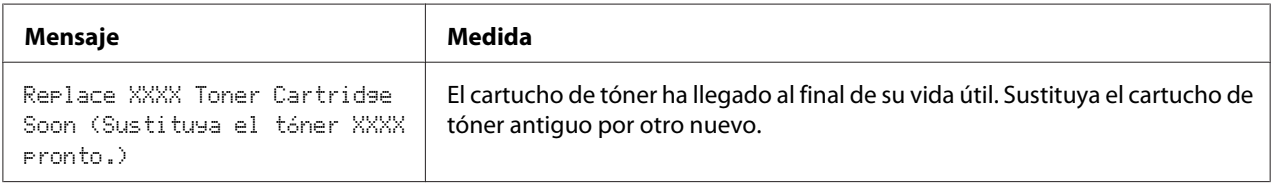

### *Importante:*

- ❏ *Antes de colocar un cartucho de tóner usado en el suelo o una mesa, coloque algunas hojas de papel debajo del cartucho de tóner para recoger el tóner que pueda derramarse.*
- ❏ *No reutilice cartuchos de tóner antiguos después de haberlos extraído de la impresora. Si lo hiciese podría perjudicar la calidad de impresión.*
- ❏ *No sacuda ni golpee los cartuchos de tóner usados. El tóner restante podría derramarse.*
- ❏ *Recomendamos que utilice los cartuchos de tóner dentro de un año después de haberlos extraído del embalaje.*

### **Extracción de los cartuchos de tóner**

1. Abra la cubierta lateral.

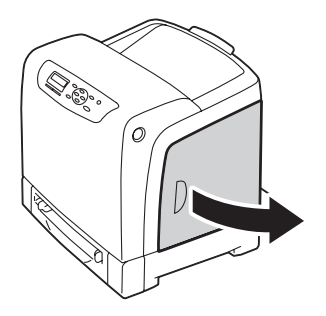

2. Empuje los cerrojos hacia atrás para abrir los cartuchos de tóner que desee sustituir.

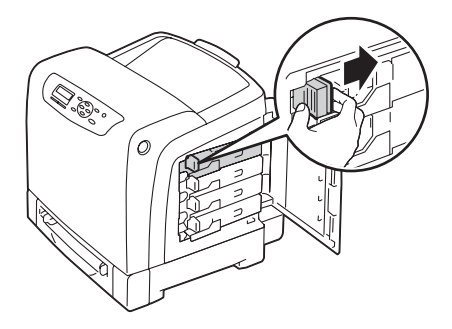

3. Tire del soporte del cartucho hasta que chasquee, y después extraiga el cartucho de tóner.

### *Importante:*

*Tire siempre del cartucho de tóner lentamente para no derramar el tóner.*

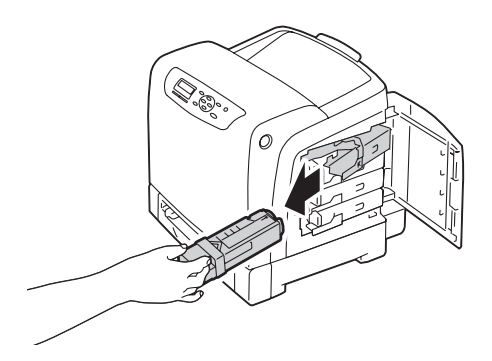

### **Instalación de un cartucho de tóner**

1. Desempaque el nuevo cartucho de tóner del color deseado y sacúdalo cinco o seis veces para distribuir uniformemente el tóner.

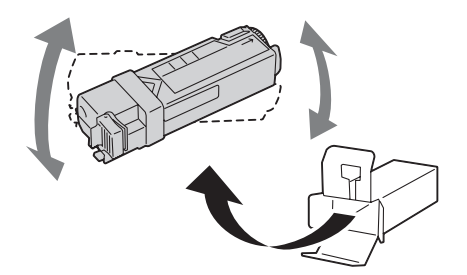

### *Nota:*

- ❏ *Cerciórese de que el color del nuevo cartucho de tóner coincida con el del asa antes de sustituirlo.*
- ❏ *Maneje el cartucho de tóner con cuidado para evitar derramar tóner.*
- 2. Inserte el cartucho de tóner en el soporte de cartucho de tóner asociado, y después deslice el cerrojo del cartucho de tóner.

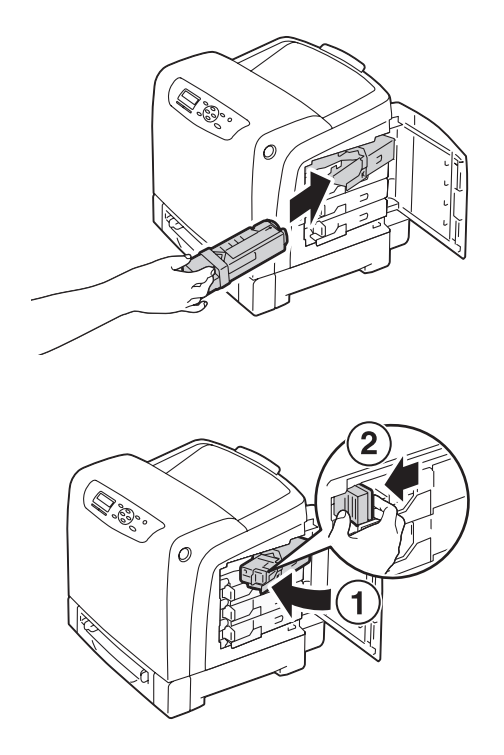

3. Cierre la cubierta lateral.

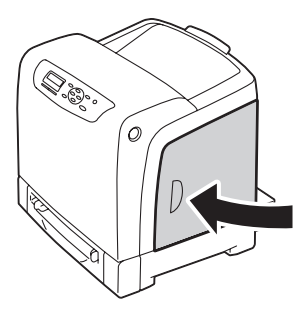

# **Sustitución del cartucho de cilindros**

En esta sección se describe cómo sustituir el cartucho de cilindros.

### *Importante:*

- ❏ *Proteja los cilindros del cartucho de cilindros contra la luz brillante. Si la puerta frontal permanece abierta durante más de 5 minutos, la calidad de impresión puede deteriorarse.*
- ❏ *Cerciórese de que nada toque ni raye la superficie (película de color negro) de la unidad de correas. Los rasguños, la suciedad, o el aceite de sus manos sobre la película de la unidad de correas pueden reducir la calidad de impresión.*
- ❏ *Sustituya el cartucho de cilindros con la impresora encendida. Si apaga la impresora, los datos de impresión restantes en la impresora, y la información almacenada en la memoria de la impresora se borrarán.*

## **Extracción del cartucho de cilindros**

1. Extraiga la bandeja de 250 hojas estándar unos 200 mm de la impresora. Sujete la bandeja de 250 hojas estándar con ambas manos, y retírela de la impresora.

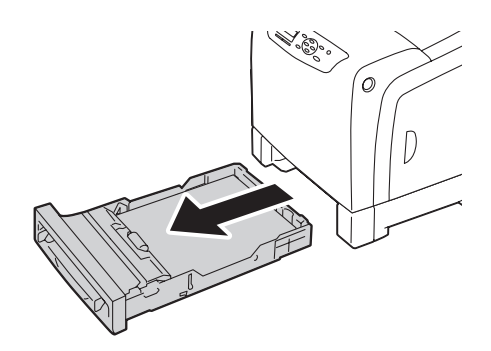

2. Presione el botón lateral para abrir la puerta frontal.

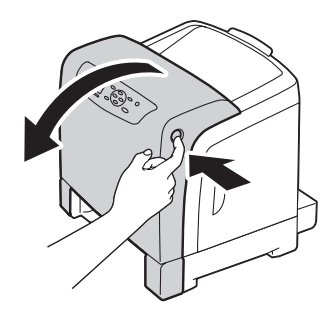

3. Abra la unidad de correas.

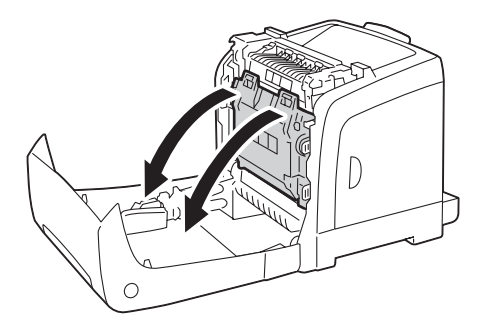

4. Gire las cuatro palancas de bloqueo del cartucho de cilindros 90 grados hacia la izquierda.

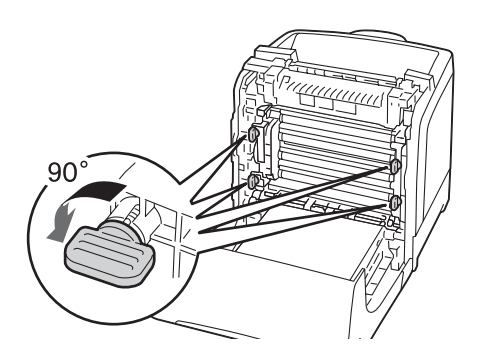

5. Sujete las palancas del cartucho de cilindros, y después extraiga el cuartucho de cilindros,

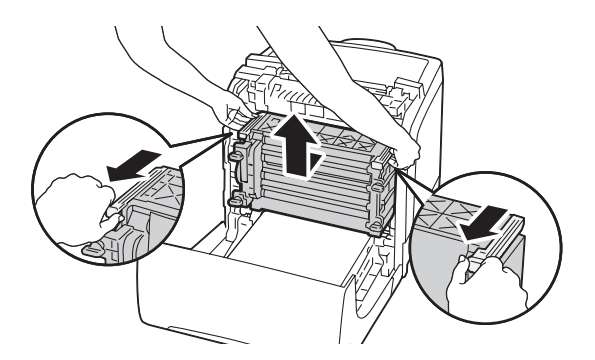

## **Instalación del cartucho de cilindros**

1. Abra el embalaje del cartucho de cilindros.

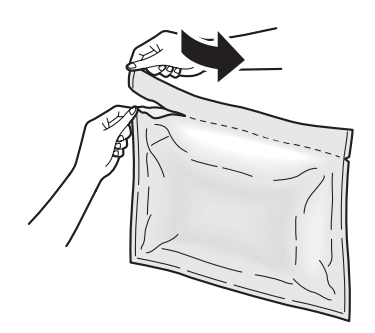

2. Extraiga el cartucho de cilindros del embalaje.

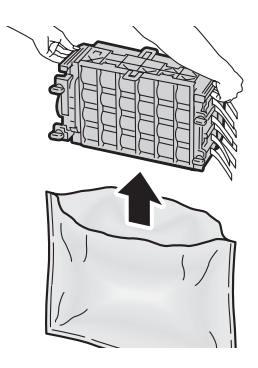

3. Extraiga completamente de las ocho cintas amarillas del cartucho de cilindros.

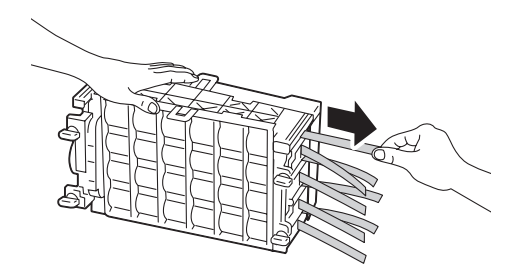

4. Extraiga la cubierta protectora posterior del cartucho de cilindros.

#### *Nota:*

*No extraiga la cubierta protectora frontal en este momento.*

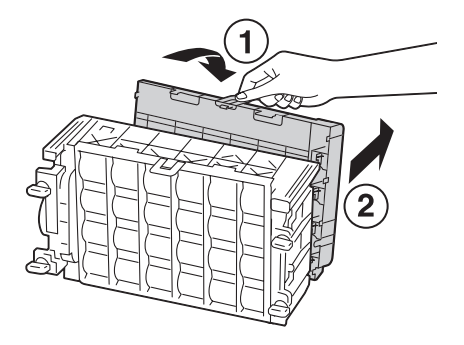

5. Inserte el cartucho de cilindros hasta que el asa se alinee con la línea blanca de la impresora.

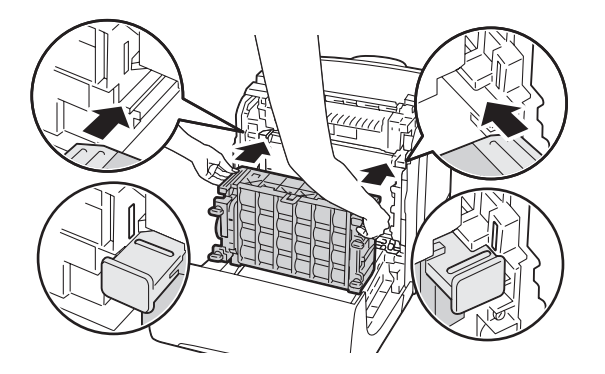

6. Gire las cuatro palancas de bloqueo del cartucho de cilindros 90 grados hacia la derecha para bloquear el cartucho de cilindros.

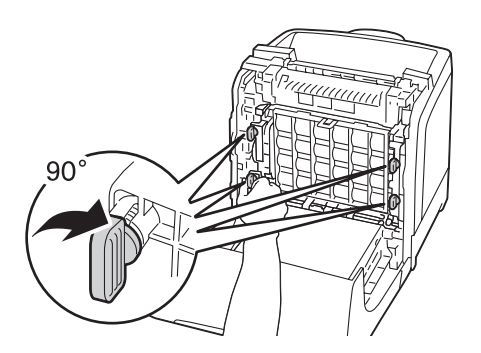

7. Extraiga la cubierta protectora frontal del cartucho de cilindros.

#### *Importante:*

*Cerciórese de no golpear la unidad de correas cuando extraiga la cubierta protectora frontal.*

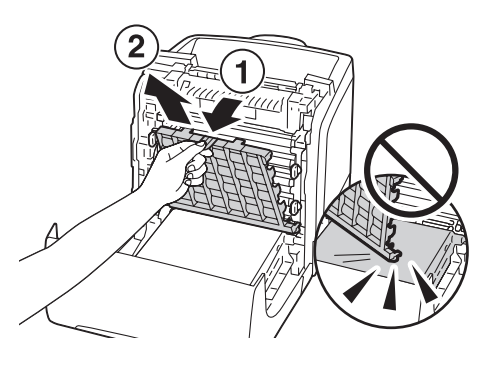

8. Cierre la unidad de correas, y empuje la parte superior de la unidad hasta que chasquee.

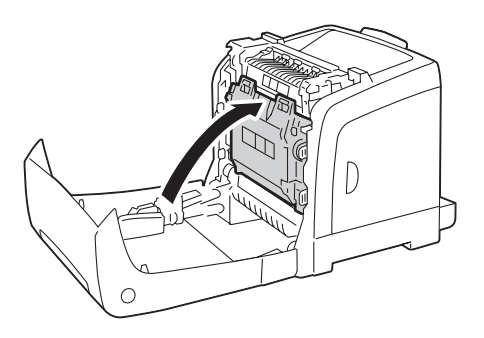

9. Cierre la puerta frontal.

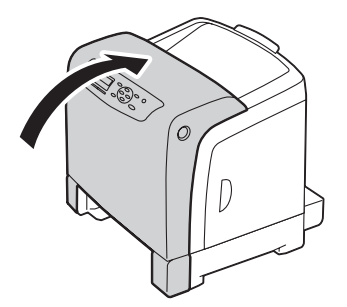

10. Inserte la bandeja de 250 hojas estándar en la impresora, y empújela hasta que se detenga.

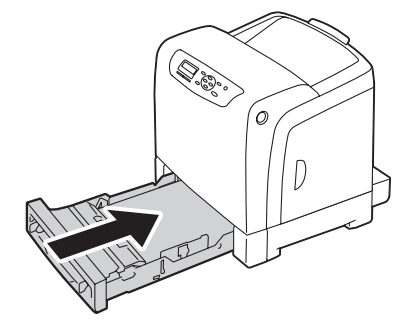

#### *Importante:*

*No aplique fuerza excesiva a la bandeja. Si lo hiciese podría dañar la bandeja o el interior de la impresora.*

## **Sustitución de la unidad fusora**

En esta sección se describe cómo sustituir la unidad fusora.

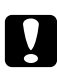

### c *Precaución:*

*Antes de extraer la unidad fusora, apague la impresora y espere 40 minutos hasta que la unidad fusora se haya enfriado.*

### *Importante:*

- ❏ *Para evitar descargas eléctricas, apague la impresora y desconecte el cable de alimentación de la toma de corriente con puesta a tierra siempre antes de realizar el mantenimiento.*
- ❏ *Evite la luz brillante y trate de finalizar la sustitución dentro de 5 minutos.*

### **Extracción de la unidad fusora**

1. Apague la impresora y desconecte el cable de alimentación.

2. Retire todo el papel de la bandeja de salida.

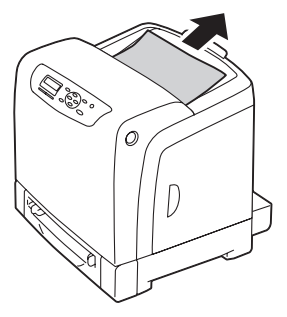

3. Presione el botón lateral para abrir la puerta frontal.

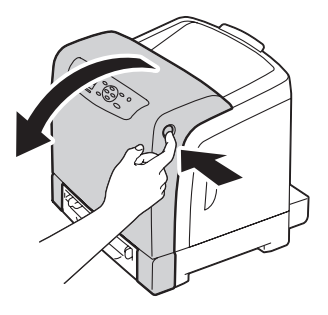

4. Abra la unidad de correas.

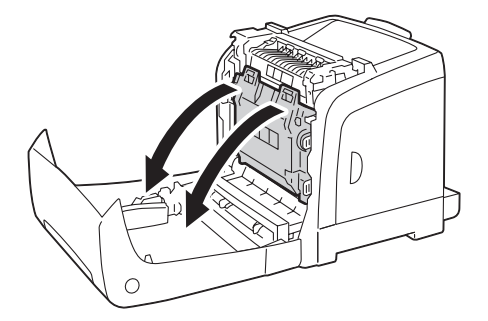

5. Tome la palanca gris de la parte derecha de la unidad fusora y baje la palanca hacia usted.

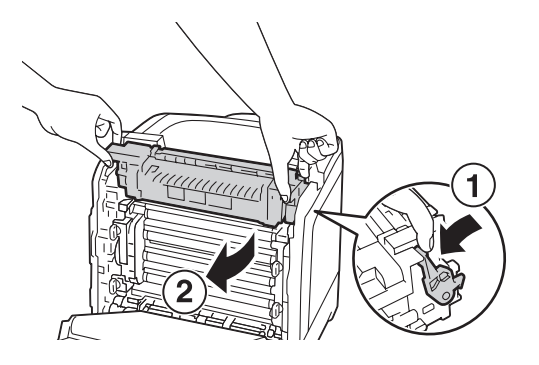

6. Sujete ambos lados de la unidad fusora. A continuación, levante ligeramente la parte derecha manteniendo bajada la parte izquierda, y deslice la unidad fusora hacia afuera.

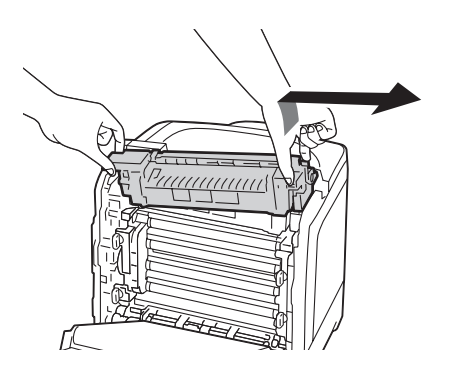

### **Instalación de la unidad fusora**

1. Inserte los salientes de la nueva unidad fusora en las dos ranuras de la impresora.

### *Nota:*

❏ *Sujete ambos lados de la unidad fusora con sus manos.*

❏ *Cerciórese de que la unidad fusora haya quedado colocada en las ranuras y de que no pueda moverse fácilmente.*

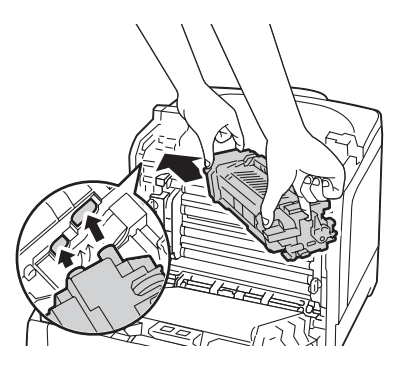

2. Empuje la unidad fusora hacia adelante hasta que la ranura derecha encaje en su lugar.

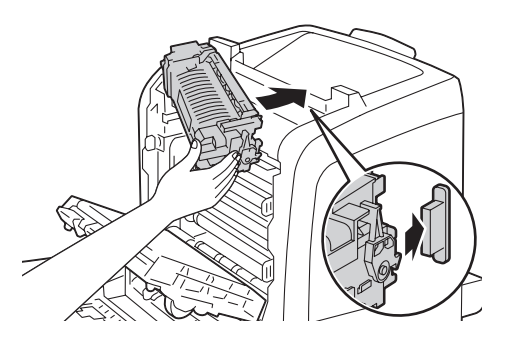

3. Cierre la unidad de correas, y empuje la parte superior de la unidad hasta que chasquee.

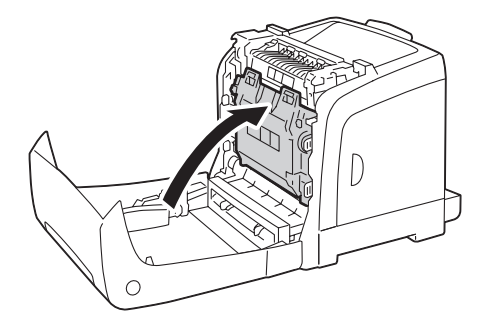

4. Cierre la puerta frontal.

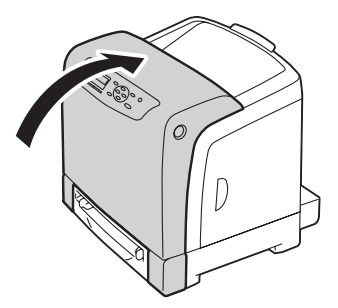

5. Vuelva a conectar el cable de alimentación al conector de alimentación y encienda la impresora.

### **Reinicio del contador de la unidad fusora**

Después de sustituir la unidad fusora, utilice el panel del operador para reiniciar el contador de la unidad fusora.

- 1. Pulse el botón  $\equiv$  (**Menú**).
- 2. Seleccione Admin Menu (Menú Administrador), y después pulse el botón (ok).
- 3. Seleccione Maintenance Mode (Modo Mantenim.), y después pulse el botón (ok).
- 4. Seleccione Reset Fuser (Rein. fusor), y después pulse el botón (ok).
- 5. Cerciórese de que aparezca Are You Sure? (¿Está seguro?), y después pulse el botón (ok).

### **Sustitución de la unidad del rodillo de alimentación**

En esta sección se describe cómo sustituir la unidad del rodillo de alimentación de la bandeja de 250 hojas estándar. La sustitución con regularidad del rodillo de alimentación ayudará a asegurar la mejor calidad de salida.

Los rodillos de alimentación Epson solamente están disponibles a través de Epson.

Se recomienda que utilice rodillos de alimentación Epson para su impresora. Epson no ofrece garantía para cubrir los problemas causados por la utilización de accesorios, piezas, ni componentes no suministrados por Epson.

## **Extracción de la unidad del rodillo de alimentación de la bandeja de 250 hojas estándar**

1. Extraiga la bandeja de 250 hojas estándar unos 200 mm de la impresora. Sujete la bandeja de 250 hojas estándar con ambas manos, y retírela de la impresora.

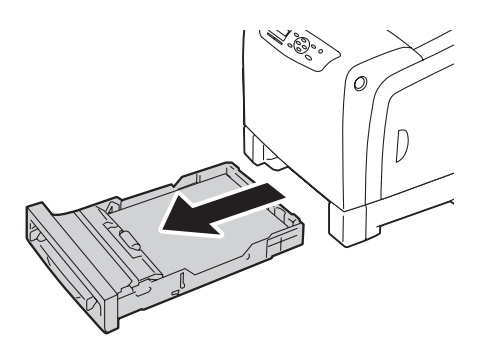

### *Nota:*

*Cerciórese de retirar todo el papel de la bandeja de 250 hojas estándar antes de extraer la unidad del rodillo de alimentación.*

2. Sujetando las lengüetas del rodillo de alimentación con los dedos, extraiga la unidad del rodillo de alimentación de la ranura del eje.

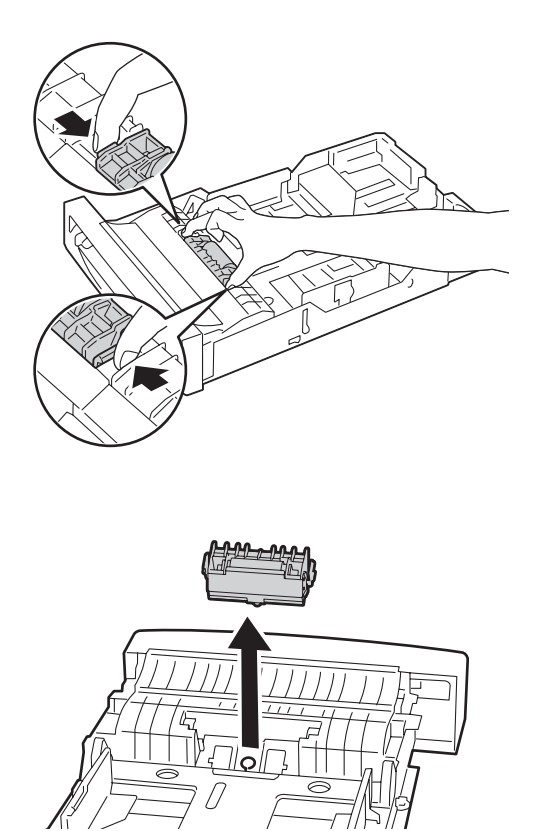

# **Instalación de la unidad del rodillo de alimentación de la bandeja de 250 hojas estándar**

1. Alinee la nueva unidad del rodillo de alimentación con la ranura del eje.

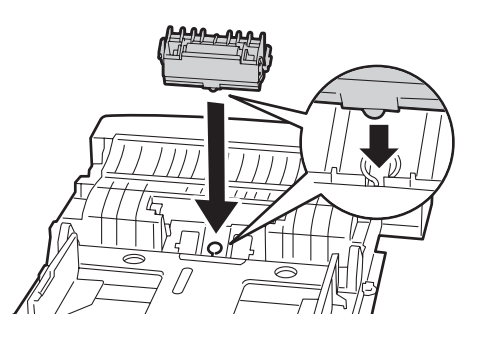

2. Inserte la unidad del rodillo de alimentación en el eje hasta que quede encajada. Los salientes encajan completamente en las ranuras y el gancho del rodillo se reasienta en la ranura del eje.

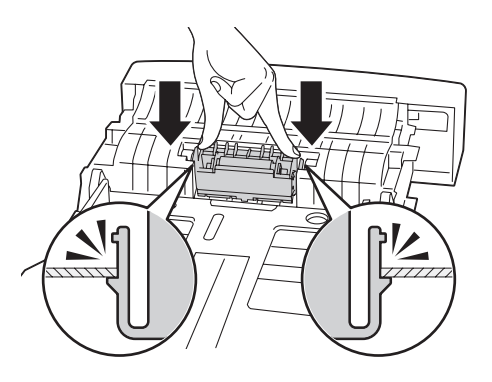

3. Cargue papel en la bandeja de 250 hojas estándar, y después inserte la bandeja de 250 hojas estándar en la impresora, y empújela hasta que se detenga.

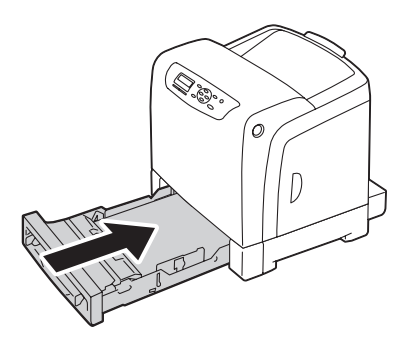

#### *Importante:*

*No aplique fuerza excesiva a la bandeja. Si lo hiciese podría dañar la bandeja o el interior de la impresora.*

# **Solicitud de suministros**

Ciertos productos consumibles y elementos de mantenimiento rutinario necesitarán solicitarse de vez en cuando. Cada suministro incluye las instrucciones de instalación en la caja.

### **Productos consumibles**

### *Importante:*

*El uso de productos consumibles/sustitución periódica de piezas de repuesto no recomendados por Epson puede perjudicar la calidad y el rendimiento de la máquina. Use solamente los productos consumibles/ sustitución periódica de piezas recomendados por Epson.*

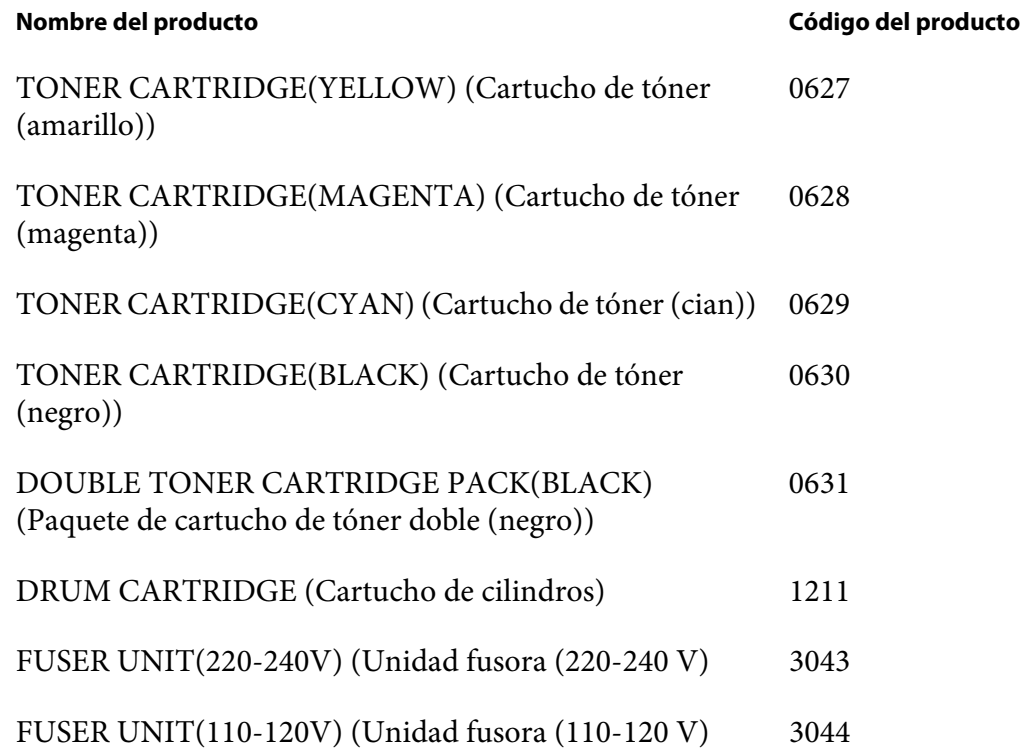

### *Nota:*

❏ *Cada cartucho de tóner incluye las instrucciones de instalación en la caja.*

❏ *Con la unidad fusora se incluye una unidad de rodillo de alimentación.*

### **Cuándo solicitar suministros**

El panel LCD visualizará una advertencia cuando se acerque el momento de la sustitución de un suministro. Verifique si tiene repuestos a mano. Es importante solicitar estos suministros cuando aparezcan por primera vez los mensajes para evitar interrupciones en su impresión. El panel LCD visualizará un mensaje de error cuando deba sustituirse el suministro.

#### *Importante:*

*Esta impresora ha sido diseñada para ofrecer el rendimiento y calidad de impresión más estable cuando se utiliza con los productos consumibles recomendados por Epson. El no utilizar los productos consumibles recomendados para esta máquina degradará el rendimiento de esta máquina y la calidad de impresión de la impresora. También tendría que abonar las reparaciones si la máquina se avería. Para recibir la ayuda al cliente y obtener el máximo rendimiento de la impresora, cerciórese de utilizar los productos consumibles recomendados.*

### **Almacenamiento de soportes de impresión**

Para evitar problemas potenciales de alimentación de papel y calidad desigual de impresión, existen varias cosas que deberán hacerse:

- ❏ Para obtener la mejor calidad de impresión posible, almacene los soportes de impresión en un entorno en el que la temperatura sea de 21 ˚C y la humedad relativa del 40%.
- ❏ Almacene las cajas de soportes de impresión en una tarima o un estante, en vez de directamente sobre el suelo.
- ❏ Si almacena paquetes individuales de soportes de impresión fuera de su caja original, cerciórese de que descansen sobre una superficie plana para que sus bordes no se curven ni ricen.
- ❏ No coloque nada sobre los paquetes de soportes de impresión.

### **Almacenamiento de productos consumibles**

Guarde los productos consumibles en su embalaje original hasta que necesite utilizarlos. No guarde los productos consumibles en:

- ❏ Lugares con temperaturas superiores a 40 ˚C.
- ❏ Un entorno con cambios extremados de humedad o temperatura.
- ❏ Lugares bajo la luz solar directa.
- ❏ Lugares polvorientos.
- ❏ Un automóvil durante mucho tiempo.
- ❏ Un entorno en el que estén presentes gases corrosivos.
- ❏ Un entorno húmedo.

# **Administración de la impresora**

## **Comprobación o administración de la impresora con EpsonNet Config**

Cuando instale la impresora en un entorno TCP/IP, podrá utilizar EpsonNet Config para comprobar el estado de la impresora, el volumen de productos consumibles restantes, y el papel cargado en esta impresora. También podrá utilizar EpsonNet Config para configurar los parámetros de la impresora.

### *Nota:*

*Cuando utilice la impresora como impresora local, no podrá usar EpsonNet Config. Si desea más detalles acerca de cómo comprobar el estado de una impresora local, consulte "Comprobación del estado de la impresora con Status Monitor (Windows solamente)" de la página 242.*

### **Inicio de EpsonNet Config**

Para iniciar EpsonNet Config, utilice el procedimiento siguiente.

- 1. Inicie su explorador de Web.
- 2. Introduzca la dirección IP en el campo **Address (Dirección)** del explorador, y después pulse la tecla **Enter**.

Aparecerá la pantalla EpsonNet Config.

### Uso de Help (Ayuda) en línea

Para los detalles sobre cada elemento, consulte la Help (Ayuda) en el Software Disc.

## **Comprobación del estado de la impresora con Status Monitor (Windows solamente)**

El Status Monitor es una herramienta que se instala con su controlador de impresión Epson. Comprueba automáticamente el estado de la impresora cuando se envía un trabajo de impresión. El Status Monitor puede comprobar el tamaño del papel cargado en la bandeja, el estado de la bandeja de salida, y la cantidad restante de productos consumibles, como cartuchos de tóner.

### **Inicio de Status Monitor**

Haga doble clic en el icono Status Monitor de la barra de tareas o haga clic con el botón derecho en el icono y seleccione **Select Printer (Seleccionar impresora)**.

Si el icono Status Monitor no se visualiza en la barra de tareas, abra Status Monitor desde el menú **Start (Inicio)**:

En el procedimiento siguiente se utiliza, a modo de ejemplo, Microsoft® Windows® XP.

1. Haga clic en **start (inicio)** — **All Programs (Todos los programas)** — **EPSON** — **Status Monitor** — **Activate Status Monitor**.

Aparecerá la ventana **Select Printer (Seleccionar impresora)**.

- 2. Haga clic en el nombre de la impresora deseada de la lista.
- 3. Aparecerá la ventana Estado de la impresora.

Para más detalles sobre las funciones del Monitor de estado, consulte la Help (Ayuda) en línea.

## **Conservación de suministros**

Puede cambiar varios parámetros en su controlador de impresión para conservar cartuchos de tóner y papel.

En las descripciones siguientes se utiliza, a modo de ejemplo, el controlador de PCL 6.

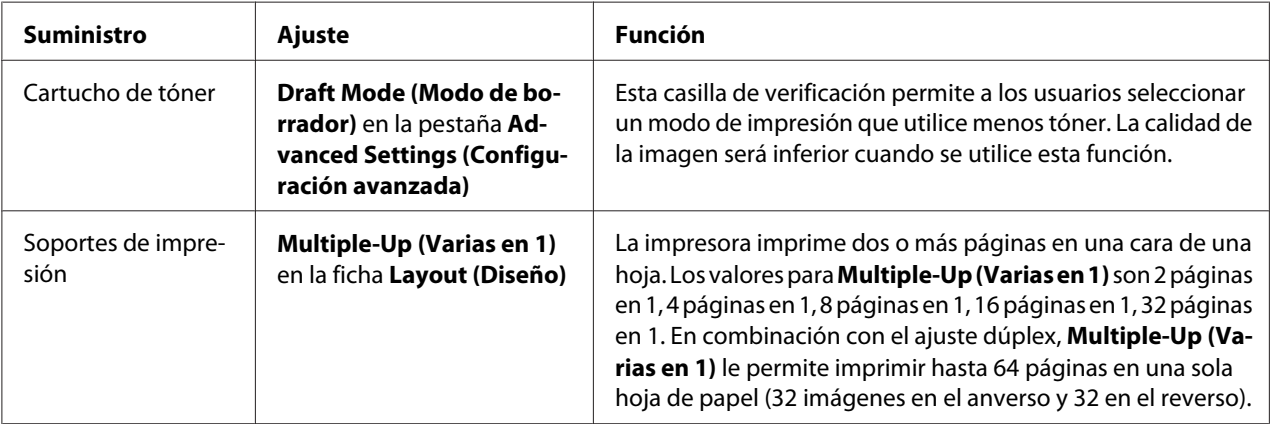

## **Comprobación de cuentas de páginas**

El número total de páginas impresas podrá comprobarse en el panel del operador. Existen tres contadores disponibles: Total Impression (Total imp.), Color Impression (Imp. en color), y Black Impression (Imp. en negro).

Los Billing Meters (Cont. factur.) cuentan el número de páginas correctamente impresas. La impresión en color a una cara (incluyendo N en 1) se cuenta como un trabajo, y la impresión a dos caras (incluyendo N en 1) se cuenta como dos. Durante la impresión a dos caras, si ocurre un error después de haberse impreso correctamente una cara, ésta se contará como uno.

Cuando se impriman datos de color, que hayan sido convertidos utilizando el perfil de ICC en una aplicación, con el parámetro Color (Automático), los datos se imprimirán por color incluso aunque parezcan ser datos de blanco y negro en el monitor. En tal caso, Total Impression (Total imp.) aumentará.

Cuando realice la impresión a dos caras, es posible que se inserte automáticamente una página en blanco dependiendo de los parámetros de la aplicación. En ese caso, la página en blanco se contará como una página.

Si desea información sobre un contador individual, consulte ["Billing Meters \(Cont. factur.\)" de la](#page-111-0) [página 112](#page-111-0).

Para comprobar un contador, realice el procedimiento siguiente:

- 1. Pulse el botón  $\equiv$  (**Menú**).
- 2. Seleccione Billing Meters (Cont. factur.), y después pulse el botón (ok).
- 3. Seleccione el contador deseado para comprobar el número de páginas.

### **Traslado de la impresora**

En esta sección se describe cómo trasladar la impresora.

#### *Importante:*

- ❏ *Para trasladar la impresora se requieren dos personas.*
- ❏ *Para evitar que la impresora se caiga y sufrir dolores de espalda o lesiones, levántela la impresora sujetándola firmemente por las áreas entalladas de ambos lados de la misma. No levante nunca la impresora sujetándola por otras áreas.*

### *Nota:*

*Si la unidad de cassettes de papel de 250 hojas opcional ha sido instalada, desinstale esta unidad de cassettes de papel de 250 hojas opcional antes de trasladar la impresora. Si la unidad de cassettes de papel de 250 hojas opcional no está fijada con seguridad a la impresora, puede caerse al suelo y causar lesiones. Para los detalles sobre cómo desinstalar la unidad de cassettes de papel de 250 hojas opcional, consulte ["Desmontaje de la unidad de cassettes de papel de 250 hojas opcional" de la página 251.](#page-250-0)*

- 1. Apague la impresora y desconecte el cable de alimentación, el cable de interfaz, y cualquier otro cable.
- 2. Retire todo el papel de la bandeja de salida y deslice la extensión de la bandeja de salida hasta al interior de la impresora.

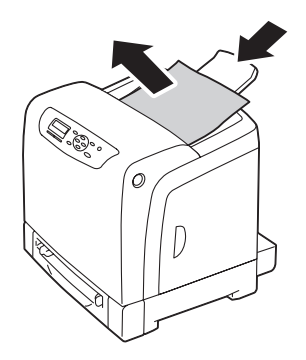

3. Extraiga la bandeja de 250 hojas estándar unos 200 mm de la impresora. Sujete la bandeja de 250 hojas estándar con ambas manos, y retírela de la impresora.

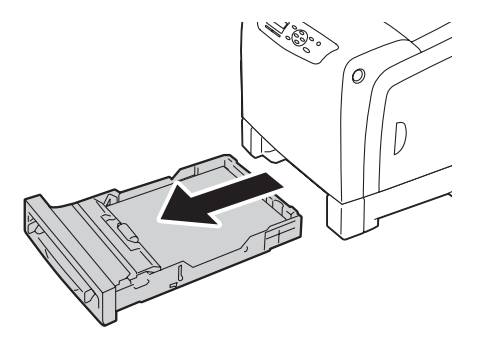

4. Levante la impresora y muévala con delicadeza.

#### *Nota:*

*Si va a trasladar la impresora a larga distancia, extraiga los cartuchos de tóner de la impresora para evitar que se derrame el tóner, y empaque la impresora en una caja.*

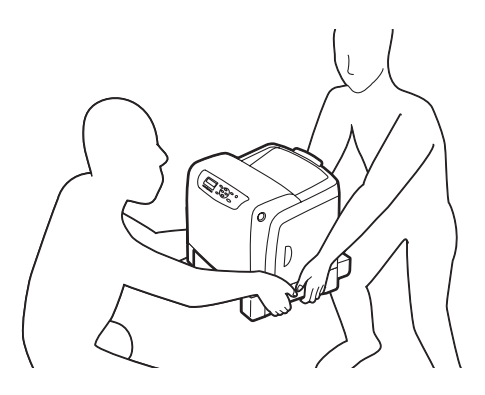

5. Inserte la bandeja de 250 hojas estándar en la impresora, y empújela hasta que se detenga.

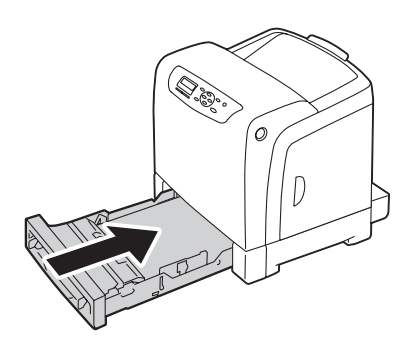

### *Importante:*

*No aplique fuerza excesiva a la bandeja. Si lo hiciese podría dañar la bandeja o el interior de la impresora.*

6. Ajuste el registro de colores antes de utilizar su impresora.

### *Consulte también:*

*["Ajuste del registro de colores" de la página 196](#page-195-0)*

## **Desmontaje de opciones**

Si es necesario cambiar la ubicación de la impresora o la impresora y las opciones de manejo de soportes de impresión tienen que enviarse a un nuevo lugar, habrá que desmontar todas las opciones de manejo de soportes de impresión de la impresora. Antes de envío, empaque la impresora y las opciones de manejo de soportes de impresión con seguridad para evitar daños.

### **Desmontaje del módulo de memoria adicional**

1. Apague la impresora.

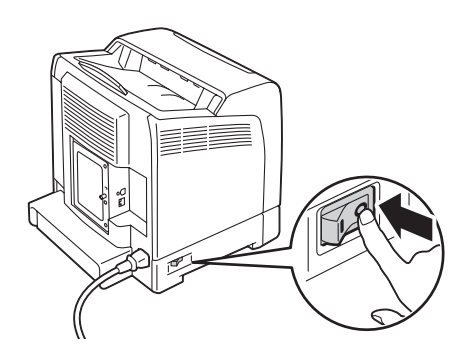

2. Gire el tornillo de la cubierta de la placa de control hacia la izquierda, y abra la cubierta.

### *Nota:*

*Afloje el tornillo. No necesita extraer el tornillo.*

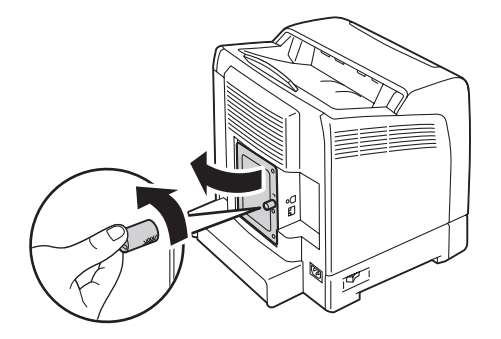

3. Presione las presillas de ambos lados de la ranura hacia afuera.

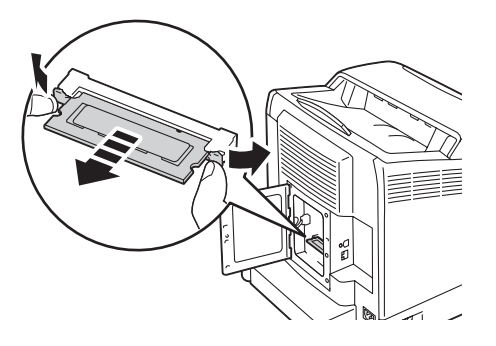

4. Sujete el módulo de memoria y tire de él directamente hacia afuera.

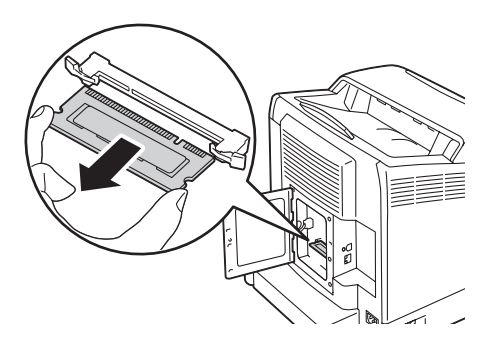

5. Cierre la cubierta de la placa de control, y gire el tornillo hacia la derecha.

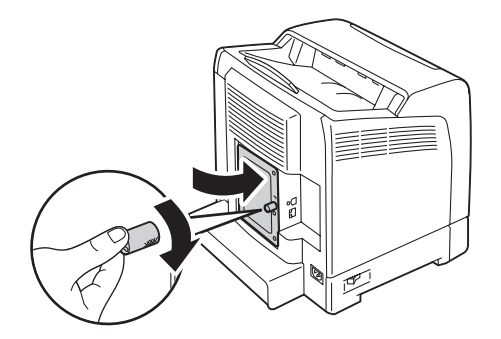

6. Encienda la impresora.

## **Desmontaje de la unidad dúplex opcional**

1. Apague la impresora y desconecte el cable de alimentación.

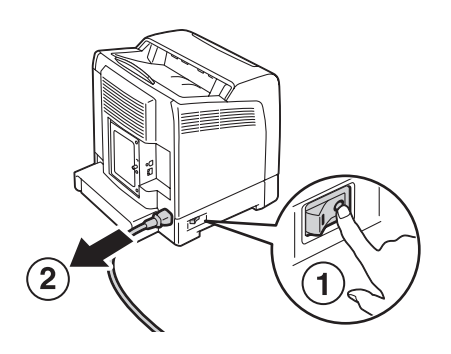

2. Presione el botón lateral para abrir la puerta frontal.

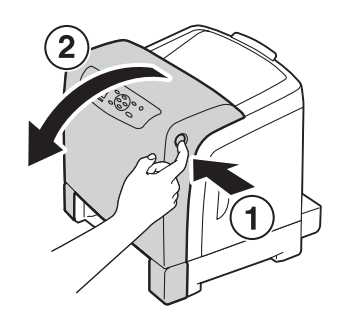

3. Levante la palanca de la unidad dúplex opcional.

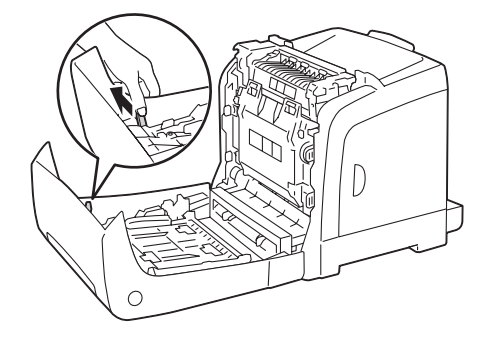

4. Sujete ambos lados de la unidad dúplex opcional, y después extraiga la unidad dúplex opcional.

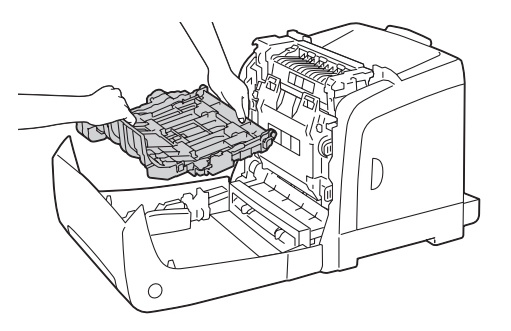

5. Cierre la puerta frontal.

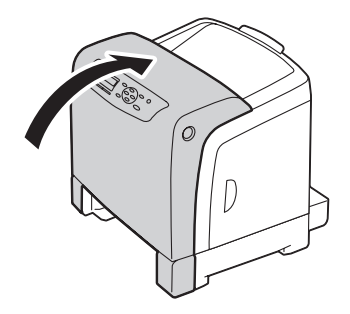

6. Vuelva a conectar el cable de alimentación al conector de alimentación y encienda la impresora.

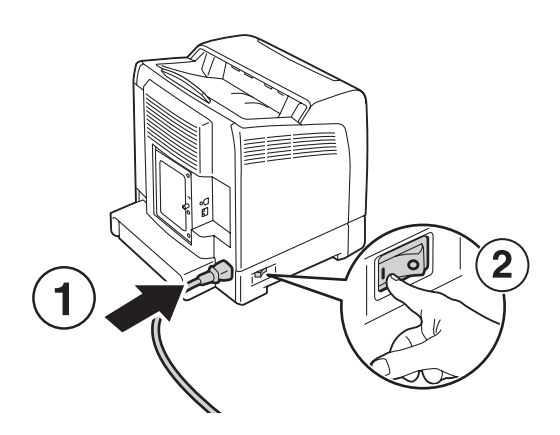

### <span id="page-250-0"></span>**Desmontaje de la unidad de cassettes de papel de 250 hojas opcional**

1. Apague la impresora.

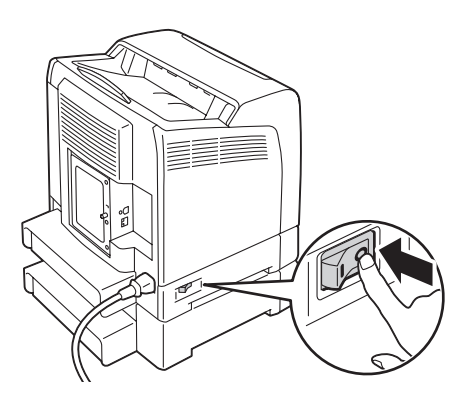

2. Desconecte el cable de alimentación al conector de alimentación de la parte posterior de la impresora.

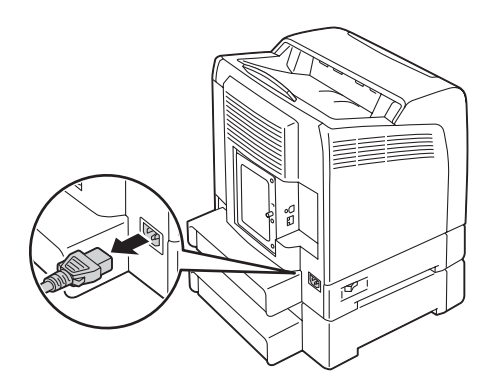

3. Extraiga la bandeja de 250 hojas estándar unos 200 mm de la impresora. Sujete la bandeja de 250 hojas estándar con ambas manos, y retírela de la impresora.

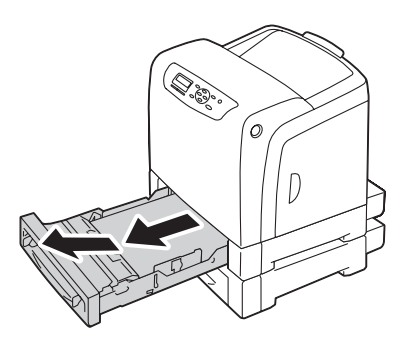

4. Extraiga los dos tornillos que unen la impresora y la unidad de cassettes de papel de 250 hojas opcional desatornillándolos con una moneda u otro objeto similar.

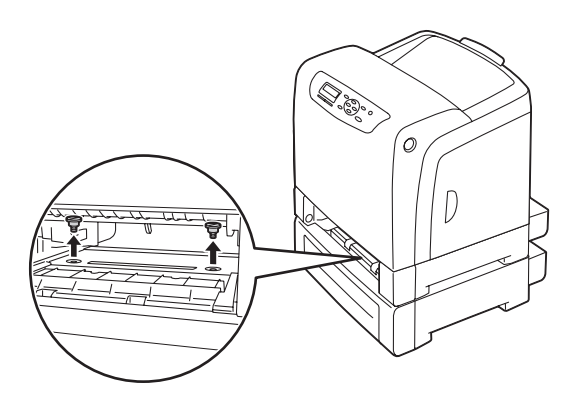

5. Levante suavemente la unidad de cassettes de 250 hojas opcional en la impresora, y colóquela sobre una superficie nivelada.

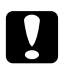

### c *Precaución:*

*Para levantar la impresora se requieren dos personas.*

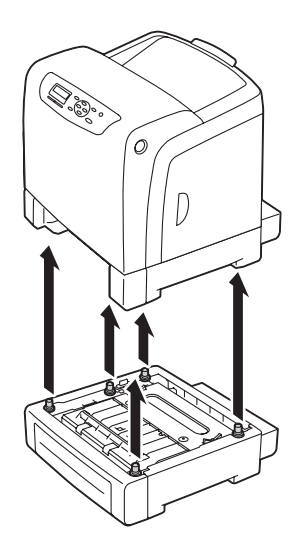
6. Inserte la bandeja de 250 hojas estándar en la impresora, y empújela hasta que se detenga.

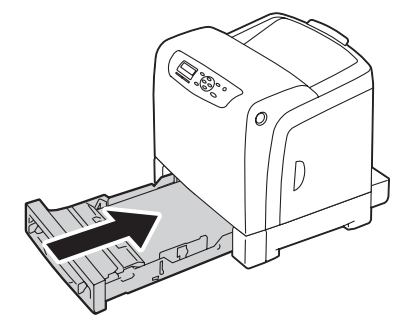

7. Vuelva a conectar todos los cables de la parte posterior de la impresora y encienda la impresora.

# <span id="page-253-0"></span>Apéndice A **Dónde obtener ayuda**

# **Cómo ponerse en contacto con el Centro de atención al cliente Epson**

# **Antes de ponerse en contacto con Epson**

Si su producto Epson no funciona correctamente y no consigue resolver el problema con la documentación acerca de solución de problemas del producto, póngase en contacto con el Centro de Atención al Cliente Epson para obtener asistencia. Si el Centro de atención al cliente Epson de su área no aparece en la lista siguiente, póngase en contacto con el distribuidor en el que adquirió su producto.

El Centro de atención al cliente Epson podrá ayudarle con mayor rapidez si les proporciona los siguientes datos:

- ❏ Número de serie del producto (La etiqueta del número de serie suele encontrarse en la parte posterior del producto.)
- ❏ Modelo del producto
- ❏ Versión del software del producto (Haga clic en Acerca de, Información de la versión, o en un botón similar del software del producto.)
- ❏ Marca y modelo del equipo
- ❏ Nombre y versión del sistema operativo de su equipo
- ❏ Nombres y versiones de las aplicaciones de software que normalmente usa con el producto

# **Ayuda para los usuarios de Europa**

En su **Documento de Garantía Paneuropea** encontrará los datos de contacto de la Atención al cliente de Epson.

# **Ayuda para los usuarios de Taiwán**

Los contactos para información, ayuda técnica, y servicios son:

#### **World Wide Web ([http://www.epson.com.tw\)](http://www.epson.com.tw)**

Se dispone de información sobre especificaciones de productos, controladores para descargar, y preguntas sobre productos

### **Servicio de ayuda de Epson (Teléfono: +0800212873)**

Nuestro equipo de servicio de ayuda podrá ayudarle en lo siguiente por teléfono:

- ❏ Preguntas sobre ventas e información sobre productos
- ❏ Preguntas o problemas de utilización de productos
- ❏ Preguntas sobre el servicio de reparación y garantía

#### **Centro de servicio de reparación:**

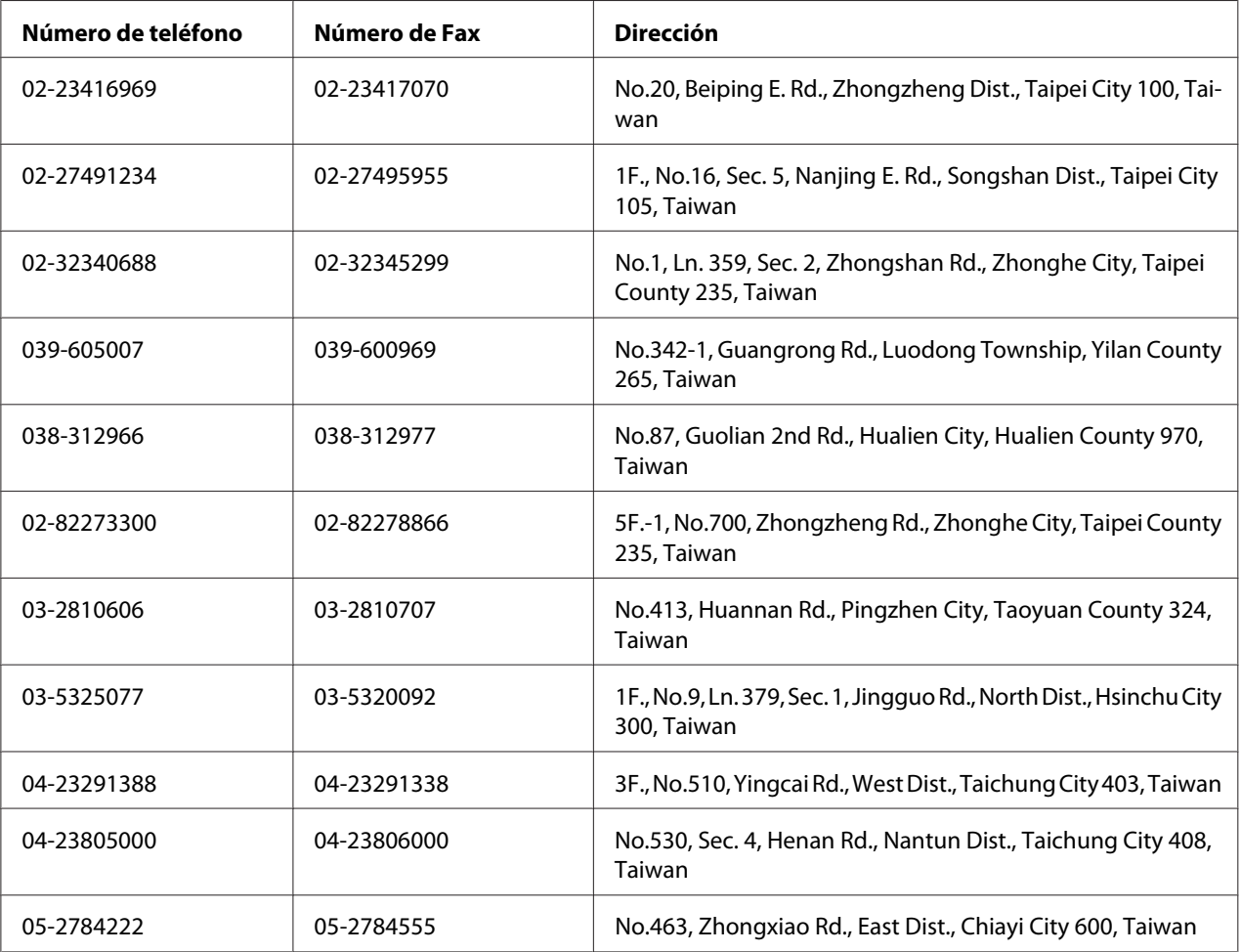

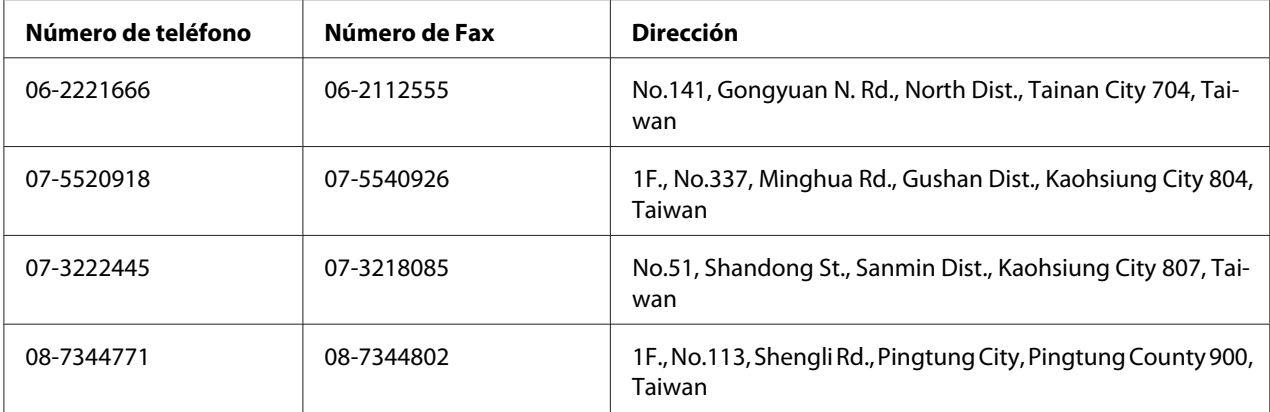

# **Ayuda para los usuarios de Singapur**

Las fuentes de información y servicios disponibles de Epson Singapur son:

### **World Wide Web (<http://www.epson.com.sg>)**

Se dispone de información sobre especificaciones de productos, Preguntas frecuentes (FAQ), Preguntas sabre ventas, y Ayuda técnica vía e-mail.

### **Servicio de ayuda Epson (Teléfono: (65) 6586 3111)**

Nuestro equipo de servicio de ayuda podrá ayudarle en lo siguiente por teléfono:

- ❏ Preguntas sobre ventas e información sobre productos
- ❏ Preguntas o problemas de utilización de productos
- ❏ Preguntas sobre el servicio de reparación y garantía

# **Ayuda para los usuarios de Tailandia**

Los contactos para información, ayuda técnica, y servicios son:

### **World Wide Web ([http://www.epson.co.th\)](http://www.epson.co.th)**

Se dispone de información sobre especificaciones de productos, controladores para descargar, Preguntas frecuentes (FAQ), y e-mail.

#### **Línea directa de Epson (Teléfono: (66)2685-9899)**

Nuestro equipo de línea directa podrá ayudarle en lo siguiente por teléfono:

- ❏ Preguntas sobre ventas e información sobre productos
- ❏ Preguntas o problemas de utilización de productos
- ❏ Preguntas sobre el servicio de reparación y garantía

### **Ayuda para los usuarios de Vietnam**

Los contactos para información, ayuda técnica, y servicios son:

Línea directa de Epson (Telé-84-8-823-9239 fono):

Centro de servicio: 80 Truong Dinh Street, District 1, Hochiminh City Vietnam

# **Ayuda para los usuarios de Indonesia**

Los contactos para información, ayuda técnica, y servicios son:

#### **World Wide Web ([http://www.epson.co.id\)](http://www.epson.co.id)**

- ❏ Información sobre especificaciones de productos, controladores para descargar
- ❏ Preguntas frecuentes (FAQ), Preguntas sobre ventas, preguntas a través de e-mail

#### **Línea directa de Epson**

- ❏ Preguntas sobre ventas e información sobre productos
- ❏ Ayuda técnica

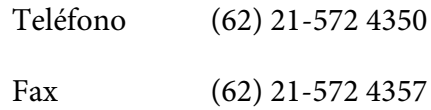

# **Centro de servicio de Epson**

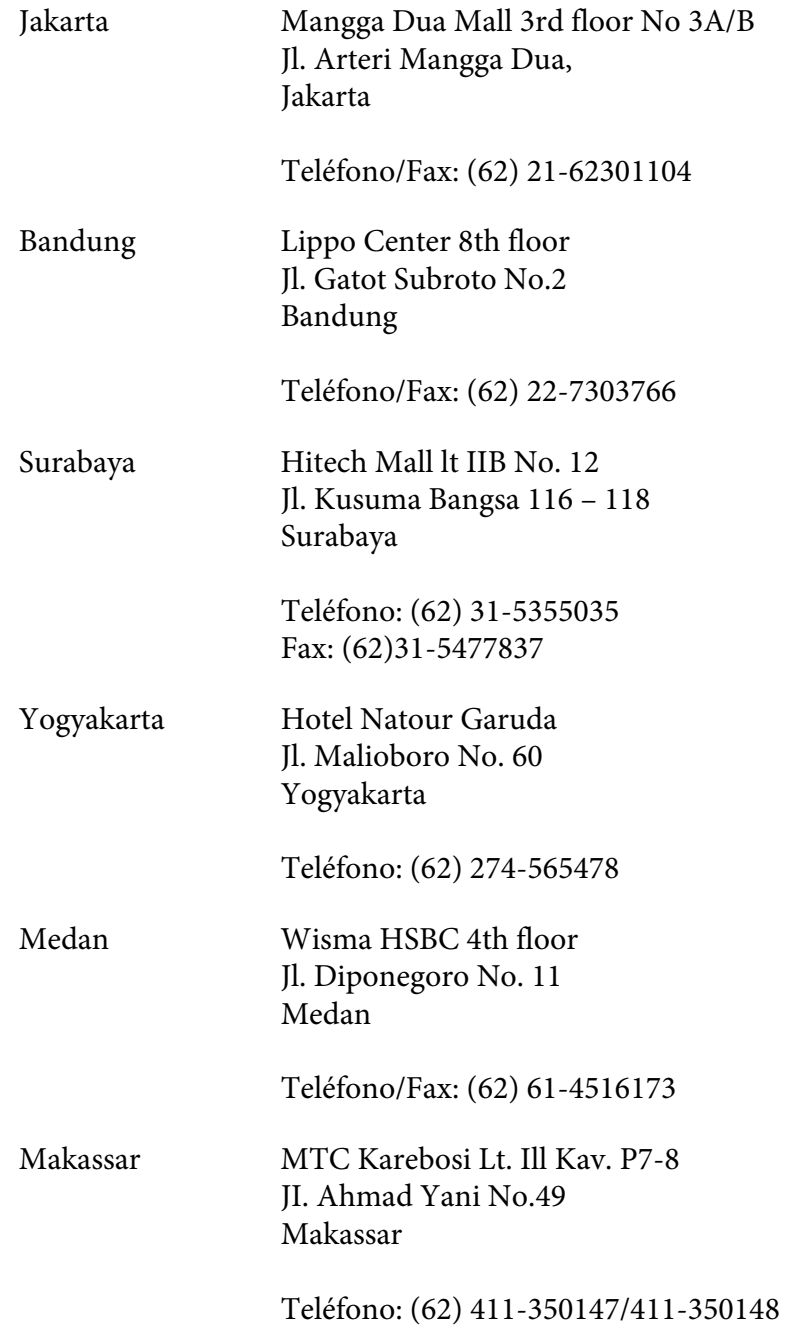

# **Ayuda para los usuarios de Hong Kong**

Para obtener ayuda técnica así como otros servicios postventa, los usuarios pueden ponerse en contacto con Epson Hong Kong Limited.

### **Página principal de Internet**

Epson Hong Kong ha establecido una página principal local en chino y en inglés en Internet para proporcionar a los usuarios la información siguiente:

- ❏ Información sobre productos
- ❏ Respuestas a Preguntas frecuentes (FAQs)
- ❏ Últimas versiones de controladores de productos Epson

Los usuarios pueden acceder a nuestra página principal de World Wide Web en:

<http://www.epson.com.hk>

### **Línea directa de ayuda técnica**

También pueden ponerse en contacto con nuestro equipo técnico en los números de teléfono y fax siguientes:

Teléfono: (852) 2827-8911 Fax: (852) 2827-4383

# **Ayuda para los usuarios de Malasia**

Los contactos para información, ayuda técnica, y servicios son:

### **World Wide Web (<http://www.epson.com.my>)**

- ❏ Información sobre especificaciones de productos, controladores para descargar
- ❏ Preguntas frecuentes (FAQ), Preguntas sobre ventas, preguntas a través de e-mail

### **Epson Trading (M) Sdn. Bhd.**

Oficina central.

Teléfono: 603-56288288

Fax: 603-56288388/399

#### Servicio de ayuda de Epson

❏ Preguntas sobre ventas e información sobre productos (Infoline)

Teléfono: 603-56288222

❏ Preguntas sobre el servicio de reparación y garantía, utilización de productos y ayuda técnica (Techline)

Teléfono: 603-56288333

### **Ayuda para los usuarios de India**

Los contactos para información, ayuda técnica, y servicios son:

### **World Wide Web ([http://www.epson.co.in\)](http://www.epson.co.in)**

Se dispone de información sobre especificaciones de productos, controladores para descargar, y preguntas sobre productos

### **Oficina central en India de Epson - Bangalore**

Teléfono: 080-30515000

Fax: 30515005

#### **Oficinas regionales en India de Epson:**

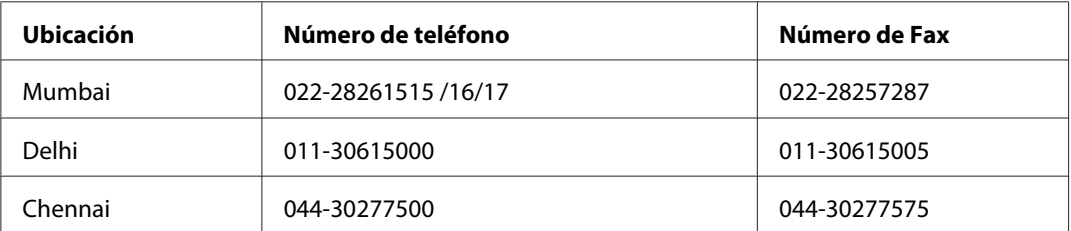

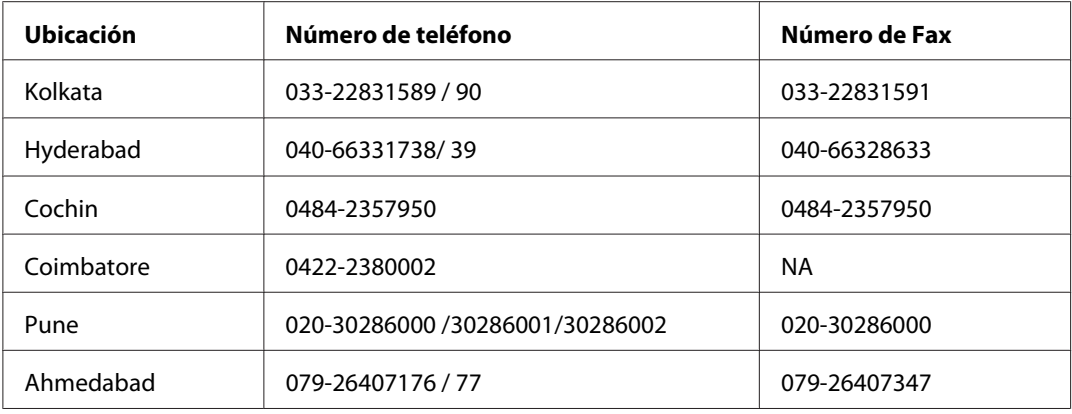

### **Servicio telefónico de ayuda**

Para servicio, información sobre productos, o solicitud de cartuchos - 18004250011 (9 AM - 9 PM) - Éste es un número de llamada gratuita.

Para servicio (usuarios de CDMA y móviles) - 3900 1600 (9 AM - 6 PM) Código de prefijo STD local

# **Ayuda para los usuarios de Filipinas**

Para obtener ayuda técnica así como otros servicios postventa, los usuarios pueden ponerse en contacto con Epson Philippines Corporation en los números de teléfono y fax, y dirección e-mail siguientes:

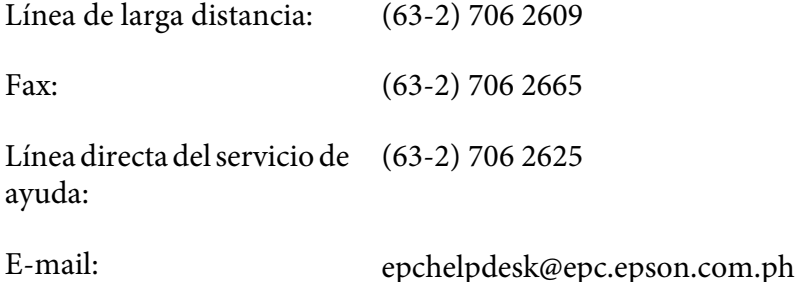

**World Wide Web** [\(http://www.epson.com.ph](http://www.epson.com.ph))

Se dispone de información sobre especificaciones de productos, controladores para descargar, Preguntas frecuentes (FAQ), y preguntas por e-mail.

#### **Número de llamada gratuita 1800-1069-EPSON(37766)**

Nuestro equipo de línea directa podrá ayudarle en lo siguiente por teléfono:

- ❏ Preguntas sobre ventas e información sobre productos
- ❏ Preguntas o problemas de utilización de productos
- ❏ Preguntas sobre el servicio de reparación y garantía

# **Índice**

# **2**

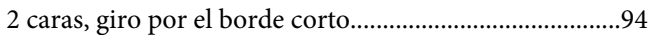

# **A**

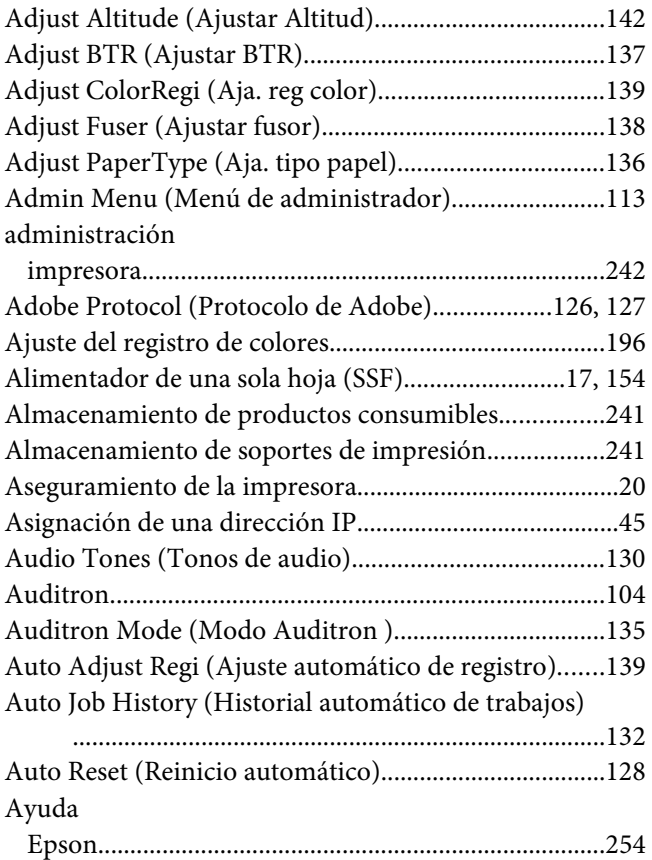

# **B**

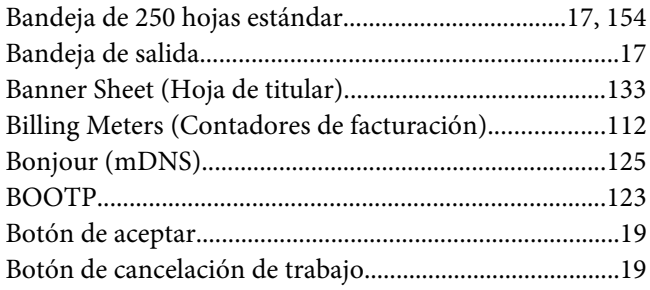

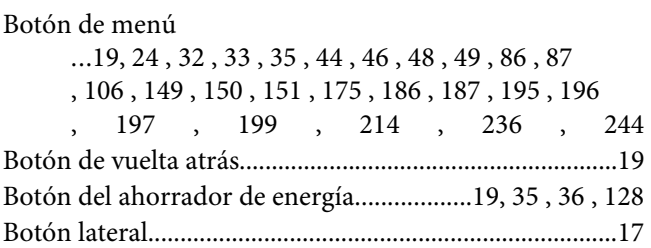

# **C**

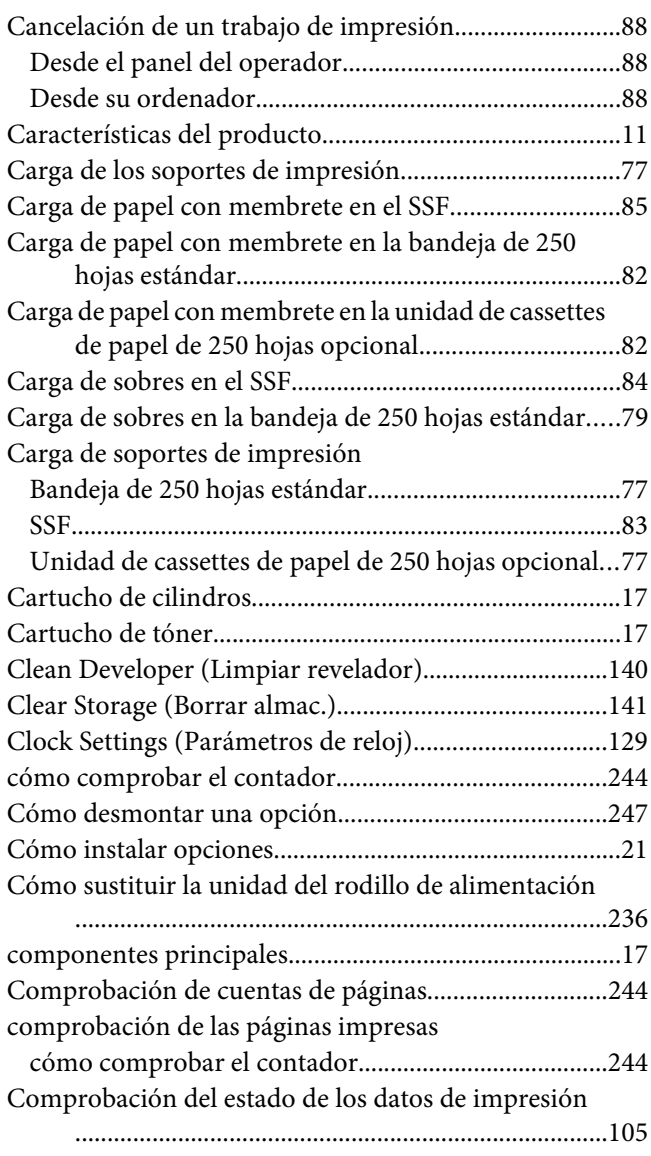

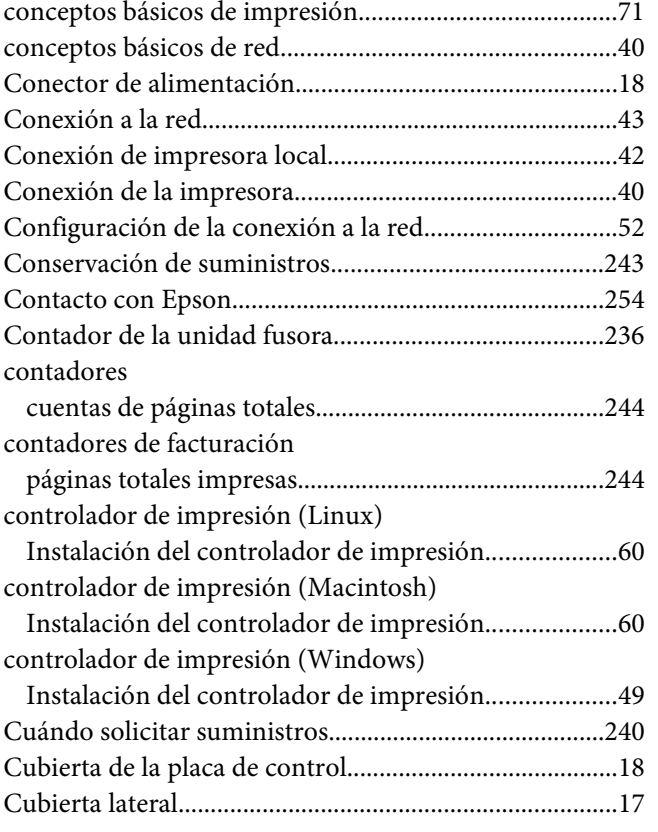

# **D**

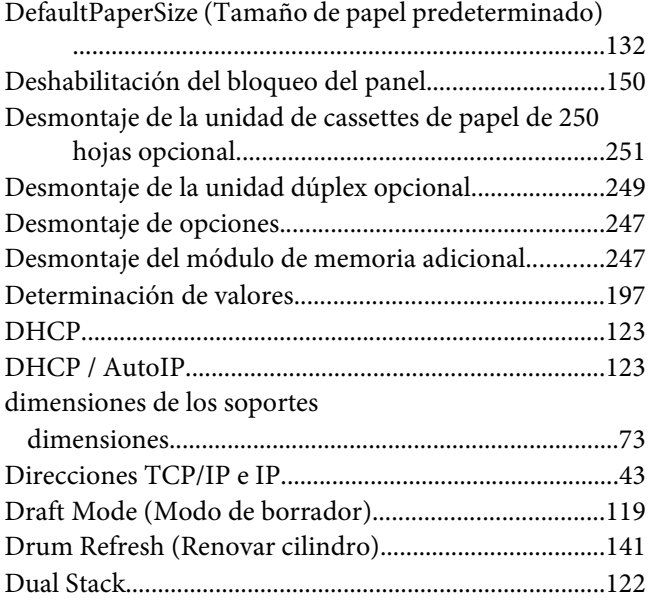

# **E**

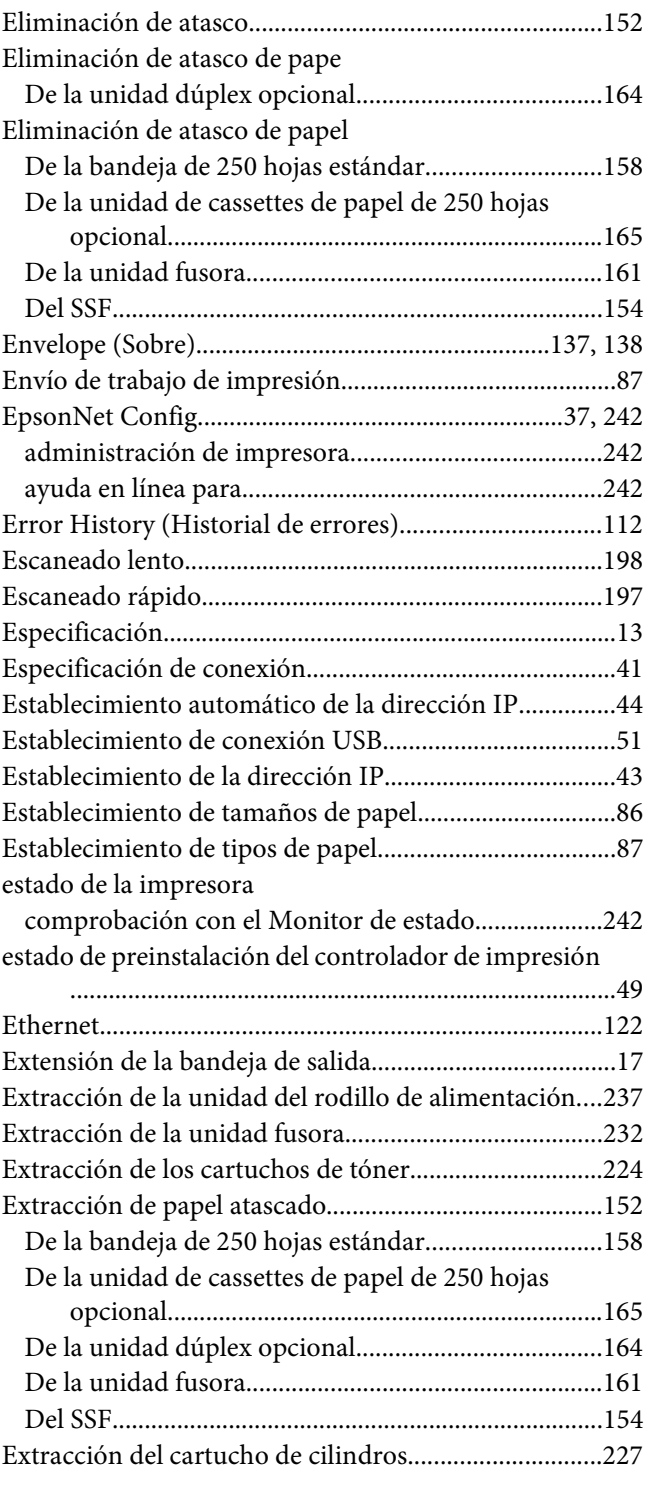

# **F**

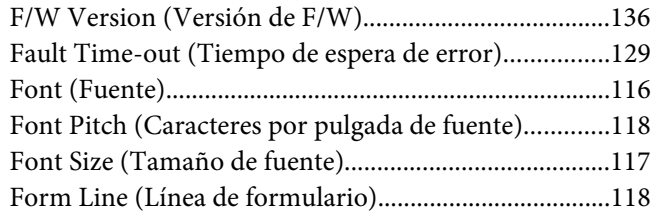

# **G**

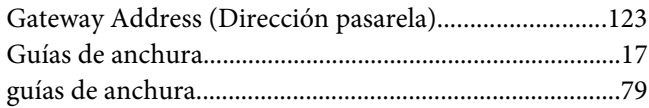

# **H**

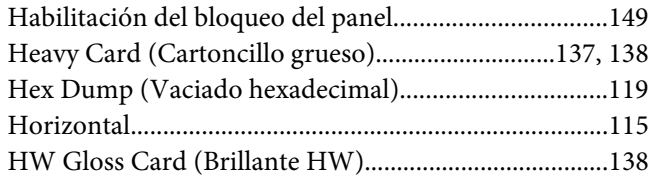

# **I**

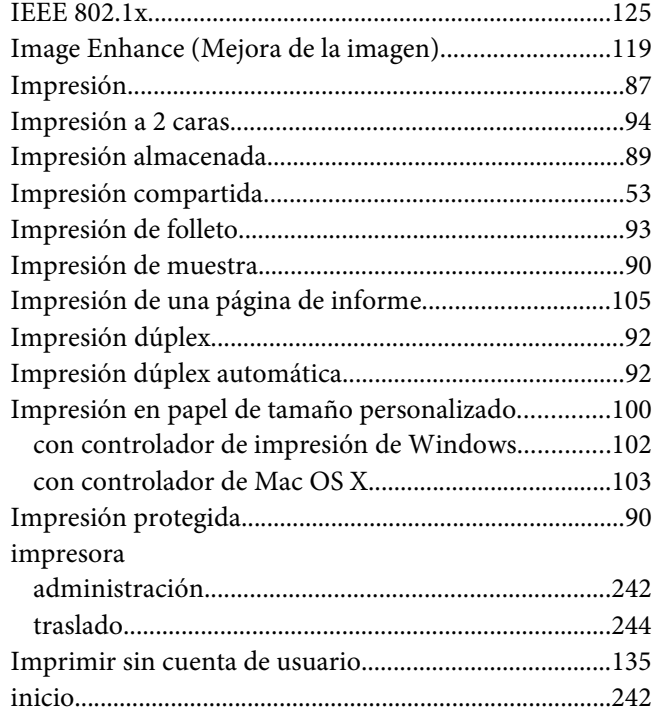

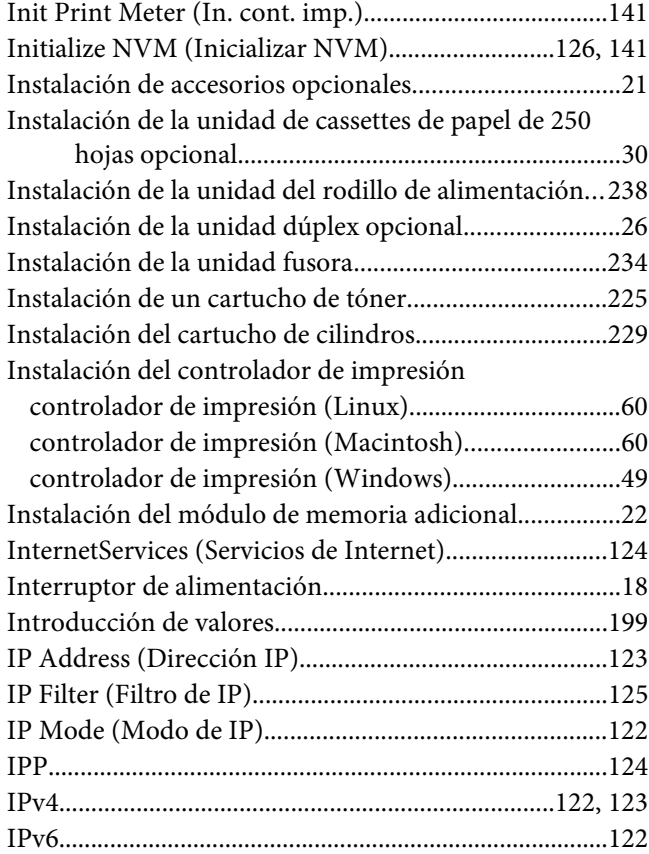

# **J**

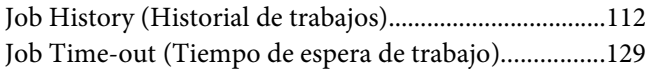

# **L**

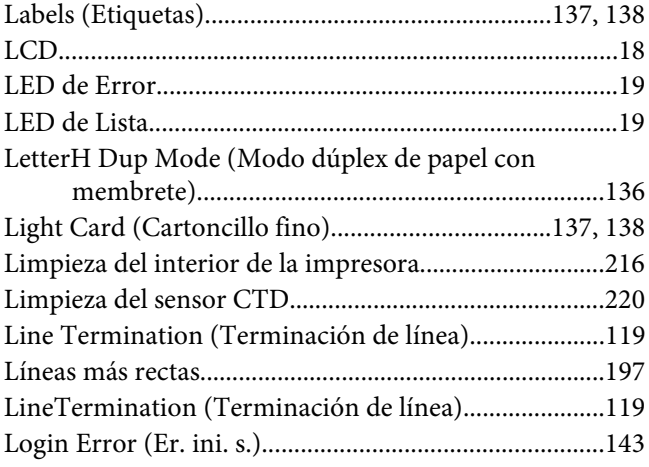

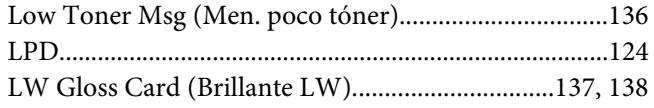

# **M**

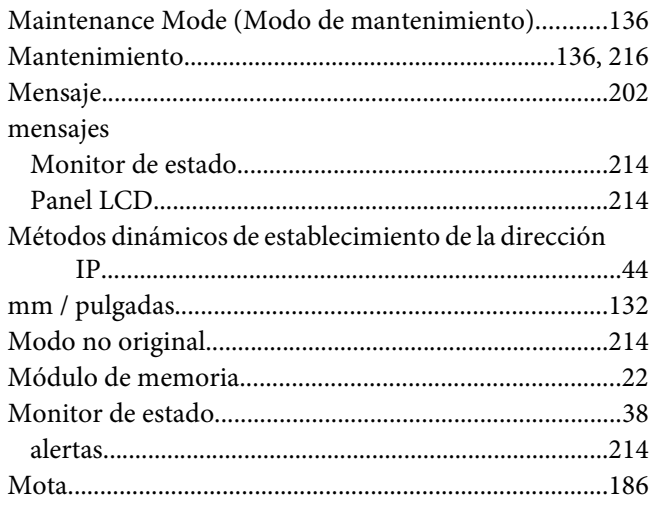

# **N**

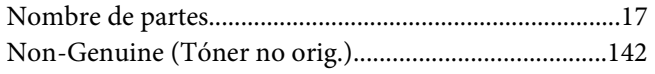

# **O**

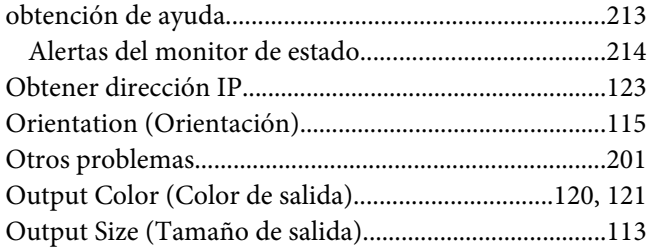

## **P**

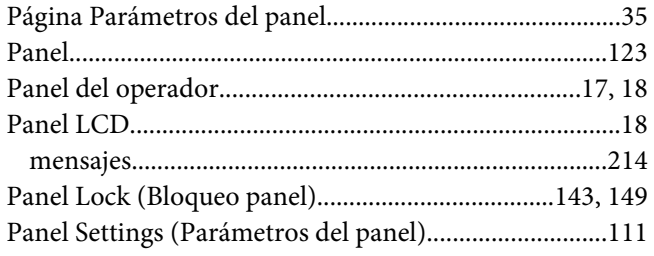

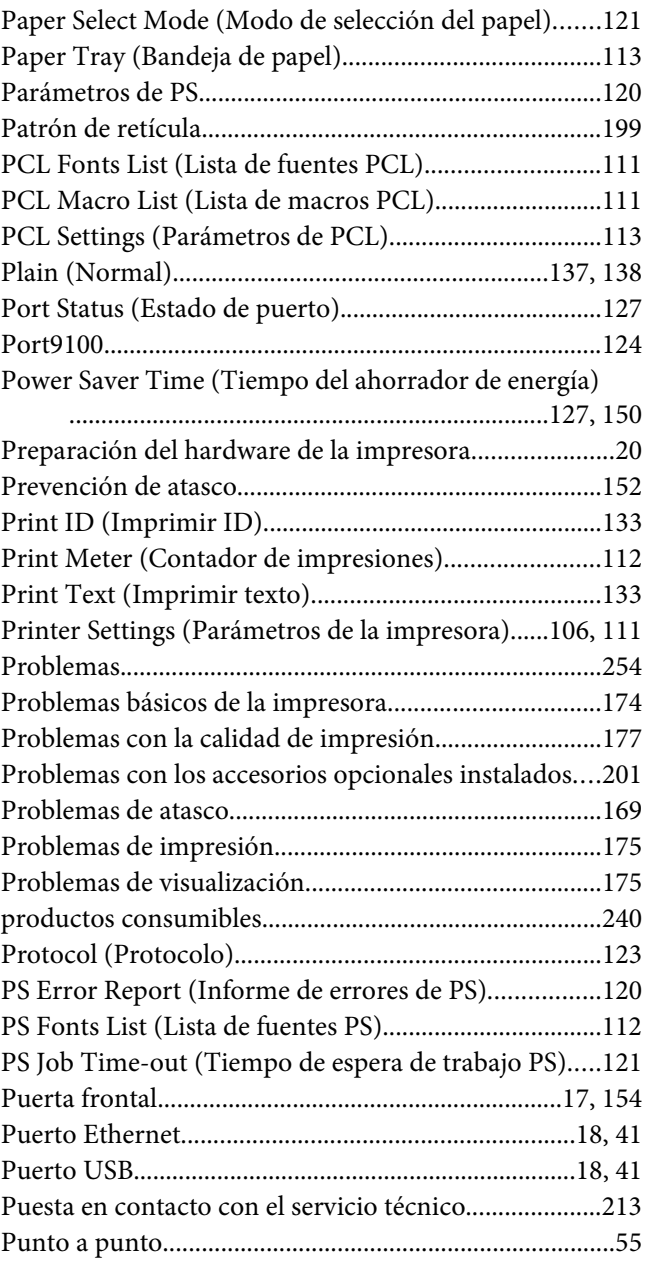

# **Q**

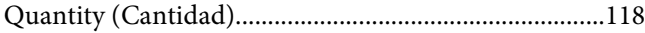

# **R**

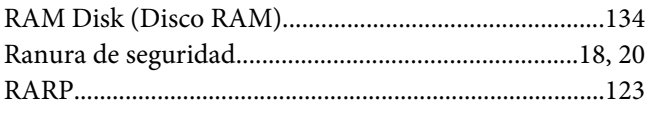

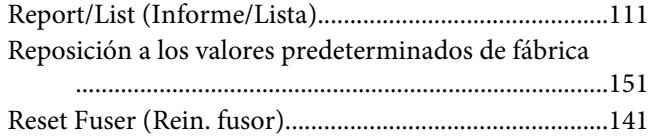

### **S**

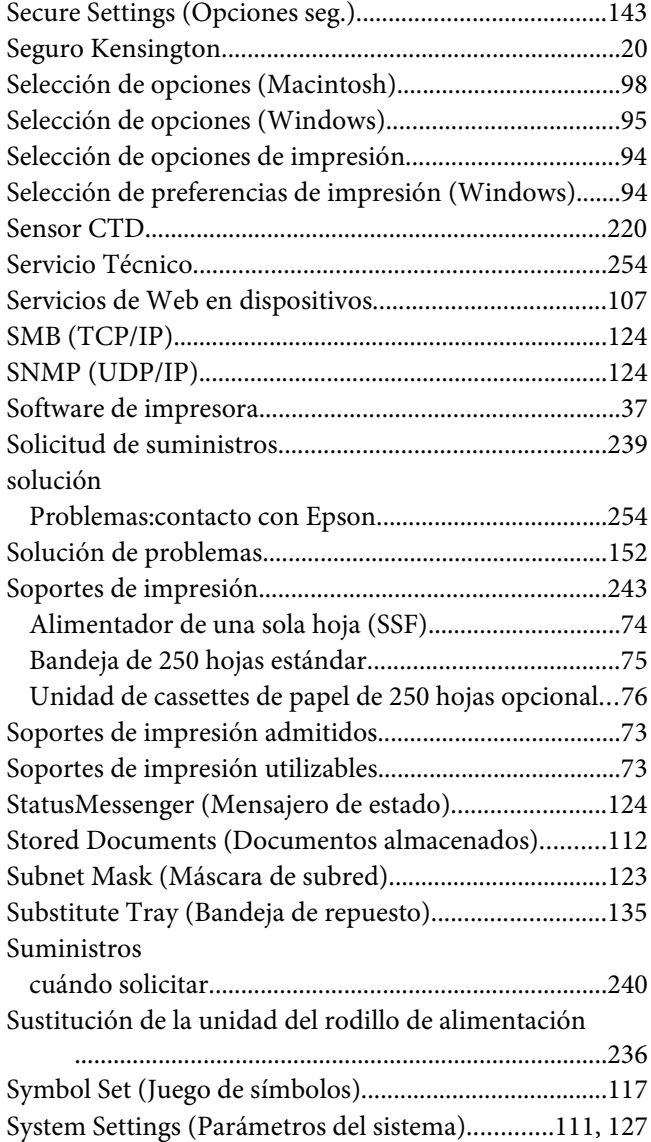

# **T**

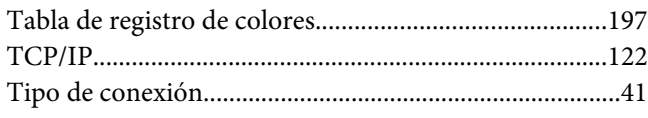

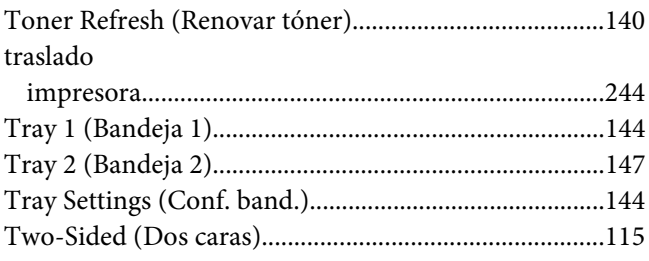

### **U**

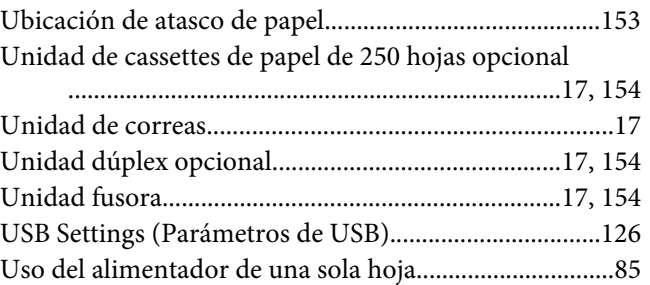

# **V**

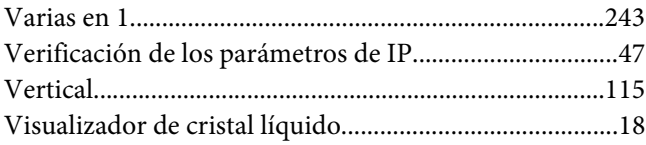

### **W**

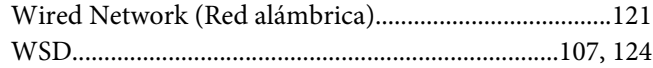